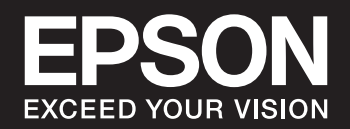

# SC-P900 Series SC-P700 Series **Guida utente**

NPD6353-01 IT

# *Sommario*

### *[Guida a questo manuale](#page-4-0)*

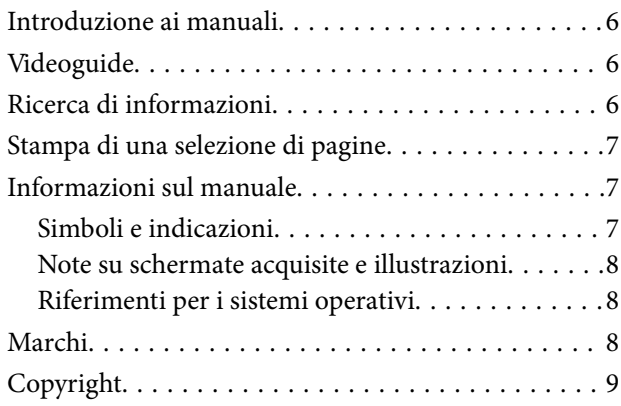

# *[Istruzioni importanti](#page-9-0)*

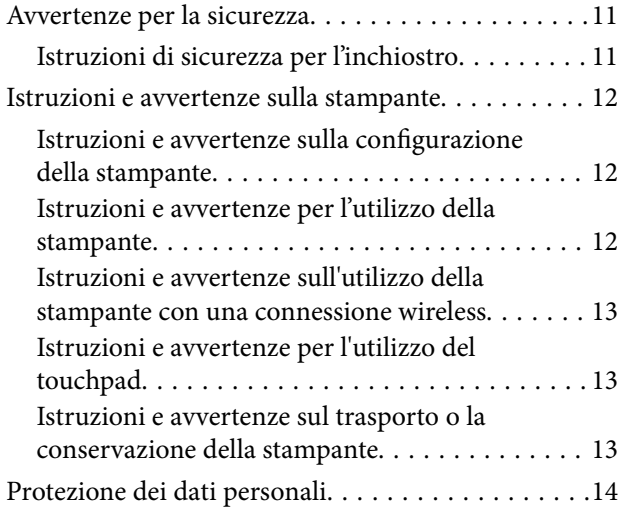

# *[Nomi e funzioni delle parti](#page-14-0)*

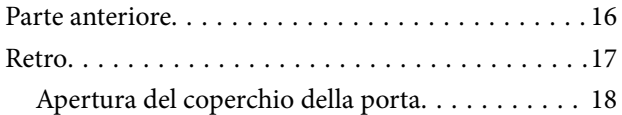

### *[Guida al pannello di controllo](#page-18-0)*

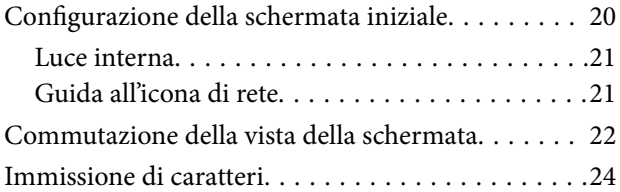

### *[Caricamento carta e CD/DVD](#page-24-0)*

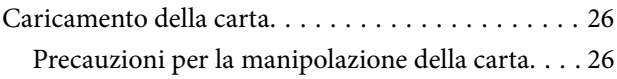

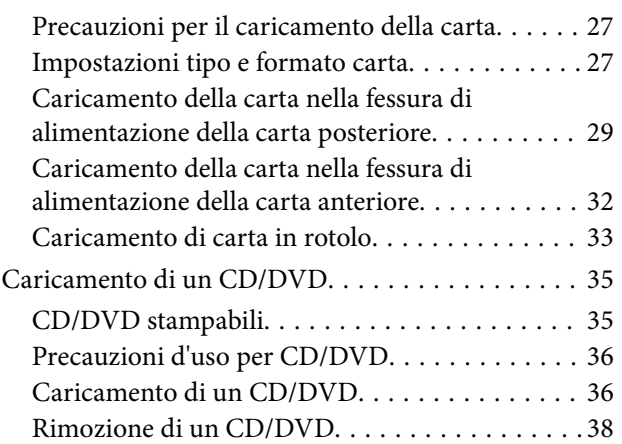

### *[Stampa](#page-38-0)*

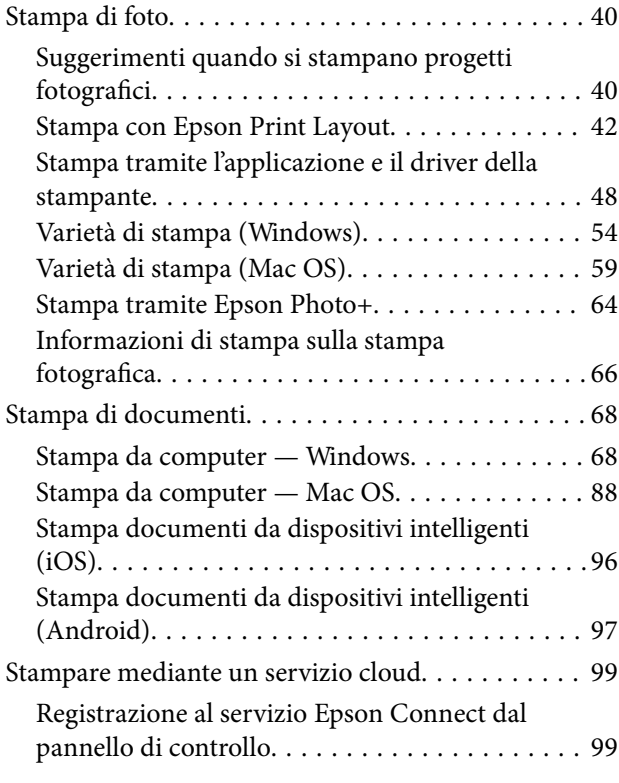

# *[Manutenzione della stampante](#page-100-0)*

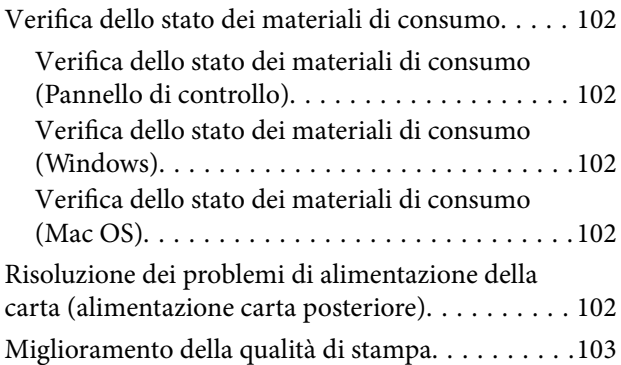

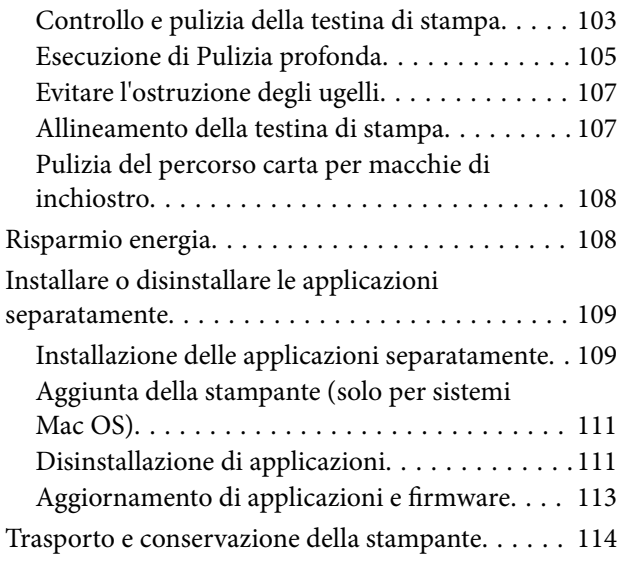

# *[Risoluzione dei problemi](#page-116-0)*

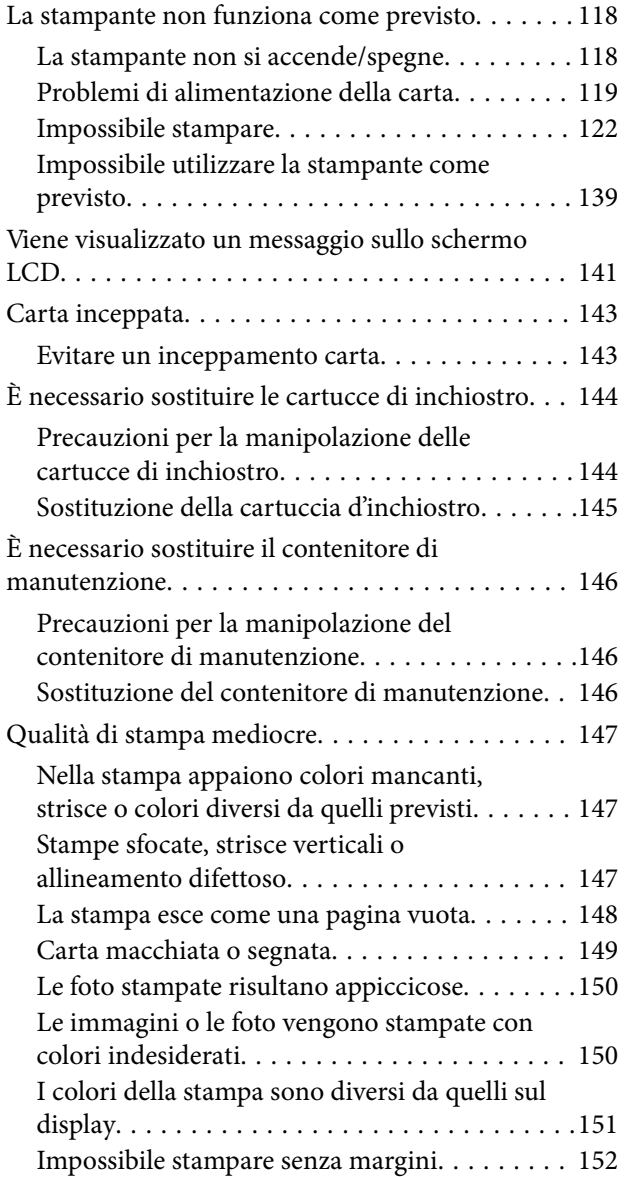

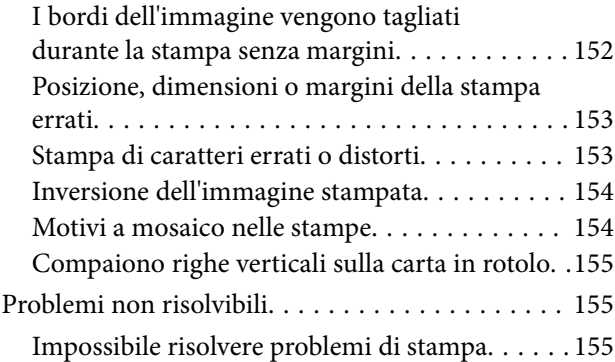

### *[Aggiunta o sostituzione del computer](#page-156-0)  [o di dispositivi](#page-156-0)*

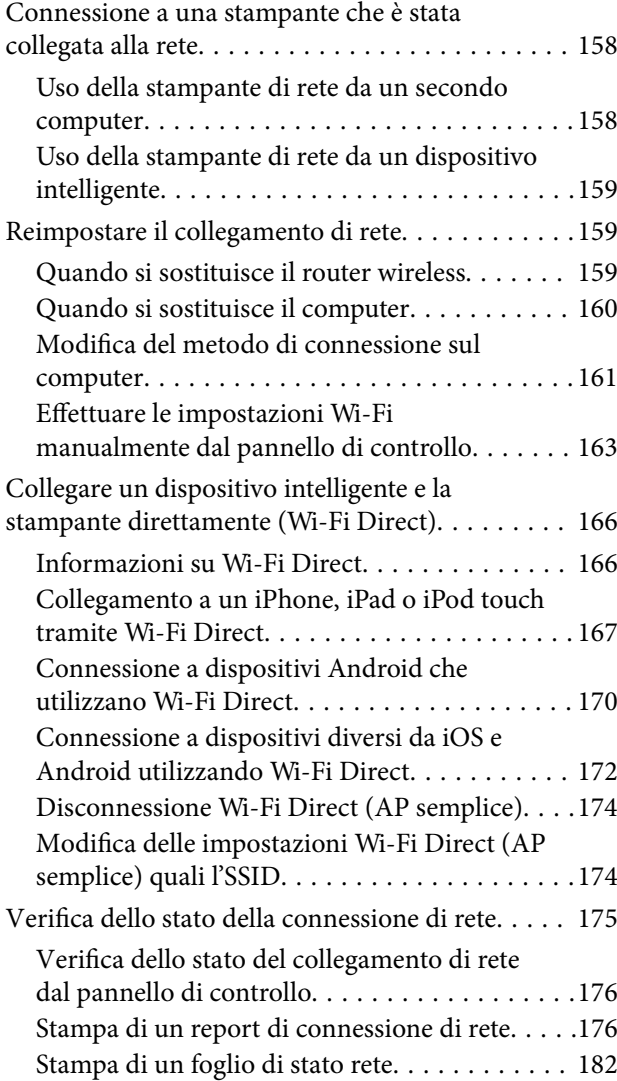

# *[Informazioni sul prodotto](#page-183-0)*

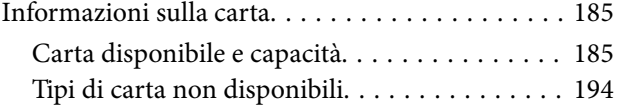

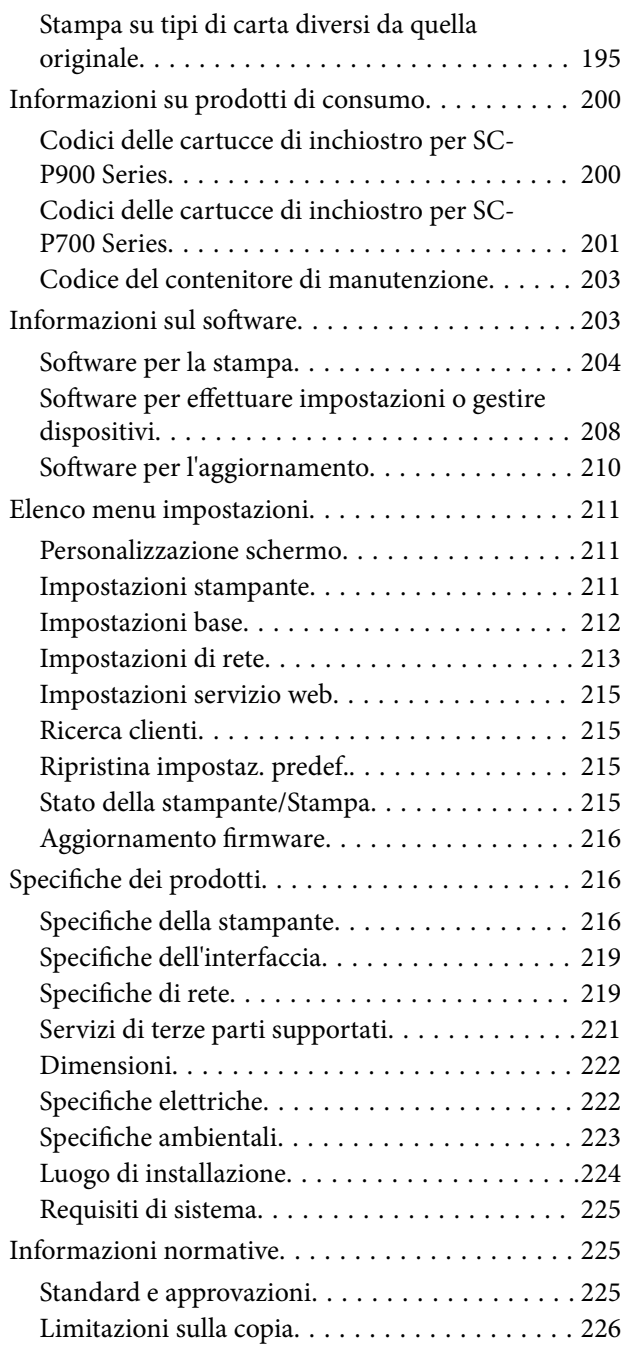

# *[Informazioni di assistenza](#page-227-0)*

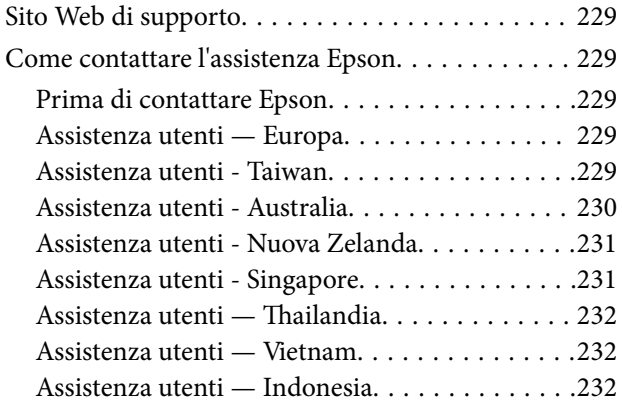

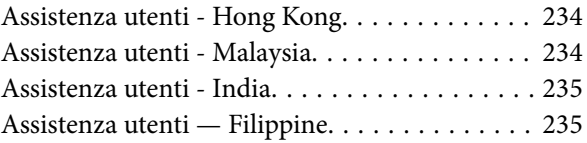

# <span id="page-4-0"></span>Guida a questo manuale

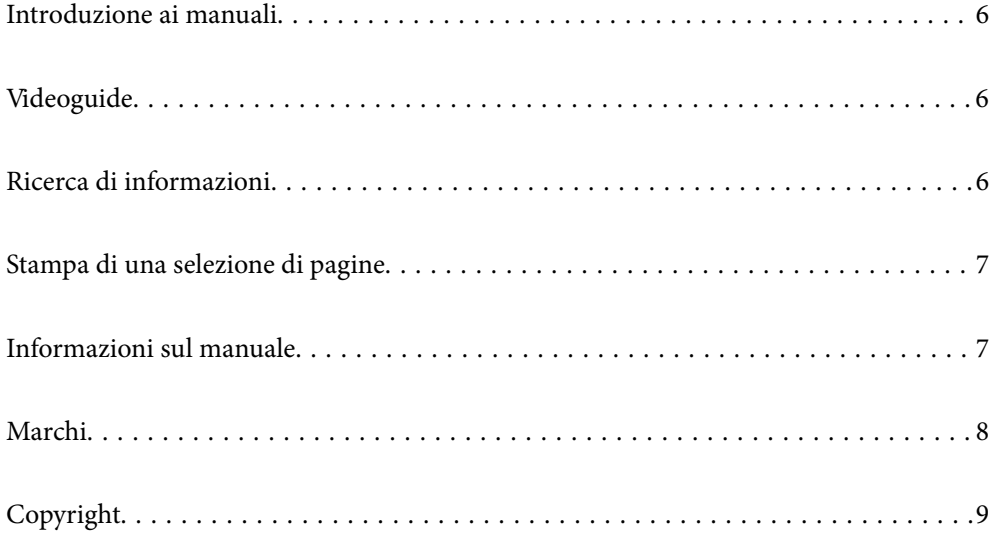

# <span id="page-5-0"></span>**Introduzione ai manuali**

Con la stampante Epson vengono forniti in dotazione i seguenti manuali. Oltre ai manuali, è possibile consultare diverse risorse di assistenza disponibili nella stampante o nelle applicazioni Epson con essa fornite.

❏ Inizia qui (manuale cartaceo)

Fornisce informazioni sull'impostazione della stampante, sull'installazione del software, sull'uso della stampante, sulla risoluzione dei problemi e altro ancora.

Per ottenere la versione più recente, visitare il sito Web di supporto Epson Europe all'indirizzo <http://www.epson.eu/Support> o il sito Web di supporto globale Epson all'indirizzo <http://support.epson.net/>.

#### ❏ Guida utente (manuale digitale)

Il presente manuale. Questo manuale è disponibile in versione PDF e come manuale web. Fornisce informazioni e istruzioni generali sull'utilizzo della stampante, sulle impostazioni di rete quando si utilizza la stampante in rete, e sulla soluzione dei problemi.

Per visualizzare il manuale web, visitare il seguente sito, inserire il nome del prodotto e quindi accedere a **Supporto**.

<http://epson.sn>

# **Videoguide**

È possibile visualizzare le videoguide per scoprire come connettere la stampante tramite Wi-Fi o utilizzare il software. Accedere al seguente sito web. I contenuti di queste videoguide sono soggetti a modifiche senza preavviso.

SC-P900 Series: [https://support.epson.net/p\\_doc/785/](https://support.epson.net/p_doc/785/)

SC-P700 Series: [https://support.epson.net/p\\_doc/784/](https://support.epson.net/p_doc/784/)

# **Ricerca di informazioni**

Il manuale PDF consente di cercare le informazioni desiderate per parole chiave o di saltare direttamente a sezioni specifiche utilizzando i segnalibri. Questa sezione spiega come utilizzare un manuale PDF aperto in Adobe Reader X sul computer in uso.

#### **Ricerca per parole chiave**

Fare clic su **Modifica** > **Ricerca avanzata**. Inserire la parola chiave (testo) delle informazioni desiderate nella finestra di ricerca, quindi fare clic su **Cerca**. Viene visualizzato un elenco di risultati. Fare clic su uno dei risultati per saltare alla relativa pagina.

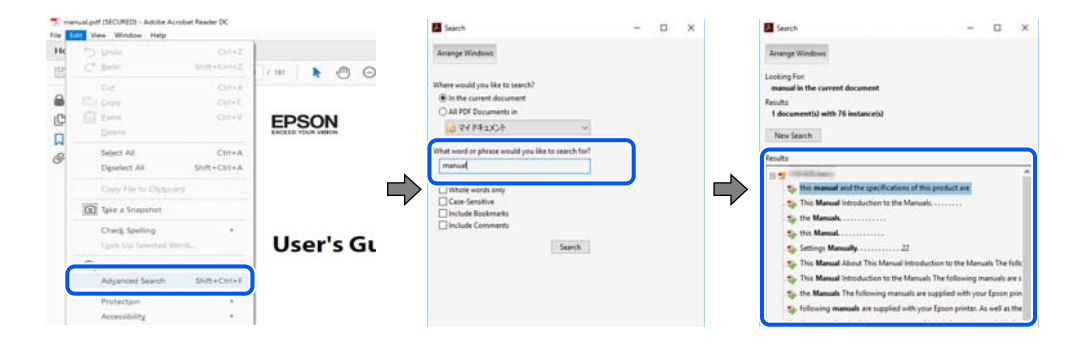

#### <span id="page-6-0"></span>**Saltare direttamente a una sezione utilizzando i segnalibri**

Fare clic su un titolo per saltare alla relativa pagina. Fare clic su + o > per visualizzare i titoli di gerarchia inferiore di quella sezione. Per tornare alla pagina principale, eseguire la seguente procedura con la tastiera.

- ❏ Windows: tenere premuto **Alt**, quindi premere **←**.
- ❏ Mac OS: tenendo premuto il tasto Comando, premere **←**.

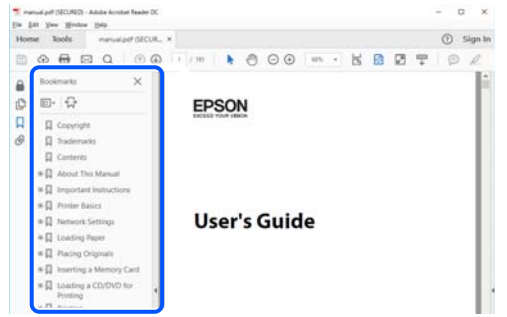

# **Stampa di una selezione di pagine**

È possibile selezionare e stampare solo le pagine necessarie. Fare clic su **Stampa** nel menu **File**, quindi specificare le pagine da stampare in **Pagine** in **Intervallo pagine**.

❏ Per specificare un intervallo di pagine, inserire un trattino tra la pagina iniziale e quella finale.

Esempio: 20-25

❏ Per specificare un elenco di pagine che non fanno parte di un intervallo, dividere le pagine con una virgola. Esempio: 5, 10, 15

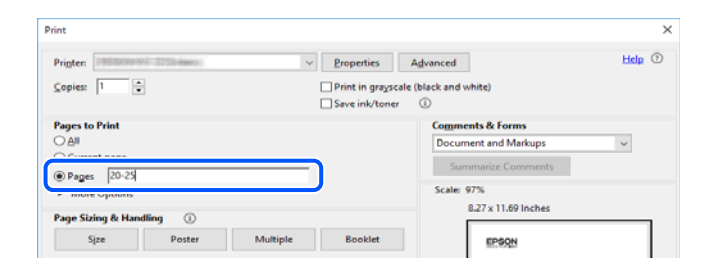

# **Informazioni sul manuale**

Questa sezione illustra il significato di segni e simboli, note sulle descrizioni e informazioni di riferimento di sistemi operativi utilizzati in questo manuale.

### **Simboli e indicazioni**

#### !*Attenzione:*

Istruzioni che devono essere seguite attentamente per evitare lesioni personali.

<span id="page-7-0"></span>c*Importante:*

Istruzioni che devono essere seguite per evitare danni alle apparecchiature.

#### *Nota:*

Fornisce informazioni complementari e di riferimento.

#### **Informazioni correlate**

& Collegamenti alle sezioni correlate.

### **Note su schermate acquisite e illustrazioni**

- ❏ Le schermate del driver della stampante provengono da Windows 10 o macOS High Sierra. Il contenuto visualizzato nelle schermate varia a seconda del modello in uso e del contesto.
- ❏ Le illustrazioni utilizzate nel presente manuale sono solo esempi. È possibile che non corrispondano esattamente al modello in uso, tuttavia il funzionamento è identico.
- ❏ Alcune voci di menu nella schermata del display LCD variano a seconda del modello in uso e delle impostazioni configurate.
- ❏ È possibile leggere il codice QR utilizzando l'app dedicata.

# **Riferimenti per i sistemi operativi**

#### **Windows**

Nel presente manuale, termini quali "Windows 10", "Windows 8.1", "Windows 8" e "Windows 7" vengono utilizzati per i sistemi operativi indicati di seguito. Inoltre, il termine "Windows" viene utilizzato per tutte le versioni del sistema operativo.

- ❏ Sistema operativo Microsoft® Windows® 10
- ❏ Sistema operativo Microsoft® Windows® 8.1
- ❏ Sistema operativo Microsoft® Windows® 8
- ❏ Sistema operativo Microsoft® Windows® 7

#### **Mac OS**

In questo manuale, il termine "Mac OS" viene utilizzato per fare riferimento a macOS Catalina, macOS Mojave, macOS High Sierra, macOS Sierra, OS X El Capitan, OS X Yosemite e OS X Mavericks.

# **Marchi**

- ❏ EPSON® è un marchio registrato mentre EPSON EXCEED YOUR VISION o EXCEED YOUR VISION sono marchi di Seiko Epson Corporation.
- ❏ QR Code is a registered trademark of DENSO WAVE INCORPORATED in Japan and other countries.
- ❏ Microsoft®, Windows®, and Windows Vista® are registered trademarks of Microsoft Corporation.
- <span id="page-8-0"></span>❏ Apple, Mac, macOS, OS X, Bonjour, ColorSync, Safari, AirPrint, iPad, iPhone, iPod touch, and iTunes are trademarks of Apple Inc., registered in the U.S. and other countries.
- ❏ Use of the Works with Apple badge means that an accessory has been designed to work specifically with the technology identified in the badge and has been certified by the developer to meet Apple performance standards.
- ❏ Chrome, Google Play, and Android are trademarks of Google LLC.
- ❏ Adobe, Adobe RGB, Lightroom, Photoshop, and Photoshop Elements are either registered trademarks or trademarks of Adobe Systems Incorporated in the United States and/or other countries.
- ❏ The SuperSpeed USB Trident Logo is a registered trademark of USB Implementers Forum, Inc.
- ❏ Firefox is a trademark of the Mozilla Foundation in the U.S. and other countries.
- ❏ Mopria® and the Mopria® Logo are registered and/or unregistered trademarks and service marks of Mopria Alliance, Inc. in the United States and other countries. Unauthorized use is strictly prohibited.
- ❏ Avviso generale: gli altri nomi di prodotto qui riportati sono utilizzati solo a scopo identificativo e possono essere marchi dei rispettivi proprietari.Epson non rivendica alcun diritto su tali marchi.

# **Copyright**

Nessuna parte di questa pubblicazione può essere riprodotta, memorizzata in un sistema di recupero, trasmessa in qualsiasi forma e con qualsiasi mezzo, elettronico, meccanico, di fotocopiatura, registrazione o altro, senza il previo consenso scritto di Seiko Epson Corporation. Nessuna responsabilità viene assunta in relazione all'uso delle informazioni in essa contenute. Né ci si assume alcuna responsabilità per eventuali danni derivanti dall'uso delle informazioni qui contenute. Le informazioni qui contenute sono state progettate solo per l'uso con questo prodotto Epson. Epson non è responsabile per l'utilizzo di queste informazioni con altri prodotti.

Né Seiko Epson Corporation né le sue affiliate sono responsabili verso l'acquirente di questo prodotto o verso terzi per danni, perdite, costi o spese sostenute dall'acquirente o da terzi a seguito di incidente, cattivo uso o abuso di questo prodotto oppure modifiche non autorizzate, riparazioni o alterazioni questo prodotto, oooure (esclusi gli Stati Uniti) la mancata stretta osservanza delle istruzioni operative e di manutenzione di Seiko Epson Corporation.

Seiko Epson Corporation e le sue affiliate non sono responsabili per eventuali danni o problemi derivanti dall'uso di opzioni o materiali di consumo diversi da quelli designati come prodotti originali Epson oppure prodotti approvati Epson da Seiko Epson Corporation.

Seiko Epson Corporation non potrà essere ritenuta responsabile per eventuali danni derivanti da interferenze elettromagnetiche che avvengono per l'uso di cavi di interfaccia diversi da quelli designati come prodotti approvati Epson da Seiko Epson Corporation.

© 2020 Seiko Epson Corporation

Il contenuto di questo manuale e le specifiche di questo prodotto sono soggette a modifiche senza preavviso.

# <span id="page-9-0"></span>**Istruzioni importanti**

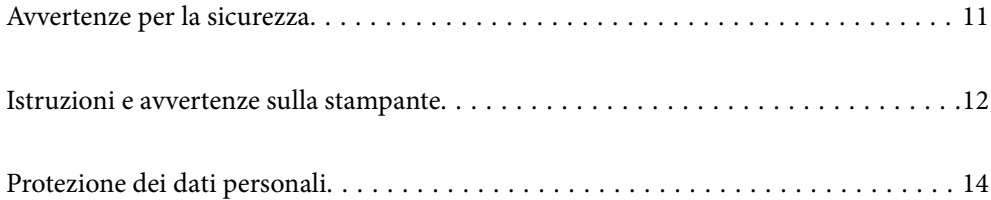

# <span id="page-10-0"></span>**Avvertenze per la sicurezza**

È necessario leggere e seguire le istruzioni per garantire un utilizzo sicuro della stampante.Conservare il presente manuale per consultazione futura.Seguire inoltre tutti gli avvisi e tutte le istruzioni indicati sulla stampante.

❏ Alcuni dei simboli utilizzati sulla stampante servono a garantire la sicurezza e l'uso appropriato della stampante. Visitare il seguente sito web per sapere il significato dei simboli.

<http://support.epson.net/symbols>

- ❏ Utilizzare esclusivamente il cavo di alimentazione fornito con la stampante, che non deve essere utilizzato per altre apparecchiature. L'uso della stampante con altri cavi di alimentazione o l'uso del cavo di alimentazione in dotazione con altre apparecchiature può provocare incendi o scosse elettriche.
- ❏ Verificare che il cavo di alimentazione CA sia conforme alle normative locali in materia di sicurezza.
- ❏ Non smontare, modificare o tentare di riparare il cavo di alimentazione, la spina, l'unità stampante o gli accessori opzionali se non indicato specificamente nei manuali della stampante.
- ❏ In presenza di una delle condizioni indicate di seguito, scollegare la stampante e rivolgersi al servizio di assistenza:

Il cavo di alimentazione o la spina sono danneggiati, è penetrato liquido nella stampante, la stampante è caduta o l'involucro è danneggiato, la stampante non funziona come previsto o mostra un'evidente variazione in termini di prestazioni. Non regolare alcun controllo non indicato nelle istruzioni per l'uso.

- ❏ Collocare la stampante in prossimità di una presa elettrica dalla quale sia possibile scollegare facilmente il cavo di alimentazione.
- ❏ Non collocare o conservare la stampante all'esterno, in luoghi particolarmente sporchi o polverosi, in prossimità di acqua e fonti di calore oppure in luoghi soggetti a urti, vibrazioni, temperatura elevata o umidità.
- ❏ Prestare attenzione a non versare liquidi sulla stampante e a non utilizzarla con le mani bagnate.
- ❏ Tenere la stampante a una distanza di almeno 22 cm dai pacemaker cardiaci. Le onde radio emesse dalla stampante possono compromettere il funzionamento dei pacemaker cardiaci.
- ❏ Se il display LCD è danneggiato, contattare il rivenditore di fiducia. Se la soluzione a cristalli liquidi entra a contatto con le mani, lavarle accuratamente con acqua e sapone. Se la soluzione a cristalli liquidi entra a contatto con gli occhi, sciacquarli immediatamente con acqua. Se dopo aver sciacquato abbondantemente gli occhi permangono problemi alla vista o uno stato di malessere, rivolgersi immediatamente a un medico.

### **Istruzioni di sicurezza per l'inchiostro**

❏ Se l'inchiostro entra in contatto con pelle, occhi o bocca, eseguire le seguenti operazioni.

- ❏ Se l'inchiostro dovesse venire a contatto con la pelle, lavare accuratamente l'area interessata con acqua e sapone.
- ❏ Se l'inchiostro dovesse penetrare negli occhi, sciacquarli immediatamente con acqua. Se dopo aver sciacquato abbondantemente gli occhi permangono problemi alla vista o uno stato di malessere, rivolgersi immediatamente a un medico.
- ❏ Se l'inchiostro dovesse penetrare nella bocca, rivolgersi subito a un medico.
- ❏ Non smontare le cartucce di inchiostro e il contenitore di manutenzione, onde evitare che l'inchiostro venga a contatto con gli occhi o con la pelle.
- ❏ Non agitare eccessivamente le cartucce, onde evitare fuoriuscite di inchiostro.
- ❏ Tenere le cartucce di inchiostro e il contenitore di manutenzione fuori dalla portata dei bambini.

# <span id="page-11-0"></span>**Istruzioni e avvertenze sulla stampante**

Leggere e seguire le istruzioni riportate di seguito per evitare di danneggiare la stampante o altri beni personali. Conservare il presente manuale per consultazione futura.

### **Istruzioni e avvertenze sulla configurazione della stampante**

- ❏ Non bloccare né ostruire le bocchette di ventilazione e le aperture della stampante.
- ❏ Quando si posiziona la stampante su un tavolo che si graffia facilmente, posizionare un tappetino sul tavolo sotto alla stampante.
- ❏ Usare esclusivamente il tipo di alimentazione elettrica indicato sull'etichetta della stampante.
- ❏ Evitare di utilizzare prese a cui sono collegati fotocopiatrici o sistemi di aerazione che si accendono e si spengono con frequenza.
- ❏ Evitare di utilizzare prese elettriche controllate da interruttori o timer automatici.
- ❏ Tenere l'intero sistema del computer lontano da potenziali fonti di interferenze elettromagnetiche, ad esempio altoparlanti o unità di base di telefoni cordless.
- ❏ I cavi di alimentazione devono essere disposti in modo da evitare abrasioni, tagli, logoramento, piegamenti e attorcigliamenti. Non collocare oggetti sopra i cavi di alimentazione e fare in modo che tali cavi non possano essere calpestati. Prestare particolare attenzione affinché tutti i cavi di alimentazione non vengano piegati alle estremità e nei punti in cui entrano ed escono dal trasformatore.
- ❏ Se si collega la stampante a una presa multipla, verificare che l'amperaggio totale dei dispositivi collegati alla presa non sia superiore a quello supportato dalla presa. Verificare inoltre che l'amperaggio totale di tutti i dispositivi collegati alla presa a muro non sia superiore al valore massimo consentito per la presa.
- ❏ Se si prevede di utilizzare la stampante in Germania, l'impianto dell'edificio deve essere protetto mediante un interruttore automatico da 10 o 16 ampere per fornire alla stampante un'adeguata protezione da cortocircuiti e sovracorrenti.
- ❏ Quando si collega la stampante a un computer o a un altro dispositivo mediante cavo, verificare che i connettori siano orientati correttamente. Ogni connettore può essere orientato correttamente in un solo modo. Se un connettore viene inserito con l'orientamento errato, i dispositivi collegati al cavo potrebbero risultare danneggiati.
- ❏ Collocare la stampante su una superficie piana e stabile, che si estenda oltre la base in tutte le direzioni. Se la stampante risulta inclinata, non funziona correttamente.
- ❏ Lasciare spazio sufficiente sopra la stampante per consentire il sollevamento del coperchio della stampante.
- ❏ Lasciare spazio sufficiente davanti alla stampante per consentire la completa espulsione della carta.
- ❏ Evitare luoghi soggetti a brusche variazioni di temperatura e umidità. Inoltre, tenere la stampante lontana dalla luce solare diretta, da sorgenti di illuminazione intensa e da fonti di calore.

# **Istruzioni e avvertenze per l'utilizzo della stampante**

- ❏ Non inserire oggetti nelle aperture della stampante.
- ❏ Non inserire le mani nella stampante durante le operazioni di stampa.
- ❏ Non toccare il cavo piatto bianco all'interno della stampante.
- ❏ Non utilizzare prodotti spray contenenti gas infiammabili all'interno o nelle immediate vicinanze della stampante. Ciò potrebbe provocare un incendio.
- <span id="page-12-0"></span>❏ Non spostare manualmente la testina di stampa, onde evitare il danneggiamento della stampante.
- ❏ Spegnere sempre la stampante utilizzando il pulsante P. Non scollegare la stampante dalla presa di alimentazione e non spegnerla fino a quando la spia  $\mathcal{O}$  non smette di lampeggiare.
- ❏ Se si prevede di non utilizzare la stampante per un periodo di tempo prolungato, scollegare il cavo di alimentazione dalla presa di corrente.

## **Istruzioni e avvertenze sull'utilizzo della stampante con una connessione wireless**

- ❏ Le onde radio di questa stampante possono interferire in modo negativo con il funzionamento di apparecchiature mediche elettroniche con conseguente rischio di funzionamenti difettosi.Quando si utilizza questa stampante all'interno di strutture mediche o accanto ad attrezzature mediche, seguire le indicazioni del personale autorizzato responsabile della struttura e attenersi a ogni avviso e indicazione riportata sull'attrezzatura medica.
- ❏ Le onde radio di questa stampante possono influire negativamente sul funzionamento di dispositivi a controllo automatico quali le porte a scorrimento automatico o gli allarmi antincendio con conseguente rischio di incidenti dovuti a malfunzionamento.Quando si utilizza questa stampante accanto a dispositivi a controllo automatico, attenersi a ogni avviso e indicazione di tali dispositivi.

### **Istruzioni e avvertenze per l'utilizzo del touchpad**

- ❏ Il touchpad risponde solo al tocco diretto delle dita.
- ❏ Il touchpad potrebbe non funzionare se le dita sono bagnate, se si indossano guanti o se è presente un foglio protettivo o adesivo sul touchpad.
- ❏ Non eseguire alcun tipo di operazione con oggetti appuntiti, ad esempio penne a sfera, matite e così via. Il touchpad potrebbe danneggiarsi.
- ❏ Se il touchpad si sporca, pulirlo con un panno morbido. Se è molto sporco, inumidire un panno morbido in una soluzione diluita con del detergente neutro, strizzarlo bene, pulire lo sporco e asciugare con un panno morbido asciutto. Non utilizzare agenti chimici volatili quali diluenti, benzene o alcool. La superficie del touchpad potrebbe danneggiarsi.
- ❏ Evitare luoghi soggetti a brusche variazioni di temperatura e umidità. Potrebbe formarsi della condensa all'interno del touchpad, riducendone le prestazioni.
- ❏ Il display LCD può presentare alcune piccole macchie scure o chiare e le stesse caratteristiche operative possono determinare una luminosità non uniforme. Ciò è normale e non significa che il display LCD sia guasto.
- ❏ Non premere il touchpad con forza eccessiva o sottoporlo a forti impatti. Il touchpad potrebbe rompersi. Se la superficie del touchpad si scheggia o presenta crepe, contattare il rivenditore e non toccare né tentare di rimuovere i pezzi di vetro.

### **Istruzioni e avvertenze sul trasporto o la conservazione della stampante**

- ❏ Per la conservazione e il trasporto, non inclinare la stampante, non posizionarla verticalmente e non capovolgerla, onde evitare fuoriuscite di inchiostro.
- ❏ Prima di trasportare la stampante, verificare che la testina di stampa sia nella posizione di riposo (completamente a destra).

# <span id="page-13-0"></span>**Protezione dei dati personali**

Prima di cedere la stampante ad altri o smaltirla, è consigliabile cancellare tutte le informazioni personali archiviate in memoria selezionando > **Impostazioni generali** > **Ripristina impostaz. predef.** > **Cancellare dati e impostazioni** nel pannello di controllo.

# <span id="page-14-0"></span>Nomi e funzioni delle parti

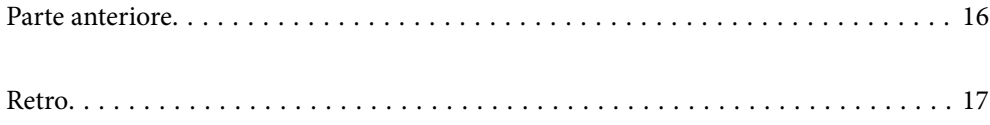

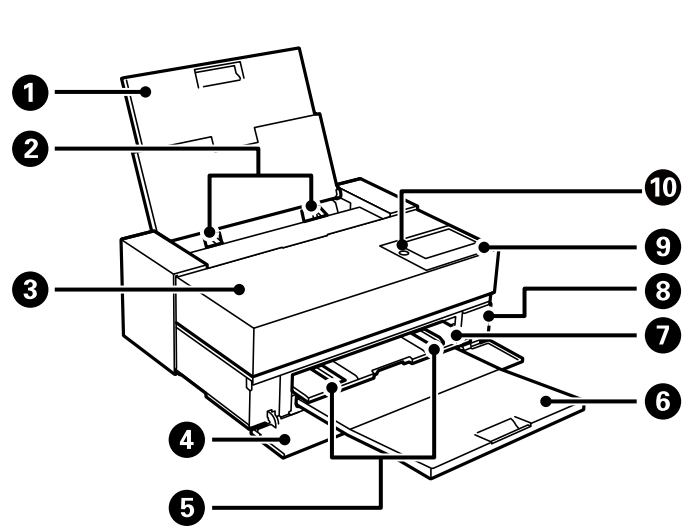

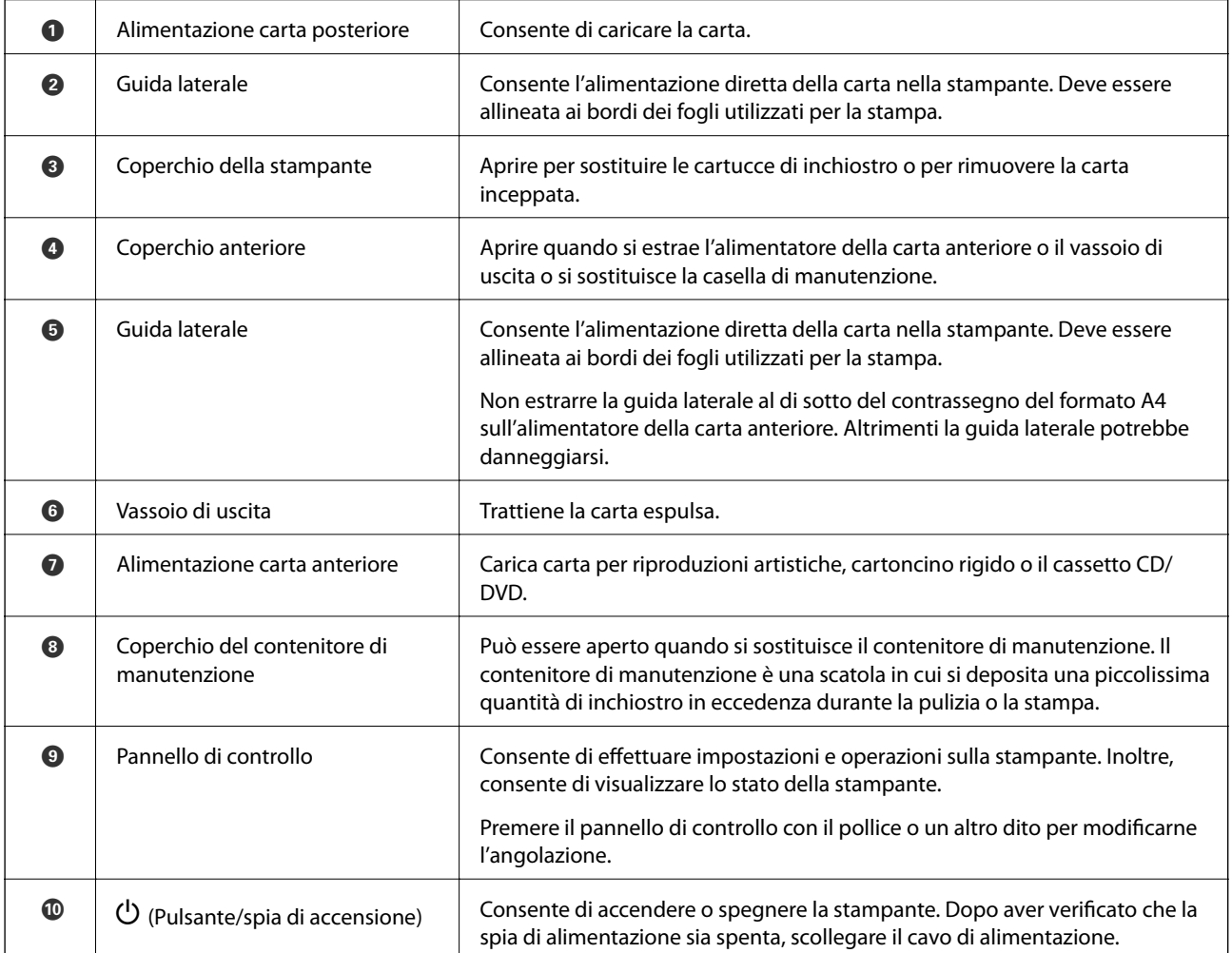

# <span id="page-15-0"></span>**Parte anteriore**

# <span id="page-16-0"></span>**Retro**

SC-P900 Series

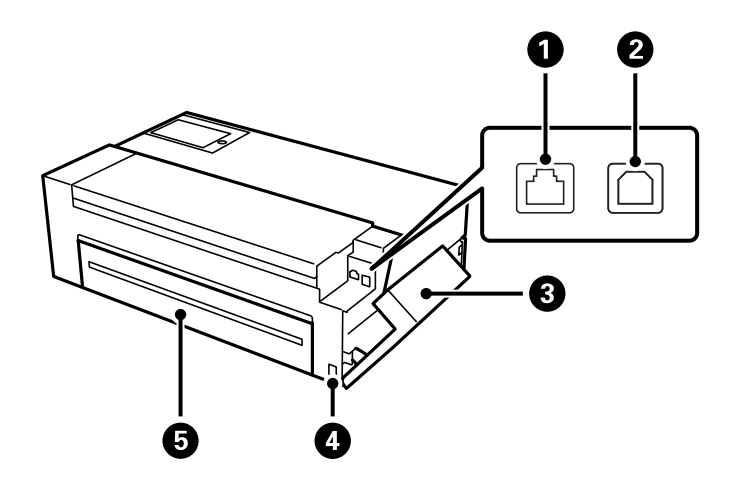

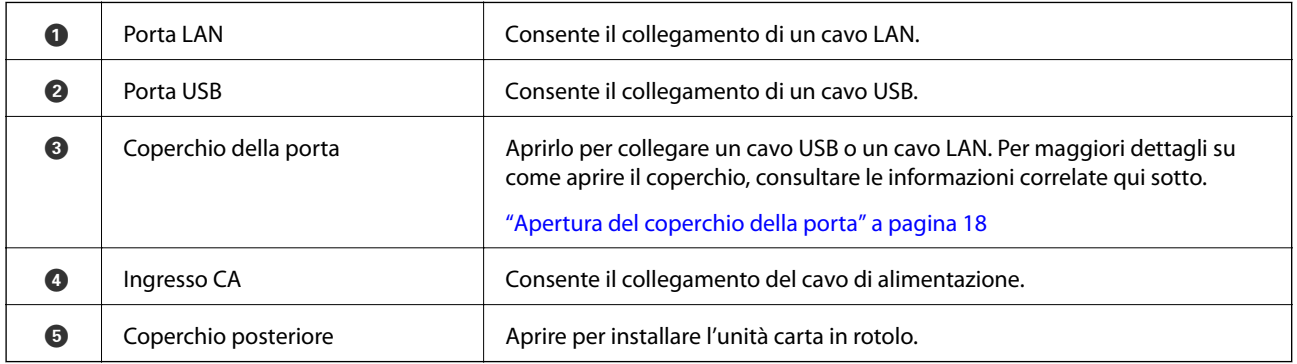

SC-P700 Series

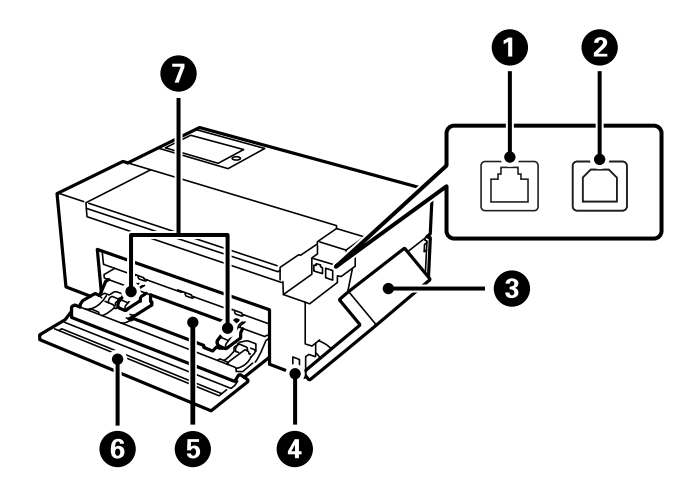

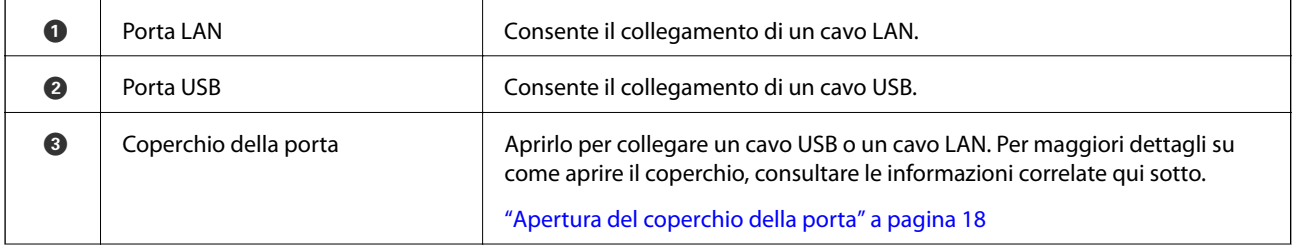

<span id="page-17-0"></span>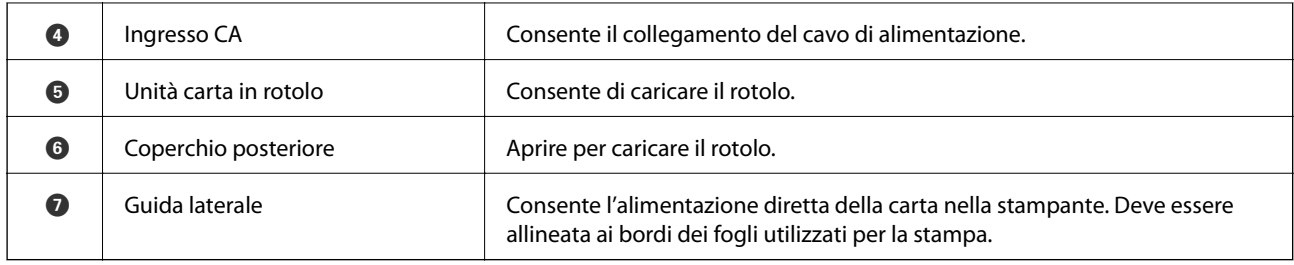

# **Apertura del coperchio della porta**

Aprire l'alimentazione della carta posteriore e aprire il coperchio della porta.

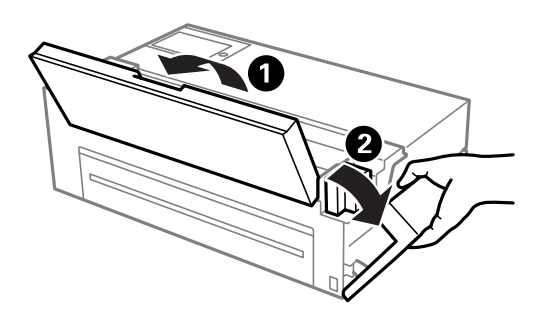

# <span id="page-18-0"></span>**Guida al pannello di controllo**

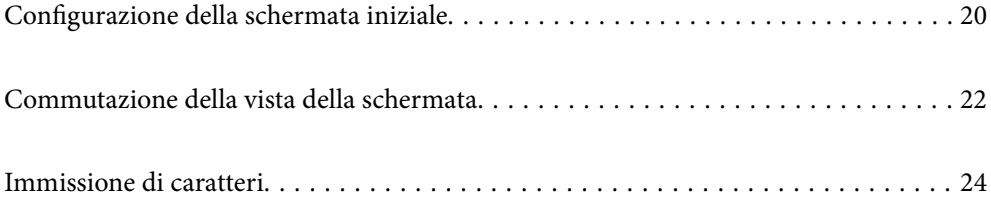

# <span id="page-19-0"></span>**Configurazione della schermata iniziale**

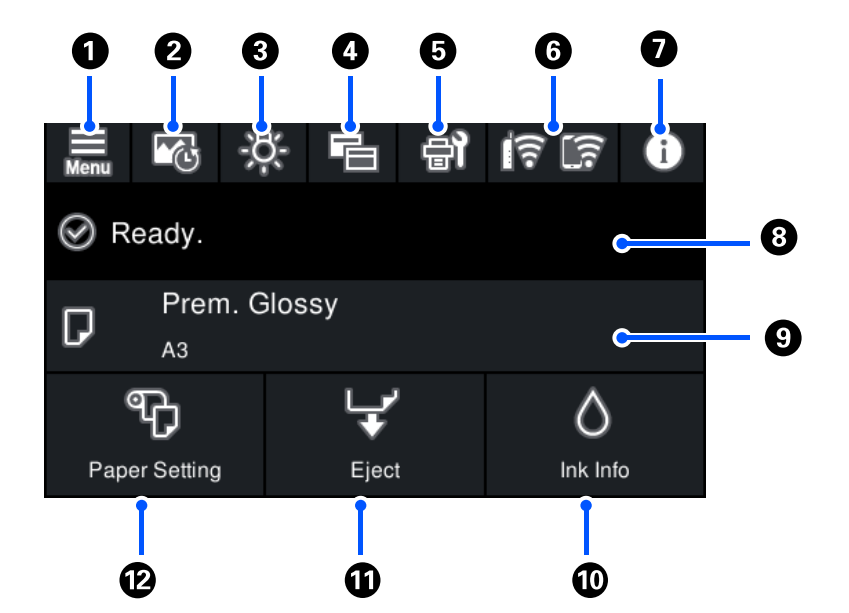

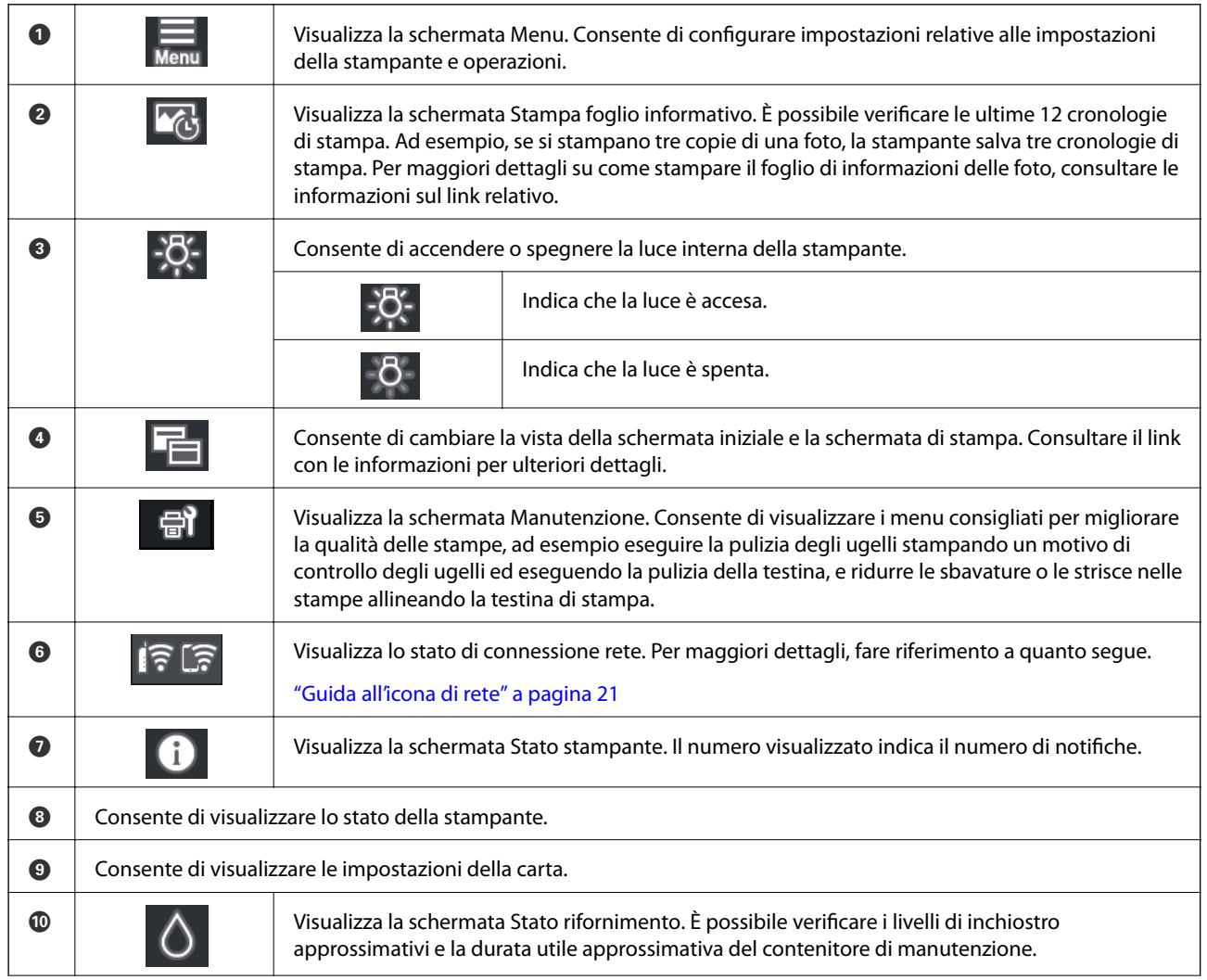

<span id="page-20-0"></span>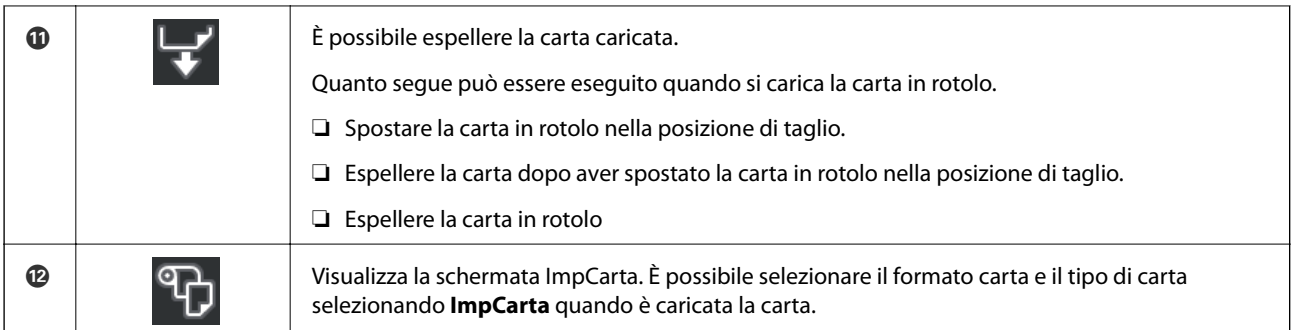

### **Informazioni correlate**

- & ["Commutazione della vista della schermata" a pagina 22](#page-21-0)
- & ["Informazioni di stampa sulla stampa fotografica" a pagina 66](#page-65-0)

# **Luce interna**

Quando si avvia la stampa, la luce interna si accende consentendo di vedere la stampa in corso attraverso il coperchio della stampante. Per spegnere la luce, eseguire le impostazioni descritte di seguito dalla schermata iniziale.

### > **Impostazioni generali** > **Impostazioni base** > **Luce interna** > **Manuale**

Inoltre è possibile accendere e spegnere la luce selezionando sulla schermata iniziale.

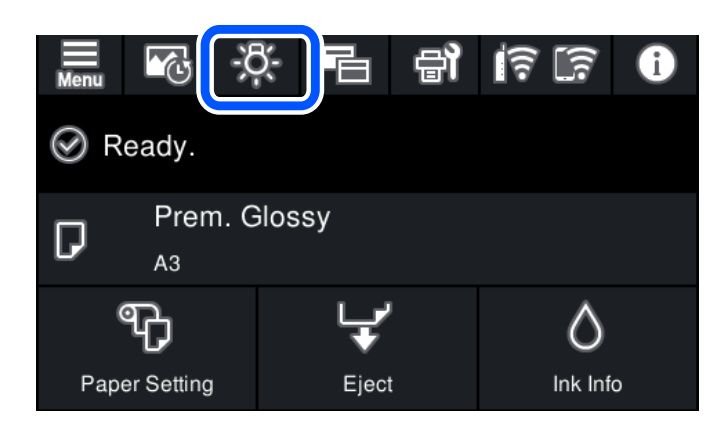

# **Guida all'icona di rete**

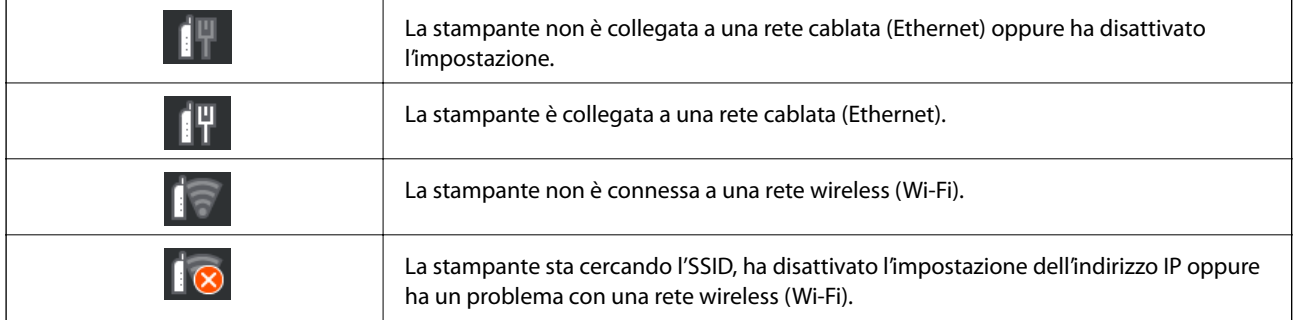

<span id="page-21-0"></span>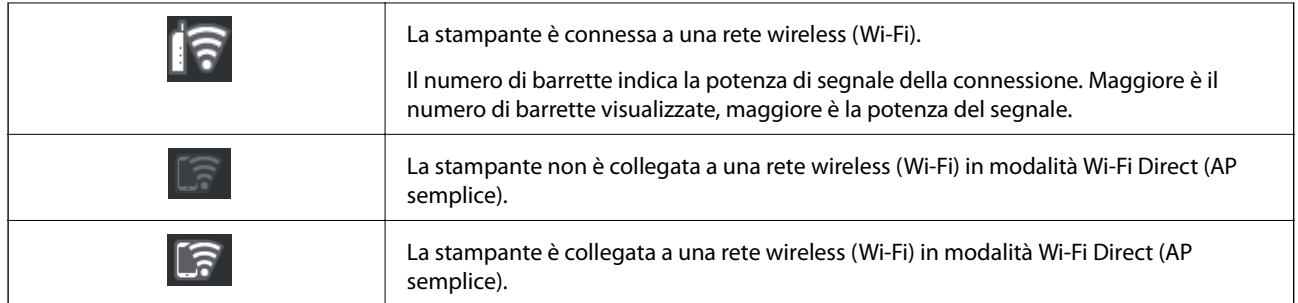

# **Commutazione della vista della schermata**

Quando viene visualizzata la schermata iniziale o la schermata di stampa, se si seleziona **E** viene cambiata la vista della schermata.

#### **Schermata iniziale**

Modalità standard

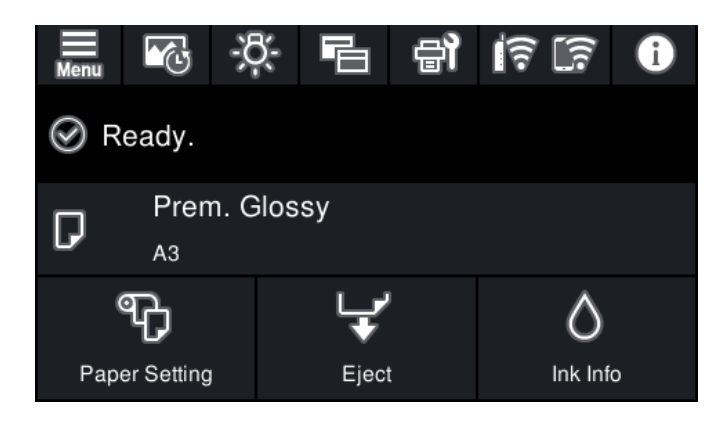

Modalità informazioni su materiali di consumo

È possibile verificare i livelli di inchiostro approssimativi e la durata utile approssimativa del contenitore di manutenzione.

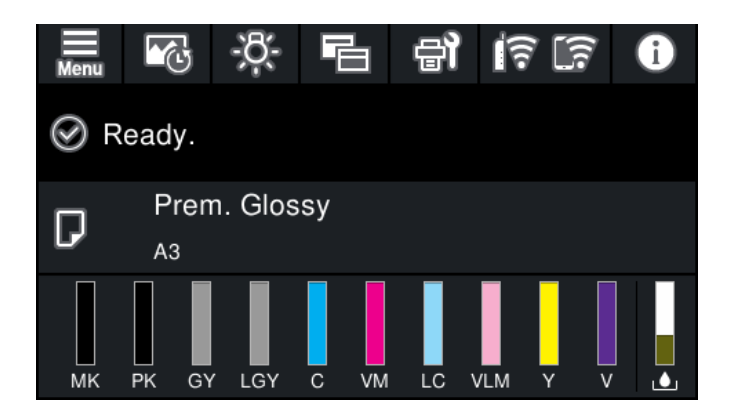

### **Schermata di stampa**

Modalità di visualizzazione foto

Consente di visualizzare le miniature delle immagini quando si stampa tramite il driver della stampante e Epson Print Layout.

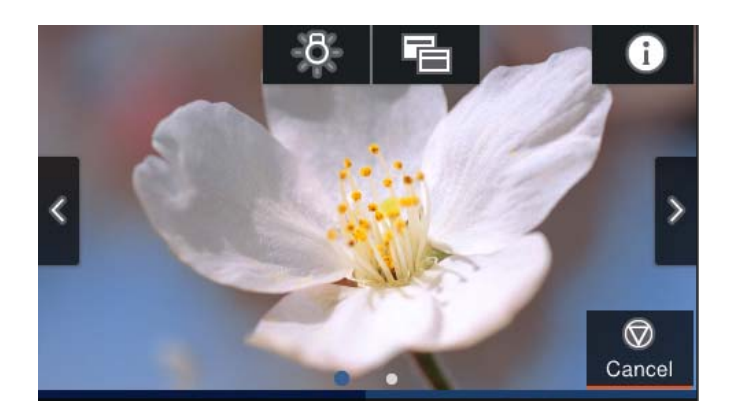

Modalità visualizzazione dello stato di stampa

Consente di visualizzare i livelli di inchiostro e una barra di avanzamento durante la stampa.

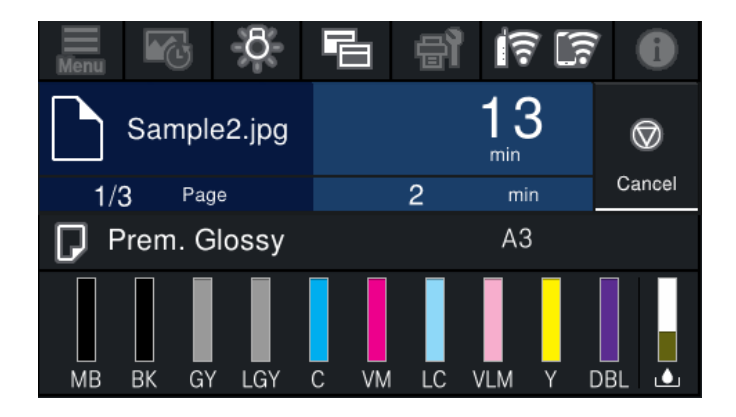

Modalità visualizzazione delle impostazioni di stampa

Consente di visualizzare le impostazioni di stampa del driver della stampante e di Epson Print Layout.

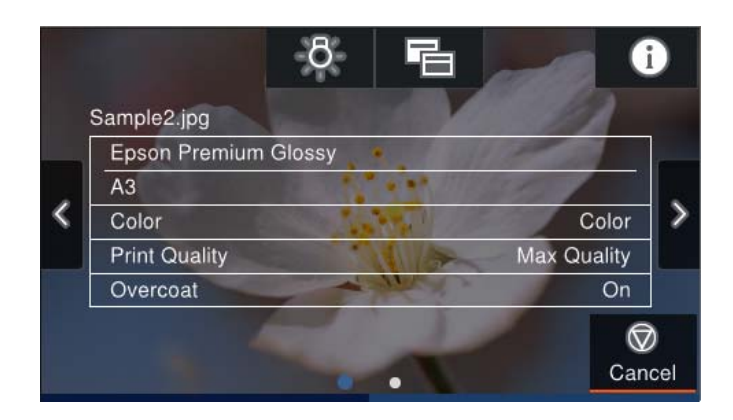

# <span id="page-23-0"></span>**Immissione di caratteri**

Durante la configurazione delle impostazioni di rete e l'esecuzione di altre operazioni, è possibile immettere caratteri e simboli utilizzando la tastiera a schermo.

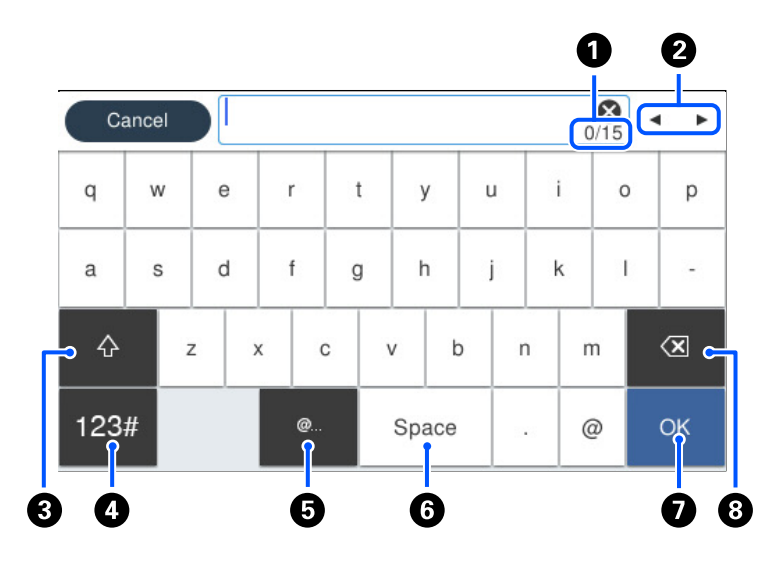

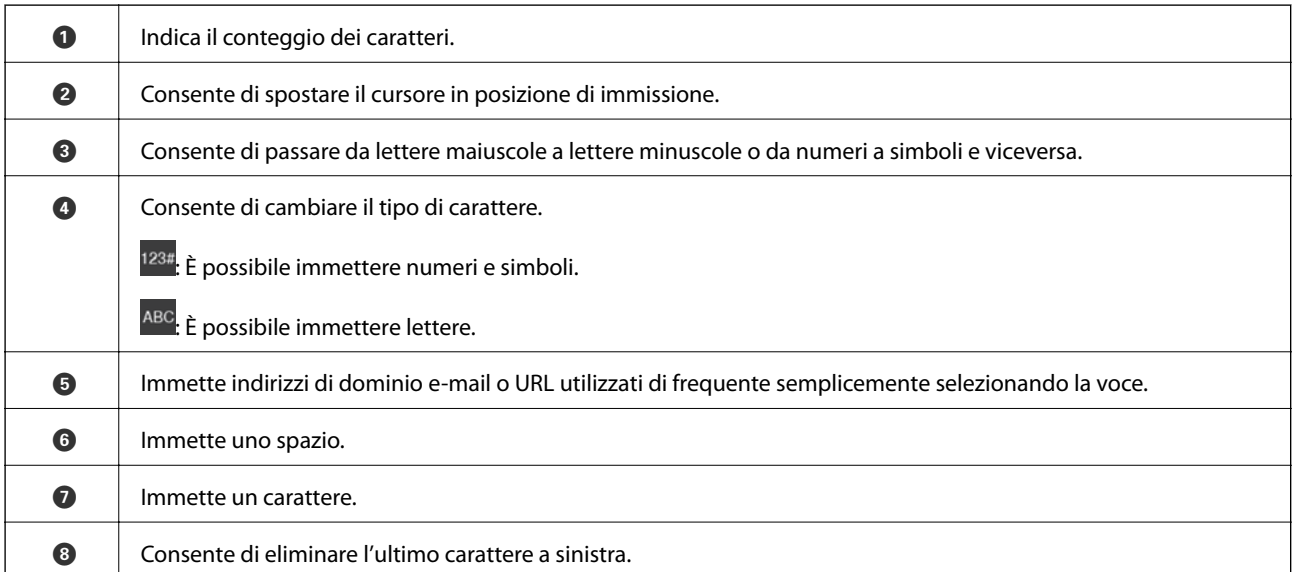

# <span id="page-24-0"></span>**Caricamento carta e CD/DVD**

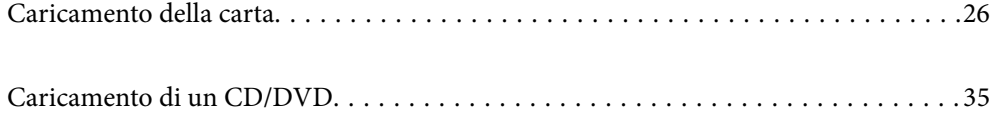

# <span id="page-25-0"></span>**Caricamento della carta**

## **Precauzioni per la manipolazione della carta**

Prendere nota dei seguenti punti quando si manipola e ripone la carta. Se la carta non è in buone condizioni, la qualità di stampa potrebbe ridursi.

Consultare i manuali forniti con ciascun tipo di carta.

### **Precauzioni per la manipolazione**

- ❏ Utilizzare i supporti speciali Epson in condizioni ambientali normali (temperatura: da 15 a 25°C; umidità: dal 40 al 60%).
- ❏ Non piegare la carta o graffiarne la superficie.
- ❏ Evitare di toccare la superficie stampabile della carta a mani nude. L'umidità e l'olio presente sulle mani può influire sulla qualità di stampa.
- ❏ La carta potrebbe diventare ondulata o allentarsi se la temperatura e l'umidità cambiano. Prestare attenzione a non graffiare o sporcare la carta e appiattirla prima di caricarla nella stampante.
- ❏ Non bagnare la carta.
- ❏ Non gettare la confezione della carta in quanto può essere utilizzata per riporre la carta.
- ❏ Evitare luoghi soggetti a luce solare diretta, eccessivo calore o umidità.
- ❏ Tenere la carta nella confezione originale dopo l'apertura e tenerla in posizione piatta.

### **Precauzioni per la manipolazione della carta stampata**

Per mantenere dei risultati di stampa duraturi e di alta qualità, tenere presenti i seguenti punti.

- ❏ Non sfregare o graffiare la superficie stampata. In tal caso, l'inchiostro potrebbe non rimanere sulla superficie.
- ❏ Non toccare la superficie stampata; in caso contrario l'inchiostro potrebbe non rimanere.
- ❏ Assicurarsi che le stampe siano completamente asciugate prima di piegare o impilare i fogli; in caso contrario, il colore potrebbe cambiare nei punti di contatto (lasciando dei segni). Questi segni scompariranno se vengono separati immediatamente ed asciugati; tuttavia, rimarranno se non separati.
- ❏ Se si inseriscono le stampe in un album prima che siano del tutto asciugate, potrebbero risultare sfocate.
- ❏ Non utilizzare un asciugatore per asciugare le stampe.
- ❏ Evitare la luce solare diretta.
- ❏ Evitare distorsioni cromatiche durante la visualizzazione o l'archiviazione delle stampe attenendosi alle istruzioni nel manuale della carta.
- ❏ Per evitare scolorimenti delle stampe, riporle lontano da fonti di luce, alte temperature, umidità elevata e luce solare diretta.

<span id="page-26-0"></span>*Nota:*

Normalmente, le stampe e le foto scoloriscono nel tempo (distorsione cromatica) a causa dell'effetto della luce e di varie sostanze presenti nell'aria. Ciò vale anche per i supporti speciali Epson. Tuttavia, con la modalità di archiviazione corretta, il livello di distorsione cromatica può essere ridotto.

- ❏ Consultare i manuali in dotazione con il supporto speciale Epson per le informazioni dettagliate sulla manipolazione della carta dopo la stampa.
- $\Box$  I colori di foto, poster e altri materiali stampati risultano diversi in condizioni di luce differenti (sorgenti luminose $^*$ ). I colori delle stampe di questa stampante potrebbero risultare diversi in condizioni di luce differenti.
- Le sorgenti luminose includono la luce solare, la luce fluorescente, la luce a incandescenza e altri tipi.

# **Precauzioni per il caricamento della carta**

Questa stampante è dotata di tre origini carta. Caricare la carta del formato e del tipo appropriati in base alle esigenze di stampa.

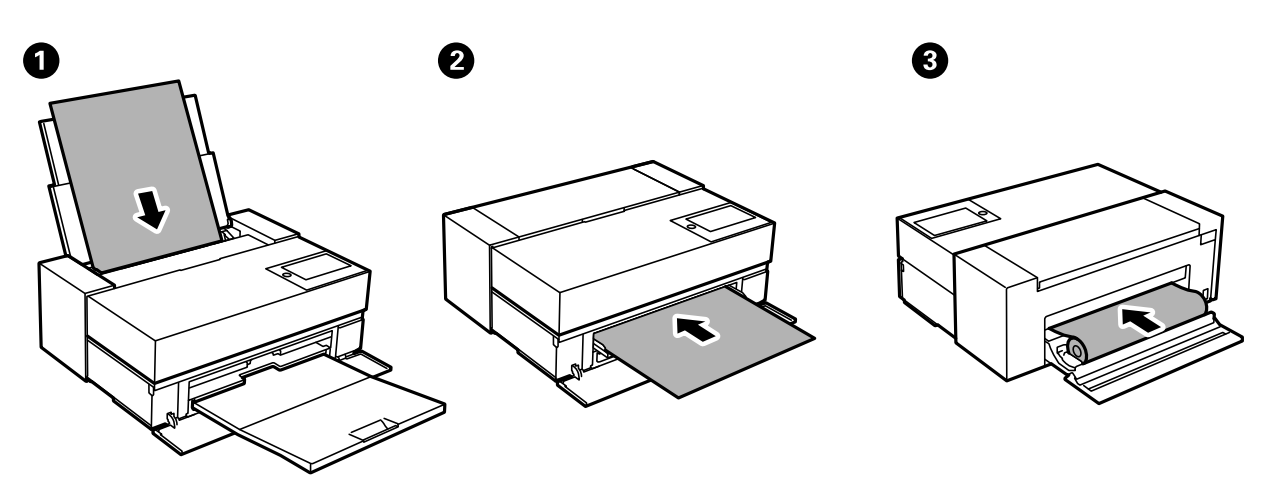

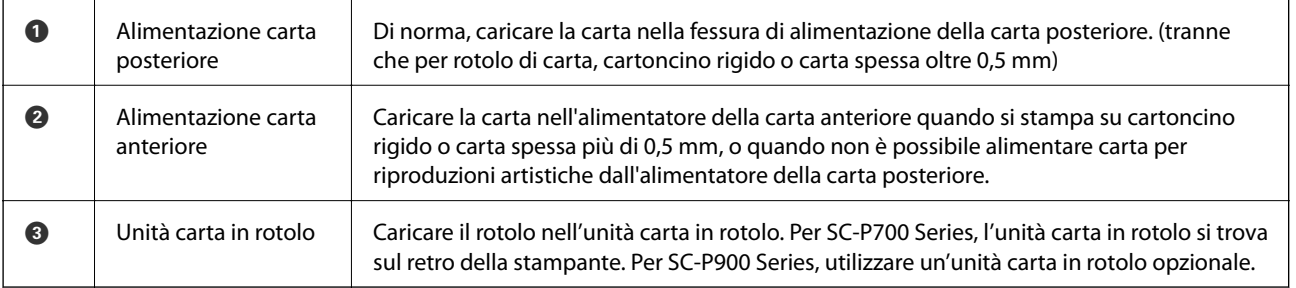

# **Impostazioni tipo e formato carta**

Se si registra il tipo e il formato carta sullo schermo visualizzato durante il caricamento della carta, la stampante informerà l'utente quando le informazioni registrate e le impostazioni di stampa sono diverse. Questo consente di risparmiare tempo e inchiostro assicurandosi di non stampate su un formato carta errato o con il colore sbagliato a causa dell'utilizzo di impostazioni che non corrispondono al tipo di carta.

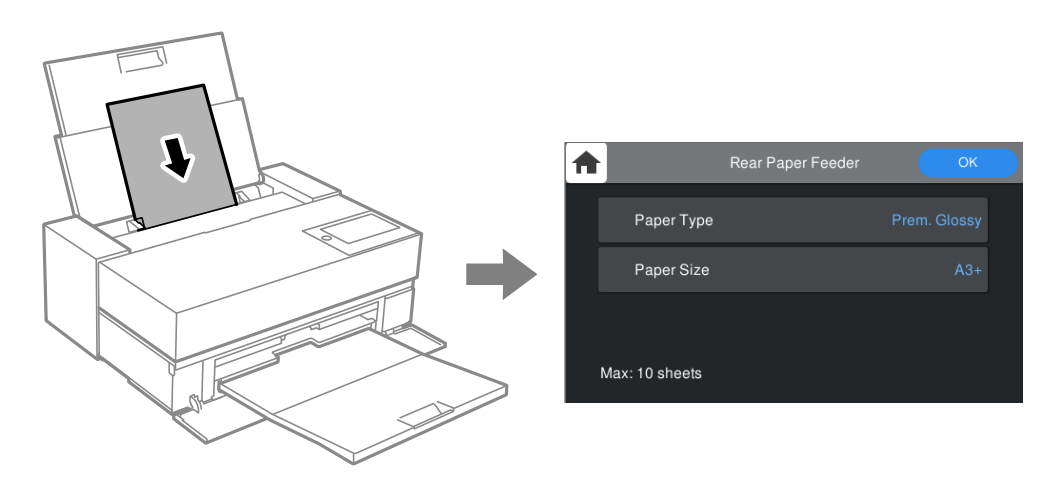

Se il tipo e il formato carta visualizzati sono diversi dalla carta caricata, selezionare l'elemento da modificare. Se le impostazioni corrispondono alla carta caricata, chiudere la schermata.

### **Elenco dei tipi di carta**

Per ottenere risultati di stampa ottimali, selezionare il tipo di carta corrispondente alla carta caricata. Quando si utilizza della carta disponibile in commercio diversa dalla carta originale Epson, selezionare il tipo di carta più simile.

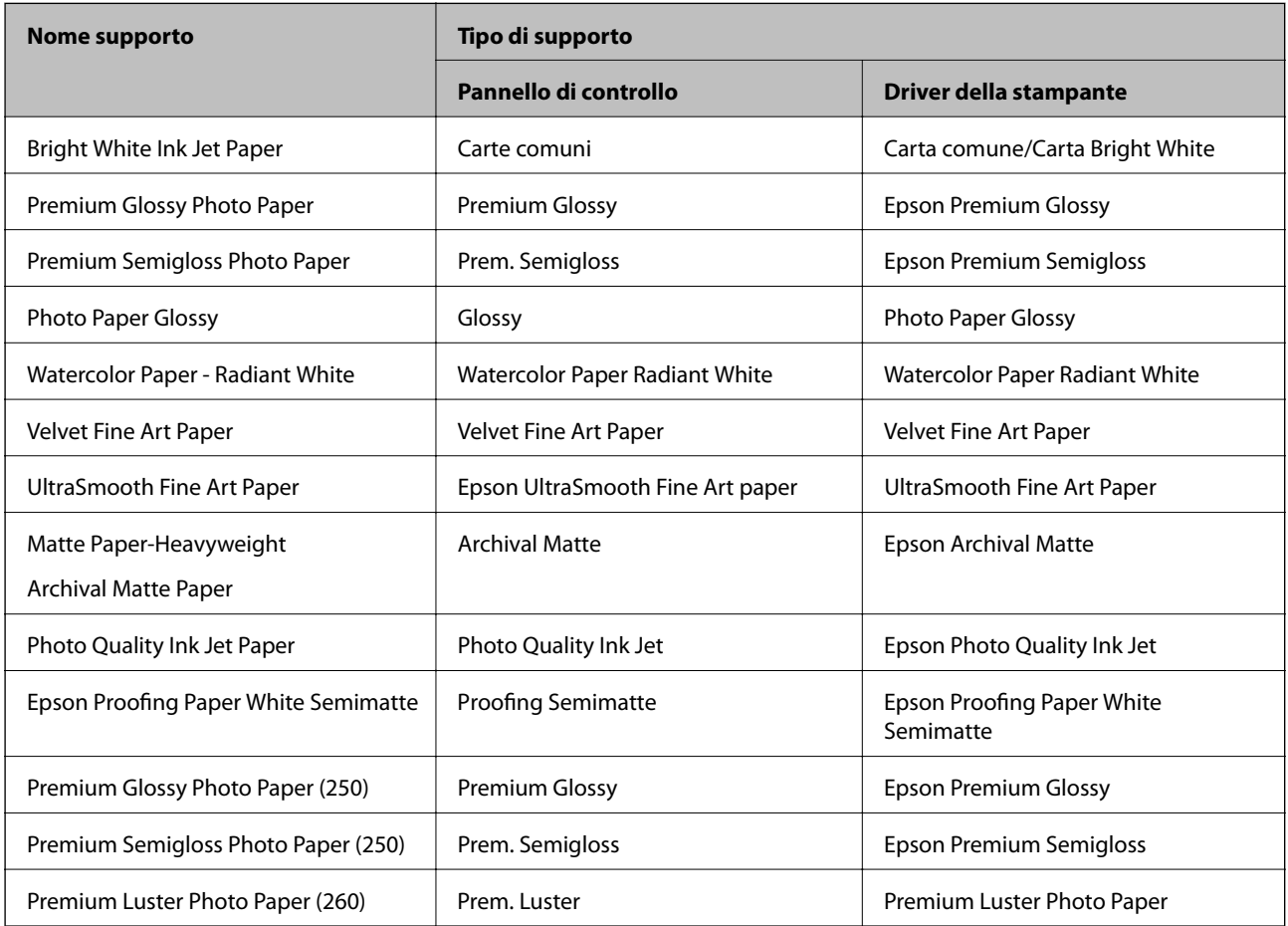

<span id="page-28-0"></span>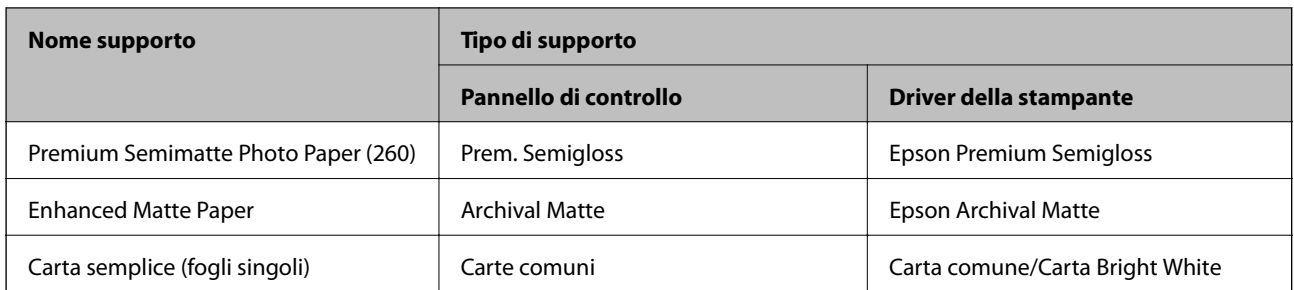

# **Caricamento della carta nella fessura di alimentazione della carta posteriore**

1. Aprire ed estrarre completamente l'alimentatore della carta posteriore.

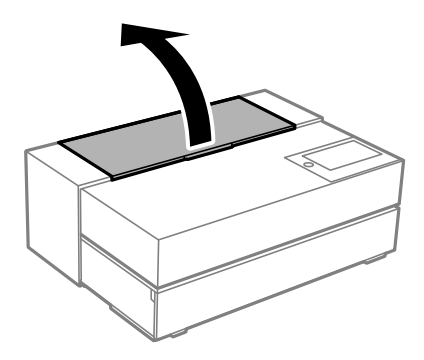

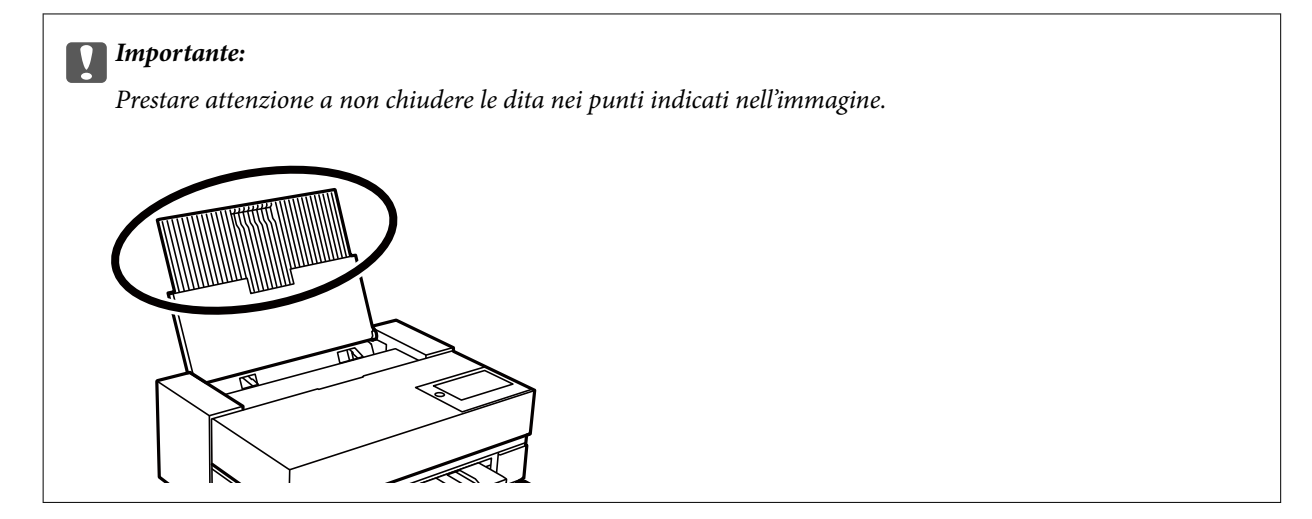

2. Far scorrere all'esterno le guide laterali.

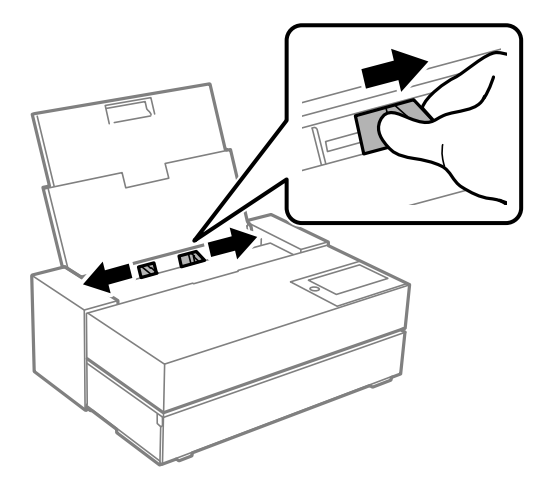

3. Caricare la carta con il lato stampabile rivolto verso l'alto.

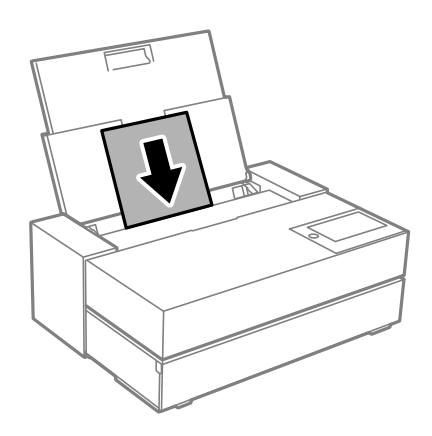

4. Far scorrere le parti delle guide laterali indicate da (a) fino ad allinearle ai bordi dei fogli.

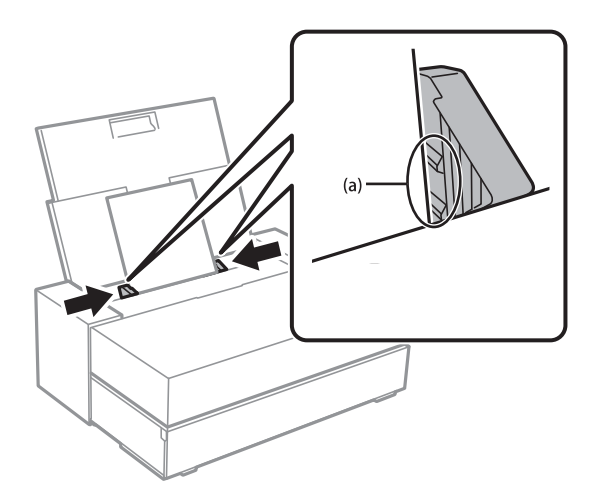

5. La schermata di impostazione della carta viene visualizzata sul pannello di controllo della stampante. Selezionare il formato carta e il tipo di carta e quindi selezionare **OK**. Quando si utilizza della carta disponibile in commercio diversa dalla carta originale Epson, selezionare il tipo di carta più simile.

#### *Nota:*

Se si dispone delle informazioni sulla carta registrata sulla stampante, questa informerà l'utente se le informazioni registrate e le impostazioni di stampa sono diverse. In tal modo si evita di effettuare delle stampe non corrette.

Se non si utilizza la funzione di registrazione, selezionare **ENECO >** *Impostazioni generali* > **Impostazioni stampante**, quindi disabilitare l'impostazione *Visual. automatica Configurazione carta*. Se si disabilita questa impostazione, alcune funzioni non saranno disponibili. Consultare le informazioni correlate per ulteriori dettagli.

6. Aprire il coperchio anteriore.

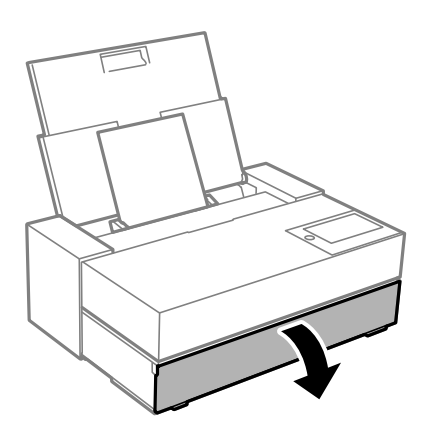

7. Estrarre completamente il vassoio di uscita.

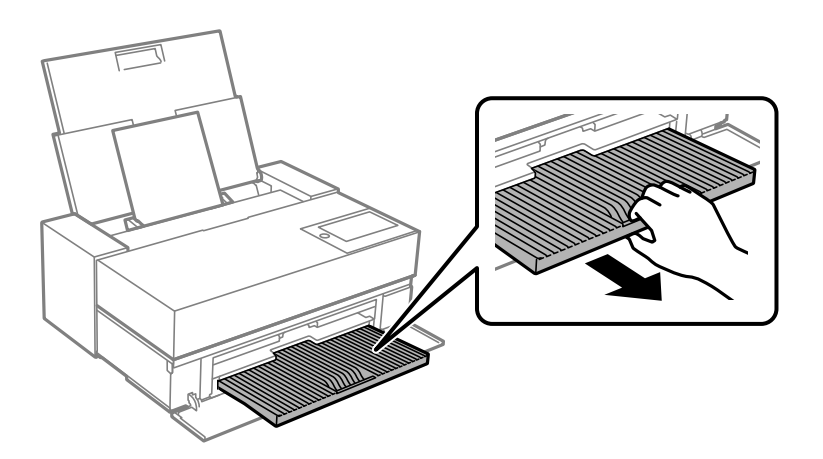

#### c*Importante:*

Per evitare che la carta si inceppi, assicurarsi di aprire l'alimentatore della carta anteriore ed estendere il vassoio di uscita prima della stampa.

#### **Informazioni correlate**

- & ["Mancata corrispondenza carta:" a pagina 212](#page-211-0)
- & ["Carta disponibile e capacità" a pagina 185](#page-184-0)
- & ["Impostazioni tipo e formato carta" a pagina 27](#page-26-0)

# <span id="page-31-0"></span>**Caricamento della carta nella fessura di alimentazione della carta anteriore**

È possibile caricare carta nell'alimentatore della carta anteriore facendo riferimento alle animazioni visualizzate sullo schermo del pannello di controllo della stampante.

La carta fuoriesce dal retro della stampante quando viene caricata dall'alimentatore della carta anteriore. Lasciare uno spazio (A) tra il retro della stampante e la parete più vicina come mostrato nell'immagine.

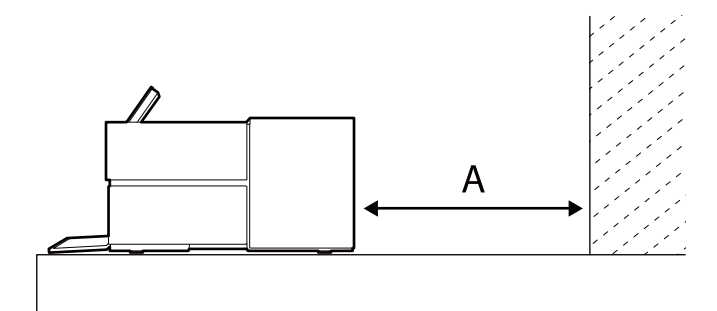

SC-P900 Series: almeno 405 mm

SC-P700 Series: almeno 330 mm

### c*Importante:*

- ❏ Potrebbe verificarsi un errore se si eseguono le seguenti operazioni durante il movimento di inizializzazione. - Estendere l'alimentatore della carta anteriore.
	- Caricare del cartoncino rigido.
- ❏ L'inserimento della carta dal retro può provocare malfunzionamenti o errori.
- 1. Selezionare **ImpCarta** sul pannello di controllo della stampante.

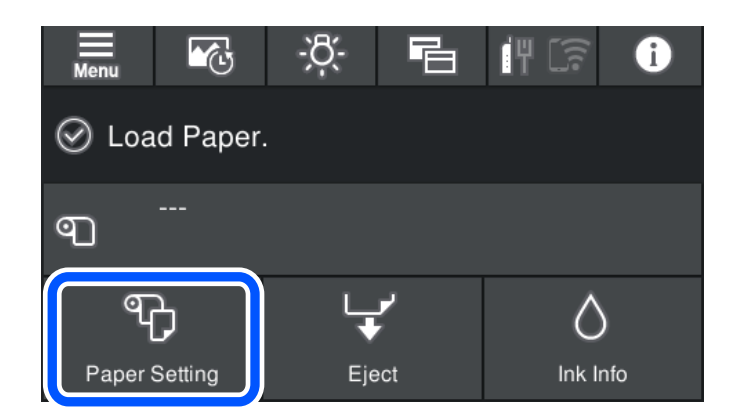

<span id="page-32-0"></span>2. Selezionare **Anteriore - applicazioni artistiche** o **Alimentatore carta anteriore - Cartoncino**.

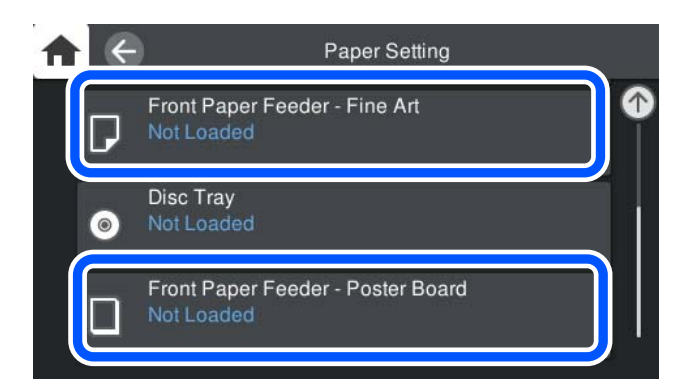

3. Estrarre l'alimentatore della carta anteriore facendo riferimento alle animazioni visualizzate a schermo.

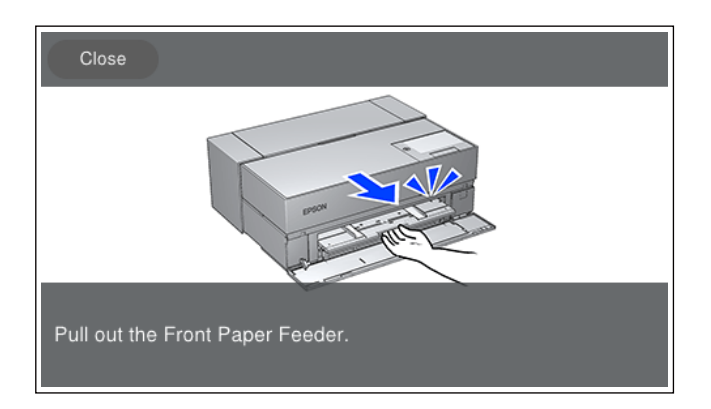

Caricare carta facendo riferimento alle animazioni visualizzate sullo schermo.

4. La schermata di impostazione della carta viene visualizzata sul pannello di controllo della stampante.

Selezionare il formato carta e il tipo di carta e quindi selezionare **OK**. Quando si utilizza della carta disponibile in commercio diversa dalla carta originale Epson, selezionare il tipo di carta più simile.

#### *Nota:*

Se si dispone delle informazioni sulla carta registrata sulla stampante, questa informerà l'utente se le informazioni registrate e le impostazioni di stampa sono diverse. In tal modo si evita di effettuare delle stampe non corrette.

Se non si utilizza la funzione di registrazione, selezionare > *Impostazioni generali* > *Impostazioni stampante*, quindi disabilitare l'impostazione *Visual. automatica Configurazione carta*. Se si disabilita questa impostazione, alcune funzioni non saranno disponibili. Consultare le informazioni correlate per ulteriori dettagli.

#### **Informazioni correlate**

- $\blacktriangleright$  ["Mancata corrispondenza carta:" a pagina 212](#page-211-0)
- & ["Carta disponibile e capacità" a pagina 185](#page-184-0)
- & ["Impostazioni tipo e formato carta" a pagina 27](#page-26-0)

### **Caricamento di carta in rotolo**

È possibile caricare la carta in rotolo facendo riferimento alle animazioni visualizzate sul pannello di controllo della stampante.

1. Selezionare **ImpCarta** sul pannello di controllo della stampante.

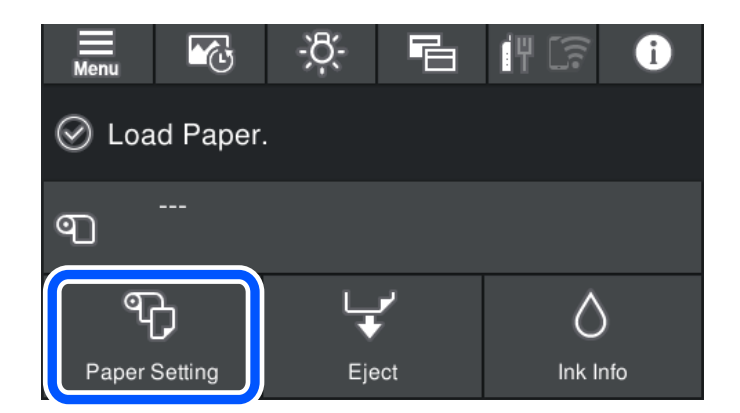

2. Selezionare **Rotolo di carta**.

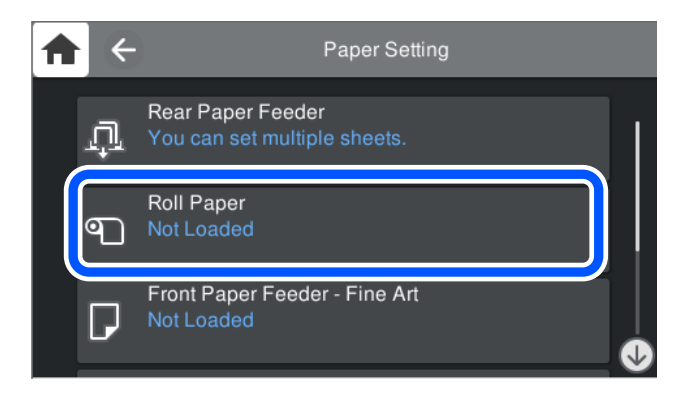

3. Estrarre l'alimentatore dell'unità carta in rotolo facendo riferimento alle animazioni visualizzate a schermo.

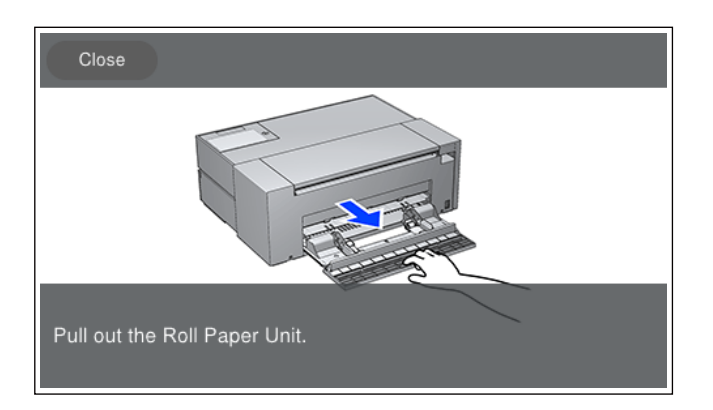

Caricare la carta in rotolo facendo riferimento alle animazioni visualizzate sullo schermo.

4. La schermata di impostazione della carta viene visualizzata sul pannello di controllo della stampante.

Selezionare il formato carta e il tipo di carta e quindi selezionare **OK**. Quando si utilizza della carta disponibile in commercio diversa dalla carta originale Epson, selezionare il tipo di carta più simile.

#### <span id="page-34-0"></span>*Nota:*

Se si dispone delle informazioni sulla carta registrata sulla stampante, questa informerà l'utente se le informazioni registrate e le impostazioni di stampa sono diverse. In tal modo si evita di effettuare delle stampe non corrette.

Se non si utilizza la funzione di registrazione, selezionare **Influentia >** *Impostazioni* **generali > Impostazioni stampante**, quindi disabilitare l'impostazione *Visual. automatica Configurazione carta*. Se si disabilita questa impostazione, alcune funzioni non saranno disponibili. Consultare le informazioni correlate per ulteriori dettagli.

#### **Informazioni correlate**

- & ["Mancata corrispondenza carta:" a pagina 212](#page-211-0)
- & ["Carta disponibile e capacità" a pagina 185](#page-184-0)
- & ["Impostazioni tipo e formato carta" a pagina 27](#page-26-0)

### **Taglio e rimozione della carta in rotolo**

Dopo la stampa sulla carta in rotolo, attenersi ai seguenti passaggi per rimuoverla.

- 1. Selezionare **Taglia/espelli** sul pannello di controllo della stampante.
- 2. Selezionare **Taglia ed espelli**.

La carta in rotolo viene spostata nella posizione di taglio.

- 3. Tagliare la carta espulsa con delle forbici.
- 4. Selezionare **Eseguito**.
- 5. Aprire l'unità carta in rotolo. (Solo per SC-P900 Series)

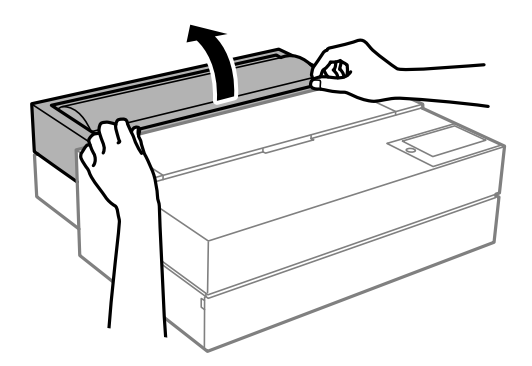

6. Rimuovere la carta in rotolo.

# **Caricamento di un CD/DVD**

### **CD/DVD stampabili**

È possibile stampare su CD/DVD circolari da 12 cm recanti scritte che confermano la possibilità di stampare sulla superficie per etichette e con stampante a getto d'inchiostro.

<span id="page-35-0"></span>È inoltre possibile stampare su dischi Blu-ray Discs™.

## **Precauzioni d'uso per CD/DVD**

- ❏ Per ulteriori informazioni sull'uso dei CD/DVD o sulla scrittura di dati, vedere la documentazione fornita con il CD/DVD.
- ❏ Non stampare sul CD/DVD prima di aver memorizzato i dati su di esso. In caso contrario, eventuali impronte, sporco o graffi sulla superficie del CD/DVD possono provocare errori di scrittura dei dati.
- ❏ A seconda del tipo di CD/DVD o dei dati di stampa, l'inchiostro potrebbe macchiare. Provare a effettuare un test di stampa su un CD/DVD di prova. Verificare la superficie stampata dopo aver atteso per una giornata completa.
- ❏ Rispetto alla stampa su carta originale Epson, la densità di stampa deve venire diminuita per evitare che l'inchiostro possa macchiare il CD/DVD. Regolare la densità di stampa in base alle esigenze.
- ❏ Lasciare asciugare il CD/DVD stampato per almeno 24 ore evitando la luce solare diretta. Non impilare o inserire i CD/DVD nei dispositivi di lettura fino a quando non risultano completamente asciutti.
- ❏ Se la superficie stampata risulta appiccicosa anche dopo una completa asciugatura, abbassare la densità di stampa.
- ❏ Successive stampe sullo stesso CD/DVD non migliorano la qualità di stampa.
- ❏ Se si stampa inavvertitamente sul vassoio del disco o sul vano trasparente interno, rimuovere immediatamente l'inchiostro.
- ❏ A seconda dell'impostazione dell'area di stampa, il CD/DVD o il vassoio del disco potrebbe sporcarsi. Effettuare impostazioni per stampare sull'area stampabile.
- ❏ È possibile impostare l'intervallo di stampa per il CD/DVD su un minimo di 18 mm per il diametro interno e un massimo di 120 mm per il diametro esterno. A seconda delle impostazioni, il CD/DVD o il vassoio del disco potrebbe sporcarsi di inchiostro. Impostare entro l'intervallo di stampa in base al CD/DVD sul quale si desidera stampare.

# **Caricamento di un CD/DVD**

È possibile caricare il CD/DVD facendo riferimento alle animazioni visualizzate sul pannello di controllo della stampante.

### c*Importante:*

- ❏ Non accendere o spegnere la stampante quando è inserito il vassoio. Potrebbe provocare un malfunzionamento.
- ❏ Riporre il vassoio piatto. Se il vassoio si piega o deforma potrebbe provocare un malfunzionamento.
- ❏ Potrebbe verificarsi un errore se si eseguono le seguenti operazioni durante la stampa.
	- Estendere l'alimentatore della carta anteriore.
	- Caricare del cartoncino rigido.
- ❏ Utilizzare il vassoio del disco in dotazione con la stampante. Utilizzando un vassoio diverso la stampante, il vassoio o il disco potrebbero danneggiarsi o potrebbe verificarsi un malfunzionamento della stampante.
- ❏ L'inserimento del vassoio del disco dal retro può provocare malfunzionamenti o errori.
1. Selezionare **ImpCarta** sul pannello di controllo della stampante.

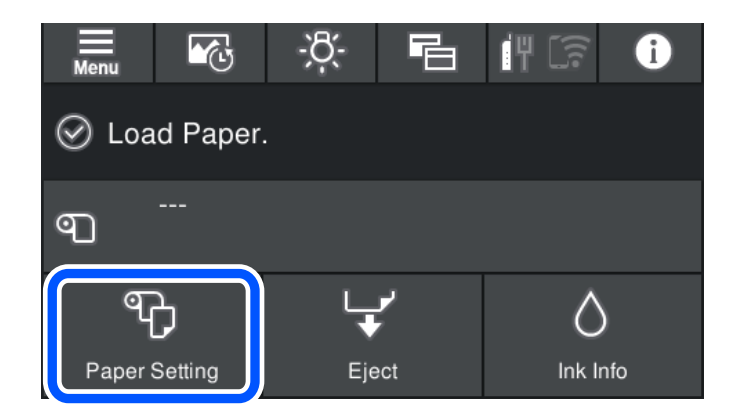

2. Selezionare **Vassoio dischi**.

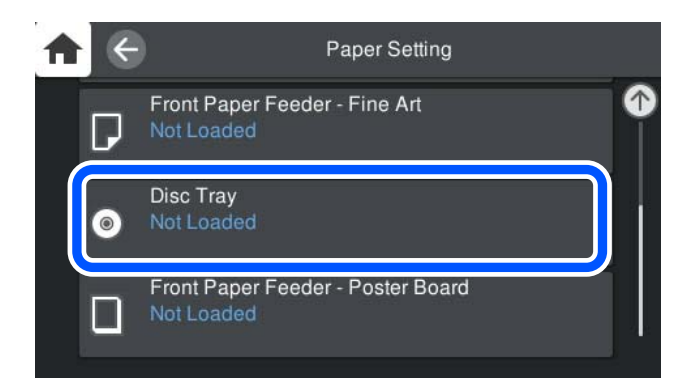

3. Estrarre l'alimentatore della carta anteriore facendo riferimento alle animazioni visualizzate a schermo.

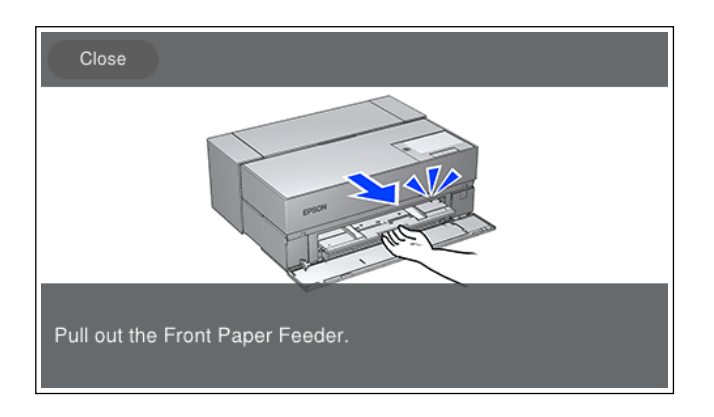

Caricare il CD/DVD facendo riferimento alle animazioni visualizzate sullo schermo.

### **Informazioni correlate**

& ["Carta disponibile e capacità" a pagina 185](#page-184-0)

# **Rimozione di un CD/DVD**

1. Quando viene espulso il vassoio del disco dopo la stampa, tenere l'estremità del vassoio ed estrarlo.

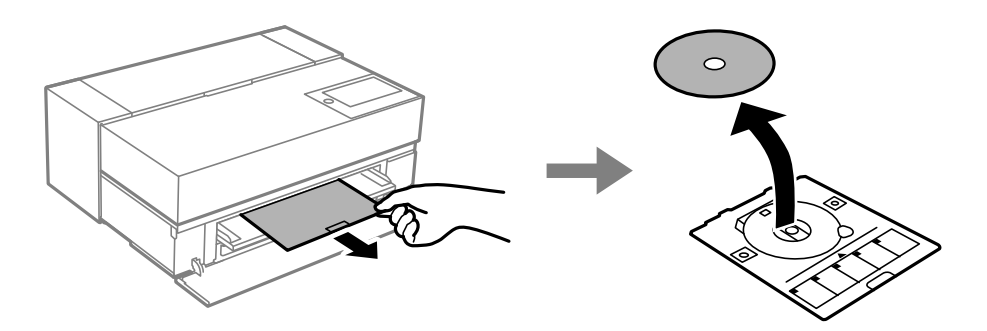

2. Riporre l'alimentatore della carta anteriore.

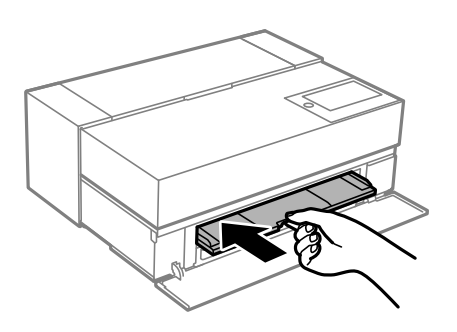

3. Chiudere il coperchio anteriore.

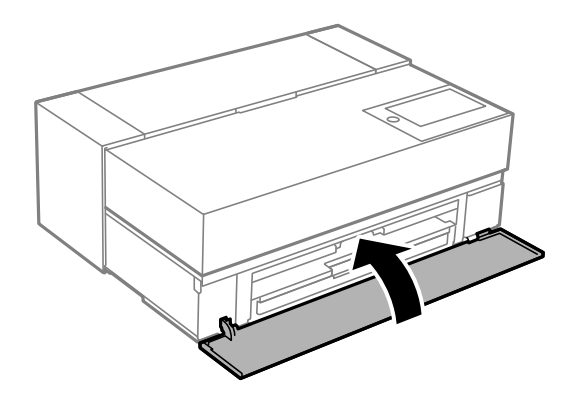

### c*Importante:*

Al termine della stampa, assicurarsi di rimuovere il vassoio del disco. Se il vassoio non viene rimosso e la stampante viene accesa o spenta oppure viene eseguita la pulizia della testina, il vassoio del disco potrebbe impattare sulla testina di stampa e causare funzionamenti difettosi della stampante.

### *Nota:*

Selezionare *Rimuovi* sul pannello di controllo della stampante per rimuovere il vassoio del disco senza stampare.

# <span id="page-38-0"></span>**Stampa**

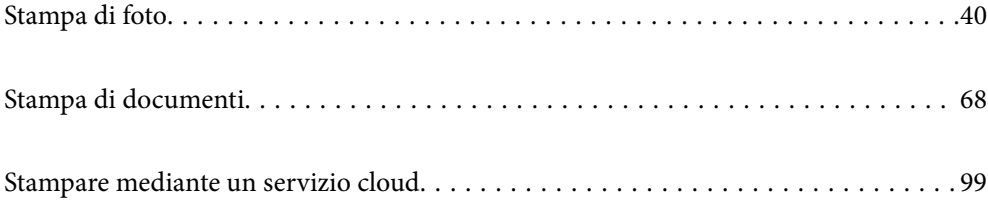

# <span id="page-39-0"></span>**Stampa di foto**

# **Suggerimenti quando si stampano progetti fotografici**

Questa sezione spiega i punti importanti da tenere in conto durante la creazione di progetti fotografici.

### **Servizi fotografici (impostazioni della fotocamera)**

La creazione di un progetto fotografico inizia con il servizio fotografico. Il formato e le dimensioni (risoluzione) di archiviazione dei dati sono anch'essi punti fondamentali.

Alcune voci devono essere impostate solo la prima volta, mentre altre devono essere impostate ogni volta in base al soggetto.

### **Voci che devono essere impostate solo la prima volta**

❏ Spazi colore: selezionare sRGB se non si è certi.

❏ Dimensioni di archiviazione: si consiglia di salvare a una risoluzione adatta al formato carta in uso per stampare, facendo riferimento alla tabella di seguito come guida.

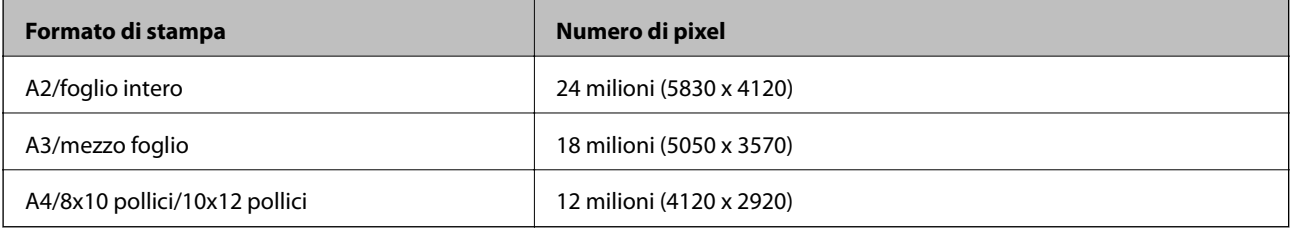

❏ Formato dei dati: si consiglia di selezionare RAW durante la modifica e la stampa dei dati fotografici oppure selezionare JPEG solo per la stampa.

### **Voci che devono essere impostate ogni volta**

Impostare in modo adeguato quanto segue in base al soggetto.

- ❏ Selezionare la modalità A (priorità apertura automatica) per la modalità di scatto e controllare il valore di F (apertura) per impostare la quantità di sfocatura.
- ❏ Esposizione: impostare un valore approssimativo per evitare aloni o difetti del nero.
- ❏ Velocità dell'otturatore: impostare la velocità per evitare sfocature.
- ❏ Velocità ISO: si consiglia di impostare il valore più basso possibile.
- ❏ Bilanciamento del bianco: impostare un valore approssimativo in base al soggetto.

### **Sviluppo ed editing raw (finitura stampata)**

Per il completamento dei progetti fotografici, questo processo è importante quanto il servizio fotografico.

Consente di modificare foto (o eseguire correzioni cromatiche, correzioni della gradazione, ritagli, ecc.) con applicazioni\* quali Adobe Photoshop o Lightroom e salvarle in formato JPEG o TIFF.

\*È anche possibile eseguire lo sviluppo RAW tramite il software della fotocamera.

- ❏ Regolare la temperatura colore in modo che corrisponda al soggetto o alla scena.
- ❏ Lasciare una gradazione ricca e non aumentare l'intensità di rosso e giallo.
- ❏ Regolare il livello del nero e creare una foto nitida.

### **Stampa (selezionando correttamente carta e impostazioni di stampa)**

È possibile creare foto più attraenti selezionando la carta adatta al soggetto della foto.

La maggior parte delle persone crede che la carta lucida sia quella migliore per la stampa di tutte le foto, ma sono disponibili altre trame come quella semilucida e opaca. Queste forniscono un'ampia gamma di finiture per la foto.

Inoltre, la trama morbida della carta per riproduzioni artistiche consente di stampare foto che sembrano dipinti.

Le seguenti pagine introducono le caratteristiche e gli usi consigliati della carta originale Epson tipica.

["Carta disponibile e capacità" a pagina 185](#page-184-0)

Quando si stampa una foto, selezionare uno dei seguenti tre metodi in base alle conoscenze e agli scopi per cui sono stampate le foto.

- ❏ Se si desidera stampare facilmente le foto modificate in un'applicazione (correzione cromatica e così via). ["Stampa con Epson Print Layout" a pagina 42](#page-41-0)
- ❏ Se si desidera stampare tramite applicazione o driver della stampante. ["Stampa tramite l'applicazione e il driver della stampante" a pagina 48](#page-47-0)
- ❏ Se si desidera stampare foto rapidamente e lasciare la riproduzione dei colori alla stampante.

["Stampa tramite Epson Photo+" a pagina 64](#page-63-0)

### **Per avvicinare la riproduzione cromatica a schermo al colore del materiale stampato**

L'immagine a schermo viene espressa dai tre colori primari della luce (RGB) e il materiale stampato dalla stampante viene espresso dai tre colori primari (CMY) + K. Pertanto, è difficile riprodurre esattamente gli stessi colori.

I seguenti tre punti possono consentire di avvicinare la riproduzione cromatica il più possibile.

- ❏ Utilizzo di un display calibrato
- ❏ Verifica sotto la luce per visualizzare i colori corretti di una foto

❏ Impostazione corretta delle impostazioni di gestione del colore\* e delle impostazioni di stampa

\*Impostazioni per la corrispondenza dei colori visualizzati su dispositivi diversi come display, fotocamere digitali e stampanti. Quando si importano le foto scattate da una fotocamera digitale e le si stampano con la stampante o visualizzano a schermo, ciascun colore potrebbe sembrare leggermente diverso. Questo a causa delle caratteristiche cromatiche che variano da dispositivo a dispositivo.

### **Quando si stampa con carta disponibile in commercio**

Aggiungere le informazioni sulla carta per stampare facilmente utilizzando la corrispondenza dei colori su carta disponibile in commercio.

["Stampa su tipi di carta diversi da quella originale" a pagina 195](#page-194-0)

# <span id="page-41-0"></span>**Stampa con Epson Print Layout**

Epson Print Layout consente all'applicazione e al driver della stampante di eseguire impostazioni di stampa su una schermata.

# **Riepilogo di Epson Print Layout**

Epson Print Layout è un'applicazione che consente di stampare foto ritoccate o sviluppate in pochi semplici passaggi. Inoltre può essere utilizzato come plug-in per Adobe Photoshop, Adobe Lightroom, Nikon ViewNX-i e SILKYPIX. Consultare il manuale di Epson Print Layout per i dettagli sulle applicazioni e i formati dati supportati.

È possibile scaricare Epson Print Layout dal sito web di Epson.

### *Nota:*

È possibile scaricare il manuale di Epson Print Layout per iPad dall'App Store. Il manuale per iPhone sarà disponibile attorno a luglio del 2020. La data di rilascio è soggetta a modifiche senza preavviso.

### **Composizione della schermata**

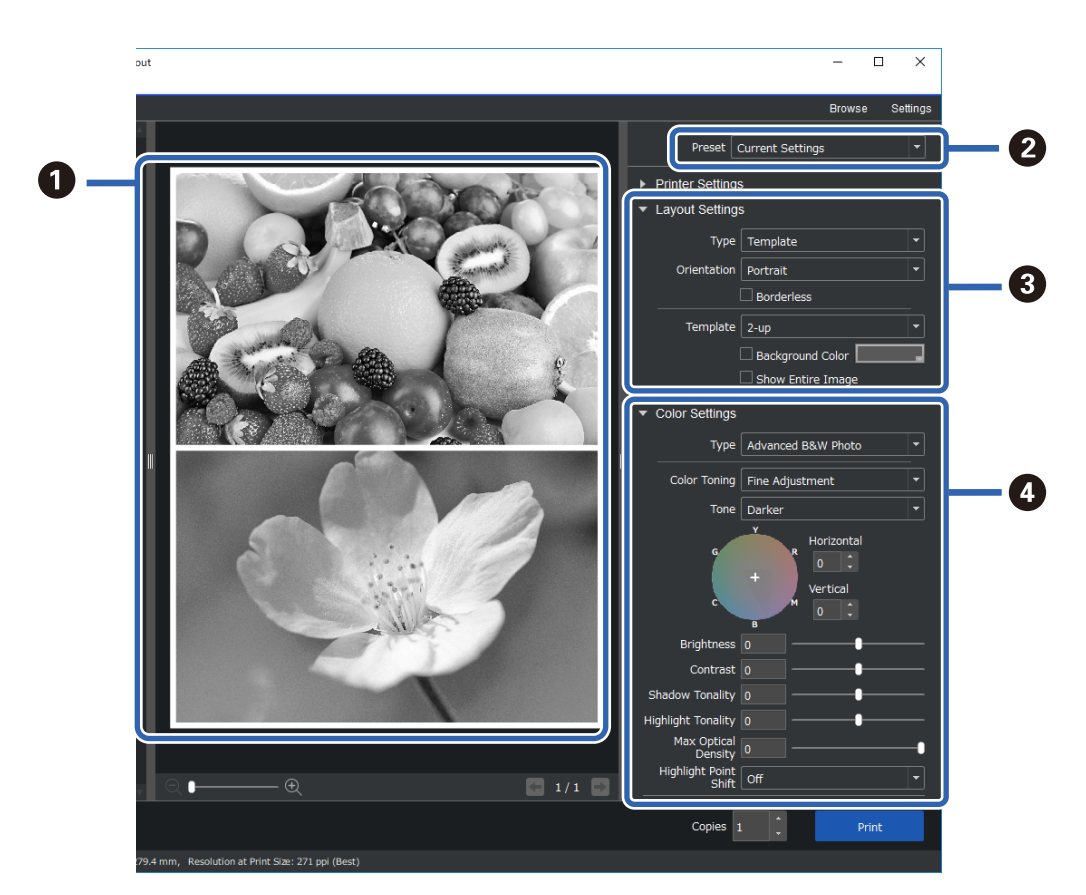

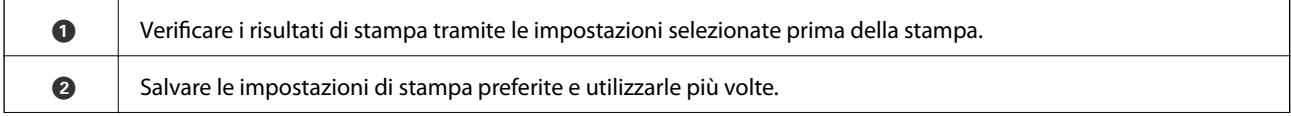

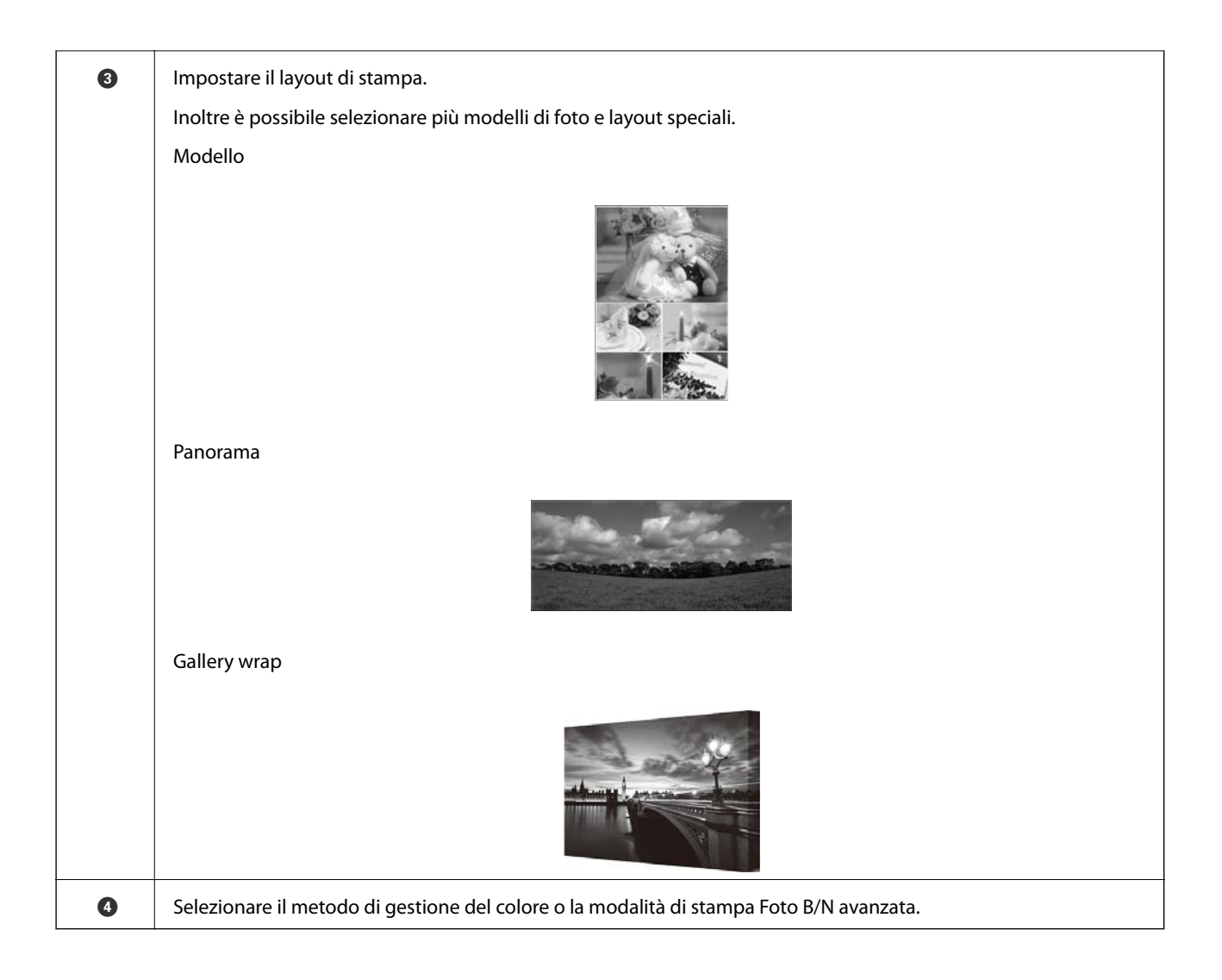

# **Esecuzione delle impostazioni di stampa**

Questa sezione spiega la procedura per la stampa di una foto utilizzando un layout standard.

1. Avviare Epson Print Layout.

Questa sezione spiega la procedura per iniziare direttamente dalla foto da stampare.

Consultare il manuale di Epson Print Layout per i dettagli su come iniziare dalle applicazioni.

### ❏ Windows

Fare clic con il tasto destro del mouse sulla foto e selezionare **Invia a** > **Epson Print Layout**.

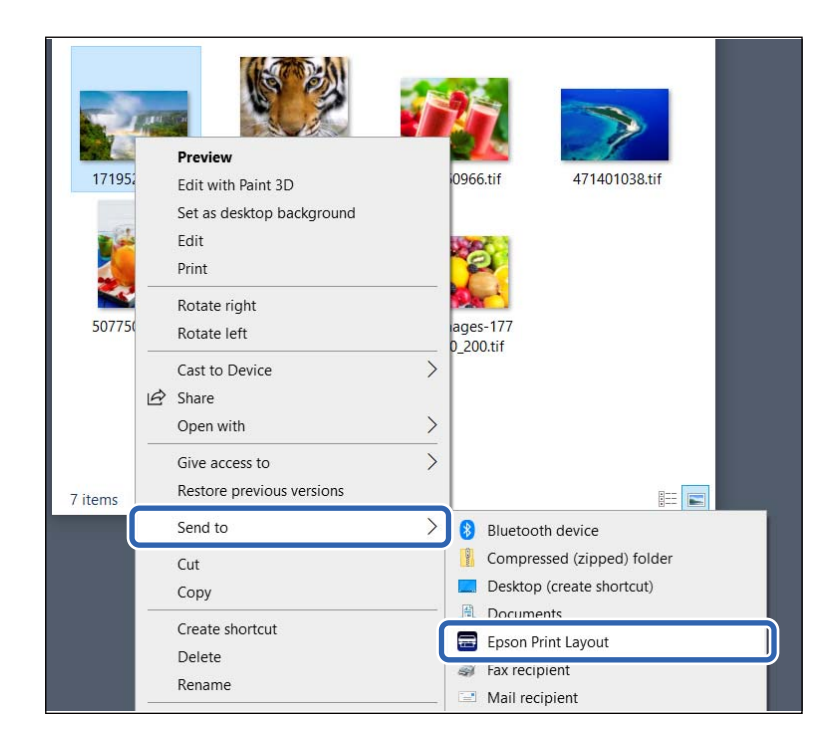

### ❏ Mac OS

Tenendo premuto il tasto **Ctrl** fare clic sulla foto da stampare, quindi selezionare **Apri con** > **Epson Print Layout**.

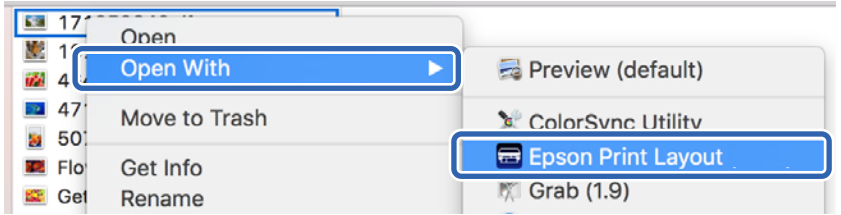

2. Impostare le informazioni sulla carta e la qualità di stampa da **Impostazioni stampante**.

Assicurarsi di aver selezionato la stampante e selezionare il tipo, il formato e la sorgente della carta corretti.

Caricare carta per riproduzioni artistiche nell'**Alimentazione carta posteriore** fatta eccezione per alcuni tipi di carta disponibile in commercio (tranne per la carta originale Epson).

Selezionare **Standard** come qualità di stampa. **Standard** è la modalità con il miglior equilibrio tra qualità dell'immagine e velocità.

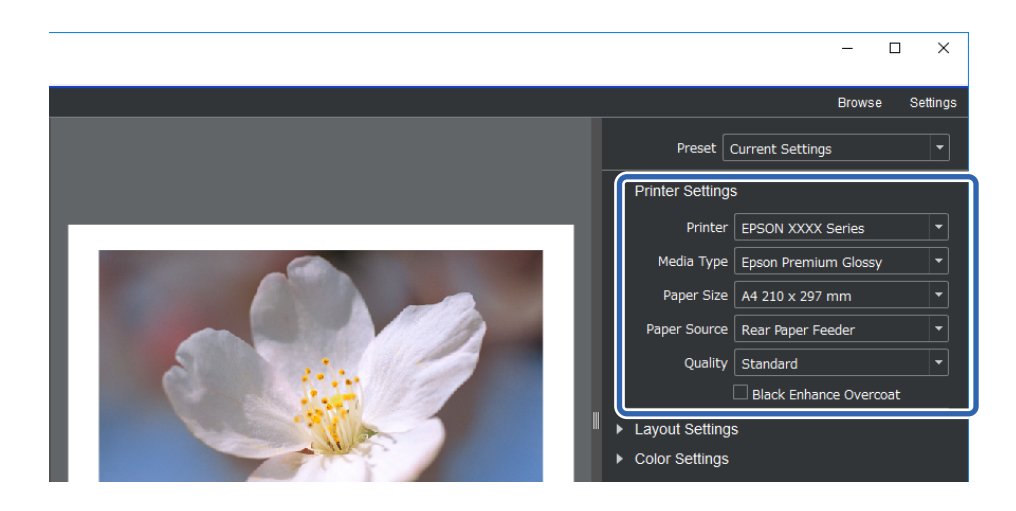

3. Impostare il layout di stampa in **Impostazioni layout**.

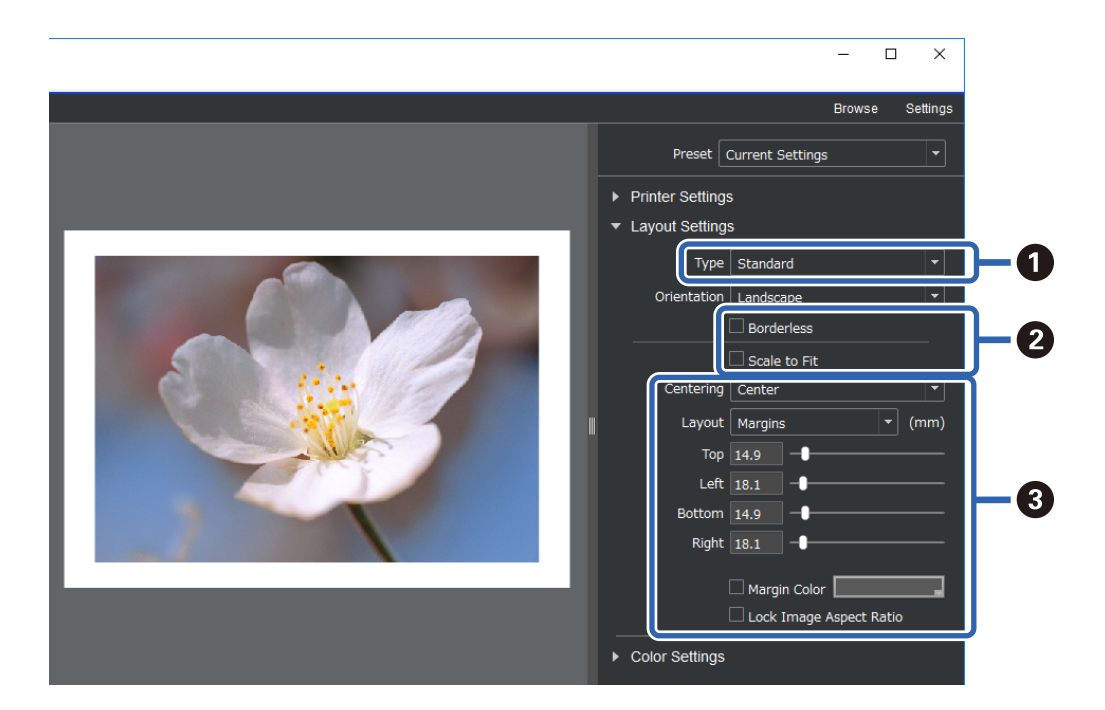

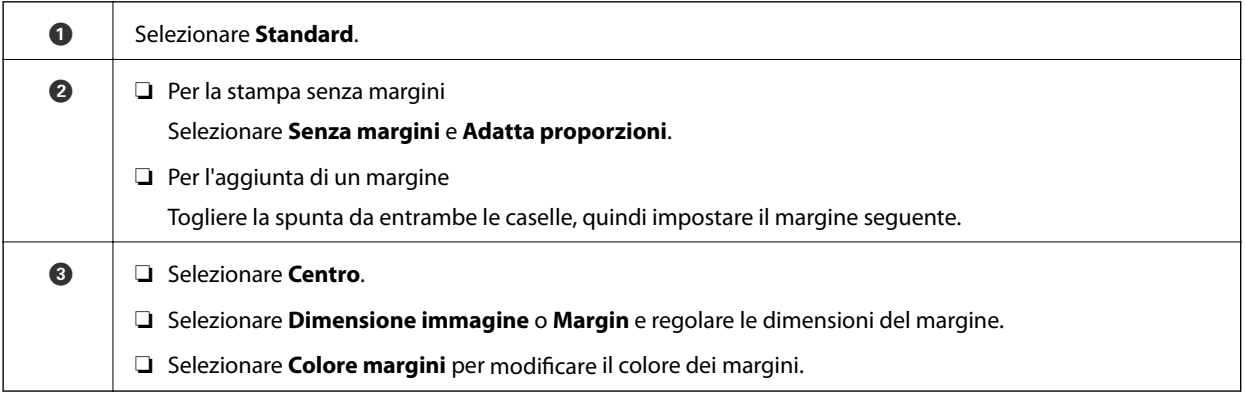

4. Impostare il metodo di gestione del colore da **Impostazioni colore**.

Impostare uno dei seguenti metodi, quindi fare clic su **Stampa**.

❏ Gestire i colori tramite il driver della stampante (in tal modo viene utilizzata l'impostazione consigliata per realizzare la migliore gamma cromatica della stampante\* )

\*Utilizzare il seguente metodo di impostazione quando si utilizza la carta aggiunta in Epson Media Installer: gestire il colore tramite un'applicazione.

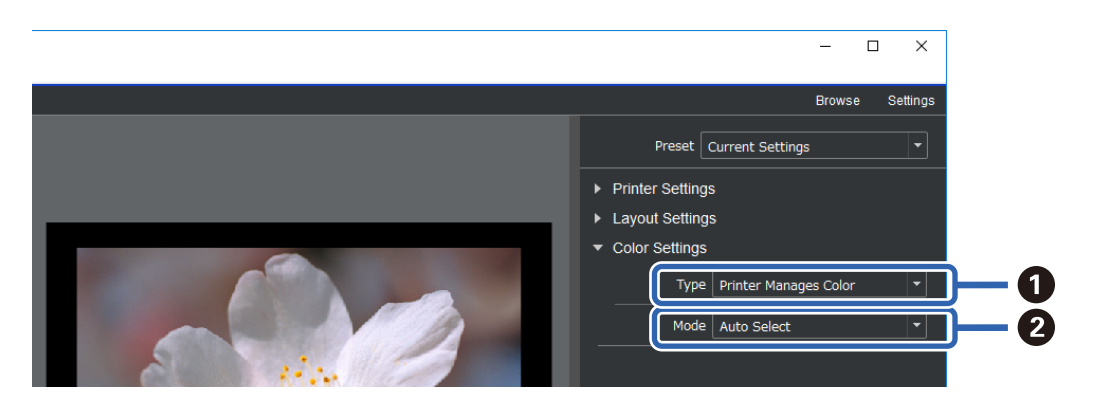

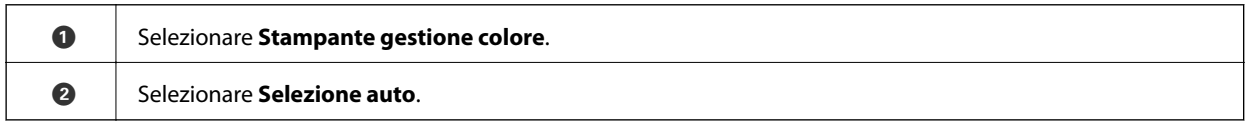

❏ Gestire il colore tramite un'applicazione (per utenti con conoscenze sulla gestione dei colori e apparecchiature specializzate)

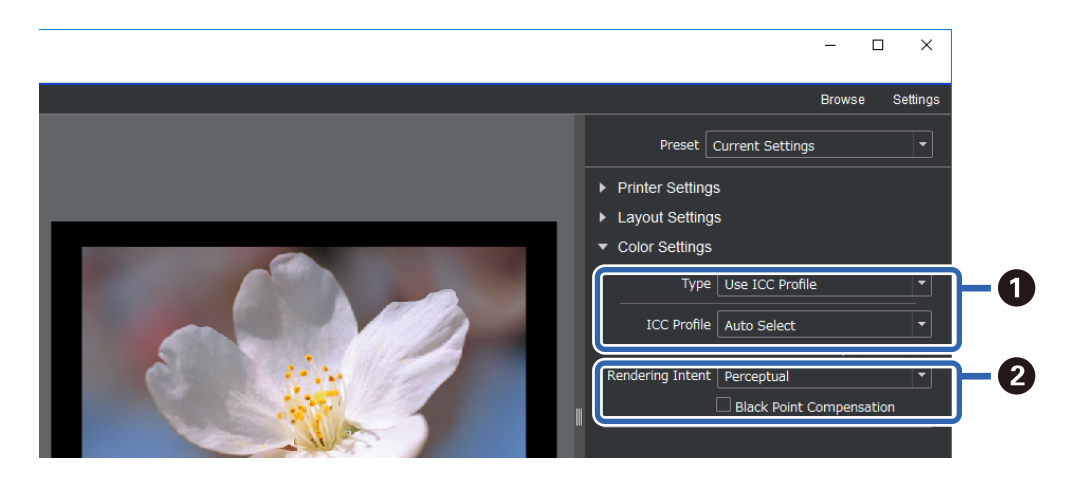

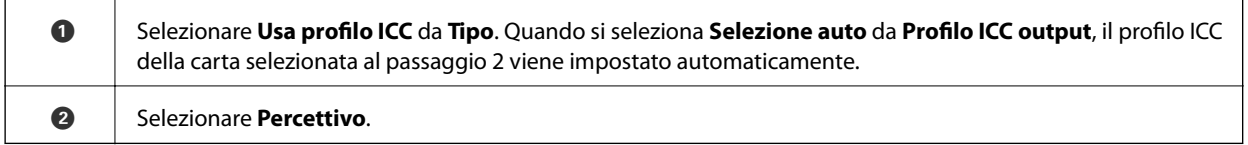

### **Stampa intuitiva di foto in bianco e nero**

In **Advanced B&W Photo**, è possibile eseguire le regolazioni verificando i risultati nell'area di anteprima per creare facilmente bellissime stampe in bianco e nero. I dati della foto possono essere a colori o monocromatici.

In base alla carta selezionata in **Supporto** da **Impostazioni stampante**, **Advanced B&W Photo** potrebbe non essere visualizzato.

1. Selezionare **Advanced B&W Photo** da **Tipo** in **Impostazioni colore**.

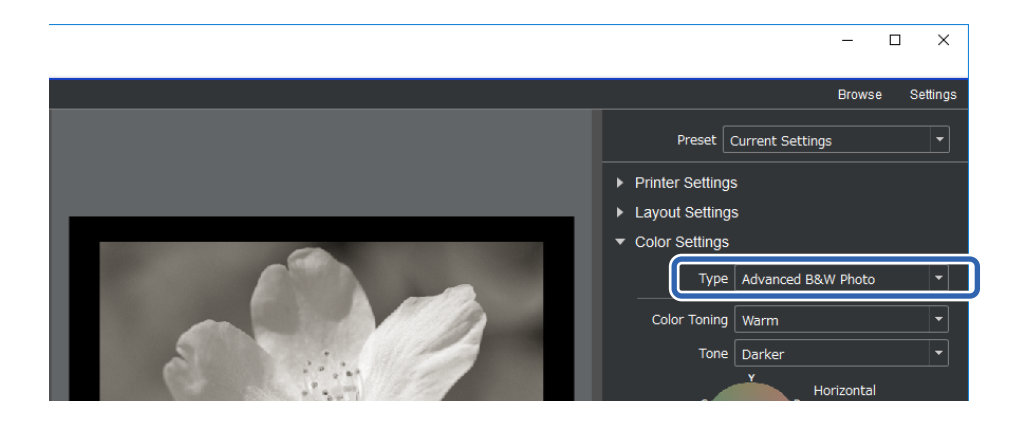

2. Configurare le impostazioni di stampa necessarie e fare clic su **Stampa**.

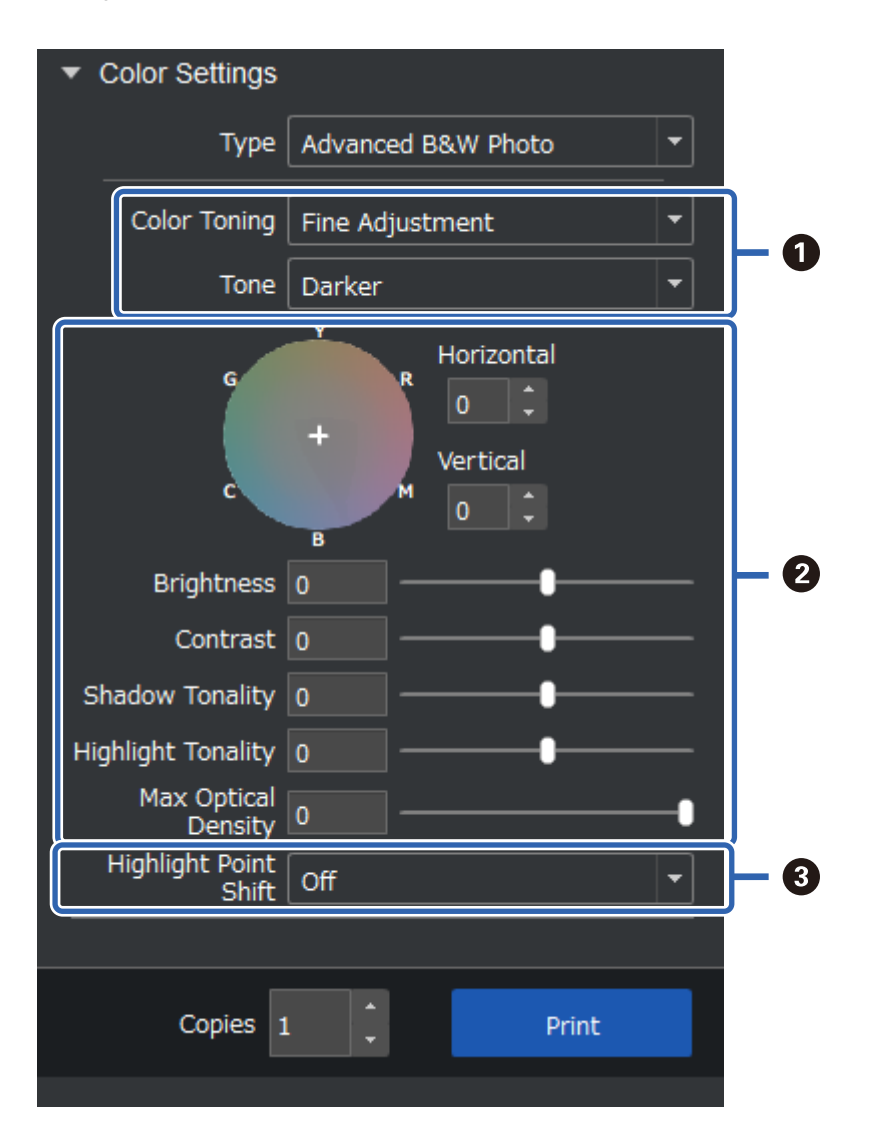

<span id="page-47-0"></span>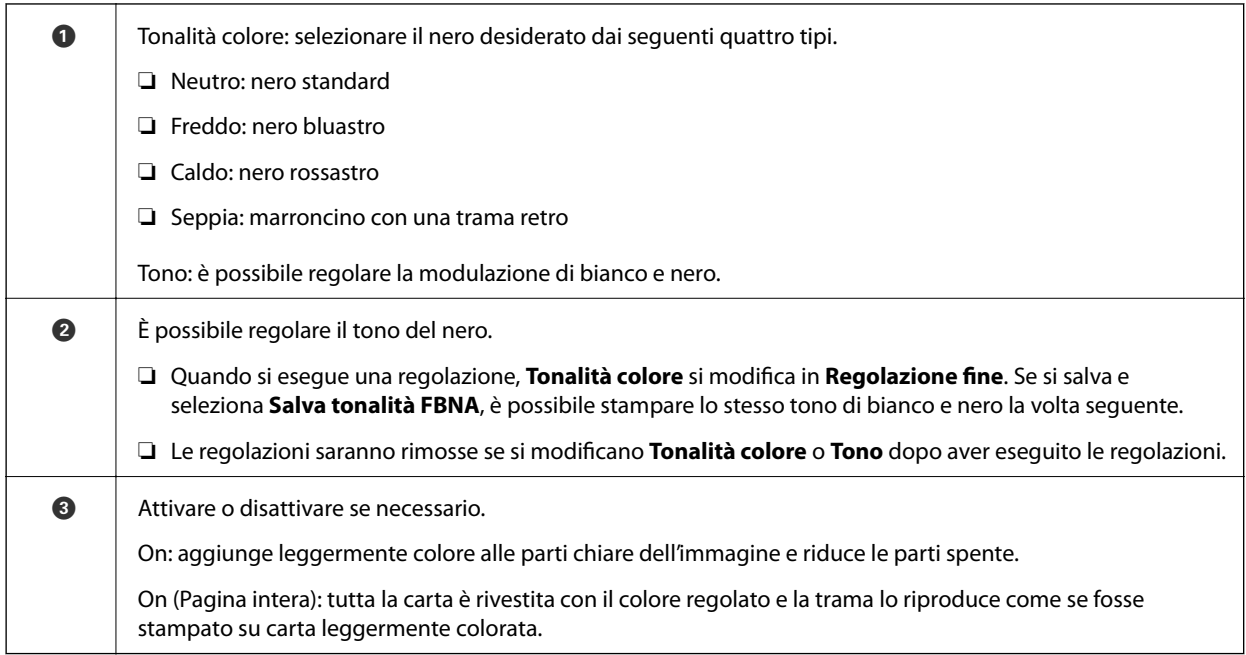

# **Stampa tramite l'applicazione e il driver della stampante**

Alcune funzionalità come i diversi layout in Adobe Photoshop e le regolazioni avanzate nel driver della stampante non possono essere eseguite con Epson Print Layout. In questo caso, è possibile eseguire le impostazioni singolarmente nell'applicazione e nel driver della stampante. Questa sezione spiega come eseguire le impostazioni per la gestione del colore in situazioni come queste.

# **Stampa tramite gestione del colore in applicazioni (Windows)**

Questa opzione è consigliata quando si desidera stampare i colori a video correttamente. Sono necessarie le condizioni ambientali corrette come la calibrazione dello schermo e la luce ambientale per visualizzare i corretti colori di stampa. I seguenti due punti sono importanti per le impostazioni di gestione del colore.

- ❏ Abilitare le impostazioni di gestione del colore nell'applicazione e disabilitare quelli nel driver della stampante.
- ❏ Selezionare il profilo ICC della carta nell'applicazione e selezionare il nome della carta corrispondente nel driver della stampante.

Consultare quanto segue per conoscere i nomi della carta originale Epson e i profili ICC corrispondenti. ["Carta disponibile e capacità" a pagina 185](#page-184-0)

1. Eseguire le impostazioni nell'applicazione.

Impostazioni di esempi per Adobe Photoshop Elements 2020

Fare clic su **Altre opzioni** sulla schermata di stampa.

Selezionare **Gestione colore**, quindi **Photoshop gestisce i colori** da **Gestione colore**. Selezionare il profilo ICC della carta dal **Profilo stampante** e fare clic su **Preferenze stampante**.

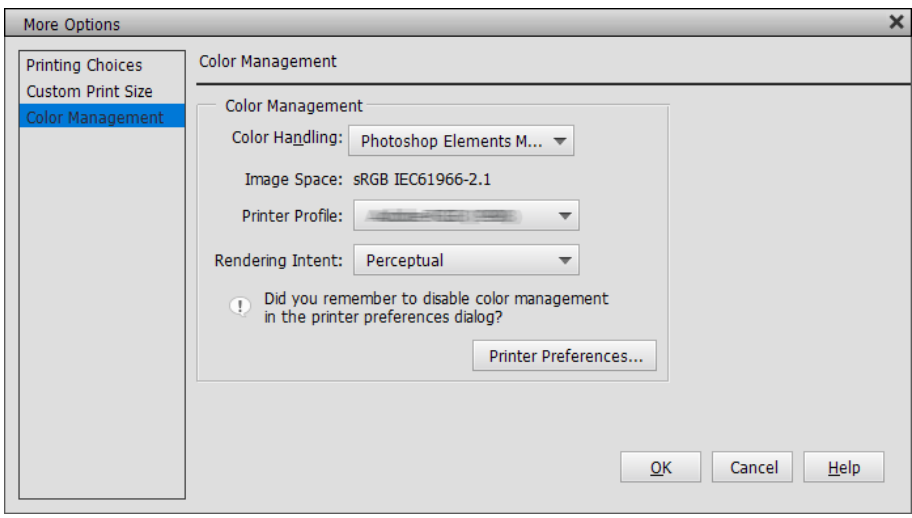

- 2. Viene visualizzata la schermata di impostazione del driver della stampante.
- 3. Configurare le impostazioni seguenti nella scheda **Principale**.
	- ❏ Supporto: Selezionare il nome della carta corrispondente al profilo ICC selezionato come **Profilo stampante** al passaggio 1.
	- ❏ Modo: selezionare **Off (Nessuna regolazione colore)**.

### *Nota:*

Per Windows 7, viene selezionato automaticamente *Off (Nessuna regolazione colore)*.

4. Verificare le altre impostazioni, quindi avviare la stampa.

### **Stampa tramite gestione del colore nel driver della stampante (Windows)**

Questa opzione è consigliata per sfruttare al meglio la maggior parte degli spazi di colore ampi e la gradazione della stampante. Consente di ridurre i colori corrispondenti sul display. La gestione colore impostata nel driver della stampante non è salvata nei dati dell'immagine.

I seguenti due punti sono importanti per le impostazioni di gestione del colore.

- ❏ Disabilitare le impostazioni di gestione del colore nell'applicazione e abilitare quelli nel driver della stampante.
- ❏ Impostare **Modo** per abbinare lo spazio colore dell'immagine (sRGB/Adobe RGB) per stampare nel driver della stampante.
- 1. Quando si utilizzano applicazioni con una funzione di gestione del colore, specificare come regolare i colori da queste applicazioni.

Quando si utilizzano le applicazioni senza una funzione di gestione del colore, iniziare dal passaggio 2.

In base al tipo di applicazione, eseguire le impostazioni seguendo la tabella di seguito.

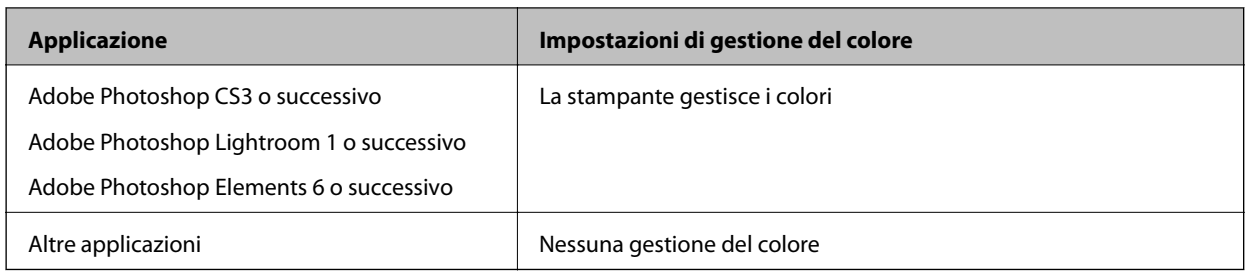

*Nota:*

Per informazioni sui sistemi operativi supportati da ciascuna applicazione, visitare il sito web del distributore.

Impostazioni di esempi per Adobe Photoshop Elements 2020

Fare clic su **Altre opzioni** sulla schermata di stampa.

Selezionare **Gestione colore**, quindi **La stampante gestisce i colori** da **Gestione colore**. Prendere nota di ciò che è visualizzato in **Spazio immagine**, quindi fare clic su **Preferenze stampante**.

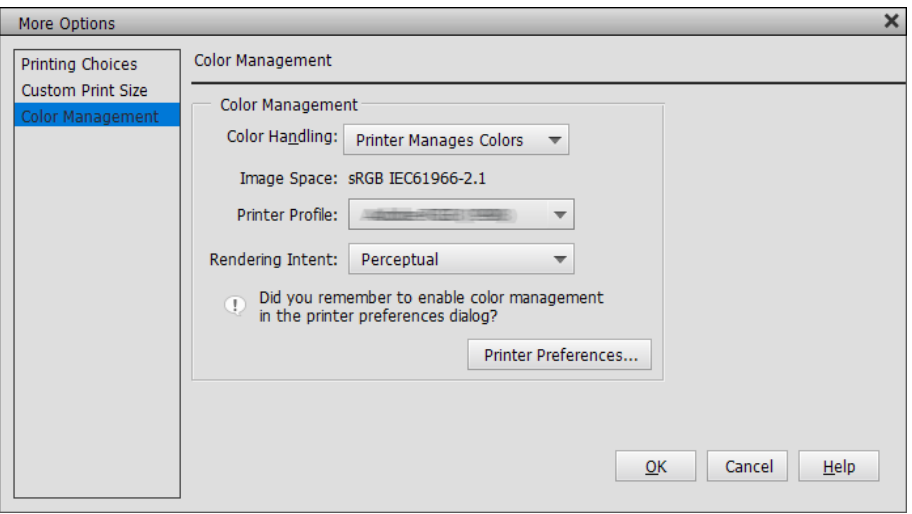

2. Nella scheda **Principale** del driver della stampante, selezionare **Supporto** e l'opzione **Modo**.

Per **Modo**, selezionare una delle due opzione in base a quanto annotato al passaggio 1.

❏ sRGB: EPSON Standard (sRGB)

❏ Adobe RGB: Adobe RGB

Per eseguire la regolazione manuale, fare clic su **Altre impostazioni** per visualizzare la schermata **Regolazione colore**.

3. Se viene visualizza la schermata **Regolazione colore** nel passaggio 2, eseguire le impostazioni per ciascuna voce.

Fare riferimento alla driver della stampante per maggiori dettagli su ciascuna voce.

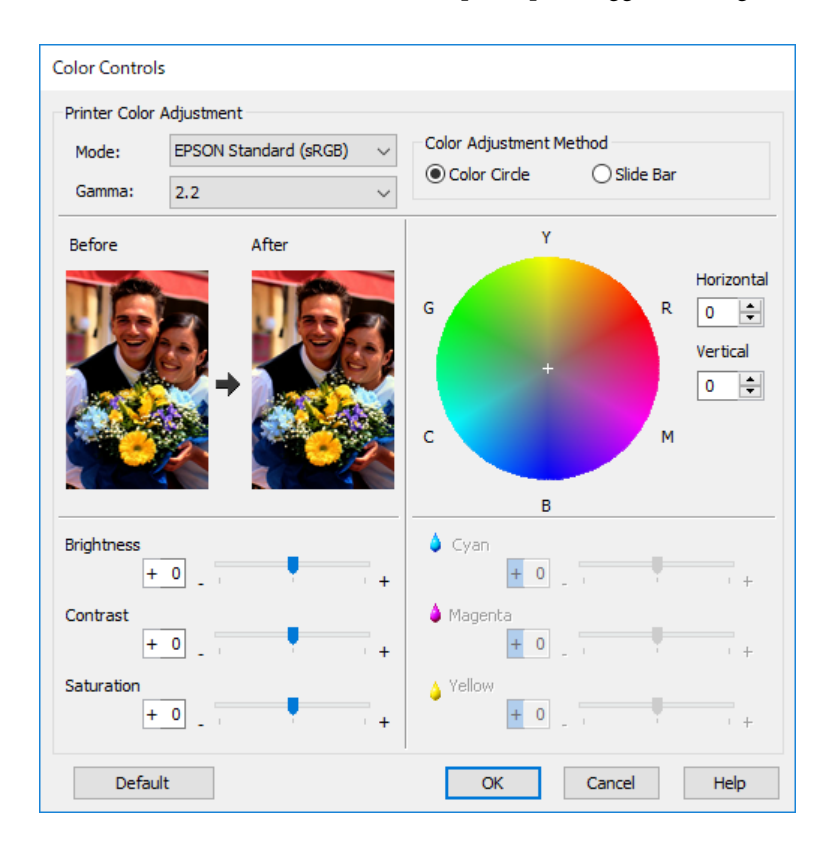

### *Nota:*

È possibile regolare i valori mentre si verifica l'immagine campione a sinistra della schermata. È possibile inoltre eseguire la messa a punto del bilanciamento di colore tramite il cerchio cromatico.

4. Verificare le altre impostazioni, quindi avviare la stampa.

### **Stampa tramite gestione del colore in applicazioni (Mac OS)**

Questa opzione è consigliata quando si desidera stampare i colori a video correttamente. Sono necessarie le condizioni ambientali corrette come la calibrazione dello schermo e la luce ambientale per visualizzare i corretti colori di stampa. I seguenti due punti sono importanti per le impostazioni di gestione del colore.

❏ Abilitare le impostazioni di gestione del colore nell'applicazione e disabilitare quelli nel driver della stampante.

❏ Selezionare il profilo ICC della carta nell'applicazione e selezionare il nome della carta corrispondente nel driver della stampante.

Consultare quanto segue per conoscere i nomi della carta originale Epson e i profili ICC corrispondenti. ["Carta disponibile e capacità" a pagina 185](#page-184-0)

1. Eseguire le impostazioni nell'applicazione.

Impostazioni di esempi per Adobe Photoshop Elements 2020

Fare clic su **Altre opzioni** sulla schermata di stampa.

Selezionare **Gestione colore**, quindi **Photoshop gestisce i colori** da **Gestione colore**. Selezionare il profilo ICC della carta da **Profilo stampante**, fare clic su **OK**, quindi su **Stampa** sulla schermata di stampa.

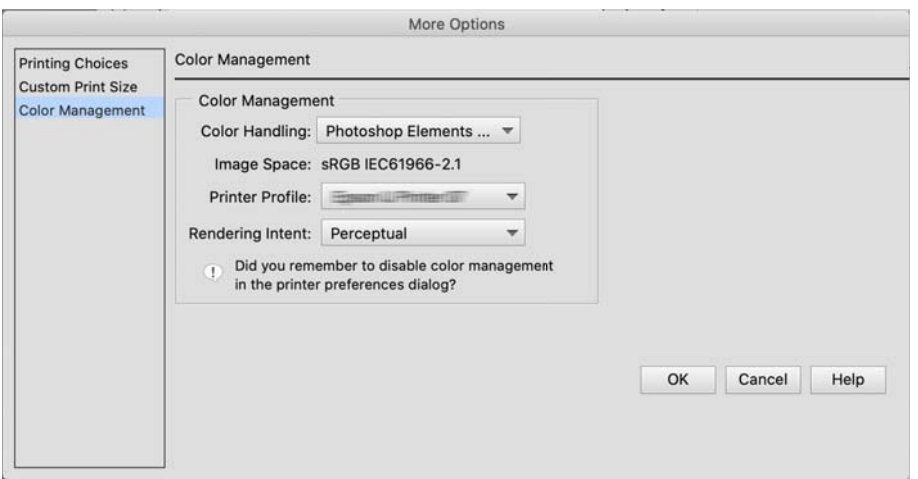

- 2. Sulla finestra di dialogo di stampa del driver della stampante, selezionare **Impostazioni di stampa** dal menu a comparsa.
- 3. Effettuare le seguenti impostazioni.
	- ❏ Supporto: Selezionare il nome della carta corrispondente al profilo ICC selezionato come **Profilo stampante** al passaggio 1
	- ❏ Impostazioni colore: selezionare **Off (Nessuna regolazione colore)**.
- 4. Verificare le altre impostazioni, quindi avviare la stampa.

### **Stampa tramite gestione del colore nel driver della stampante (Mac OS)**

Questa opzione è consigliata per sfruttare al meglio la maggior parte degli spazi di colore ampi e la gradazione della stampante. Consente di ridurre i colori corrispondenti sul display. La gestione colore impostata nel driver della stampante non è salvata nei dati dell'immagine.

I seguenti due punti sono importanti per le impostazioni di gestione del colore.

- ❏ Disabilitare le impostazioni di gestione del colore nell'applicazione e abilitare quelli nel driver della stampante.
- ❏ Impostare **Impostazioni colore** per abbinare lo spazio colore dell'immagine (sRGB/Adobe RGB) per stampare nel driver della stampante.
- 1. Quando si utilizzano applicazioni con una funzione di gestione del colore, specificare come regolare i colori da queste applicazioni.

Quando si utilizzano le applicazioni senza una funzione di gestione del colore, iniziare dal passaggio 2.

In base al tipo di applicazione, eseguire le impostazioni seguendo la tabella di seguito.

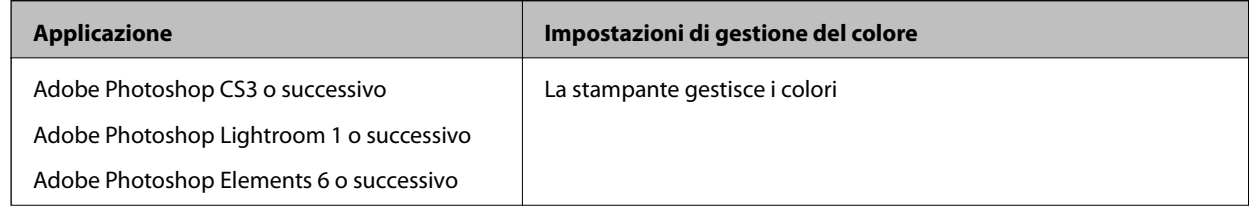

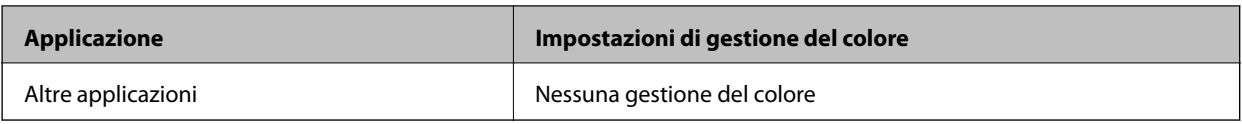

### *Nota:*

Per informazioni sui sistemi operativi supportati da ciascuna applicazione, visitare il sito web del distributore.

Impostazioni di esempi per Adobe Photoshop Elements 2020

Fare clic su **Altre opzioni** sulla schermata di stampa.

Selezionare **Gestione colore**, quindi **La stampante gestisce i colori** da **Gestione colore**. Prendere nota di ciò che è visualizzato in **Spazio immagine**, fare clic su **OK**, quindi sulla schermata di stampa **Stampa**.

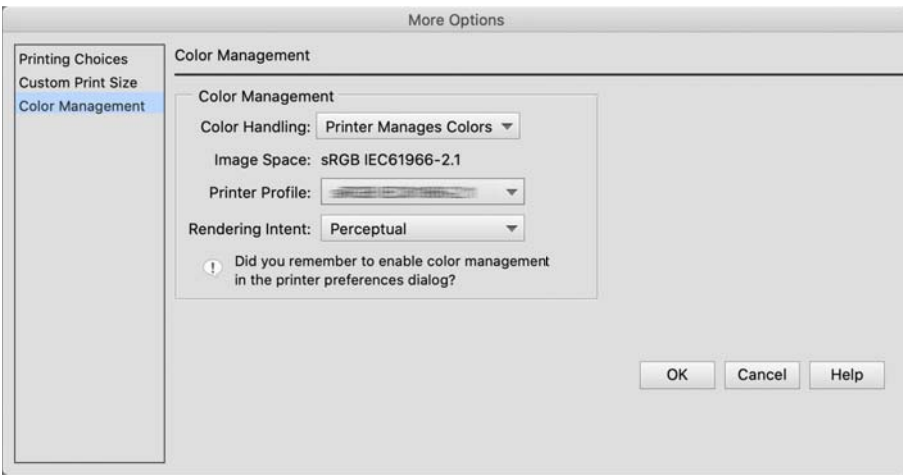

2. Sulla finestra di dialogo di stampa del driver della stampante, selezionare **Corrispondenza colori** dal menu a comparsa, quindi fare clic su **EPSON Regolazione colore**.

### *Nota:*

Per le seguenti applicazioni è necessario eseguire le impostazioni nel passaggio 1 per selezionare *EPSON Regolazione colore*.

- ❏ Adobe Photoshop CS3 o successivo
- ❏ Adobe Photoshop Lightroom 1 o successivo
- ❏ Adobe Photoshop Elements 6 o successivo
- 3. Selezionare **Impostazioni di stampa** dal menu a comparsa, quindi selezionare l'opzione **Impostazioni colore**. Per **Impostazioni colore**, selezionare una delle due opzione in base a quanto annotato al passaggio 1.

❏ sRGB: EPSON Standard (sRGB)

❏ Adobe RGB: Adobe RGB

Per regolare manualmente il valore, fare clic su **Impostazioni colore avanzate**.

- 4. Impostare ciascuna voce nelle impostazioni di base.
- 5. Verificare le altre impostazioni, quindi avviare la stampa.

# <span id="page-53-0"></span>**Varietà di stampa (Windows)**

# **Stampa di foto in bianco e nero**

È possibile stampare foto in bianco e nero con una ricca gradazione regolando il colore dei dati dell'immagine tramite il driver della stampante.

I dati originali non vengono influenzati.

È possibile correggere i dati dell'immagine durante la stampa senza elaborazione dei dati dalle applicazioni.

### *Nota:*

Si consiglia di utilizzare le immagini con uno spazio di colore sRGB.

1. Quando si utilizzano applicazioni con una funzione di gestione del colore, specificare come regolare i colori da queste applicazioni.

Quando si utilizzano le applicazioni senza una funzione di gestione del colore, iniziare dal passaggio 2.

In base al tipo di applicazione, eseguire le impostazioni seguendo la tabella di seguito.

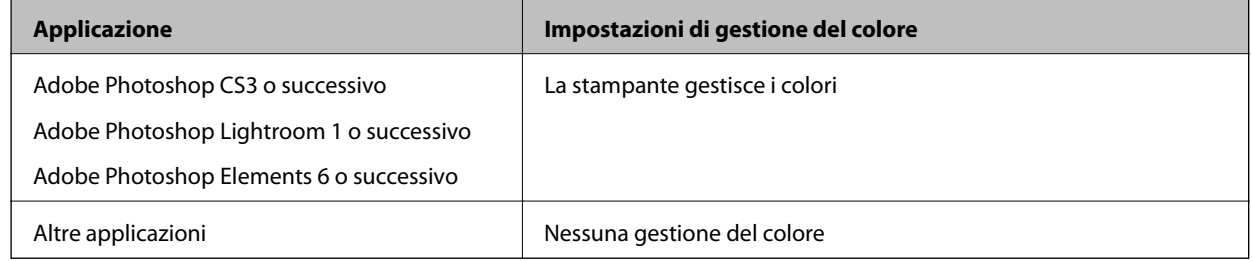

### *Nota:*

Per informazioni sui sistemi operativi supportati da ciascuna applicazione, visitare il sito web del distributore.

Impostazioni di esempi per Adobe Photoshop Elements 2020

Fare clic su **Altre opzioni** sulla schermata di stampa.

Selezionare **Gestione colore**, quindi **La stampante gestisce i colori** da **Gestione colore**. Fare clic su **Preferenze stampante**.

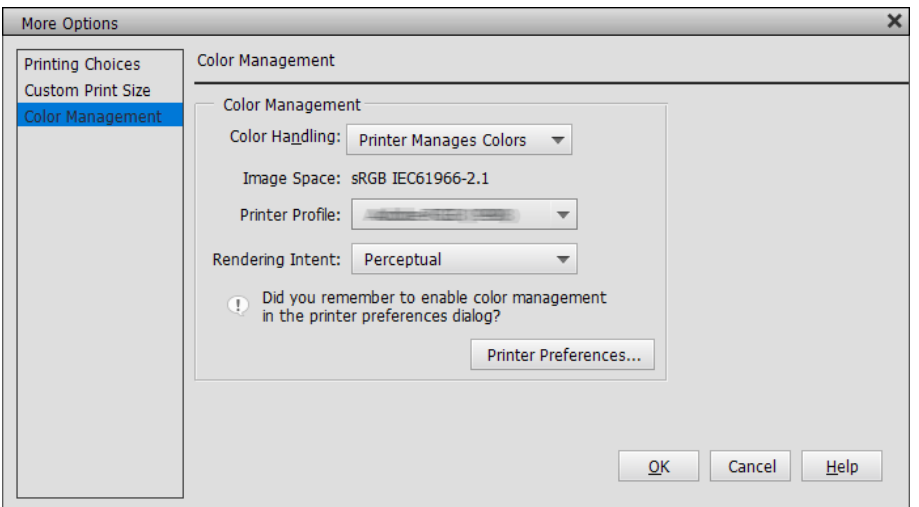

- 2. Visualizzare la scheda **Principale** del driver della stampante e selezionare **Foto B/N avanzata** come **Colore**.
- 3. Fare clic su **Altre impostazioni** per **Modo**.
- 4. Impostare ciascuna voce nella schermata **Regolazione colore**.

Fare riferimento alla driver della stampante per maggiori dettagli su ciascuna voce.

5. Verificare le altre impostazioni, quindi avviare la stampa.

### **Stampa con correzione del colore automatica**

Il driver della stampante per questa stampante è dotato della funzione esclusiva Epson PhotoEnhance che consente di utilizzare in modo più efficiente l'area di riproduzione del colore, corregge i dati delle immagini per migliorare i colori prima della stampa.

Tramite PhotoEnhance, è possibile correggere i colori delle foto in modo che corrispondano ai tipi di soggetto come persone, panorami o visione notturna. È possibile stampare i dati dei colori in seppia o bianco e nero. I colori sono corretti automaticamente semplicemente selezionando la modalità di stampa.

### *Nota:*

Si consiglia di utilizzare le immagini con uno spazio di colore sRGB.

1. Quando si utilizzano applicazioni con una funzione di gestione del colore, specificare come regolare i colori da queste applicazioni.

Quando si utilizzano le applicazioni senza una funzione di gestione del colore, iniziare dal passaggio 2.

In base al tipo di applicazione, eseguire le impostazioni seguendo la tabella di seguito.

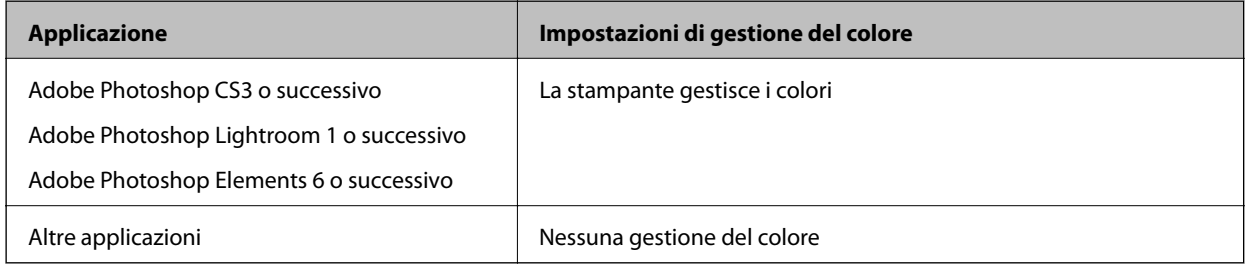

### *Nota:*

Per informazioni sui sistemi operativi supportati da ciascuna applicazione, visitare il sito web del distributore.

Impostazioni di esempi per Adobe Photoshop Elements 2020

Fare clic su **Altre opzioni** sulla schermata di stampa.

Selezionare **Gestione colore**, quindi **La stampante gestisce i colori** da **Gestione colore**. Fare clic su **Preferenze stampante**.

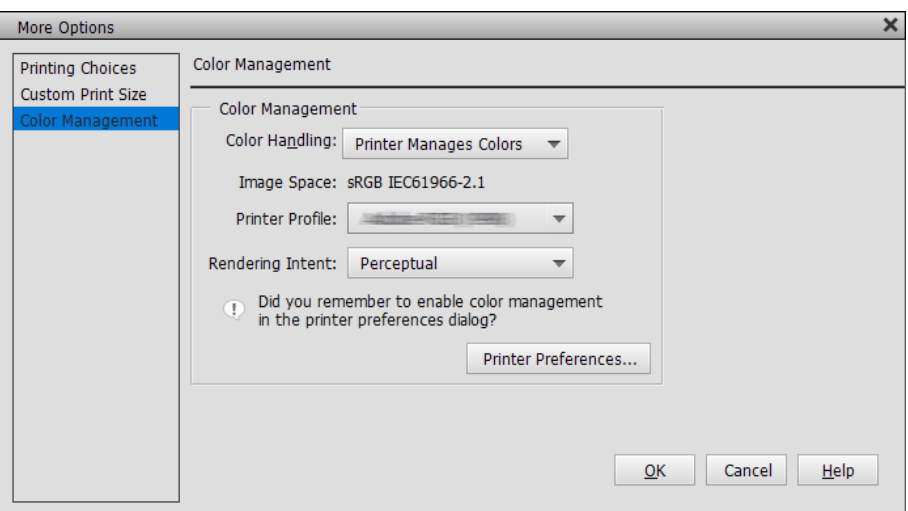

- 2. Quando viene visualizzata la scheda **Principale** nel driver della stampante, selezionare **PhotoEnhance** per **Modo**, quindi fare clic su **Altre impostazioni**.
- 3. Sulla schermata **PhotoEnhance**, è possibile impostare gli effetti da applicare ai dati di stampa. Fare riferimento alla driver della stampante per maggiori dettagli su ciascuna voce.
- 4. Verificare le altre impostazioni, quindi avviare la stampa.

# **Stampa di banner**

È possibile stampare banner e immagini panoramiche se si creano e impostano i dati di stampa per nell'applicazione. Quando si stampa utilizzando software per la preparazione di documenti, software di modifica delle immagini e così via, creare i dati di stampa con lo stesso rapporto di lunghezza e larghezza del formato da stampare.

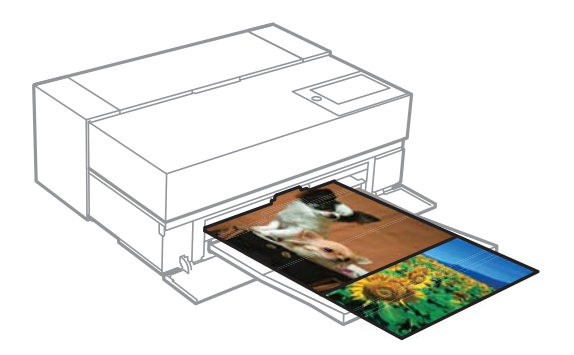

Sono disponibili i seguenti formati di stampa.

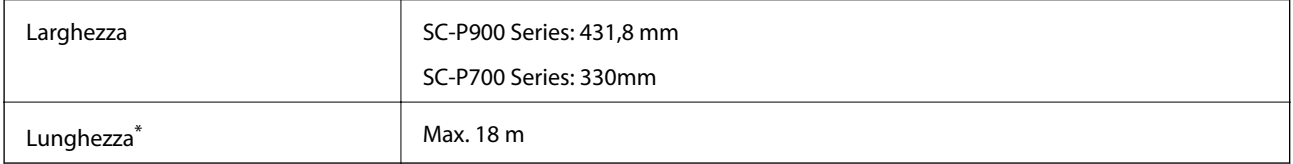

- \*: La lunghezza della carta può essere maggiore se si utilizzano applicazioni che supportano la stampa di banner. Tuttavia, il formato di stampa effettivo dipende da applicazione, formato della carta caricata nella stampante e dall'ambiente operativo.
- 1. Nella scheda **Principale** del driver della stampante, selezionare **Supporto**.
- 2. Selezionare **Carta in rotolo** dall'elenco **Origine**.
- 3. Fare clic su **Definito dall'utente** e abbinare il formato della carta alle dimensioni dei dati, se necessario.
- 4. Nella scheda **Layout**, assicurarsi di aver selezionato la casella **Ottimizza ingrandimento**.
- 5. Verificare le altre impostazioni, quindi avviare la stampa.

# **Stampa con aumento della densità del nero**

Per stampare aumentando la densità del nero, utilizzare la funzione di ricopertura per il miglioramento del nero nel driver della stampante. Questa funzione dà una seconda passata di inchiostro grigio chiaro nella parti scure delle stampe per aumentarne la densità massima del nero e aumentare la gamma dinamica.

La ricopertura per il miglioramento del nero è disponibile solo per la carta lucida. Tenere presente che la funzione non è disponibile per tutti i tipi di carta lucida.

Effetti immagine per ricopertura per il miglioramento del nero

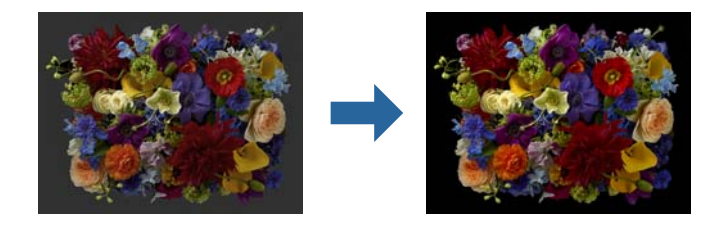

### *Nota:*

L'abilitazione della ricopertura per il miglioramento del nero aumenta la densità del nero, mentre la disabilitazione aumenta la velocità di stampa.

1. Quando si utilizzano applicazioni con una funzione di gestione del colore, specificare come regolare i colori da queste applicazioni.

Quando si utilizzano le applicazioni senza una funzione di gestione del colore, iniziare dal passaggio 2.

In base al tipo di applicazione, eseguire le impostazioni seguendo la tabella di seguito.

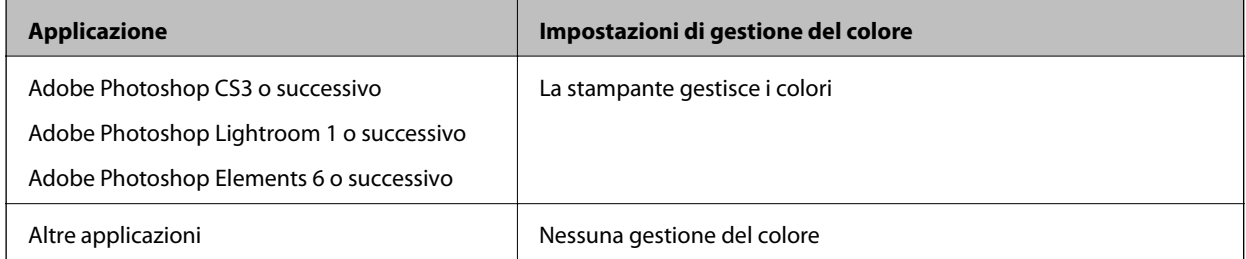

*Nota:*

Per informazioni sui sistemi operativi supportati da ciascuna applicazione, visitare il sito web del distributore.

Impostazioni di esempi per Adobe Photoshop Elements 2020

Fare clic su **Altre opzioni** sulla schermata di stampa.

Selezionare **Gestione colore**, quindi **La stampante gestisce i colori** da **Gestione colore**. Fare clic su **Preferenze stampante**.

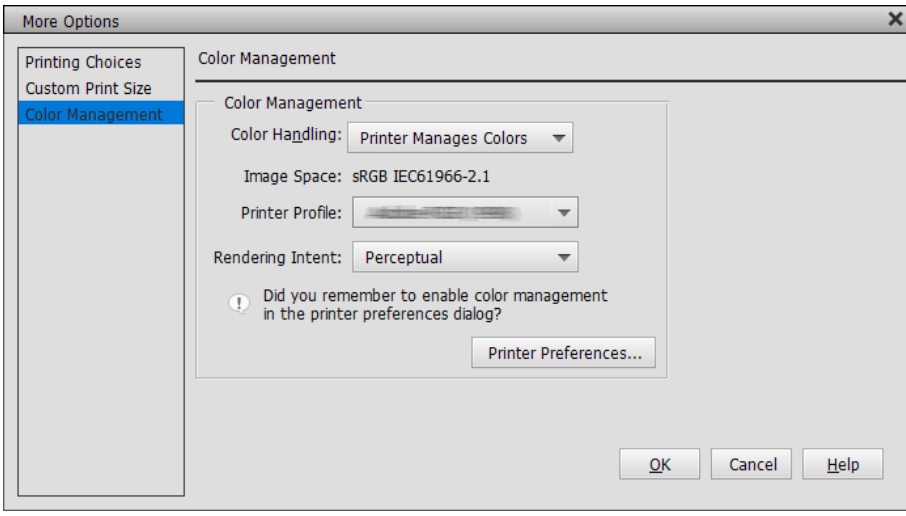

<span id="page-58-0"></span>2. Assicurarsi che **Spruzzo per miglioramento del nero** sia stato selezionato in **Livello** nella scheda **Principale** del driver della stampante.

**Spruzzo per miglioramento del nero** è automaticamente abilitato quando viene selezionata un'opzione diversa da **Standard** come **Livello**.

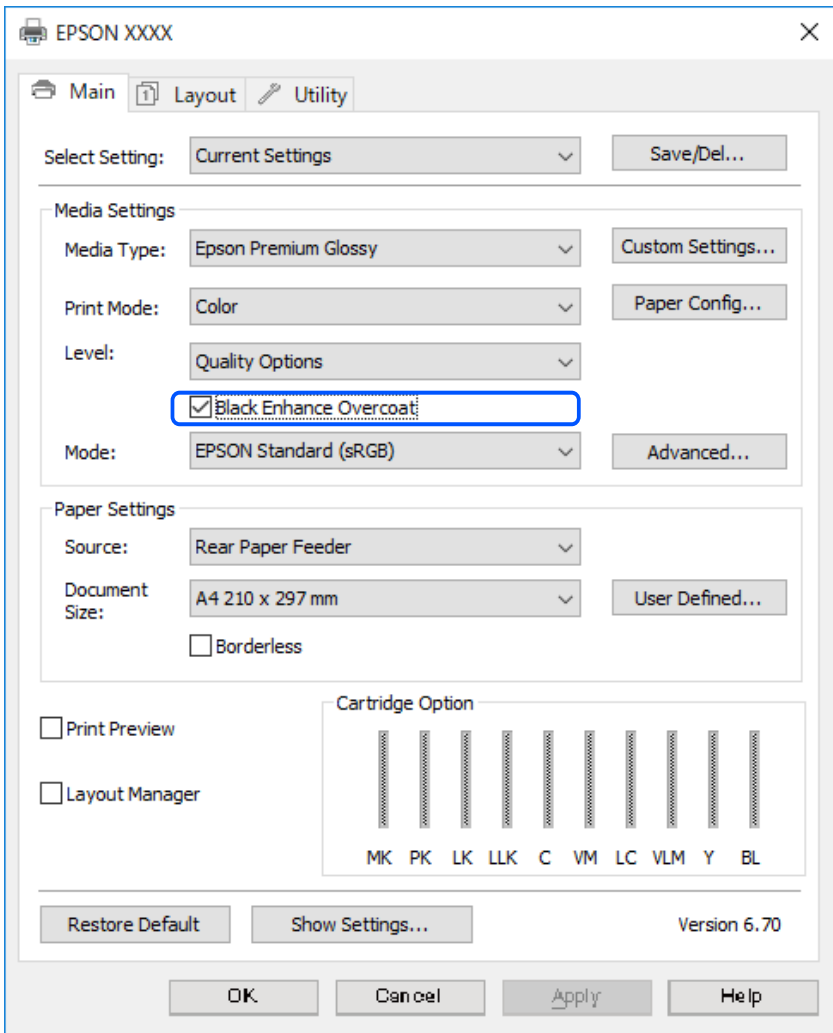

- 3. Se si desidera aumentare la densità del nero ulteriormente, selezionare **Max. qualità (nero carbone)** come impostazione di **Livello**.
- 4. Verificare le altre impostazioni, quindi avviare la stampa.

# **Varietà di stampa (Mac OS)**

### **Stampa di foto in bianco e nero**

È possibile stampare foto in bianco e nero con una ricca gradazione regolando il colore dei dati dell'immagine tramite il driver della stampante.

I dati originali non vengono influenzati.

È possibile correggere i dati dell'immagine durante la stampa senza elaborazione dei dati dalle applicazioni.

### *Nota:*

Si consiglia di utilizzare le immagini con uno spazio di colore sRGB.

1. Quando si utilizzano applicazioni con una funzione di gestione del colore, specificare come regolare i colori da queste applicazioni.

Quando si utilizzano le applicazioni senza una funzione di gestione del colore, iniziare dal passaggio 2.

In base al tipo di applicazione, eseguire le impostazioni seguendo la tabella di seguito.

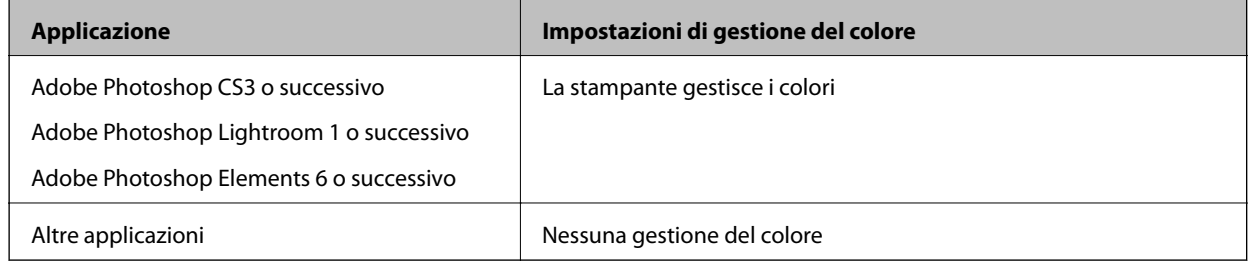

### *Nota:*

Per informazioni sui sistemi operativi supportati da ciascuna applicazione, visitare il sito web del distributore.

Impostazioni di esempi per Adobe Photoshop Elements 2020

Fare clic su **Altre opzioni** sulla schermata di stampa.

Selezionare **Gestione colore**, quindi **La stampante gestisce i colori** da **Gestione colore**. Fare clic su **OK**, quindi su **Stampa** sulla schermata di stampa.

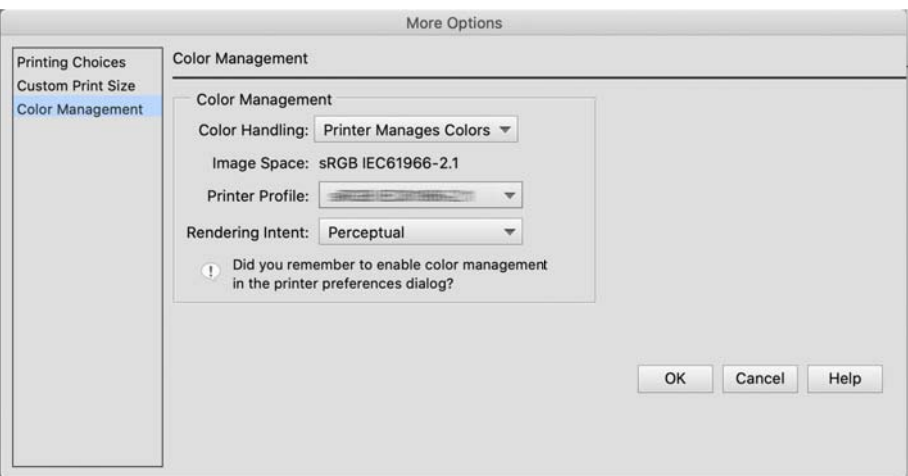

- 2. Sulla finestra di dialogo di stampa del driver della stampante, selezionare **Impostazioni di stampa** dal menu a comparsa, quindi selezionare **Foto B/N avanzata** come impostazione di **Colore**.
- 3. Fare clic su **Impostazioni colore avanzate**.
- 4. Verificare le altre impostazioni, quindi avviare la stampa.

# **Stampa con correzione del colore automatica**

Il driver della stampante per questa stampante è dotato della funzione esclusiva Epson PhotoEnhance che consente di utilizzare in modo più efficiente l'area di riproduzione del colore, corregge i dati delle immagini per migliorare i colori prima della stampa.

Tramite PhotoEnhance, è possibile correggere i colori delle foto in modo che corrispondano ai tipi di soggetto come persone, panorami o visione notturna. È possibile stampare i dati dei colori in seppia o bianco e nero. I colori sono corretti automaticamente semplicemente selezionando la modalità di stampa.

### *Nota:*

Si consiglia di utilizzare le immagini con uno spazio di colore sRGB.

1. Quando si utilizzano applicazioni con una funzione di gestione del colore, specificare come regolare i colori da queste applicazioni.

Quando si utilizzano le applicazioni senza una funzione di gestione del colore, iniziare dal passaggio 2.

In base al tipo di applicazione, eseguire le impostazioni seguendo la tabella di seguito.

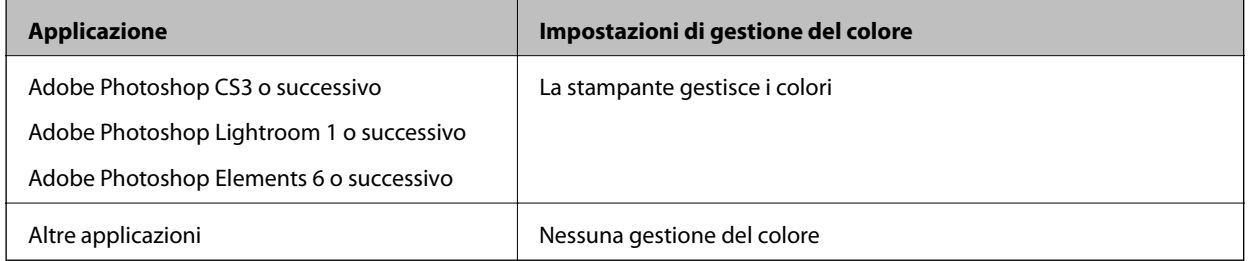

Impostazioni di esempi per Adobe Photoshop Elements 2020

Fare clic su **Altre opzioni** sulla schermata di stampa.

Selezionare **Gestione colore**, quindi **La stampante gestisce i colori** da **Gestione colore**. Fare clic su **OK**, quindi su **Stampa** sulla schermata di stampa.

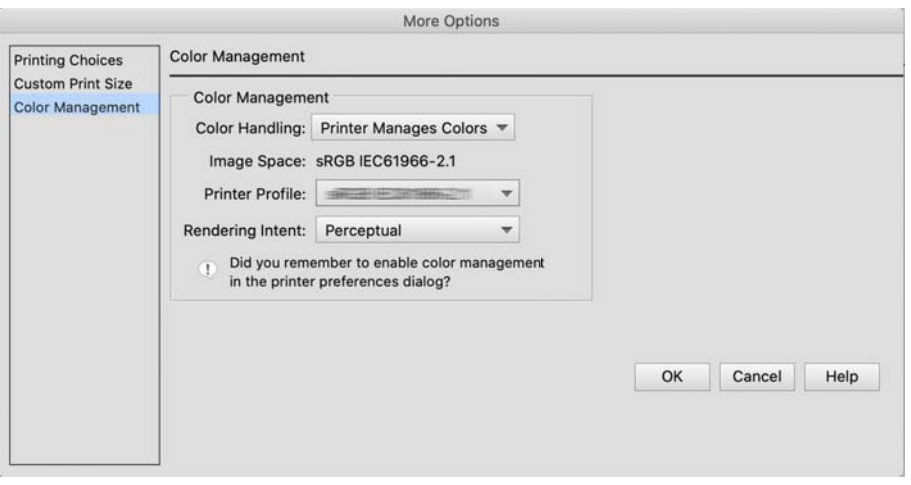

2. Sulla finestra di dialogo di stampa del driver della stampante, selezionare **Corrispondenza colori** dal menu a comparsa, quindi fare clic su **EPSON Regolazione colore**.

### *Nota:*

*EPSON Regolazione colore* non è disponibile in Adobe Photoshop CS3 o successivo, Adobe Photoshop Lightroom 1 o successivo e Adobe Photoshop Elements 6 o successivo a meno che non sia stata eseguita l'impostazione del passaggio 1.

- 3. Selezionare **Impostazioni di stampa** dal menu a comparsa, selezionare **PhotoEnhance** da **Impostazioni colore**, quindi fare clic su **Impostazioni colore avanzate**.
- 4. Selezionare gli effetti da applicare ai dati di stampa nella schermata **Impostazioni colore avanzate**.
- 5. Verificare le altre impostazioni, quindi avviare la stampa.

### **Stampa di banner**

È possibile stampare banner e immagini panoramiche se si creano e impostano i dati di stampa per nell'applicazione.

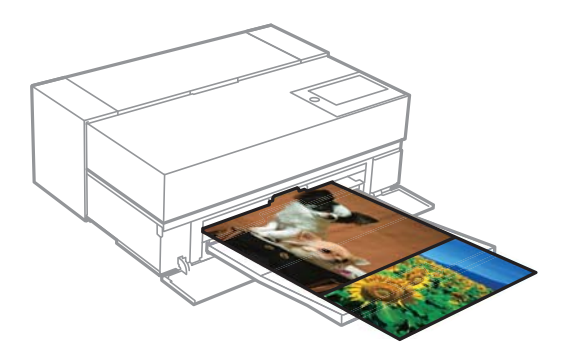

Per stampare banner, selezionare **Carta in rotolo** come impostazione di **Origine carta** nel driver della stampante.

È possibile stampare i dati creati da un software per la preparazione di documenti, software di modifica delle immagini, ecc. Se si utilizza un software di modifica delle immagini, creare dei dati di stampa nelle dimensioni supportate dall'applicazione data mantenendo il rapporto tra lunghezza e larghezza di stampa.

Sono disponibili i seguenti formati di stampa.

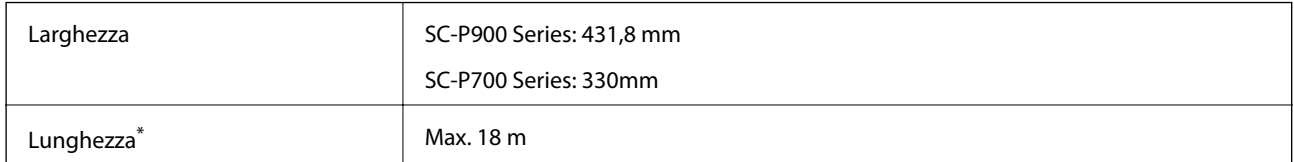

- La lunghezza della carta può essere maggiore se si utilizzano applicazioni che supportano la stampa di banner. Tuttavia, il formato di stampa effettivo dipende da applicazione, formato della carta caricata nella stampante e dall'ambiente operativo.
- 1. Sulla finestra di dialogo di stampa del driver della stampante, selezionare le dimensioni dei dati creati con l'applicazione in **Formato carta**.

Se non vengono visualizzate le voci nella schermata **Impostazione pagina** nella schermata **Stampa** a causa dell'applicazione in uso, eseguire le impostazioni dalla pagina **Impostazione pagina**.

2. Verificare le altre impostazioni, quindi avviare la stampa.

### **Stampa con aumento della densità del nero**

Per stampare aumentando la densità del nero, utilizzare la funzione di ricopertura per il miglioramento del nero nel driver della stampante. Questa funzione dà una seconda passata di inchiostro grigio chiaro nella parti scure delle stampe per aumentarne la densità massima del nero e aumentare la gamma dinamica.

La ricopertura per il miglioramento del nero è disponibile solo per la carta lucida. Tenere presente che la funzione non è disponibile per tutti i tipi di carta lucida.

Effetti immagine per ricopertura per il miglioramento del nero

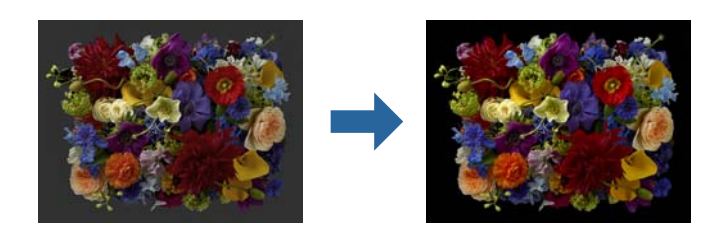

### *Nota:*

L'abilitazione della ricopertura per il miglioramento del nero aumenta la densità del nero, mentre la disabilitazione aumenta la velocità di stampa.

1. Quando si utilizzano applicazioni con una funzione di gestione del colore, specificare come regolare i colori da queste applicazioni.

Quando si utilizzano le applicazioni senza una funzione di gestione del colore, iniziare dal passaggio 2.

In base al tipo di applicazione, eseguire le impostazioni seguendo la tabella di seguito.

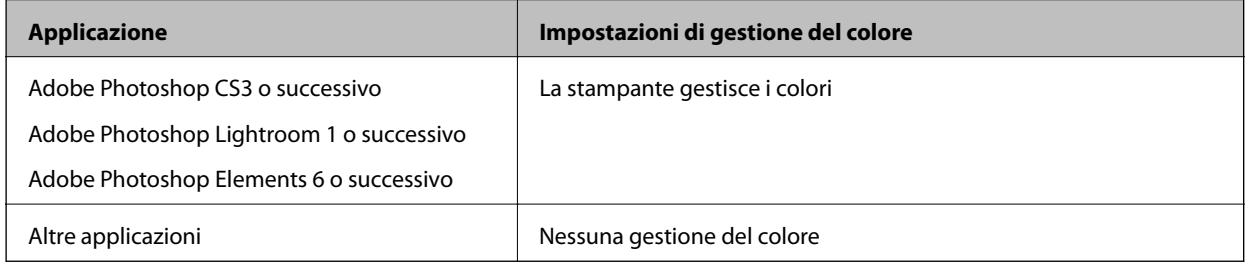

### *Nota:*

Per informazioni sui sistemi operativi supportati da ciascuna applicazione, visitare il sito web del distributore.

Impostazioni di esempi per Adobe Photoshop Elements 2020

Fare clic su **Altre opzioni** sulla schermata di stampa.

Selezionare **Gestione colore**, quindi **La stampante gestisce i colori** da **Gestione colore**. Fare clic su **OK**, quindi su **Stampa** sulla schermata di stampa.

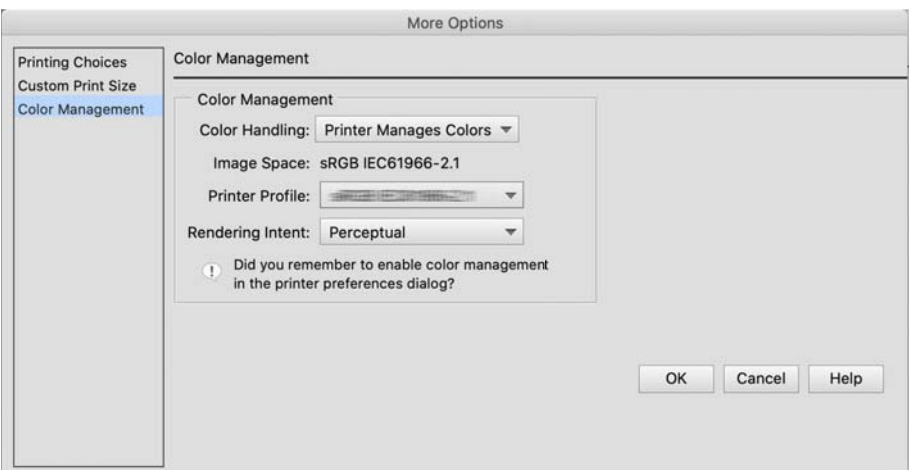

- <span id="page-63-0"></span>2. Sulla finestra di dialogo di stampa del driver della stampante, selezionare **Impostazioni di stampa** dal menu a comparsa, quindi selezionare **Opzioni qualità** come **Qualità**.
- 3. Selezionare **Spruzzo per miglioramento del nero**.

Se la casella non è selezionabile, spostare il dispositivo di scorrimento per il livello della qualità su **Speed** per abilitare la casella.

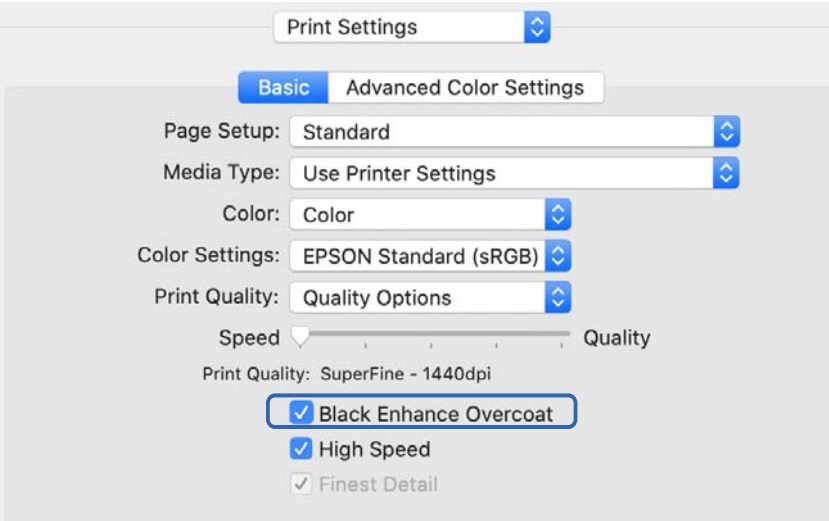

- 4. Se si desidera aumentare la densità del nero ulteriormente, selezionare **Max. qualità (nero carbone)** come impostazione di **Qualità**.
- 5. Verificare le altre impostazioni, quindi avviare la stampa.

# **Stampa tramite Epson Photo+**

Epson Photo+ è un'applicazione che esegue semplici modifiche come la correzione automatica del colore, consentendo inoltre di eseguire correzioni manuali o regolare il layout.

È possibile installare Epson Photo+ dal sito web di Epson.

Epson Photo+ corregge automaticamente la retroilluminazione e i delicati colori della pelle consentendo di stampare facilmente bellissime foto. Inoltre è possibile disattivare la correzione automatica (PhotoEnhance).

I seguenti quattro passaggi sono le operazioni principali. Per i dettagli su ciascuna operazione, accedere alla guida dal pulsante in alto a destra della schermata di Epson Photo+. (Le schermate utilizzate nei seguenti esempi sono prese da Windows 10.)

1. Selezionare un menu in base alle esigenze.

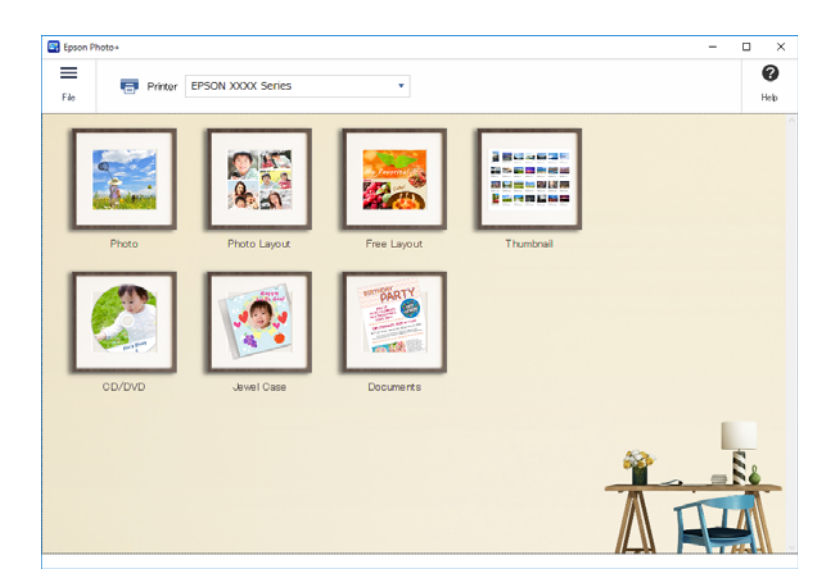

2. Selezionare il modello o il formato della carta in base al menu selezionato.

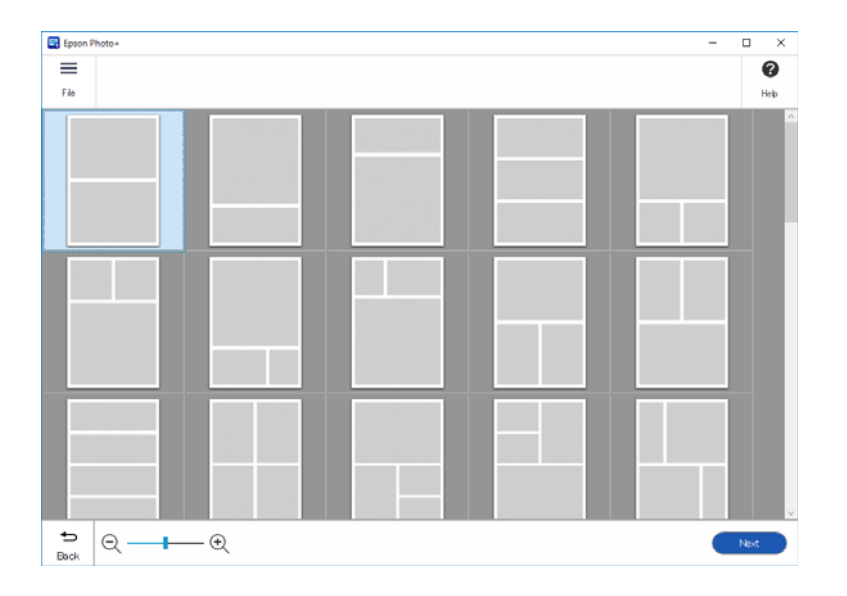

<span id="page-65-0"></span>3. Selezionare la foto da stampare.

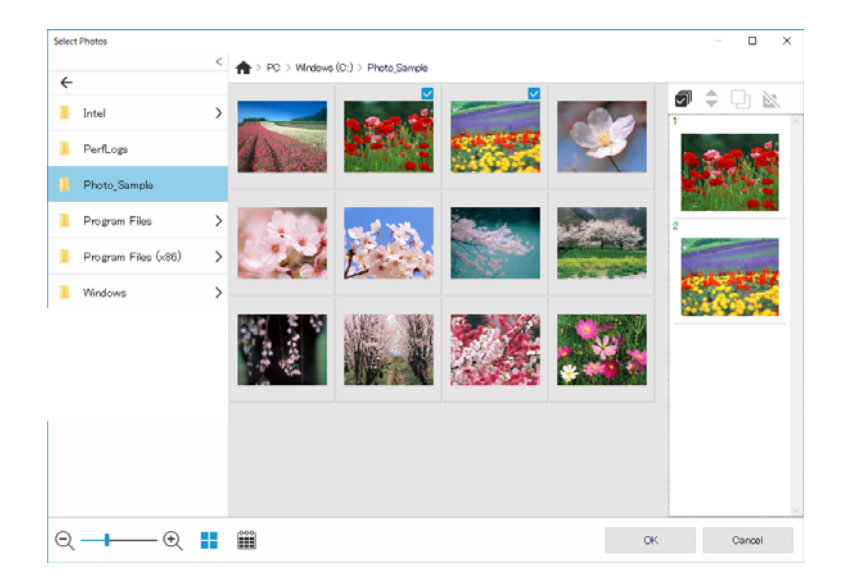

4. Modificare e stampare.

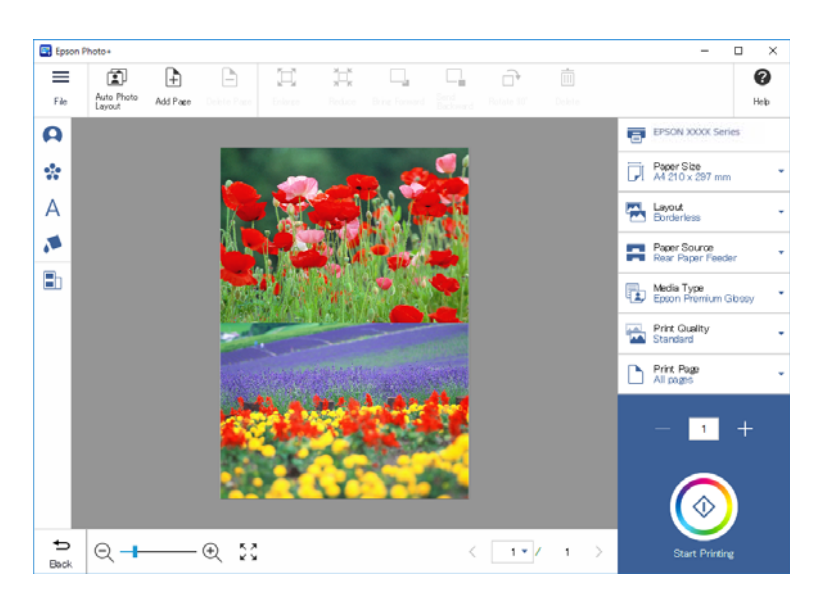

- È possibile effettuare le seguenti modifiche.
- ❏ Correzione dei colori (luce, contrasto, intensità)
- ❏ Regolazione del layout
- ❏ Aggiunta a/taglio dalla schermata
- ❏ Inserimento di testo
- ❏ Aggiunta di timbri (pittogrammi, emoticon, alcuni tipi di timbri di LINE)

# **Informazioni di stampa sulla stampa fotografica**

Le informazioni di stampa fotografica degli ultimi 12 fogli vengono salvate nella stampante. Ad esempio, se si stampano tre copie di una foto, la stampante salva tre cronologie di stampa. È possibile stampare le informazioni fotografiche selezionando le informazioni da stampare. Tuttavia, le informazioni sulla stampa fotografica sono eliminate quando si spegne la stampante.

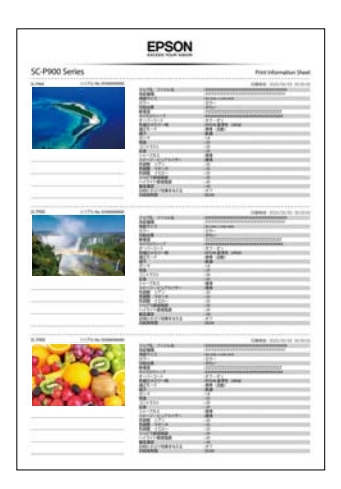

Vengono stampate le miniature e le impostazioni di stampa di ciascuna foto. È possibile tagliarle e salvarle come note sul lavoro di stampa.

1. Caricare carta in formato A4 nella stampante.

Le informazioni di tre foto sono stampate su un foglio formato A4. Per stampare 12 set di informazioni, caricare quattro fogli.

- 2. Selezionare  $\overline{\mathcal{A}}$  nella schermata iniziale.
- 3. Verificare le miniature delle foto da stampare sulla schermata Stampa foglio informativo.

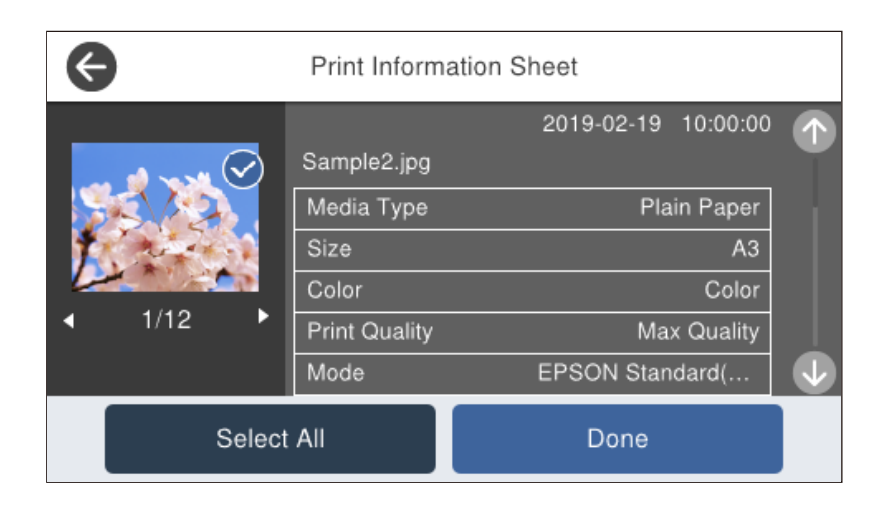

4. Selezionare **Fine** e avviare la stampa sulla schermata successiva.

# <span id="page-67-0"></span>**Stampa di documenti**

# **Stampa da computer — Windows**

# **Stampa utilizzando impostazioni semplici**

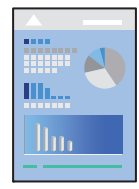

### *Nota:*

Le operazioni da eseguire potrebbero differire a seconda dell'applicazione in uso. Per ulteriori informazioni, consultare la guida in linea dell'applicazione.

- 1. Caricare carta nella stampante.
- 2. Aprire il file da stampare.
- 3. Scegliere **Stampa** o **Imposta stampante** dal menu **File**.
- 4. Selezionare la stampante in uso.

5. Selezionare **Preferenze** o **Proprietà** per accedere alla finestra del driver della stampante.

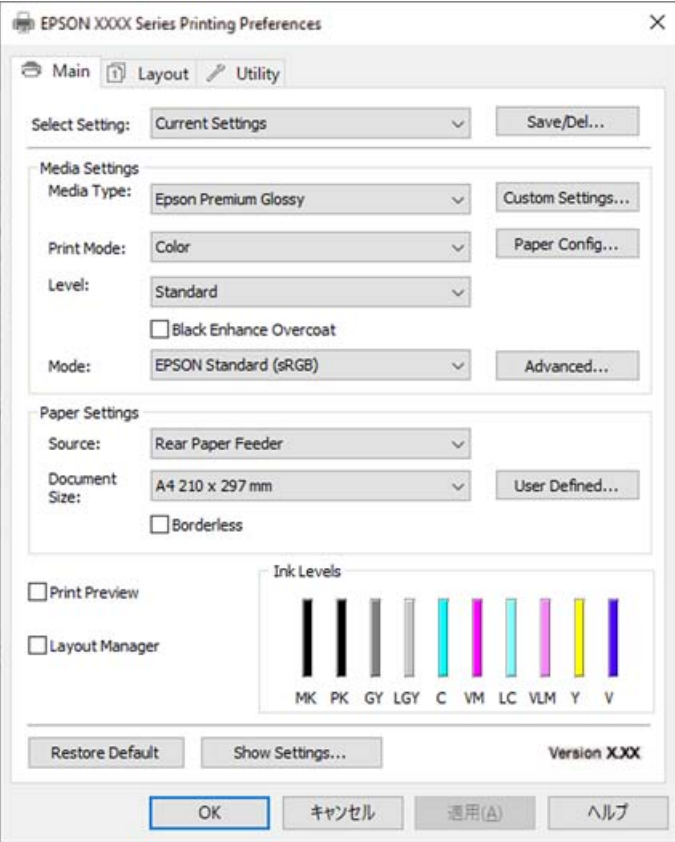

6. Modificare le impostazioni come desiderato.

Per ulteriori informazioni, consultare le opzioni di menu del driver della stampante.

### *Nota:*

- ❏ Per informazioni sulle voci di impostazione, vedere anche la guida in linea. Facendo clic con il tasto destro del mouse su una voce, viene visualizzata la *?*.
- ❏ Selezionando *Anteprima di stampa*, è possibile visualizzare un'anteprima del documento prima di eseguire la stampa.
- 7. Fare clic su **OK** per chiudere la finestra del driver della stampante.
- 8. Fare clic su **Stampa**.

*Nota:*

- ❏ Selezionando *Anteprima di stampa*, viene visualizzata una finestra di anteprima. Per modificare le impostazioni, fare clic su *Annulla*, quindi ripetere la procedura dal Passaggio 3.
- ❏ Per annullare la stampa sul computer in uso, fare clic con il pulsante destro del mouse sulla stampante in *Dispositivi e stampanti*, *Stampante* o in *Stampanti e fax*. Fare clic su *Visualizza stampa in corso*, fare clic con il pulsante destro del mouse sul lavoro che si desidera annullare, quindi selezionare *Annulla*. Tuttavia, non è possibile annullare un lavoro di stampa già inviato alla stampante dal computer. Il lavoro di stampa deve essere annullato tramite il pannello di controllo della stampante.

### **Informazioni correlate**

- & ["Carta disponibile e capacità" a pagina 185](#page-184-0)
- & ["Opzioni di menu per il driver della stampante" a pagina 70](#page-69-0)

### <span id="page-69-0"></span>*Opzioni di menu per il driver della stampante*

Aprire la finestra di stampa in un'applicazione, selezionare la stampante e accedere alla finestra del driver della stampante.

### *Nota:*

I menu variano in base all'opzione selezionata.

### **Scheda Principale**

Seleziona impostazione:

Salva/Cancella:

È possibile aggiungere o rimuovere le impostazioni predefinite di stampa utilizzate di frequente. Selezionare dall'elenco l'impostazione predefinita da utilizzare.

### Supporto:

Selezionare il tipo di carta sulla quale stampare.

### Colore:

Selezionare se si desidera stampare a colori o in monocromia.

### Livello:

Selezionare la qualità di stampa che si desidera utilizzare. Le impostazioni disponibili dipendono dal tipo di carta selezionato. Quando si seleziona una qualità maggiore, la velocità di stampa potrebbe diminuire. Se si seleziona **Opzioni qualità**, è possibile eseguire delle impostazioni dettagliate.

### Spruzzo per miglioramento del nero:

Selezionare per stampare con contrasto dell'immagine e toni di nero migliorati. L'opzione può essere selezionata solo per la carta supportata.

### Modo:

Eseguire le impostazioni per la tonalità cromatica delle stampe. Le opzioni disponibile dipendono dall'impostazione di Colore.

Facendo clic su **Altre impostazioni** si apre la schermata **Regolazione colore** dove è possibile selezionare un metodo dettagliato di correzione colore.

### Origine:

Selezionare l'origine carta dalla quale viene alimentata la carta.

### Formato documento:

Selezionare le dimensioni del file di stampa impostato nell'applicazione. Se un formato della carta predefinito non è disponibile, fare clic su **Definito dall'utente** per impostare il proprio formato della carta.

### Senza margini:

Consente di ingrandire i dati di stampa leggermente rispetto al formato carta, affinché attorno ai bordi dei fogli non venga stampato alcun margine. Fare clic su **Espansione** per selezionare la quantità di ingrandimento.

### Anteprima di stampa:

Visualizza un'anteprima del documento prima della stampa.

#### Gestione layout:

Quando si seleziona questa casella e si avvia la stampa, i lavori di stampa sono disposti e visualizzati nella finestra di dialogo Gestione layout. È possibile disporre i dati creati da applicazioni diverse per ordine di preferenza e combinarli in un unico lavoro di stampa.

#### *Nota:*

Non è possibile eseguire impostazioni diverse da *Formato documento* quando si seleziona *Gestione layout*. Eseguire le impostazioni di stampa dettagliate nella finestra di dialogo di Gestione layout.

### Livelli inchiostro:

Mostra il livello di inchiostro approssimativo.

### Ripristina predef.:

Consente di ripristinare tutte le impostazioni ai valori di fabbrica predefiniti. Anche le impostazioni sulla scheda **Layout** vengono ripristinate ai valori predefiniti.

### Mostra impostazioni:

Consente di visualizzare un elenco di voci correntemente impostate sulle schede **Principale** e **Layout**. È possibile mostrare o nascondere la schermata dell'elenco delle impostazioni attuali.

### **Scheda Layout**

#### Seleziona impostazione:

Salva/Cancella:

È possibile aggiungere o rimuovere le impostazioni predefinite di stampa utilizzate di frequente. Selezionare dall'elenco l'impostazione predefinita da utilizzare.

### Orientamento:

Selezionare l'orientamento di stampa desiderato.

### Rotazione di 180°:

Ruota le pagine di 180 gradi prima della stampa.

#### Immagine speculare:

Inverte l'immagine per stamparla come apparirebbe in uno specchio.

### Copie:

Impostare il numero di copie da stampare.

### Fascicola:

Consente di stampare documenti multipagina fascicolati in ordine e suddivisi in gruppi.

### Ordine inverso:

Consente di stampare dall'ultima pagina in modo che le pagine siano impilate nell'ordine corretto dopo la stampa.

### Formato carta:

Selezionare le dimensioni del file di stampa impostato nell'applicazione.

### Formato output:

Selezionare il formato carta su cui si desidera stampare. Se la **Formato carta** è diversa dal **Formato output**, **Stampa proporzionale** viene selezionato automaticamente. Non è necessario selezionare questa opzione se si stampa senza ridurre o ingrandire le dimensioni di un documento.

#### Stampa proporzionale:

Consente di ridurre o ingrandire le dimensioni di un documento.

### Adatta a formato output:

Consente di ridurre o ingrandire il documento per adattarlo al formato carta selezionato in **Formato output**.

### Adatta a larghezza rotoloAdatta a formato output:

Consente di ridurre o ingrandire il documento per adattarlo al rotolo di carta selezionato in **Formato output**. Questa opzione viene utilizzata quando è selezionato **Carta in rotolo** come **Origine**.

### Specifica formato:

Consente di stampare con una percentuale specifica.

#### Layout:

Consente di stampare più pagine su un unico foglio o di eseguire la stampa di manifesti. Fare clic su **Impostazioni** per specificare l'ordine di stampa delle pagine.

#### Stampa doppio lato:

Consente di eseguire la stampa fronte/retro.

### Margini:

È possibile specificare il lato di rilegatura e i margini di rilegatura.

#### Fascicoletto pieghevole:

Selezionare questa casella se si desidera stampare un libretto a piegatura unica.

#### Ottimizza ingrandimento:

Selezionare questa casella per ottimizzare un ingrandimento per ottenere stampe di poster o panoramiche più lunghi senza l'uso di applicazioni particolari. Rimuovere la selezione dalla casella se testi ed elementi grafici risultano distorti; tuttavia, la lunghezza di stampa potrebbe essere limitata in base all'applicazione.

### Stampa sfondo:

Selezionare questa casella per stampare un colore dello sfondo. Fare clic su **Impostazioni colore** per selezionare un colore di sfondo.

### Impostazioni lavoro:

Selezionare questa casella per stampare le voci delle impostazioni. Fare clic su **Dettagli** per aprire la finestra di dialogo Impostazioni lavoro per selezionare le voci dell'impostazione da stampare.
#### Default:

Consente di ripristinare tutte le impostazioni ai valori di fabbrica predefiniti. Anche le impostazioni sulla scheda **Principale** vengono ripristinate ai valori predefiniti.

#### Mostra impostazioni:

Consente di visualizzare un elenco di voci correntemente impostate sulle schede **Principale** e **Layout**. È possibile mostrare o nascondere la schermata dell'elenco delle impostazioni attuali.

## **Scheda Utility**

#### Controllo ugelli:

Consente di stampare un motivo di controllo degli ugelli per controllare se gli ugelli della testina di stampa sono ostruiti.

#### Pulizia testina:

Consente di pulire gli ugelli ostruiti della testina di stampa. Poiché questa funzione usa un po' di inchiostro, pulire la testina di stampa solo se gli ugelli sono ostruiti. Stampare il motivo di verifica degli ugelli, quindi selezionare **Pulizia** se il motivo presenta solo pochi difetti. **Pulizia profonda** consuma più inchiostro rispetto a **Pulizia**. Utilizzare questa operazione se il motivo di verifica degli ugelli presenta molti difetti.

#### EPSON Status Monitor 3:

Consente di aprire la finestra EPSON Status Monitor 3. Qui è possibile verificare lo stato della stampante e dei materiali di consumo.

#### Preferenze di controllo:

Consente di effettuare le impostazioni relative alle voci della finestra EPSON Status Monitor 3.

#### Coda di stampa:

Visualizza i lavori in attesa di stampa. È possibile verificare, mettere in pausa o riprendere i lavori di stampa.

#### Informazioni su stampante e opzioni:

Fare clic per visualizzare la finestra di dialogo Informazioni su stampante e opzioni. È possibile visualizzare ed eseguire le impostazioni delle informazioni aggiuntive.

## Velocità e avanzamento:

Consente di eseguire diverse impostazioni relative alla velocità di stampa e all'avanzamento. Per ulteriori informazioni, fare clic con il tasto destro del mouse su ciascuna voce per visualizzare la guida online.

#### Disposizione menu:

È possibile sistemare le voci dell'elenco di **Seleziona impostazione**, **Supporto** e **Formato carta**. Disporre le voci a piacere o inserirle in gruppi. Inoltre è possibile nascondere le voci non in uso.

### Esporta o importa:

È possibile esportare o importare le impostazioni del driver della stampante. Questa funzione è comoda quando si desidera eseguire le stesse impostazioni del driver della stampante su più computer.

Epson Media Installer:

È possibile aggiungere l'impostazione del supporto su stampanti e driver della stampante da internet. Fare clic quando non è possibile trovare il supporto desiderato nei tipi di supporto del driver. In base al supporto in uso, potrebbe non essere possibile scaricare le impostazioni del supporto.

Per maggiori dettagli, consultare le informazioni correlate qui sotto.

#### Lingua:

Consente di modificare la lingua da utilizzare nella finestra del driver della stampante. Per applicare le impostazioni, chiudere e aprire nuovamente il driver della stampante.

#### Aggiornamento software:

Consente di avviare EPSON Software Updater per individuare su Internet le versioni più aggiornate delle applicazioni.

#### **Informazioni correlate**

 $\rightarrow$  ["Stampa su tipi di carta diversi da quella originale" a pagina 195](#page-194-0)

# **Aggiungere impostazioni predefinite per Easy Printing**

Se nel driver della stampante si creano impostazioni predefinite personalizzate per impostazioni di stampa di uso frequente, è possibile eseguire la stampa in tutta semplicità selezionando l'impostazione predefinita desiderata dall'elenco.

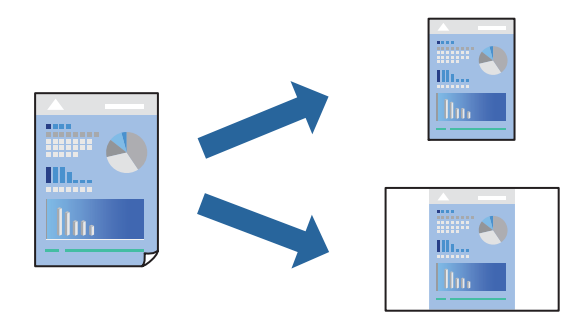

1. Sulla scheda **Principale** o **Layout** del driver della stampante, impostare ogni elemento (come **Supporto** e **Origine**).

["Scheda Principale" a pagina 70](#page-69-0)

["Scheda Layout" a pagina 71](#page-70-0)

- 2. Fare clic su **Salva/Cancella** in Seleziona impostazione.
- 3. Immettere un **Nome** e, se necessario, un commento.
- 4. Fare clic su **Salva**.

#### *Nota:*

Per eliminare una preimpostazione aggiunta, fare clic su *Salva/Cancella*, selezionare il nome della preimpostazione da eliminare dall'elenco e quindi eliminarla.

5. Fare clic su **Stampa**.

La prossima volta che si desidera stampare utilizzando le stesse impostazioni, selezionare il nome registrato da Seleziona impostazione e fare clic su **OK**.

## **Informazioni correlate**

& ["Stampa utilizzando impostazioni semplici" a pagina 68](#page-67-0)

## **Stampa su 2 lati**

Il driver della stampante stamperà automaticamente le pagine pari e dispari separatamente. Quando le pagine dispari sono state stampate, girare la carta seguendo le istruzioni e stampare le pagine pari.

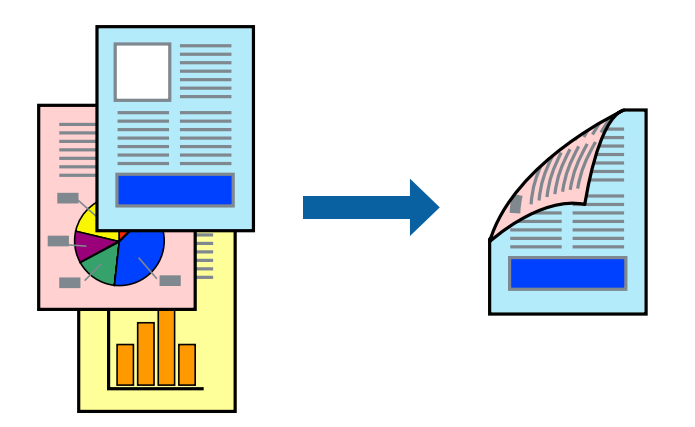

#### *Nota:*

- ❏ La funzionalità non è disponibile per la stampa senza margini.
- ❏ La stampa fronte-retro è supportata solo con l'alimentazione della carta posteriore.
- ❏ L'utilizzo di carta non adatta per la stampa fronte-retro potrebbe incidere sulla qualità di stampa e causare inceppamenti.
- ❏ A seconda del tipo di carta e dei dati di stampa, potrebbero verificarsi passaggi di inchiostro attraverso la carta.
- ❏ Non è possibile eseguire la stampa fronte/retro manuale se *EPSON Status Monitor 3* non è abilitato. Se *EPSON Status Monitor 3* è disattivato, accedere alla finestra del driver della stampante, fare clic su *Velocità e avanzamento* nella scheda *Utility* e quindi deselezionare *Disattiva EPSON Status Monitor 3*.
- ❏ Tuttavia, se si accede alla stampante da una rete oppure se la stampante è condivisa, potrebbe non essere disponibile.
- 1. Nella scheda **Layout** del driver della stampante, selezionare **Stampa doppio lato**.

Quando si seleziona **Carta in rotolo** come impostazione **Origine**, non è possibile selezionare **Stampa doppio lato**. In questo caso, impostare prima **Origine** dalla schermata **Principale**.

- 2. Fare clic su **Margini**, configurare le impostazioni desiderate e fare clic su **OK**.
- 3. Impostare le altre opzioni nelle schede **Principale** e **Layout** in base alle esigenze, quindi fare clic su **OK**. ["Scheda Principale" a pagina 70](#page-69-0) ["Scheda Layout" a pagina 71](#page-70-0)
- 4. Fare clic su **Stampa**.

Al termine della stampa del primo lato, nel computer viene visualizzata una finestra popup. Seguire le istruzioni a video.

#### **Informazioni correlate**

- & ["Carta disponibile e capacità" a pagina 185](#page-184-0)
- $\rightarrow$  ["Stampa utilizzando impostazioni semplici" a pagina 68](#page-67-0)

## **Stampa di un libretto**

Inoltre, è possibile stampare un opuscolo, che può essere creato riordinando le pagine e piegando la stampa.

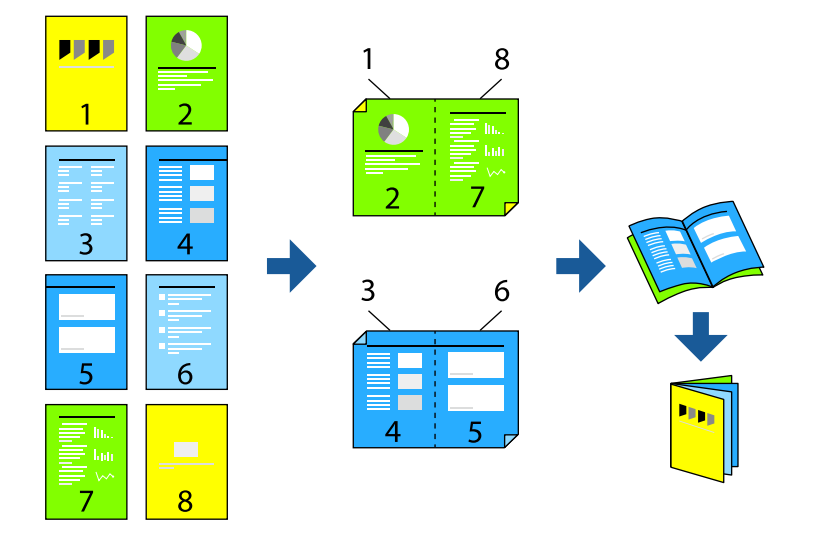

## *Nota:*

- ❏ La funzione non è disponibile per la stampa senza margini.
- ❏ La stampa fronte-retro è supportata solo con l'alimentazione della carta posteriore.
- ❏ L'utilizzo di carta non adatta per la stampa fronte-retro potrebbe incidere sulla qualità di stampa e causare inceppamenti.
- ❏ A seconda del tipo di carta e dei dati di stampa, potrebbero verificarsi passaggi di inchiostro attraverso la carta.
- ❏ Non è possibile eseguire la stampa fronte/retro manuale se *EPSON Status Monitor 3* non è abilitato. Se *EPSON Status Monitor 3* è disattivato, accedere alla finestra del driver della stampante, fare clic su *Velocità e avanzamento* nella scheda *Utility* e quindi deselezionare *Disattiva EPSON Status Monitor 3*.
- ❏ Tuttavia, se si accede alla stampante da una rete oppure se la stampante è condivisa, potrebbe non essere disponibile.
- 1. Nella scheda **Layout** del driver della stampante, selezionare **Stampa doppio lato** e **Fascicoletto pieghevole**.
- 2. Fare clic su **Margini**, quindi specificare il lato di rilegatura e i margini di rilegatura.
- 3. Fare clic su **OK**.
- 4. Impostare le altre opzioni nelle schede **Principale** e **Layout** in base alle esigenze, quindi fare clic su **OK**. ["Scheda Principale" a pagina 70](#page-69-0) ["Scheda Layout" a pagina 71](#page-70-0)
- 5. Fare clic su **Stampa**.

#### **Informazioni correlate**

& ["Carta disponibile e capacità" a pagina 185](#page-184-0)

& ["Stampa utilizzando impostazioni semplici" a pagina 68](#page-67-0)

# **Stampa di più pagine su un singolo foglio**

È possibile stampare varie pagine di dati su un singolo foglio di carta.

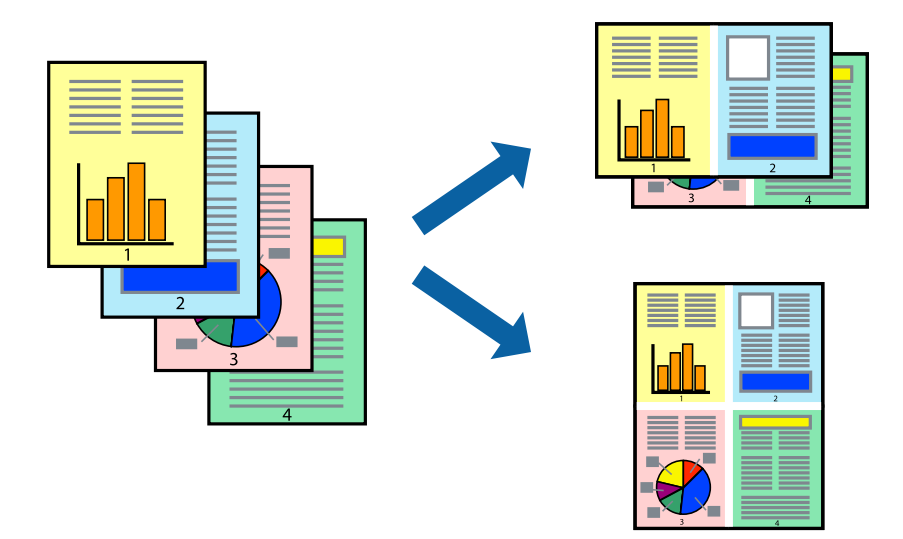

#### *Nota:*

La funzione non è disponibile per la stampa senza margini.

- 1. Nella scheda del driver della stampante **Layout**, quindi selezionare **Layout** e **N-up**.
- 2. Fare clic su **Impostazioni**, configurare le impostazioni desiderate e fare clic su **OK**.
- 3. Impostare le altre opzioni nelle schede **Principale** e **Layout** in base alle esigenze, quindi fare clic su **OK**. ["Scheda Principale" a pagina 70](#page-69-0) ["Scheda Layout" a pagina 71](#page-70-0)
- 4. Fare clic su **Stampa**.

## **Informazioni correlate**

 $\rightarrow$  ["Stampa utilizzando impostazioni semplici" a pagina 68](#page-67-0)

# **Stampa adattata al formato carta selezionato**

Impostare il formato della carta caricata nella stampante come impostazione di **Formato output**.

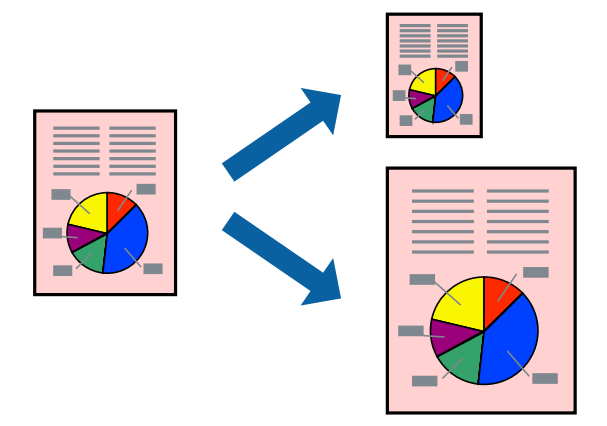

- 1. Nella scheda **Layout** del driver della stampante, impostare le seguenti impostazioni.
	- ❏ Formato carta: selezionare le dimensioni del file di stampa impostato nell'applicazione.
	- ❏ Formato output: selezionare il formato della carta caricata nella stampante. **Adatta a formato output** viene selezionato automaticamente.
- 2. Impostare le altre opzioni nelle schede **Principale** e **Layout** in base alle esigenze, quindi fare clic su **OK**. ["Scheda Principale" a pagina 70](#page-69-0) ["Scheda Layout" a pagina 71](#page-70-0)
- 3. Fare clic su **Stampa**.

## **Informazioni correlate**

 $\rightarrow$  ["Stampa utilizzando impostazioni semplici" a pagina 68](#page-67-0)

# **Stampa adattata alla larghezza del rotolo di carta**

È possibile stampare in base alla larghezza del rotolo caricato nella stampante.

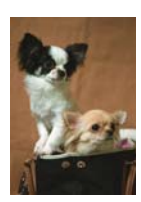

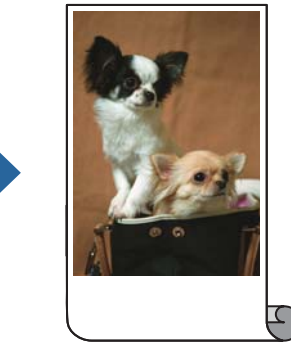

1. Nella scheda **Principale** del driver della stampante, selezionare **Carta in rotolo** da **Origine**.

- 2. Selezionare la scheda **Layout**, quindi selezionare un formato carta da **Formato pagina** che corrisponda al formato del documento.
- 3. Selezionare **Stampa proporzionale** e fare clic su **Adatta a larghezza rotolo**.
- 4. Selezionare la larghezza del rotolo caricato nella stampante da **Larghezza rotolo**.
- 5. Impostare le altre opzioni nelle schede **Principale** e **Layout** in base alle esigenze, quindi fare clic su **OK**. ["Scheda Principale" a pagina 70](#page-69-0) ["Scheda Layout" a pagina 71](#page-70-0)

6. Fare clic su **Stampa**.

## **Informazioni correlate**

 $\rightarrow$  ["Stampa utilizzando impostazioni semplici" a pagina 68](#page-67-0)

# **Stampa di un documento a dimensioni ingrandite o ridotte con qualsiasi ingrandimento**

È possibile ridurre o ingrandire le dimensioni di un documento in base a una percentuale determinata.

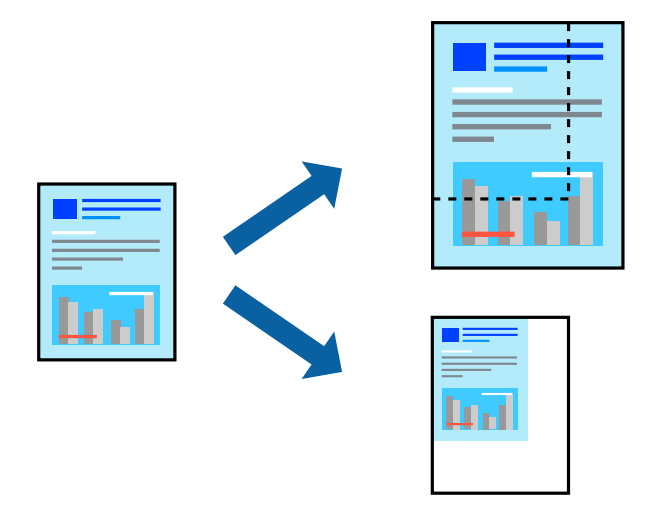

*Nota:*

La funzione non è disponibile per la stampa senza margini.

- 1. Nella scheda **Layout** del driver della stampante, selezionare il formato del documento dall'impostazione **Formato carta**.
- 2. Selezionare il formato carta su cui si desidera stampare dall'impostazione **Formato output**.
- 3. Selezionare **Stampa proporzionale**, **Specifica formato**, quindi immettere un valore percentuale.
- 4. Impostare le altre opzioni nelle schede **Principale** e **Layout** in base alle esigenze, quindi fare clic su **OK**. ["Scheda Principale" a pagina 70](#page-69-0) ["Scheda Layout" a pagina 71](#page-70-0)

5. Fare clic su **Stampa**.

## **Informazioni correlate**

 $\rightarrow$  ["Stampa utilizzando impostazioni semplici" a pagina 68](#page-67-0)

# **Stampa di un'immagine su più fogli per un ingrandimento (creazione di un manifesto)**

Questa funzione consente di stampare un'immagine su più fogli di carta. È possibile creare un poster di dimensioni maggiori unendo i fogli.

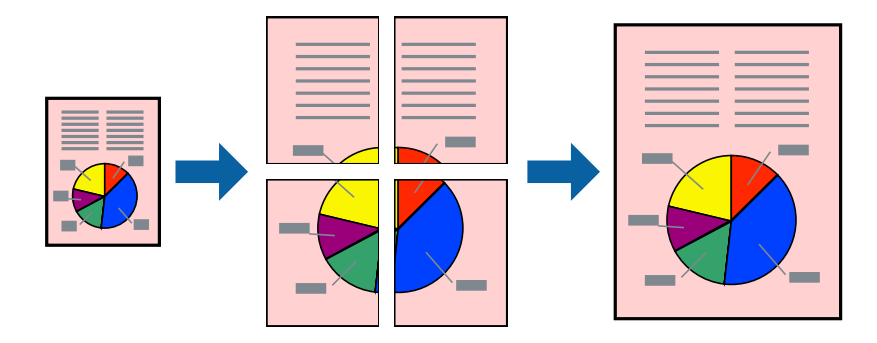

- 1. Nella scheda **Layout** del driver della stampante, selezionare **Layout** e **Manifesto**.
- 2. Fare clic su **Impostazioni**, configurare le impostazioni desiderate e fare clic su **OK**. *Nota: Stampa guide di taglio* consente di stampare una guida di taglio.
- 3. Impostare le altre opzioni nelle schede **Principale** e **Layout** in base alle esigenze, quindi fare clic su **OK**. ["Scheda Principale" a pagina 70](#page-69-0) ["Scheda Layout" a pagina 71](#page-70-0)
- 4. Fare clic su **Stampa**.

## **Informazioni correlate**

 $\rightarrow$  ["Stampa utilizzando impostazioni semplici" a pagina 68](#page-67-0)

## *Creazione di poster utilizzando crocini di allineamento sovrapposti*

Di seguito viene illustrato un esempio di come realizzare un poster quando è selezionata l'opzione **2x2** ed è selezionata l'opzione **Crocini di allineamento sovrapposti** in **Stampa guide di taglio**.

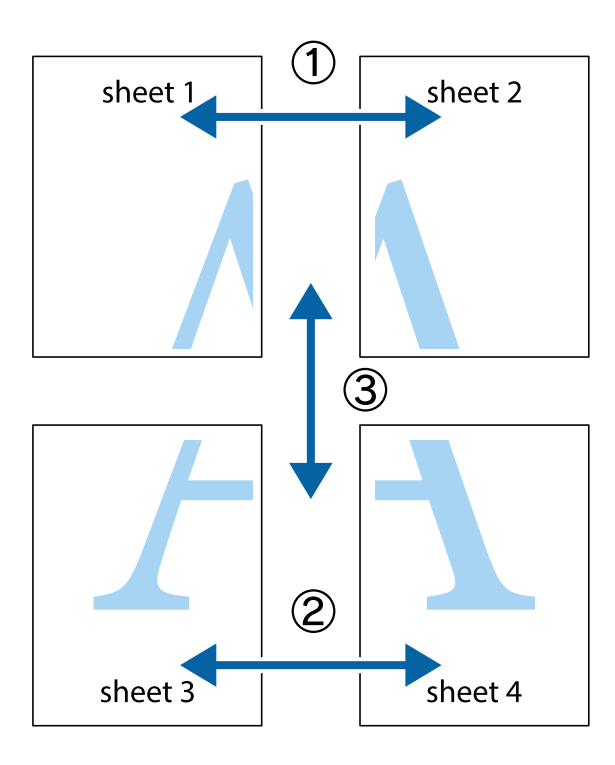

1. Preparare Sheet 1 e Sheet 2. Ritagliare i margini di Sheet 1 lungo la linea blu verticale che attraversa il centro del crocino superiore e inferiore.

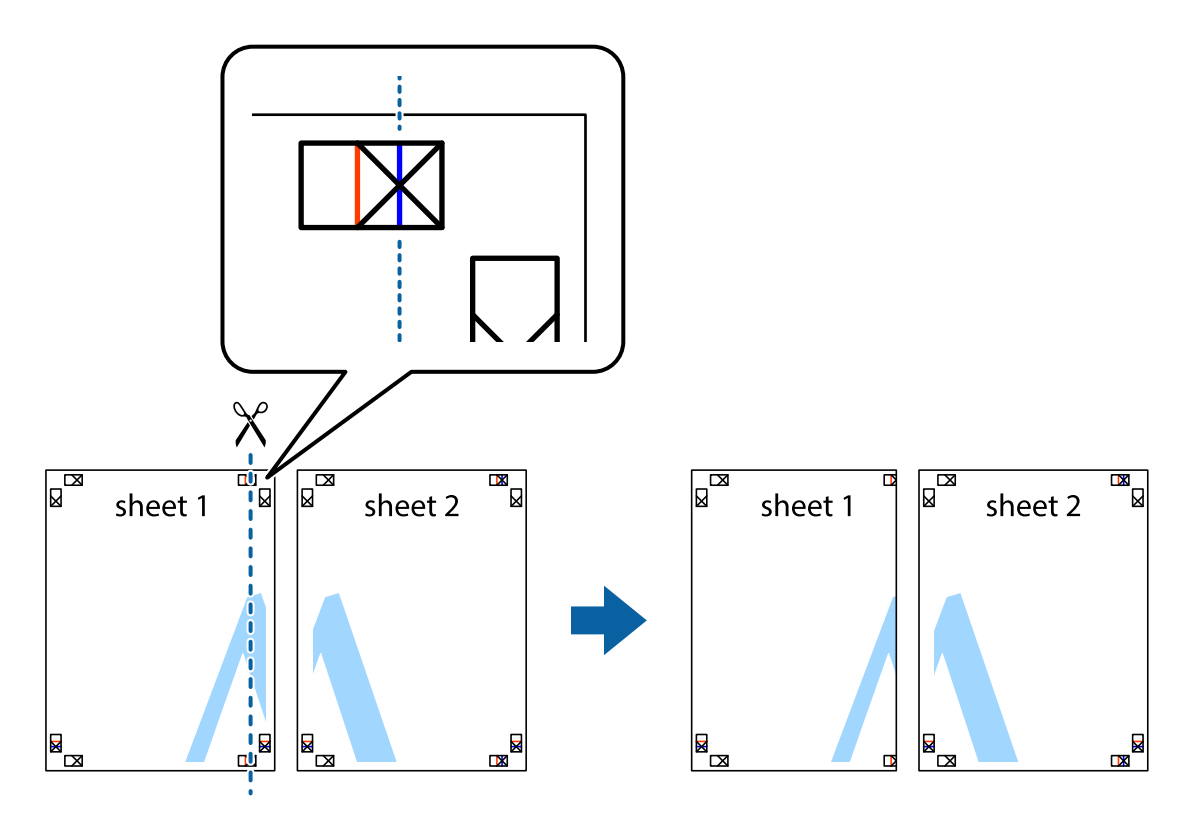

2. Collocare il bordo di Sheet 1 sopra Sheet 2 e allineare i crocini, quindi fissare temporaneamente i due fogli applicando nastro adesivo sul retro.

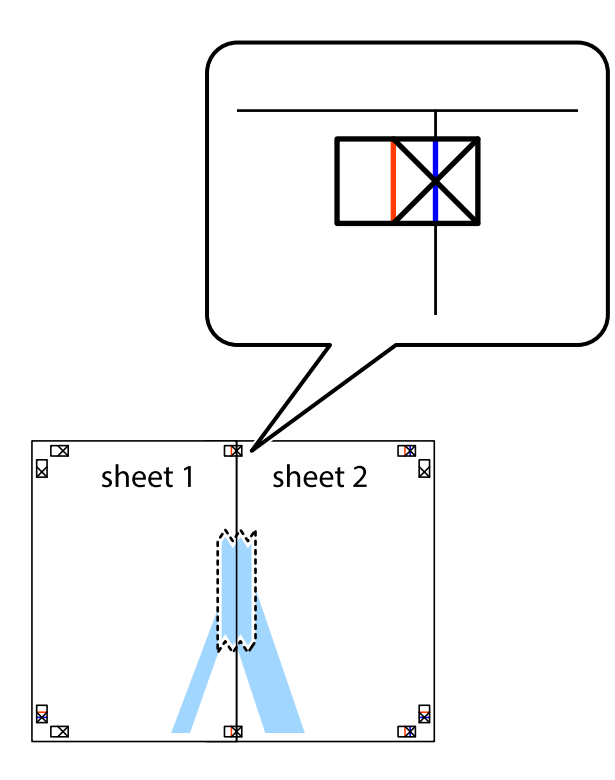

3. Tagliare in due i fogli uniti lungo la linea rossa verticale che attraversa i crocini di allineamento (la linea a sinistra dei crocini).

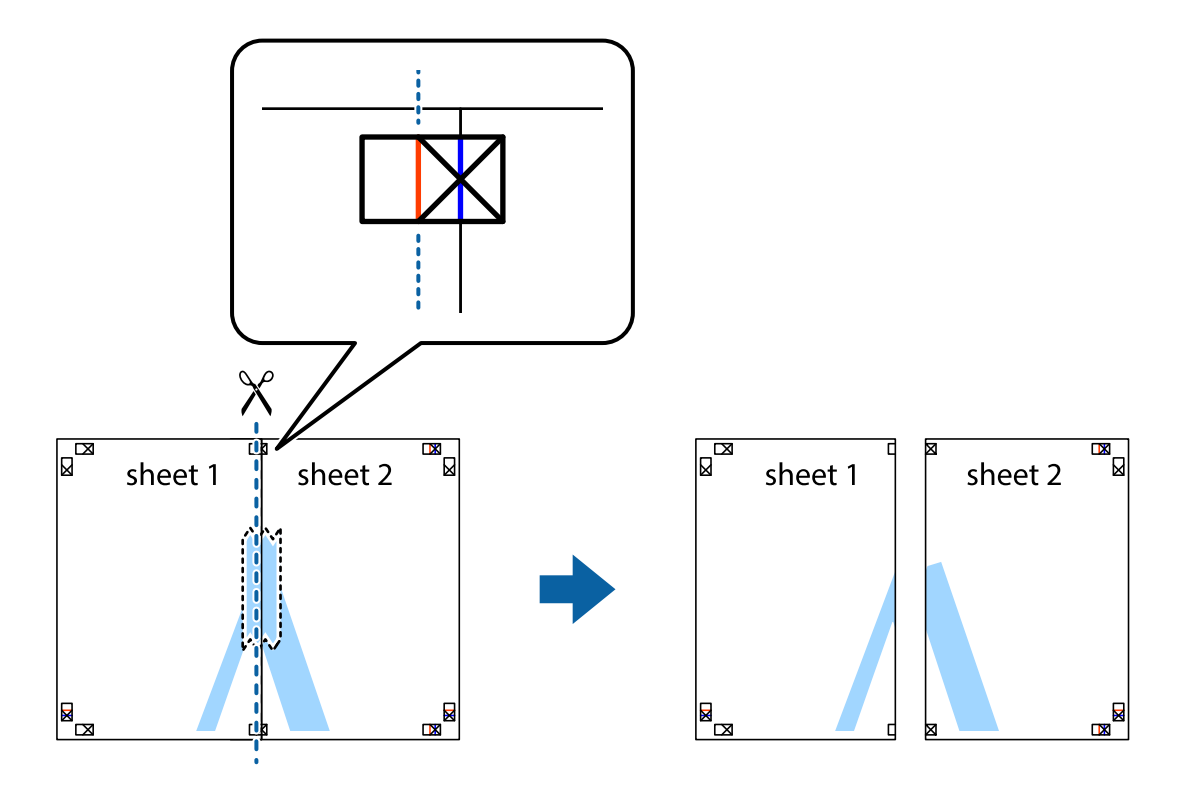

4. Fissare i fogli applicando nastro adesivo sul retro.

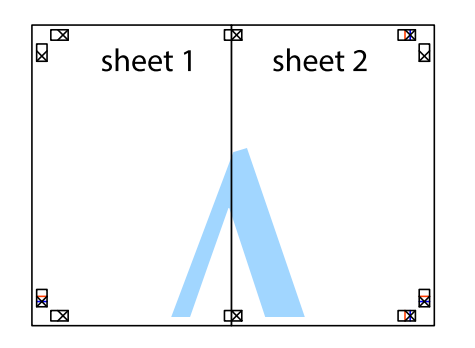

- 5. Ripetere i passaggi da 1 a 4 per unire Sheet 3 a Sheet 4.
- 6. Ritagliare i margini di Sheet 1 e Sheet 2 lungo la linea blu orizzontale che attraversa il centro del crocino destro e sinistro.

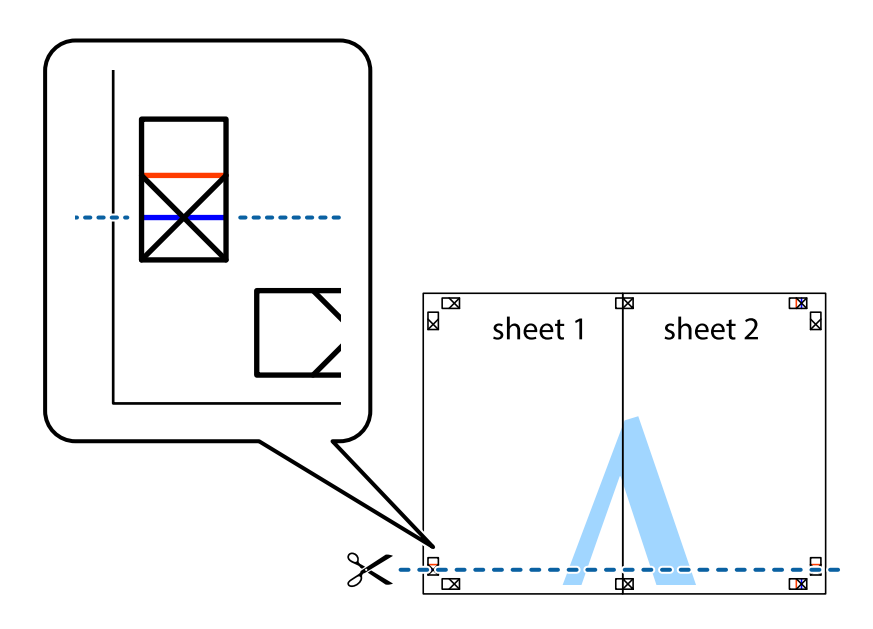

7. Collocare il bordo di Sheet 1 e Sheet 2 sopra Sheet 3 e Sheet 4, allineare i crocini e fissare temporaneamente i fogli applicando nastro adesivo sul retro.

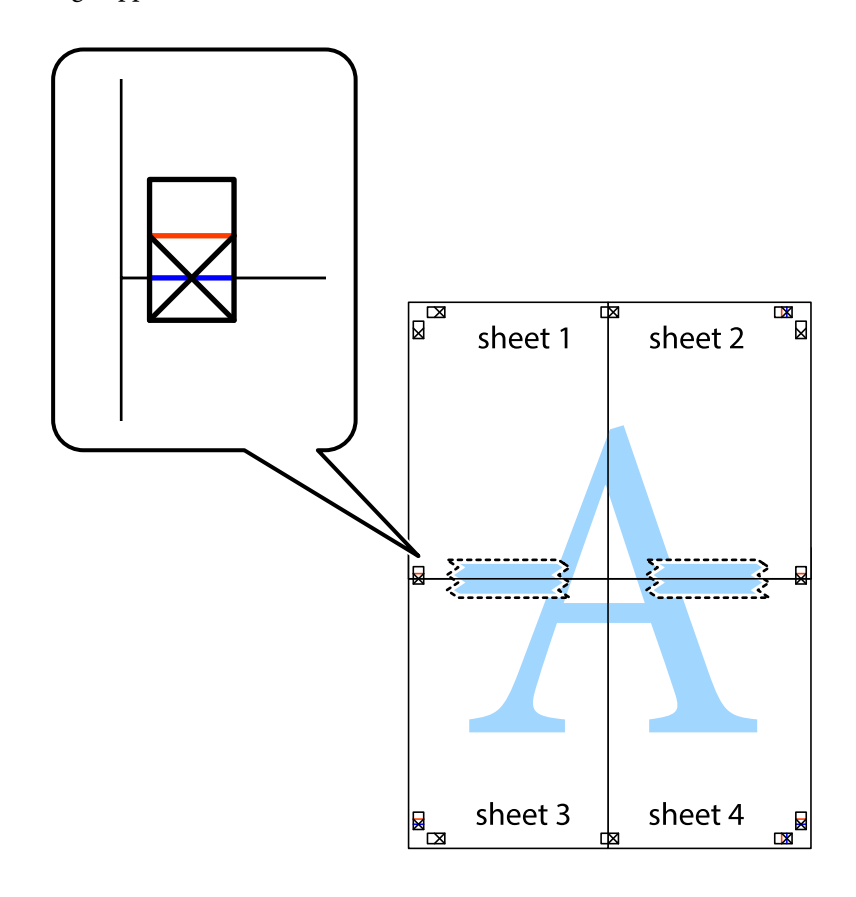

8. Tagliare in due i fogli uniti lungo la linea rossa orizzontale che attraversa i crocini di allineamento (la linea al di sopra dei crocini).

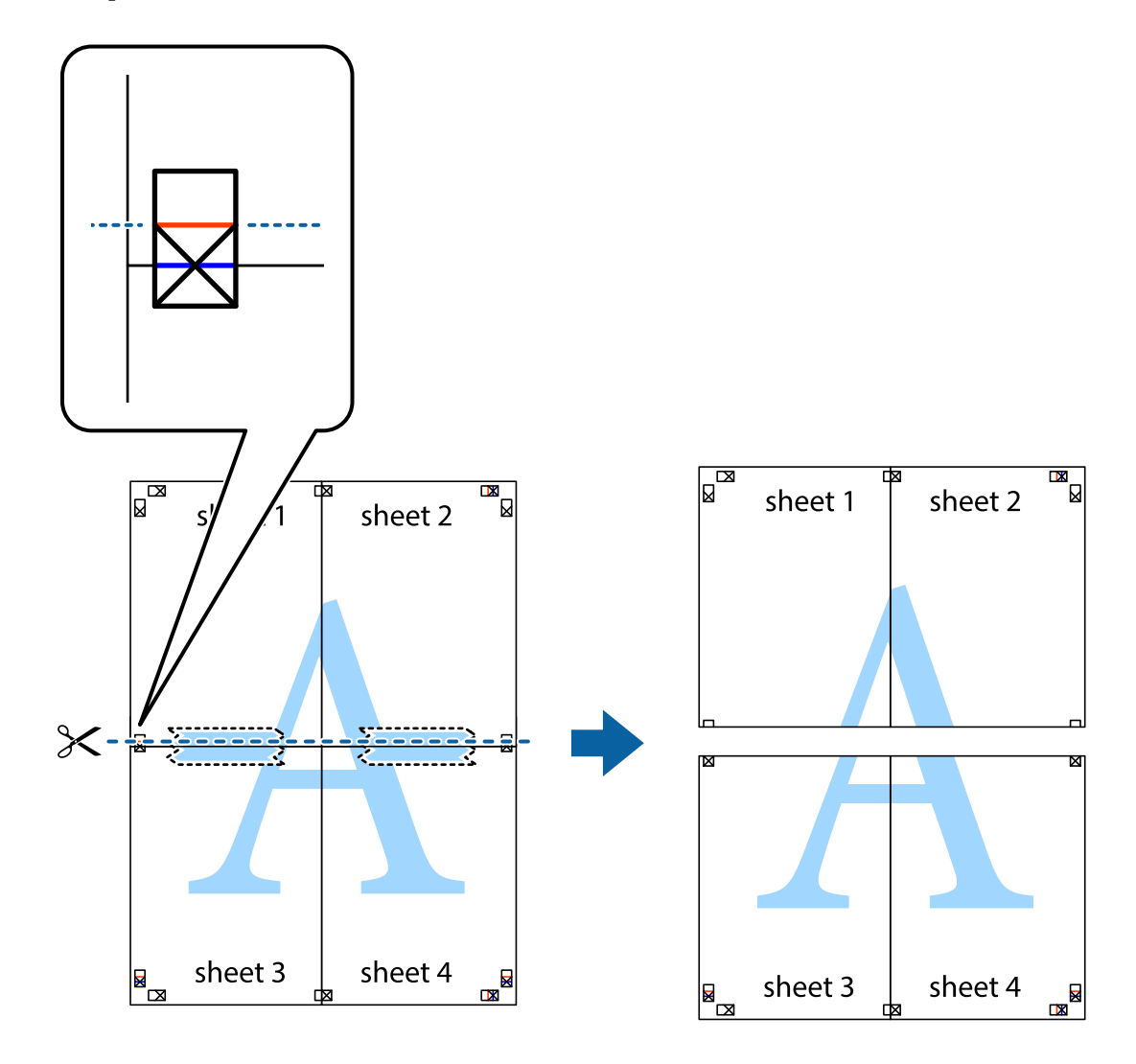

9. Fissare i fogli applicando nastro adesivo sul retro.

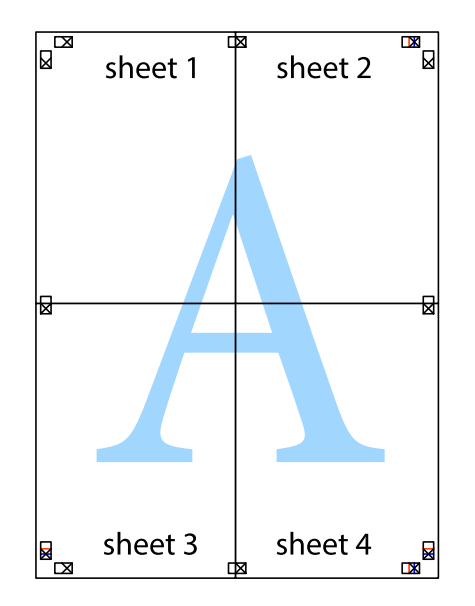

- sheet 1 sheet 2 sheet 1 sheet 2 sheet 3 sheet 3 sheet 4 sheet<sub>4</sub>  $\chi$
- 10. Ritagliare i margini rimanenti lungo la guida esterna.

# **Regolazione del colore di stampa**

È possibile regolare i colori nel lavoro di stampa. Tali regolazioni non vengono applicate ai dati originali.

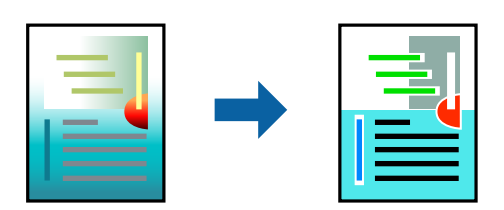

È possibile selezionare le seguenti modalità di correzione del colore.

- 1. Nella scheda **Principale** del driver della stampante, selezionare la modalità di correzione del colore dall'impostazione **Modo**.
	- ❏ EPSON Standard (sRGB)

Consente di aumentare il contrasto nelle immagini. Utilizzare questa impostazioni per fotografie a colori.

❏ Adobe RGB

Consente di far corrispondere il colore dell'immagine ad Adobe RGB. Utilizzare questa impostazione per i dati che contengono informazioni sullo spazio colore di Adobe RGB.

❏ PhotoEnhance

PhotoEnhance è una funzione che impiega un'analisi dell'immagine e una tecnologia di elaborazione esclusive di Epson per stampare automaticamente immagini a una qualità superiore.

❏ ICM

Selezionare questa impostazione quando si utilizza la funzione Windows ICM (Image Color Matching) per abbinare i colori tra dispositivi come la stampante e lo schermo.

Fare clic su **Altre impost.** per eseguire le impostazioni personalizzate.

2. Impostare le altre opzioni nelle schede **Principale** e **Layout** in base alle esigenze, quindi fare clic su **OK**.

["Scheda Principale" a pagina 70](#page-69-0)

["Scheda Layout" a pagina 71](#page-70-0)

3. Fare clic su **Stampa**.

## **Informazioni correlate**

& ["Stampa utilizzando impostazioni semplici" a pagina 68](#page-67-0)

# **Stampa di più file contemporaneamente (Layout Manager)**

La funzione di Layout Manager consente di posizionare a piacere più parti dei dati di stampa creati in applicazioni diverse sulla carta e stamparle insieme.

È possibile creare un poster o materiale pubblicitario posizionando più parti dei dati di stampa a proprio piacimento. Inoltre, Layout Manager consente di utilizzare in modo efficace la carta.

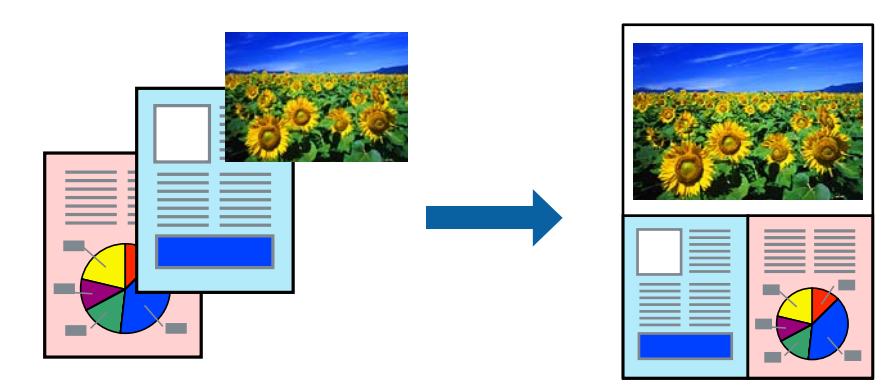

1. Aprire il file da stampare nell'applicazione.

<span id="page-87-0"></span>2. Sulla scheda **Principale** del driver della stampante, selezionare **Gestione layout** e in **Formato documento** impostare il formato della carta creato tramite l'applicazione.

#### *Nota:*

L'opzione selezionata per Formato è il formato utilizzato in Gestione layout. Il formato della carta da stampare effettivo viene impostato nella schermata del passaggio 6.

3. Fare clic su **OK**. Quando si stampa con un'applicazione, si apre la schermata di Layout Manager.

I dati di stampa non sono stampati, ma una pagina viene posizionata sulla carta della schermata di Layout Manager come oggetto.

4. Lasciare aperta la schermata di Layout Manager e ripetere i passaggi da 1 a 3 per sistemare le parti seguenti dei dati.

Gli oggetti sono aggiunti alla schermata di Layout Manager.

5. Sistemare gli oggetti sulla schermata di Layout Manager.

È possibile trascinare gli oggetti per spostarli e ridimensionarli, utilizzare i tasti degli strumenti e il menu **Oggetto** per allineare e ruotare gli oggetti sulla schermata di Layout Manager.

È possibile ridimensionare e riposizionare tutti gli oggetti nella schermata Preferenze o Impostazioni disposizione.

Fare riferimento alla guida della schermata di Layout Manager per maggiori dettagli su ciascuna funzione.

6. Fare clic su **File** > **Proprietà**, quindi eseguire le impostazioni di stampa sulla schermata del driver della stampante.

Impostare **Supporto**, **Origine**, **Formato documento**, ecc.

7. Fare clic sul menu **File** sulla schermata di Layout Manager e fare clic su **Stampa**.

## **Informazioni correlate**

& ["Stampa utilizzando impostazioni semplici" a pagina 68](#page-67-0)

# **Stampa da computer — Mac OS**

# **Stampa utilizzando impostazioni semplici**

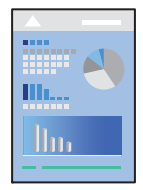

#### *Nota:*

Le operazioni da eseguire e le schermate potrebbero differire a seconda dell'applicazione in uso. Per ulteriori informazioni, consultare la guida in linea dell'applicazione.

1. Caricare carta nella stampante.

- 2. Aprire il file da stampare.
- 3. Selezionare **Stampa** o un altro comando dal menu **File** per accedere alla finestra di dialogo di stampa. Se necessario, fare clic su Mostra dettagli o su  $\nabla$  per espandere la finestra di stampa.
- 4. Selezionare la stampante in uso.
- 5. Scegliere **Impostazioni di stampa** dal menu a comparsa.

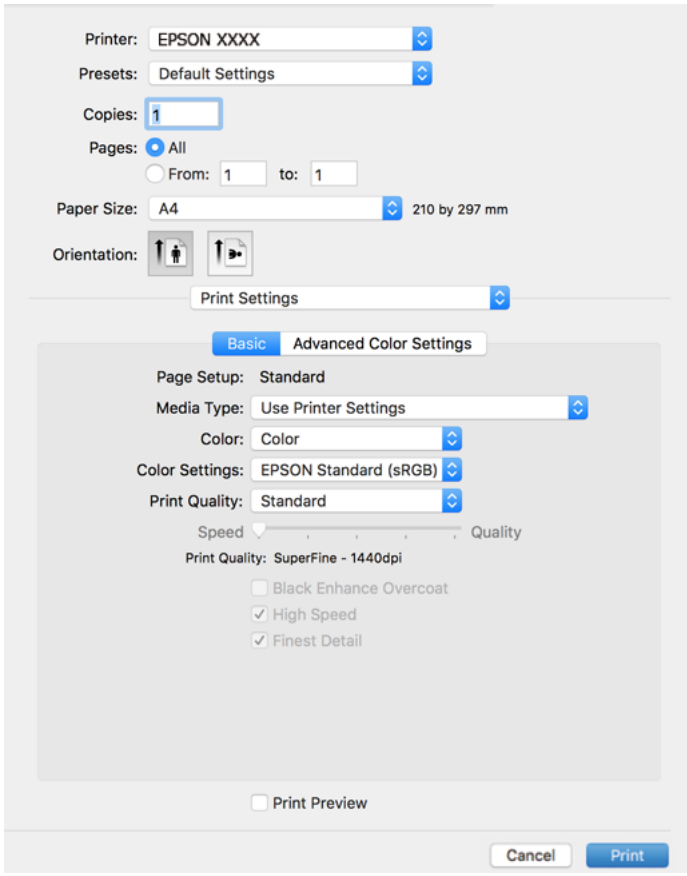

#### *Nota:*

Se il menu *Impostazioni di stampa* non viene visualizzato in macOS High Sierra, macOS Sierra, OS X El Capitan, OS X Yosemite, OS X Mavericks, il driver della stampante Epson non è stato installato correttamente. Abilitarlo dal seguente menu.

Selezionare *Preferenze di Sistema* dal menu Apple > *Stampanti e Scanner* (oppure *Stampa e Scansione* o *Stampa e Fax*), rimuovere la stampante e aggiungerla di nuovo. Per informazioni sull'aggiunta di una stampante, visitare il collegamento indicato di seguito.

## ["Aggiunta della stampante \(solo per sistemi Mac OS\)" a pagina 111](#page-110-0)

macOS Mojave o successivo non è in grado di accedere a *Impostazioni di stampa* in applicazioni create da Apple come TextEdit.

6. Modificare le impostazioni come desiderato.

Per ulteriori informazioni, consultare le opzioni di menu del driver della stampante.

## <span id="page-89-0"></span>7. Fare clic su **Stampa**.

#### *Nota:*

Per annullare la stampa, fare clic sull'icona della stampante sul computer nel *Ancora*. Selezionare il lavoro da

annullare, quindi fare clic su  $\chi$  accanto alla barra di avanzamento. Tuttavia, non è possibile annullare un lavoro di stampa già inviato alla stampante dal computer. Il lavoro di stampa deve essere annullato tramite il pannello di controllo della stampante.

#### **Informazioni correlate**

- & ["Carta disponibile e capacità" a pagina 185](#page-184-0)
- & "Opzioni di menu per il driver della stampante" a pagina 90

#### *Opzioni di menu per il driver della stampante*

Aprire la finestra di stampa in un'applicazione, selezionare la stampante e accedere alla finestra del driver della stampante.

#### *Nota:*

I menu variano in base all'opzione selezionata.

#### **Opzioni di menu per il layout**

#### Pagine per foglio:

Consente di selezionare il numero di pagine da stampare su un foglio.

#### Orientamento:

Consente di specificare l'ordine di stampa delle pagine.

#### Bordo:

Consente di stampare un bordo attorno alle pagine.

#### Inverti orientamento pagina:

Ruota le pagine di 180 gradi prima della stampa.

#### Capovolgi orizzontalmente:

Inverte un'immagine per stamparla come apparirebbe in uno specchio.

#### **Opzioni di menu per la corrispondenza dei colori**

#### ColorSync/EPSON Regolazione colore:

Selezionare il metodo di corrispondenza dei colori. Queste opzioni consentono di regolare i colori tra la stampante e lo schermo del computer per minimizzare le differenze di colore.

## **Opzioni di menu per la gestione carta**

#### Fascicola pagine:

Consente di stampare documenti multipagina fascicolati in ordine e suddivisi in gruppi.

## Pagine da stampare:

Selezionare per stampare solo le pagine pari o dispari.

#### Ordine di pagina:

Selezionare per stampare dalla prima o dall'ultima pagina.

#### Adatta in scala al foglio:

Consente di stampare una pagina adattandola in scala al formato carta caricato.

❏ Dimensioni foglio di stampa:

Selezionare il formato carta su cui eseguire la stampa.

❏ Riduci solamente:

Selezionare solo quando si desidera ridurre la dimensione, se i dati di stampa sono troppo grandi per il formato carta caricato nella stampante.

#### **Opzioni di menu per la pagina di copertina**

#### Stampa pagina di copertina:

Selezionare se stampare o meno una pagina di copertina. Se si desidera aggiungere una copertina posteriore, selezionare **Dietro al documento**.

#### Tipo di pagina di copertina:

Selezionare i contenuti della pagina di copertina.

#### **Opzioni di menu per le Impostazioni di stampa**

## **Base:**

#### Formato di Stampa:

Consente di visualizzare l'impostazione della carta o lo **Standard** selezionato in **Formato carta**.

#### Supporto:

Selezionare il tipo di carta sulla quale stampare.

#### Colore:

Selezionare se si desidera stampare a colori o in monocromia.

#### Impostazioni colore:

Eseguire le impostazioni per la tonalità cromatica delle stampe. Se si seleziona Foto b/n avanzata come impostazione di Colore, impostare la tonalità cromatica per Tonalità colore.

#### Qualità:

Selezionare la qualità di stampa che si desidera utilizzare. Le opzioni variano a seconda del tipo di carta.

#### Spruzzo per miglioramento del nero:

Selezionare per stampare con contrasto dell'immagine e toni di nero migliorati. Spruzzo per miglioramento del nero può essere selezionato solo per la carta supportata.

#### Alta velocità:

La stampa viene eseguita quando la testina di stampa si sposta in entrambe le direzioni. La stampa è più veloce, tuttavia la qualità di stampa potrebbe non essere ottimale.

#### Massimo dettaglio:

In base all'impostazione di **Qualità** selezionata, è possibile attivare **Massimo dettaglio** per stampare testi, elementi grafici pieni e linee con bordi molto nitidi.

#### Anteprima di stampa:

Visualizza un'anteprima del documento prima della stampa.

#### **Impostazioni colore avanzate:**

È possibile impostare la gamma e regolare luminosità, contrasto e saturazione.

#### Anteprima di stampa:

Visualizza un'anteprima del documento prima della stampa.

#### **Opzioni di menu per le Impostazioni layout**

Opzione carta in rotoli:

È possibile eseguire le impostazioni per la stampa su rotolo, come **Autorotazione** e **Linea di Taglio**.

## Espansione:

È possibile regolare la quantità di sporgenza durante la stampa senza margini.

#### **Opzioni di menu per le Configurazione carta**

#### Densità colore:

consente di regolare il livello di Densità colore. Trascinare il dispositivo di scorrimento a destra o a sinistra con il mouse per regolare l'impostazione. Inoltre è possibile inserire un numero nella casella accanto al dispositivo di scorrimento.

## **Opzioni del menu dei livelli di fornitura**

Mostra il livello di inchiostro approssimativo.

# **Aggiungere impostazioni predefinite per Easy Printing**

Se nel driver della stampante si creano impostazioni predefinite personalizzate per impostazioni di stampa di uso frequente, è possibile eseguire la stampa in tutta semplicità selezionando l'impostazione predefinita desiderata dall'elenco.

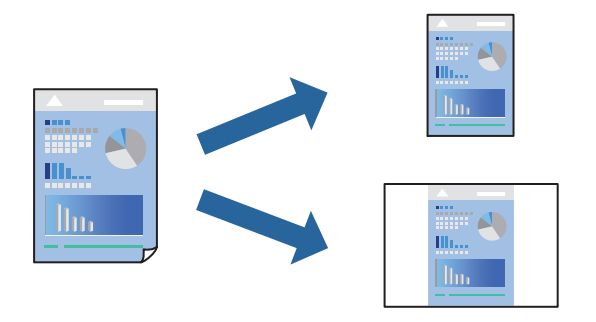

- 1. Impostare ciascun elemento come **Impostazioni di stampa** e **Layout** (**Supporto**, **Colore**, eccetera).
- 2. Fare clic su **Impostazioni predefinite** per salvare le impostazioni correnti come predefinite.
- 3. Fare clic su **OK**.

#### *Nota:*

Per eliminare un predefinito aggiunto, fare clic su *Predefiniti* > *Mostra predefiniti*, selezionare il nome del predefinito da eliminare dall'elenco ed eliminarlo.

4. Fare clic su **Stampa**.

La prossima volta che si desidera stampare utilizzando le stessi impostazioni, selezionare il nome registrato delle impostazioni predefinite da **Impostazioni predefinite**.

## **Informazioni correlate**

 $\rightarrow$  ["Stampa utilizzando impostazioni semplici" a pagina 88](#page-87-0)

# **Stampa di più pagine su un singolo foglio**

È possibile stampare varie pagine di dati su un singolo foglio di carta.

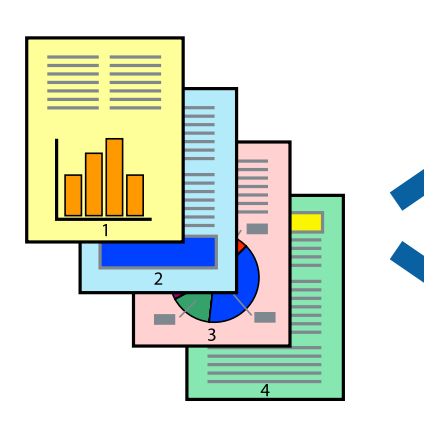

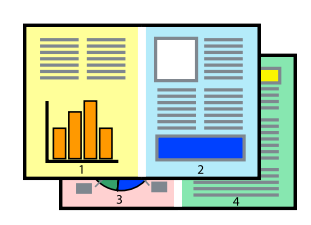

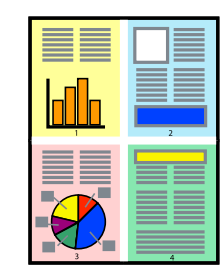

- 1. Scegliere **Layout** dal menu a comparsa.
- 2. Impostare il numero di pagine in **Pagine per foglio**, l'**Orientamento** (ordine di pagina) e il **Margine**. ["Opzioni di menu per il layout" a pagina 90](#page-89-0)
- 3. Selezionare altre voci se necessario.
- 4. Fare clic su **Stampa**.

## **Informazioni correlate**

& ["Stampa utilizzando impostazioni semplici" a pagina 88](#page-87-0)

# **Stampa adattata al formato carta selezionato**

Impostare Dimensioni foglio di stampa sul formato della carta caricata nella stampante.

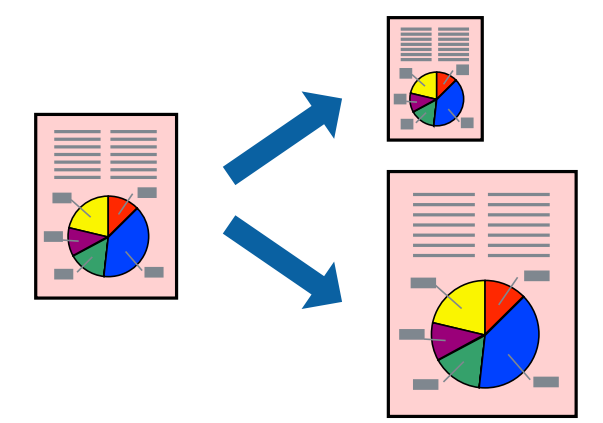

- 1. Scegliere **Gestione carta** dal menu a comparsa.
- 2. Selezionare **Adatta in scala al foglio**.
- 3. Impostare **Dimensioni foglio di stampa** sul formato della carta caricata nella stampante.
- 4. Selezionare altre voci se necessario.
- 5. Fare clic su **Stampa**.

## **Informazioni correlate**

& ["Stampa utilizzando impostazioni semplici" a pagina 88](#page-87-0)

# **Stampa di un documento a dimensioni ingrandite o ridotte con qualsiasi ingrandimento**

È possibile ridurre o ingrandire le dimensioni di un documento in base a una percentuale determinata.

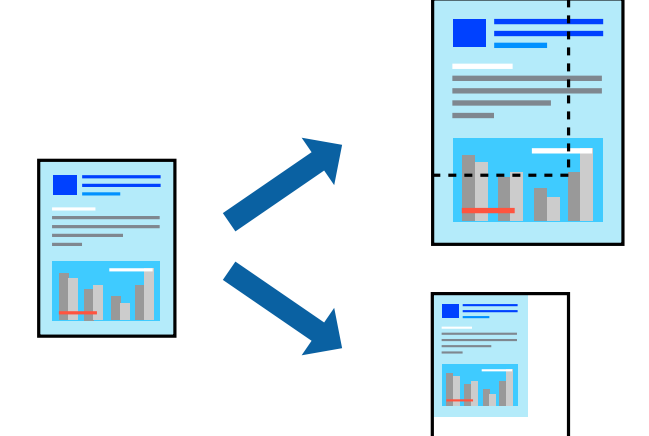

- 1. Selezionare **Stampa** o un altro comando dal menu **File** per accedere alla finestra di dialogo di stampa.
- 2. Selezionare **Formato di stampa** dal menu **File** dell'applicazione.
- 3. Selezionare **Stampante**, **Formato carta**, inserire la percentuale in **Adatta**, quindi fare clic su **OK**. *Nota:* Applicare il formato carta impostato nell'applicazione all'impostazione *Formato carta*.

- 4. Selezionare altre voci se necessario.
- 5. Fare clic su **Stampa**.

## **Informazioni correlate**

& ["Stampa utilizzando impostazioni semplici" a pagina 88](#page-87-0)

# **Regolazione del colore di stampa**

È possibile regolare i colori nel lavoro di stampa. Tali regolazioni non vengono applicate ai dati originali.

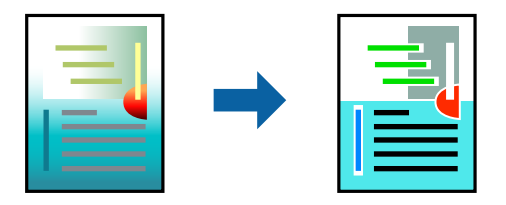

**PhotoEnhance** fornisce immagini più nitide e colori più brillanti regolando automaticamente il contrasto, la saturazione e la luminosità dei dati di immagine originali.

#### *Nota:*

La regolazione del colore di *PhotoEnhance* viene eseguita mediante l'analisi della posizione del soggetto. Pertanto, se la posizione del soggetto è stata modificata mediante la riduzione, l'ingrandimento, il ritaglio o la rotazione dell'immagine, i colori potrebbero cambiare in modo imprevisto. La posizione del soggetto viene modificata anche quando si seleziona la stampa senza margini, che potrebbe pertanto comportare modifiche di colore. Se l'immagine è sfocata, il tono potrebbe non essere naturale. Se i colori cambiano notevolmente o assumono un aspetto poco naturale, non stampare in modalità *PhotoEnhance*.

- 1. Selezionare **Corrispondenza colori** dal menu a comparsa, quindi selezionare **EPSON Regolazione colore**.
- 2. Scegliere **Impostazioni di stampa** dal menu a comparsa.
- 3. Sulla scheda **Base**, selezionare **Impostazioni di stampa**, quindi selezionare il tipo di correzione cromatica da **Impostazioni colore**.
- 4. Selezionare la scheda **Impostazioni colore avanzate**, quindi impostare gamma, luminosità, contrasto, saturazione e così via.
- 5. Selezionare altre voci se necessario.
- 6. Fare clic su **Stampa**.

#### **Informazioni correlate**

 $\blacktriangleright$  ["Stampa utilizzando impostazioni semplici" a pagina 88](#page-87-0)

# **Stampa documenti da dispositivi intelligenti (iOS)**

È possibile stampare documenti da un dispositivo intelligente come uno smartphone o un tablet.

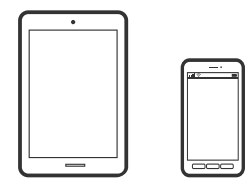

# **Stampa di documenti tramite Epson Smart Panel**

#### *Nota:*

Le operazioni da eseguire potrebbero differire a seconda del dispositivo in uso.

1. Caricare carta nella stampante.

["Caricamento della carta" a pagina 26](#page-25-0)

- 2. Configurare la stampante per la stampa wireless.
- 3. Se Epson Smart Panel non è installato, procedere con l'installazione. ["Applicazione per un facile uso della stampante da un dispositivo smart \(Epson Smart Panel\)" a pagina 207](#page-206-0)
- 4. Connettere il dispositivo intelligente alla stessa rete wireless della stampante.
- <span id="page-96-0"></span>5. Avviare Epson Smart Panel.
- 6. Toccare **Stampa documenti** nella schermata iniziale.
- 7. Toccare **Seleziona documento**.
- 8. Toccare la posizione del documento da stampare, quindi selezionare il documento.
- 9. Toccare **Stampa**.

## **Stampa di documenti tramite AirPrint**

AirPrint consente la stampa wireless istantanea da iPhone, iPad, iPod touch e Mac senza la necessità di installare driver o scaricare software.

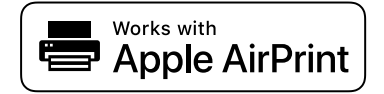

*Nota:*

Se sono stati disabilitati i messaggi sulla configurazione della carta sul pannello di controllo della stampante, non è possibile utilizzare AirPrint. Vedere il collegamento che segue per abilitare i messaggi, se necessario.

1. Caricare carta nella stampante.

["Caricamento della carta" a pagina 26](#page-25-0)

2. Configurare la stampante per la stampa wireless. Vedere il collegamento che segue.

## [http://epson.sn](http://epson.sn/?q=2)

- 3. Connettere il dispositivo Apple alla stessa rete wireless utilizzata dalla stampante.
- 4. Selezionare la stampante come destinazione nel dispositivo.
	- *Nota:* Per ulteriori informazioni, vedere la pagina di AirPrint nel sito Web Apple.

## **Informazioni correlate**

 $\rightarrow$  ["Impossibile stampare nonostante sia stato stabilito un collegamento \(iOS\)" a pagina 138](#page-137-0)

# **Stampa documenti da dispositivi intelligenti (Android)**

È possibile stampare documenti da un dispositivo intelligente come uno smartphone o un tablet.

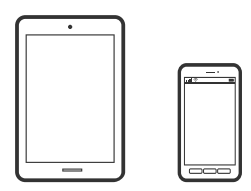

# **Stampa di documenti tramite Epson Smart Panel**

## *Nota:*

Le operazioni da eseguire potrebbero differire a seconda del dispositivo in uso.

- 1. Caricare carta nella stampante. ["Caricamento della carta" a pagina 26](#page-25-0)
- 2. Configurare la stampante per la stampa wireless.
- 3. Se Epson Smart Panel non è installato, procedere con l'installazione. ["Applicazione per un facile uso della stampante da un dispositivo smart \(Epson Smart Panel\)" a pagina 207](#page-206-0)
- 4. Connettere il dispositivo intelligente alla stessa rete wireless della stampante.
- 5. Avviare Epson Smart Panel.
- 6. Toccare **Stampa documenti** nella schermata iniziale.
- 7. Toccare **Seleziona documento**.
- 8. Toccare la posizione del documento da stampare, quindi selezionare il documento.
- 9. Toccare **Stampa**.

# **Stampa tramite Mopria Print Service**

Mopria Print Service consente la stampa wireless istantanea da smartphone o tablet Android.

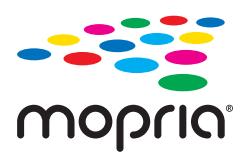

- 1. Installare Mopria Print Service da Google Play.
- 2. Caricare carta nella stampante.
- 3. Configurare la stampante per la stampa wireless. Vedere il collegamento seguente. [http://epson.sn](http://epson.sn/?q=2)
- 4. Connettere il dispositivo Android alla stessa rete wireless utilizzata dalla stampante.
- 5. Selezionare la stampante come destinazione nel dispositivo.

#### *Nota:*

Per ulteriori dettagli, accedere al sito web Mopria all'indirizzo <https://mopria.org>.

### <span id="page-98-0"></span>**Informazioni correlate**

& ["Caricamento della carta" a pagina 26](#page-25-0)

# **Stampare mediante un servizio cloud**

Il servizio Epson Connect disponibile su Internet consente di eseguire operazioni di stampa da smartphone, tablet o computer portatili in qualsiasi momento e pressoché ovunque. Per utilizzare questo servizio, è necessario registrare l'utente e la stampante in Epson Connect.

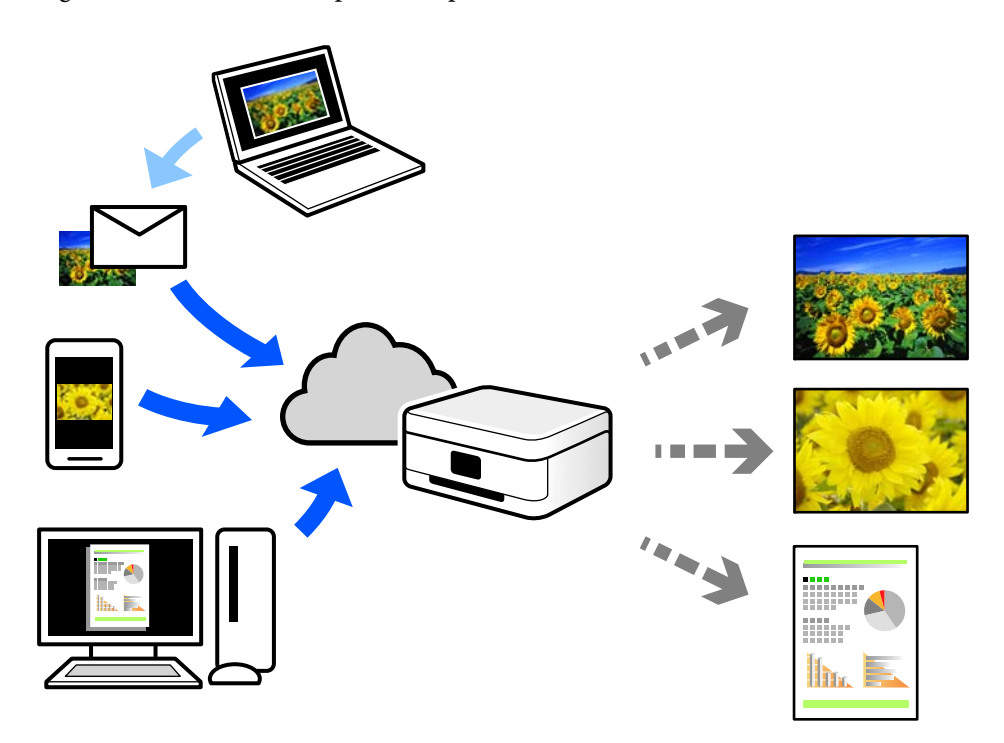

Le funzioni disponibili su Internet sono le seguenti.

❏ Email Print

Quando si invia un'e-mail con allegati, ad es. documenti o immagini, a un indirizzo e-mail assegnato alla stampante, è possibile stampare l'e-mail e gli allegati da postazioni remote, per esempio la propria stampante domestica o aziendale.

❏ Remote Print Driver

Si tratta di un driver condiviso supportato da Remote Print Driver. Quando si esegue la stampa utilizzando una stampante in una postazione remota, è possibile stampare modificando la stampante nella tradizionale finestra delle applicazioni.

Vedere il portale web Epson Connect per i dettagli su come impostare la stampa.

<https://www.epsonconnect.com/>

[http://www.epsonconnect.eu](http://www.epsonconnect.eu/) (solo Europa)

# **Registrazione al servizio Epson Connect dal pannello di controllo**

Per registrare la stampante, procedere come segue.

- 1. Selezionare nel pannello di controllo.
- 2. Selezionare **Impostazioni generali** > **Impostazioni servizio web** > **Servizi Epson Connect** > **Registra** > **Avvia configuraz.** per stampare il foglio di registrazione.
- 3. Seguire le istruzioni riportate sul foglio per registrare la stampante.

# <span id="page-100-0"></span>**Manutenzione della stampante**

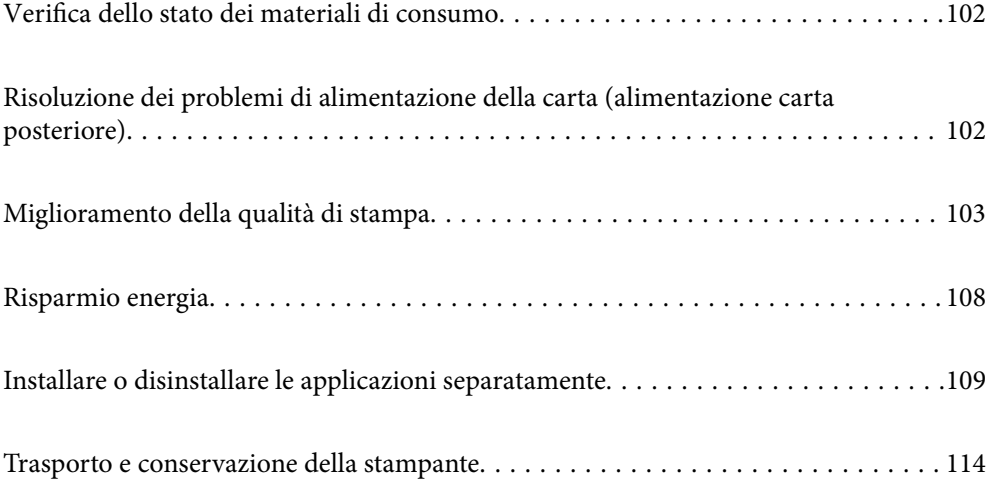

# <span id="page-101-0"></span>**Verifica dello stato dei materiali di consumo**

È possibile verificare la vita utile e i livelli di inchiostro approssimativi del contenitore di manutenzione nel pannello di controllo o nel computer.

## *Nota:*

È possibile continuare a stampare mentre viene visualizzato il messaggio di inchiostro esaurito. Sostituire le cartucce di inchiostro quando necessario.

Verifica dello stato dei materiali di consumo (Pannello di controllo)

Selezionare  $\bullet$  sul pannello di controllo della stampante.

Verifica dello stato dei materiali di consumo (Windows)

- 1. Accedere alla finestra del driver della stampante.
- 2. Fare clic su **EPSON Status Monitor 3** nella scheda **Utility**.

#### *Nota:*

Se *EPSON Status Monitor 3* è disattivato, fare clic su *Velocità e avanzamento* nella scheda *Utility*, quindi deselezionare *Disattiva EPSON Status Monitor 3*.

Verifica dello stato dei materiali di consumo (Mac OS)

- 1. Selezionare **Preferenze di Sistema** dal menu Apple > **Stampa e Scanner** (o **Stampa e Scansione**, **Stampa e Fax**), quindi selezionare la stampante in uso.
- 2. Fare clic su **Opzioni e forniture** > **Utility** > **Apri Utility Stampante**.
- 3. Fare clic su **EPSON Status Monitor**.

# **Risoluzione dei problemi di alimentazione della carta (alimentazione carta posteriore)**

In caso di problemi ad alimentare la carta dall'alimentazione della carta posteriore e se si dispone di un foglio per la pulizia in dotazione con la carta originale Epson, caricarlo e pulire l'interno della stampante. Per dettagli sull'uso del foglio per la pulizia, consultare le istruzioni in dotazione con il foglio.

- 1. Rimuovere eventuale carta per la stampa caricata nell'alimentazione della carta posteriore.
- 2. Rimuovere la pellicola protettiva situata sul foglio di pulizia.

Il foglio di pulizia presenta un nastro adesivo sotto la pellicola protettiva. Prestare attenzione a non toccare la superficie del foglio di pulizia o a fissarlo ad altri oggetti.

- 3. Caricare il foglio di pulizia nell'alimentazione della carta posteriore.
- 4. Selezionare  $\overline{\mathbb{R}}$  sul pannello di controllo della stampante.
- 5. Selezionare **Manutenzione** > **Pulizia guida carta**.

<span id="page-102-0"></span>6. Seguire le istruzioni visualizzate per la pulizia del percorso carta.

Ripetere questa procedura due o tre volte.

## *Nota:*

Il foglio di pulizia perde efficacia dopo tre o più utilizzi.

# **Miglioramento della qualità di stampa**

# **Controllo e pulizia della testina di stampa**

Gli ugelli ostruiti possono causare stampe sbiadite, con strisce percettibili o colori diversi da quelli previsti. Se gli ugelli sono completamente ostruiti, verrà stampato una pagina vuota. Se la qualità di stampa è peggiorata, verificare innanzitutto se gli ugelli sono ostruiti eseguendo un controllo degli ugelli. Se gli ugelli sono ostruiti, pulire la testina di stampa.

## c*Importante:*

- ❏ Durante la pulizia della testina, non aprire il coperchio della stampante e non spegnere la stampante. Se la pulizia della testina non viene completata, potrebbe essere impossibile stampare.
- ❏ La pulizia della testina consuma inchiostro e non va eseguita più del necessario.
- ❏ Quando l'inchiostro è scarso, potrebbe non risultare possibile pulire la testina di stampa.
- ❏ Se la qualità di stampa non migliora dopo aver eseguito il controllo degli ugelli e la pulizia della testina per 3 volte, non eseguire alcuna operazione di stampa per almeno 6 ore, quindi, se necessario, effettuare nuovamente il controllo degli ugelli e ripetere la pulizia della testina. È consigliabile spegnere la stampante premendo il pulsante

P. Se non si osserva un miglioramento della qualità di stampa, eseguire l'operazione Pulizia profonda.

❏ Per evitare l'essiccazione dell'inchiostro sulla testina di stampa, non scollegare la stampante dalla presa mentre è accesa.

# **Controllo e pulizia della testina di stampa (Pannello di controllo)**

1. Caricare carta comune in formato A4 nella stampante.

["Caricamento della carta nella fessura di alimentazione della carta posteriore" a pagina 29](#page-28-0)

- 2. Selezionare  $\overline{\phantom{a}}$  sul pannello di controllo della stampante.
- 3. Selezionare **Manutenzione**.
- 4. Selezionare **Controllo ugelli testina**.
- 5. Seguire le istruzioni a video per stampare il motivo di verifica ugelli.

6. Esaminare il motivo stampato per verificare se gli ugelli della testina di stampa sono ostruiti.

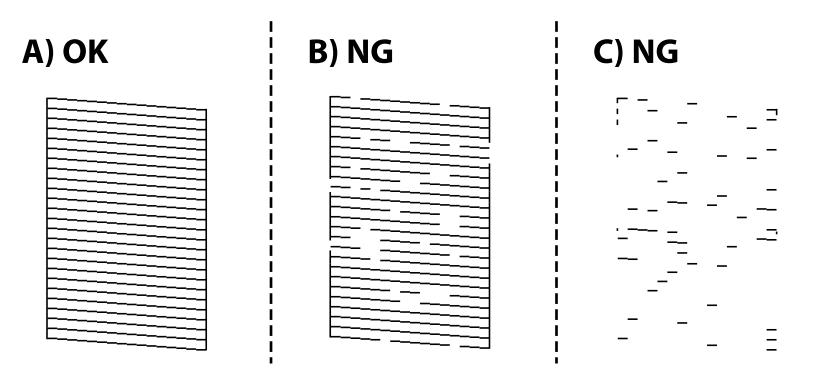

❏ A:

Tutte le righe vengono stampate. Selezionare  $\Box$ . Non sono necessari ulteriori passaggi.

❏ B o quasi B:

Alcuni ugelli sono ostruiti. Selezionare **X**, quindi selezionare **Pulizia testina** nella schermata successiva.

❏ C o peggiore di C:

Se la maggior parte delle righe sono mancanti o non stampate, questo indica che la maggior parte degli ugelli è ostruita. Selezionare **X**, quindi selezionare **Pulizia profonda** nella schermata successiva.

- 7. Seguire le istruzioni a video per eseguire la pulizia della testina di stampa o la Pulizia profonda.
- 8. Al termine dell'operazione di pulizia, stampare nuovamente il modello di controllo degli ugelli. Ripetere le operazioni di pulizia e stampa del modello fino a quando tutte le linee non vengono stampate per intero.

## c*Importante:*

Se la qualità di stampa non migliora dopo aver eseguito il controllo degli ugelli e la pulizia della testina per 3 volte, non eseguire alcuna operazione di stampa per almeno 6 ore, quindi, se necessario, effettuare nuovamente il controllo degli ugelli e ripetere la pulizia della testina. È consigliabile spegnere la stampante utilizzando il

pulsante  $\mathcal O$ . Se non si osserva un miglioramento della qualità di stampa, eseguire l'operazione Pulizia profonda.

# **Controllo e pulizia della testina di stampa (Windows)**

- 1. Caricare carta comune in formato A4 nella stampante. ["Caricamento della carta nella fessura di alimentazione della carta posteriore" a pagina 29](#page-28-0)
- 2. Accedere alla finestra del driver della stampante.
- 3. Fare clic su **Controllo ugelli testina** nella scheda **Utility**.

## <span id="page-104-0"></span>4. Seguire le istruzioni a video.

#### c*Importante:*

Se la qualità di stampa non migliora dopo aver eseguito il controllo degli ugelli e la pulizia della testina per 3 volte, non eseguire alcuna operazione di stampa per almeno 6 ore, quindi, se necessario, effettuare nuovamente il controllo degli ugelli e ripetere la pulizia della testina. È consigliabile spegnere la stampante utilizzando il

pulsante  $\mathcal O$ . Se non si osserva un miglioramento della qualità di stampa, eseguire l'operazione Pulizia profonda.

# **Controllo e pulizia della testina di stampa (Mac OS)**

1. Caricare carta comune in formato A4 nella stampante.

["Caricamento della carta nella fessura di alimentazione della carta posteriore" a pagina 29](#page-28-0)

- 2. Selezionare **Preferenze di Sistema** dal menu Apple > **Stampa e Scanner** (o **Stampa e Scansione**, **Stampa e Fax**), quindi selezionare la stampante in uso.
- 3. Fare clic su **Opzioni e forniture** > **Utility** > **Apri Utility Stampante**.
- 4. Fare clic su **Controllo ugelli testina**.
- 5. Seguire le istruzioni a video.

## c*Importante:*

Se la qualità di stampa non migliora dopo aver eseguito il controllo degli ugelli e la pulizia della testina per 3 volte, non eseguire alcuna operazione di stampa per almeno 6 ore, quindi, se necessario, effettuare nuovamente il controllo degli ugelli e ripetere la pulizia della testina. È consigliabile spegnere la stampante utilizzando il

pulsante  $\mathcal O$ . Se non si osserva un miglioramento della qualità di stampa, eseguire l'operazione Pulizia profonda.

# **Esecuzione di Pulizia profonda**

La funzionalità Pulizia profonda può migliorare la qualità di stampa nei seguenti casi.

- ❏ Quando la maggior parte degli ugelli è ostruita.
- ❏ Quando è stata eseguita l'operazione di verifica ugelli e pulizia della testina per 3 volte e la stampante è rimasta inattiva per almeno 6 ore, ma la qualità di stampa non è migliorata.

## c*Importante:*

La Pulizia profonda utilizza più inchiostro della pulizia della testina di stampa.

# **Esecuzione di Pulizia profonda (Pannello di controllo)**

1. Caricare carta comune in formato A4 nella stampante.

["Caricamento della carta nella fessura di alimentazione della carta posteriore" a pagina 29](#page-28-0)

- 2. Selezionare sul pannello di controllo della stampante.
- 3. Selezionare **Manutenzione**.
- 4. Selezionare **Pulizia testina** > **Pulizia profonda**.
- 5. Al termine dell'operazione di pulizia, stampare nuovamente il modello di controllo degli ugelli. Controllare che tutte le linee nel motivo di verifica ugelli siano stampate correttamente.

## c*Importante:*

Se la qualità di stampa non migliora dopo aver eseguito Pulizia profonda, non eseguire alcuna operazione di stampa per almeno 6 ore, quindi effettuare nuovamente il controllo degli ugelli. Eseguire di nuovo Pulizia testina o Pulizia profonda a seconda del motivo stampato. Se ancora non si osserva un miglioramento della qualità di stampa, contattare l'assistenza Epson.

# **Esecuzione di Pulizia profonda (Windows)**

- 1. Accedere alla finestra del driver della stampante.
- 2. Fare clic su **Pulizia testina** nella scheda **Utility**.
- 3. Selezionare **Pulizia profonda**.
- 4. Seguire le istruzioni a video.

#### c*Importante:*

Se la qualità di stampa non migliora dopo aver eseguito Pulizia profonda, non eseguire alcuna operazione di stampa per almeno 6 ore, quindi effettuare nuovamente il controllo degli ugelli. Eseguire di nuovo Pulizia o Pulizia profonda a seconda del motivo stampato. Se ancora non si osserva un miglioramento della qualità di stampa, contattare l'assistenza Epson.

# **Esecuzione di Pulizia profonda (Mac OS)**

- 1. Selezionare **Preferenze di sistema** dal menu Apple > **Stampanti e scanner** (o **Stampa e scansione**, **Stampa e fax**), quindi selezionare la stampante in uso.
- 2. Fare clic su **Opzioni e forniture** > **Utility** > **Apri Utility Stampante**.
- 3. Fare clic su **Pulizia testina**.
- 4. Selezionare **Pulizia profonda**.

## 5. Seguire le istruzioni a video.

## c*Importante:*

Se la qualità di stampa non migliora dopo aver eseguito Pulizia profonda, non eseguire alcuna operazione di stampa per almeno 6 ore, quindi effettuare nuovamente il controllo degli ugelli. Eseguire di nuovo Pulizia o Pulizia profonda a seconda del motivo stampato. Se ancora non si osserva un miglioramento della qualità di stampa, contattare l'assistenza Epson.

# **Evitare l'ostruzione degli ugelli**

Utilizzare sempre il pulsante di accensione quando si accende o si spegne la stampante.

Controllare che la spia di alimentazione sia spenta prima di scollegare il cavo di alimentazione.

Se non è sigillato, l'inchiostro stesso può seccarsi. Come quando si posiziona un cappuccio su una penna stilografica o ad olio per evitare che si secchi, assicurarsi che la testina di stampa sia sigillata correttamente per evitare che l'inchiostro si secchi.

Se il cavo di alimentazione è scollegato o si verifica un blackout mentre la stampante è in funzione, la testina di stampa potrebbe non essere sigillata correttamente. Se la testina di stampa viene lasciata così com'è, si seccherà causando l'ostruzione degli ugelli (uscite dell'inchiostro).

In questi casi, accendere e spegnere la stampante il prima possibile per sigillare la testina di stampa.

# **Allineamento della testina di stampa**

1. Caricare carta Photo Quality Ink Jet Paper in formato A4 nella stampante.

Inoltre è possibile utilizzare carta semplice.

["Caricamento della carta nella fessura di alimentazione della carta posteriore" a pagina 29](#page-28-0)

- 2. Selezionare sul pannello di controllo della stampante.
- 3. Selezionare **Manutenzione** > **Allineamento testina**.
- 4. Seguire le istruzioni a video per stampare un motivo di allineamento e selezionare il numero del motivo ottimale.

Individuare e selezionare il numero del motivo più uniforme di ogni gruppo.

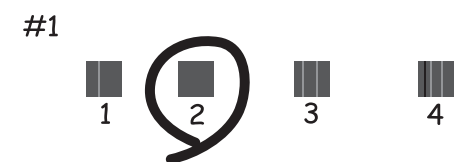

# <span id="page-107-0"></span>**Pulizia del percorso carta per macchie di inchiostro**

Se le stampe sono macchiate o segnate, pulire il percorso di stampa interno. I fogli di pulizia non possono essere utilizzati a questo scopo.

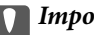

c*Importante:*

Per pulire le parti interne della stampante, non utilizzare fazzoletti di carta. Poiché gli ugelli della testina di stampa potrebbero ostruirsi.

1. Caricare carta comune del seguente formato sull'alimentazione della carta posteriore.

SC-P900 Series: A2

SC-P700 Series: A3 o A3+

["Caricamento della carta nella fessura di alimentazione della carta posteriore" a pagina 29](#page-28-0)

- 2. Selezionare sul pannello di controllo della stampante.
- 3. Selezionare **Manutenzione** > **Pulizia guida carta**.
- 4. Seguire le istruzioni visualizzate per la pulizia del percorso carta.

#### *Nota:*

Ripetere la procedura fino a quando le tracce di inchiostro sulla carta non scompaiono.

# **Risparmio energia**

La stampante entra in modalità di riposo o si spegne automaticamente se non vengono eseguite operazioni per un dato periodo di tempo. È possibile regolare l'intervallo di tempo che deve trascorrere prima che venga attivato il risparmio energetico. Un intervallo di attesa maggiore incide sul consumo energetico del prodotto. Prima di apportare qualsiasi modifica, valutare le eventuali ripercussioni ambientali.

- 1. Selezionare  $\overline{\mathbb{R}}$  sul pannello di controllo della stampante.
- 2. Selezionare **Impostazioni generali**.
- 3. Selezionare **Impostazioni base**.
- 4. Attenersi a una delle procedure indicate di seguito.

## *Nota:*

Il prodotto può avere la funzionalità *Imp. di spegn.* o *Timer spegnimento* a seconda del luogo di acquisto.

- ❏ Selezionare **Timer sospens.** o **Imp. di spegn.** > **Spegni se inattivo** o **Spegni se disconnesso**.
- ❏ Selezionare **Timer sospens.** o **Timer spegnimento**.
- 5. Selezionare l'impostazione.
## <span id="page-108-0"></span>**Installare o disinstallare le applicazioni separatamente**

Connettere il computer alla rete e installare la versione più recente delle applicazioni dal sito web. Eseguire l'accesso al computer come amministratore. Se viene richiesto, immettere la password di amministratore.

## **Installazione delle applicazioni separatamente**

#### *Nota:*

Affinché sia possibile reinstallare un'applicazione, è necessario innanzitutto disinstallarla.

- 1. Verificare che la stampante e il computer siano in grado di comunicare e che la stampante sia connessa a Internet.
- 2. Avviare EPSON Software Updater.

Lo screenshot mostra un esempio su Windows.

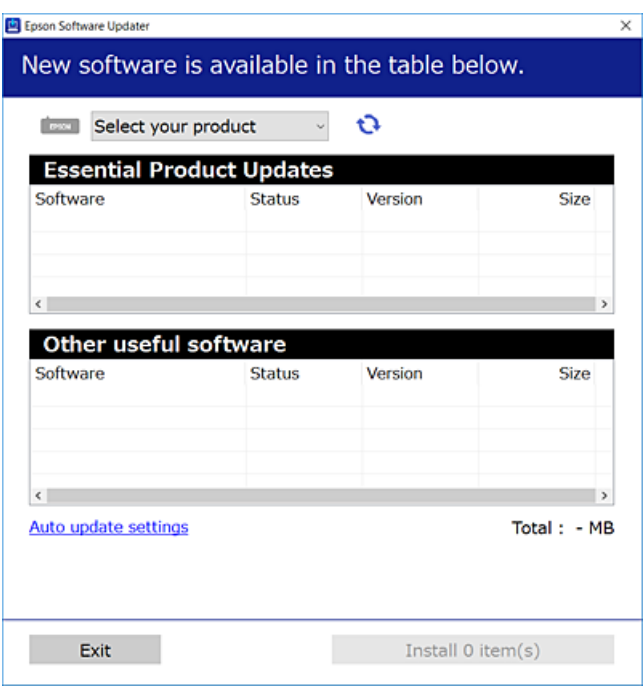

- 3. Per Windows, selezionare la stampante in uso, quindi fare clic su  $\mathbf C$  per verificare le ultime applicazioni disponibili.
- 4. Selezionare le voci che si desidera installare o aggiornare, quindi fare clic sul pulsante di installazione.

#### c*Importante:*

Non spegnere o scollegare la stampante dalla presa fino al completamento dell'aggiornamento. L'operazione potrebbe portare a un malfunzionamento della stampante.

<span id="page-109-0"></span>*Nota:*

È possibile scaricare le applicazioni più recenti dalla pagina principale di Epson.

[http://www.epson.com](http://www.epson.com/)

#### **Informazioni correlate**

- & ["Applicazione per l'aggiornamento di software e Firmware \(EPSON Software Updater\)" a pagina 210](#page-209-0)
- & ["Disinstallazione di applicazioni" a pagina 111](#page-110-0)

## **Verificare che sia installato un driver della stampante originale Epson — Windows**

È possibile verificare se sul computer in uso sia installato un driver della stampante originale Epson in uno dei seguenti modi.

Selezionare **Pannello di controllo** > **Visualizza dispositivi e stampanti** (**Stampanti**, **Stampanti e fax**). Quindi, fare clic sull'icona della stampante e su **Proprietà server di stampa** nella parte superiore della finestra per visualizzare la finestra delle proprietà.

Fare clic sulla scheda **Driver**. Se il nome della stampante in uso compare nell'elenco, sul computer è installato un driver di stampa originale Epson.

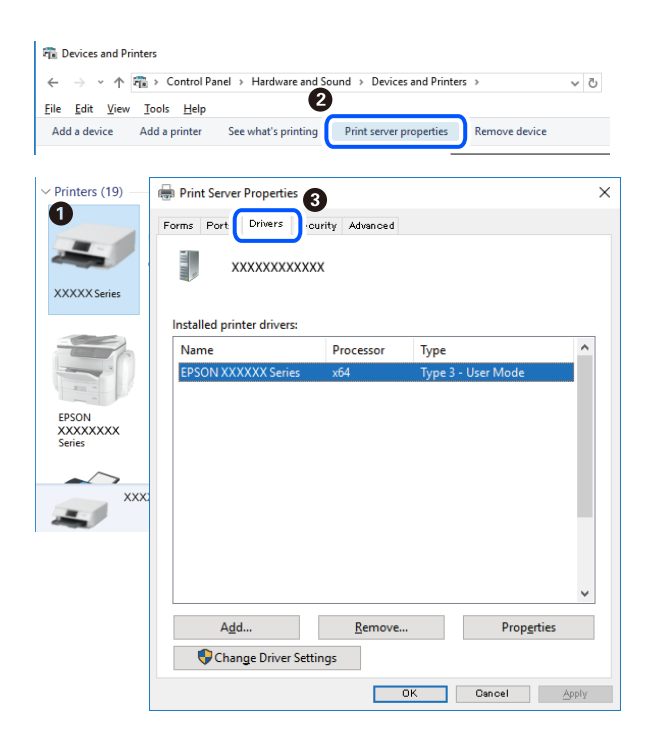

#### **Informazioni correlate**

& ["Installazione delle applicazioni separatamente" a pagina 109](#page-108-0)

## **Verificare che sia installato un driver della stampante originale Epson — Mac OS**

È possibile verificare se sul computer in uso sia installato un driver della stampante originale Epson in uno dei seguenti modi.

<span id="page-110-0"></span>Selezionare **Preferenze di Sistema** dal menu Apple > **Stampa e Scanner** (o **Stampa e Scansione**, **Stampa e Fax**), quindi selezionare la stampante in uso. Fare clic su **Opzioni e forniture**; se nella finestra vengono visualizzate le schede **Opzioni** e **Utility**, sul computer è installato un driver di stampa originale Epson.

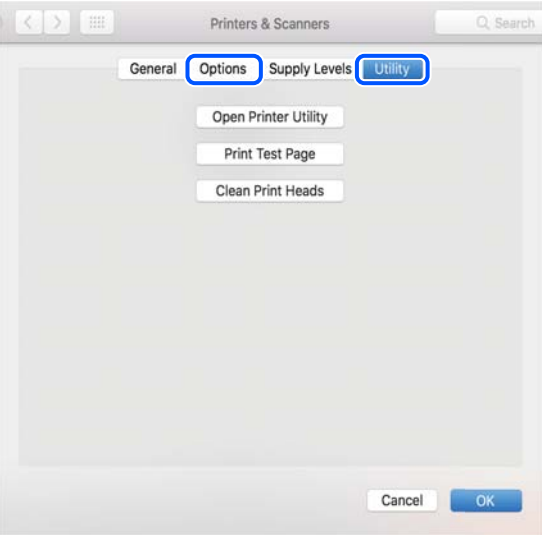

#### **Informazioni correlate**

 $\blacktriangleright$  ["Installazione delle applicazioni separatamente" a pagina 109](#page-108-0)

## **Aggiunta della stampante (solo per sistemi Mac OS)**

- 1. Selezionare **Preferenze di Sistema** dal menu Apple > **Stampanti e scanner** (o **Stampa e Scansione**, **Stampa e Fax**).
- 2. Fare clic su **+**, quindi selezionare la stampante sulla schermata visualizzata.
- 3. Selezionare la stampante da **Usa**.
- 4. Fare clic su **Aggiungi**.

```
Nota:
```
Se la stampante in uso non è elencata, verificare che sia accesa e connessa correttamente al computer.

## **Disinstallazione di applicazioni**

Eseguire l'accesso al computer come amministratore. Se viene richiesto, immettere la password di amministratore.

## **Disinstallazione di applicazioni — Windows**

- 1. Premere il pulsante di alimentazione  $\bigcup$  per spegnere la stampante.
- 2. Chiudere tutte le applicazioni in esecuzione.

#### 3. Aprire il **Pannello di controllo**:

❏ Windows 10

Fare clic sul pulsante Start e selezionare **Sistema Windows** > **Pannello di controllo**.

❏ Windows 8.1/Windows 8

Scegliere **Desktop** > **Impostazioni** > **Pannello di controllo**.

❏ Windows 7

Fare clic sul pulsante Start e scegliere **Pannello di controllo**.

4. Aprire **Disinstalla un programma** (o **Installazione applicazioni**): Selezionare **Disinstalla un programma** in **Programmi**.

5. Selezionare l'applicazione che si desidera disinstallare.

Non è possibile disinstallare il driver della stampante se sono presenti lavori di stampa. Eliminare i lavori o attendere che vengano stampati prima di procedere con la disinstallazione.

#### 6. Disinstallare le applicazioni:

Fare clic su **Disinstalla/Cambia** o su **Disinstalla**.

```
Nota:
```
Se viene visualizzata la finestra *Controllo account utente*, fare clic su *Continua*.

7. Seguire le istruzioni a video.

## **Disinstallazione di applicazioni — Mac OS**

1. Scaricare Uninstaller mediante EPSON Software Updater.

Uninstaller deve essere scaricato una sola volta; non è necessario ripetere l'operazione ogni volta che si desidera disinstallare un'applicazione.

- 2. Premere il pulsante di alimentazione  $\bigcup$  per spegnere la stampante.
- 3. Per disinstallare il driver della stampante, selezionare **Preferenze di Sistema** dal menu Apple > **Stampanti e scanner** (o **Stampa e Scansione**, **Stampa e Fax**), quindi rimuovere la stampante dall'elenco delle stampanti attivate.
- 4. Chiudere tutte le applicazioni in esecuzione.
- 5. Selezionare **Vai** > **Applicazioni** > **Epson Software** > **Uninstaller**.
- 6. Selezionare l'applicazione che si desidera disinstallare e fare clic su **Rimuovi**.

#### c*Importante:*

Tutti i driver delle stampanti a getto di inchiostro Epson vengono rimossi dal computer mediante Uninstaller. Se si utilizzano più driver delle stampanti a getto di inchiostro Epson e si desidera eliminare solo alcuni driver, eliminare prima tutti i driver, quindi reinstallare i driver della stampante necessari.

*Nota:*

Se l'applicazione che si desidera disinstallare non viene visualizzata nell'elenco delle applicazioni, non è possibile disinstallarla mediante Uninstaller. Per disinstallarla, scegliere *Vai* > *Applicazioni* > *Epson Software*, selezionare l'applicazione che si desidera disinstallare e trascinarla sull'icona del cestino.

#### **Informazioni correlate**

& ["Applicazione per l'aggiornamento di software e Firmware \(EPSON Software Updater\)" a pagina 210](#page-209-0)

## **Aggiornamento di applicazioni e firmware**

L'aggiornamento di applicazioni e firmware potrebbe consentire di risolvere alcuni problemi e aggiungere funzionalità o migliorare quelle esistenti. Verificare che sia in uso la versione più recente di applicazioni e firmware.

- 1. Verificare che la stampante sia connessa al computer e che il computer sia connesso a Internet.
- 2. Avviare EPSON Software Updater e aggiornare le applicazioni o il firmware.

#### c*Importante:*

Non spegnere il computer né la stampante fino al completamento dell'aggiornamento; in caso contrario, la stampante potrebbe non funzionare correttamente.

#### *Nota:*

Se l'applicazione che si desidera aggiornare non viene visualizzata nell'elenco, non è possibile aggiornarla mediante EPSON Software Updater. Verificare qual è la versione più recente delle applicazioni in uso nel sito Web Epson locale.

[http://www.epson.com](http://www.epson.com/)

#### **Informazioni correlate**

& ["Applicazione per l'aggiornamento di software e Firmware \(EPSON Software Updater\)" a pagina 210](#page-209-0)

## **Aggiornamento del firmware della stampante tramite il pannello di controllo**

Se la stampante è collegata a Internet, è possibile aggiornare il firmware della stampante utilizzando il pannello di controllo. Aggiornando il firmware, le prestazioni della stampante possono venire migliorate o possono venire aggiunte nuove funzioni. È inoltre possibile impostare la stampante affinché verifichi periodicamente eventuali aggiornamenti del firmware e notifichi l'utente della relativa disponibilità.

- 1. Selezionare sul pannello di controllo della stampante.
- 2. Selezionare **Impostazioni generali** > **Aggiornamento firmware** > **Aggiorna**.
	- *Nota:*

Attivare *Notifica* per impostare la verifica periodica da parte della stampante degli aggiornamenti del firmware disponibili.

3. Leggere il messaggio sullo schermo, quindi selezionare **Avvio verifica**.

<span id="page-113-0"></span>4. Leggere il messaggio sullo schermo, quindi selezionare **Avvia**.

Il firmware è aggiornato quando viene trovato il nuovo firmware. Una volta che l'aggiornamento è iniziato non può essere interrotto.

#### c*Importante:*

- ❏ Non spegnere o scollegare la stampante dalla presa fino al completamento dell'aggiornamento. L'operazione potrebbe portare a un malfunzionamento della stampante.
- ❏ Se l'aggiornamento del firmware non viene completato o non riesce, la stampante non si avvia normalmente e sullo schermo LCD appare "Recovery Mode" alla successiva accensione. In tal caso, occorre aggiornare nuovamente il firmware utilizzando un computer. Collegare la stampante al computer mediante un cavo USB. Con "Recovery Mode" visualizzato sulla stampante, non risulta possibile aggiornare il firmware in una connessione di rete. Sul computer, accedere al sito Web Epson locale e quindi scaricare il firmware della stampante più recente. Vedere le istruzioni sul sito Web per i passaggi successivi.

## **Trasporto e conservazione della stampante**

Se è necessario conservare la stampante o trasportarla per eseguire riparazioni, attenersi alla procedura indicata di seguito.

- 1. Spegnere la stampante premendo il pulsante  $\mathcal{O}$ .
- 2. Verificare che la spia di alimentazione sia spenta, quindi scollegare il cavo di alimentazione.

#### c*Importante:*

Quando la spia di alimentazione è spenta, è possibile scollegare il cavo di alimentazione. In caso contrario, la testina di stampa potrebbe non tornare nella posizione di riposo con conseguente essiccazione dell'inchiostro e impossibilità di stampa.

- 3. Scollegare tutti i cavi, ad esempio il cavo di alimentazione e il cavo USB.
- 4. Rimuovere tutta la carta dalla stampante.

5. Aprire il coperchio della stampante. Fissare la testina di stampa al telaio con del nastro adesivo.

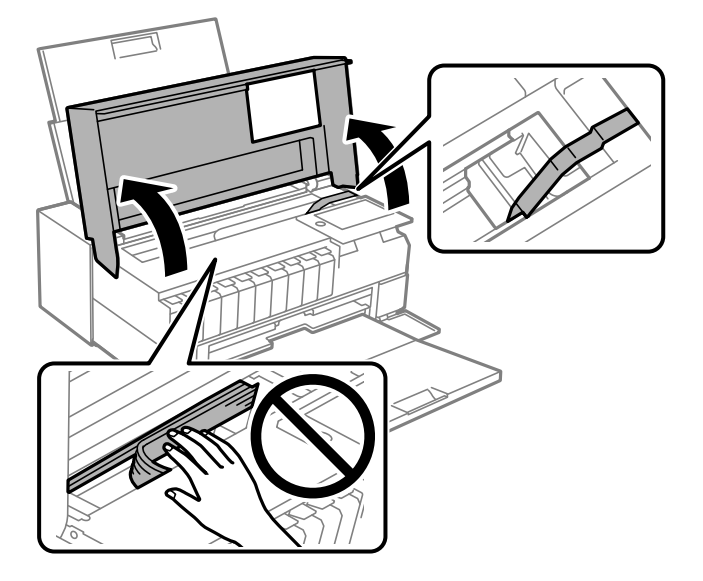

6. Chiudere il coperchio della stampante.

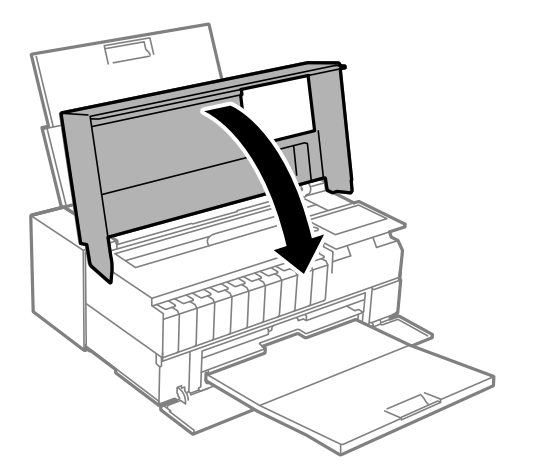

7. Preparare la stampante per l'imballaggio come illustrato di seguito.

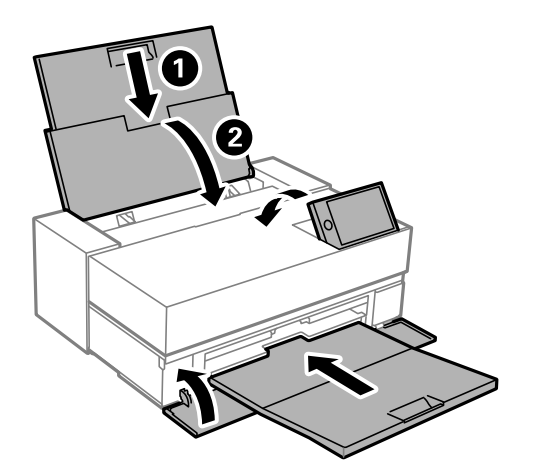

8. Riporre la stampante nella confezione originale utilizzando i materiali protettivi in dotazione.

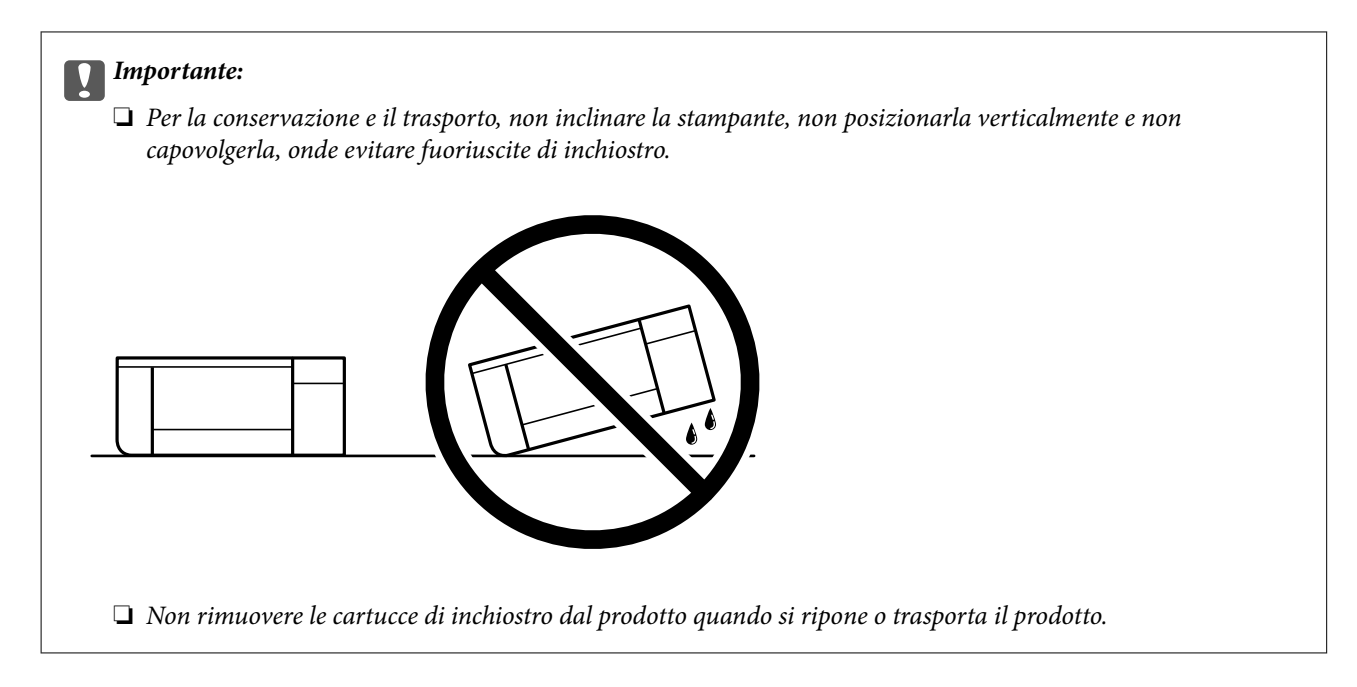

Quando si riutilizza la stampante, assicurarsi di rimuovere il nastro adesivo che fissa la testina di stampa. Se alla stampa successiva la qualità di stampa risulta inferiore, pulire e allineare la testina di stampa.

#### **Informazioni correlate**

- & ["Controllo e pulizia della testina di stampa" a pagina 103](#page-102-0)
- & ["Allineamento della testina di stampa" a pagina 107](#page-106-0)

# <span id="page-116-0"></span>**Risoluzione dei problemi**

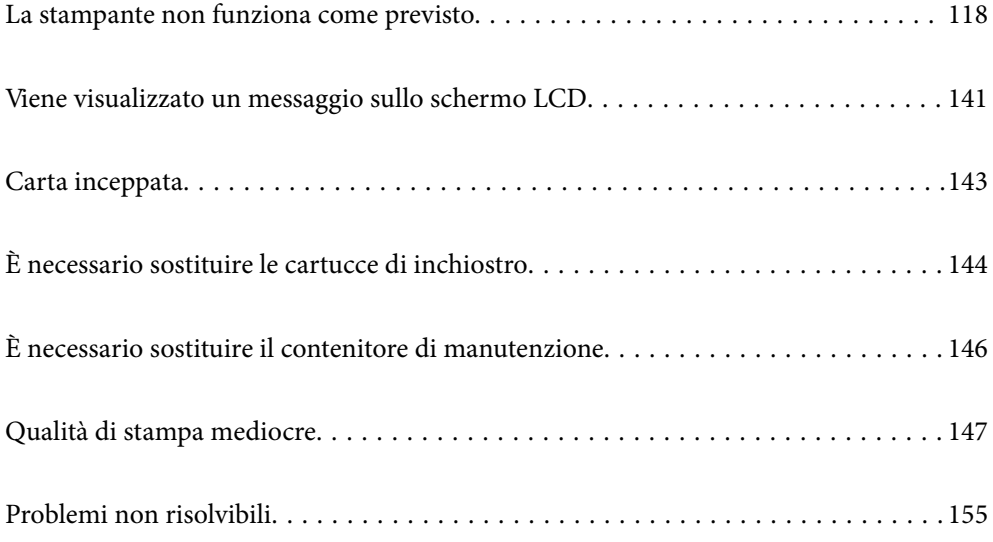

## <span id="page-117-0"></span>**La stampante non funziona come previsto**

## **La stampante non si accende/spegne**

#### **La stampante non si accende**

Possono essere prese in considerazione le seguenti cause.

#### **Il cavo di alimentazione non è collegato correttamente alla presa di corrente.**

#### **Soluzioni**

Verificare che il cavo di alimentazione sia collegato saldamente.

## **Il pulsante** P **non è stato premuto abbastanza a lungo.**

#### **Soluzioni**

Tenere premuto il pulsante  $\bigcirc$  più a lungo.

### **La stampante non si spegne**

## **Il pulsante** P **non è stato premuto abbastanza a lungo.**

#### **Soluzioni**

Tenere premuto il pulsante  $\mathcal O$  più a lungo. Se risulta comunque impossibile spegnere la stampante, scollegare il cavo di alimentazione. Per evitare che la testina di stampa si secchi, riaccendere la stampante e spegnerla mediante il pulsante  $\mathcal{O}$ .

## **Spegnimento automatico**

#### **La funzione Imp. di spegn. o Timer spegnimento è abilitata.**

#### **Soluzioni**

- ❏ Selezionare > **Impostazioni generali** > **Impostazioni base** > **Imp. di spegn.**, e disabilitare le impostazioni **Spegni se inattivo** e **Spegni se disconnesso**.
- ❏ Selezionare > **Impostazioni generali** >> **Impostazioni base**, quindi disabilitare l'impostazione **Timer spegnimento**.

#### *Nota:*

Il prodotto può avere la funzionalità *Imp. di spegn.* o *Timer spegnimento* a seconda del luogo di acquisto.

## <span id="page-118-0"></span>**Problemi di alimentazione della carta**

#### **Mancata alimentazione carta**

Possono essere prese in considerazione le seguenti cause.

#### **La posizione dell'installazione non è adeguata.**

#### **Soluzioni**

Collocare la stampante su una superficie piana e utilizzarla nelle condizioni ambientali consigliate.

 $\blacktriangleright$  ["Specifiche ambientali" a pagina 223](#page-222-0)

#### **È stata usata della carta non supportata.**

#### **Soluzioni**

Utilizzare carta supportata dalla stampante in uso.

- & ["Carta disponibile e capacità" a pagina 185](#page-184-0)
- & ["Tipi di carta non disponibili" a pagina 194](#page-193-0)

#### **La manipolazione della carta è inadeguata.**

#### **Soluzioni**

Seguire le precauzioni per la manipolazione della carta.

& ["Precauzioni per la manipolazione della carta" a pagina 26](#page-25-0)

#### **Sono stati caricati troppi fogli nella stampante.**

#### **Soluzioni**

Non caricare più fogli di quelli consentiti per il tipo di carta in uso.

& ["Carta disponibile e capacità" a pagina 185](#page-184-0)

#### **Le impostazioni carta sulla stampante non sono corrette.**

#### **Soluzioni**

Assicurarsi che le impostazioni di formato e tipo di carta corrispondano con quelle effettive caricate sulla stampante.

& ["Impostazioni tipo e formato carta" a pagina 27](#page-26-0)

#### **Carta alimentata in modo obliquo**

Possono essere prese in considerazione le seguenti cause.

#### **La posizione dell'installazione non è adeguata.**

#### **Soluzioni**

Collocare la stampante su una superficie piana e utilizzarla nelle condizioni ambientali consigliate.

& ["Specifiche ambientali" a pagina 223](#page-222-0)

#### **È stata usata della carta non supportata.**

#### **Soluzioni**

Utilizzare carta supportata dalla stampante in uso.

- $\blacktriangleright$  ["Carta disponibile e capacità" a pagina 185](#page-184-0)
- $\blacktriangleright$  ["Tipi di carta non disponibili" a pagina 194](#page-193-0)

#### **La manipolazione della carta è inadeguata.**

#### **Soluzioni**

Seguire le precauzioni per la manipolazione della carta.

& ["Precauzioni per la manipolazione della carta" a pagina 26](#page-25-0)

#### **La carta è stata caricata in modo non corretto.**

#### **Soluzioni**

Caricare la carta nella direzione corretta e allineare la guida laterale al bordo dei fogli.

& ["Caricamento della carta" a pagina 26](#page-25-0)

#### **Sono stati caricati troppi fogli nella stampante.**

#### **Soluzioni**

Non caricare più fogli di quelli consentiti per il tipo di carta in uso.

& ["Carta disponibile e capacità" a pagina 185](#page-184-0)

#### **Le impostazioni carta sulla stampante non sono corrette.**

#### **Soluzioni**

Assicurarsi che le impostazioni di formato e tipo di carta corrispondano con quelle effettive caricate sulla stampante.

& ["Impostazioni tipo e formato carta" a pagina 27](#page-26-0)

#### **Alimentazione contemporanea di più fogli di carta**

Possono essere prese in considerazione le seguenti cause.

#### **La posizione dell'installazione non è adeguata.**

#### **Soluzioni**

Collocare la stampante su una superficie piana e utilizzarla nelle condizioni ambientali consigliate.

& ["Specifiche ambientali" a pagina 223](#page-222-0)

#### **È stata usata della carta non supportata.**

#### **Soluzioni**

Utilizzare carta supportata dalla stampante in uso.

& ["Carta disponibile e capacità" a pagina 185](#page-184-0)

& ["Tipi di carta non disponibili" a pagina 194](#page-193-0)

#### **La manipolazione della carta è inadeguata.**

#### **Soluzioni**

Seguire le precauzioni per la manipolazione della carta.

& ["Precauzioni per la manipolazione della carta" a pagina 26](#page-25-0)

#### **La carta è umida.**

#### **Soluzioni**

Caricare altra carta.

#### **L'elettricità statica ha fatto sì che i fogli di carta si attaccassero tra loro.**

#### **Soluzioni**

Smazzare la carta prima di caricarla. Se la carta continua a non alimentarsi, caricare un foglio di carta alla volta.

#### **Sono stati caricati troppi fogli nella stampante.**

#### **Soluzioni**

Non caricare più fogli di quelli consentiti per il tipo di carta in uso.

& ["Carta disponibile e capacità" a pagina 185](#page-184-0)

#### **Le impostazioni carta sulla stampante non sono corrette.**

#### **Soluzioni**

Assicurarsi che le impostazioni di formato e tipo di carta corrispondano con quelle effettive caricate sulla stampante.

& ["Impostazioni tipo e formato carta" a pagina 27](#page-26-0)

#### **Vengono caricati più fogli di carta contemporaneamente durante la stampa fronte/retro manuale.**

#### **Soluzioni**

Rimuovere eventuale carta caricata nell'origine carta prima di ricaricare la carta.

#### **La carta non è alimentata correttamente dall'alimentatore della carta anteriore**

#### **La carta è stata alimentata storta dall'alimentatore della carta anteriore.**

#### **Soluzioni**

Dopo aver inserito la carta, assicurarsi che il bordo posteriore della carta sia allineato con la linea sull'alimentatore della carta anteriore.

### <span id="page-121-0"></span>**Problemi di alimentazione della carta in rotolo**

#### **Si apre l'alimentatore della carta anteriore quando viene caricata carta in rotolo.**

#### **Soluzioni**

Chiudere l'alimentatore della carta anteriore e caricare la carta in rotolo.

#### **Il vassoio CD/DVD viene espulso quando si cerca di caricarlo**

#### **Il disco non è stato posizionato correttamente.**

#### **Soluzioni**

Posizionare nuovamente il disco in modo corretto.

& ["Caricamento di un CD/DVD" a pagina 36](#page-35-0)

#### **Il cassetto CD/DVD è stato inserito prima che la stampante fosse pronta.**

#### **Soluzioni**

Non inserire il vassoio CD/DVD fino a quando non espressamente richiesto. Altrimenti, si verifica un errore e il vassoio viene espulso.

## **Impossibile stampare**

### **Impossibile stampare da Windows**

Assicurarsi che il computer e la stampante siano collegati in modo corretto.

La causa e la soluzione del problema potrebbero essere diverse a seconda che siano connessi o meno.

#### *Verifica stato della connessione*

Utilizzare EPSON Status Monitor 3 per verificare lo stato della connessione per il computer e la stampante.

- 1. Accesso al driver della stampante.
	- ❏ Windows 10

Fare clic sul pulsante Start, quindi selezionare **Sistema Windows** > **Pannello di controllo** > **Visualizza dispositivi e stampanti** in **Hardware e suoni**. Fare clic con il tasto destro del mouse sulla stampante in uso o tenere premuto il pulsante corrispondente, quindi scegliere **Preferenze stampa**

❏ Windows 8.1/Windows 8

Scegliere **Desktop** > **Impostazioni** > **Pannello di controllo** > **Visualizza dispositivi e stampanti** in **Hardware e suoni**. Fare clic con il tasto destro del mouse sulla stampante in uso o tenere premuto il pulsante corrispondente, quindi scegliere **Preferenze stampa**

❏ Windows 7

Fare clic sul pulsante Start e scegliere **Pannello di controllo** > **Visualizza dispositivi e stampanti** in **Hardware e suoni**. Fare clic con il pulsante destro del mouse sulla stampante in uso e scegliere **Preferenze stampa**.

- 2. Fare clic sulla scheda **Utility**.
- 3. Fare clic su **EPSON Status Monitor 3**.

Se **EPSON Status Monitor 3** è disattivato, fare clic su **Velocità e avanzamento** nella scheda **Utility**, quindi deselezionare **Disattiva EPSON Status Monitor 3**.

Quando vengono visualizzati i livelli di inchiostro restante, significa che è stata correttamente stabilita una connessione tra il computer e la stampante.

Verificare quanto segue se non è stata stabilita una connessione.

❏ La stampante non viene riconosciuta attraverso una connessione di rete

"Non è possibile collegarsi a una rete" a pagina 123

❏ La stampante non viene riconosciuta attraverso una connessione USB ["La stampante non può essere connessa tramite USB \(Windows\)" a pagina 126](#page-125-0)

Verificare quanto segue se è stata stabilita una connessione.

❏ La stampante è stata riconosciuta, ma la stampa non può essere eseguita.

["Impossibile stampare nonostante sia stato stabilito un collegamento \(Windows\)" a pagina 126](#page-125-0)

#### **Non è possibile collegarsi a una rete**

Potrebbe essersi verificato uno dei seguenti problemi.

#### **Si è verificato un problema con i dispositivi di rete per il collegamento Wi-Fi.**

#### **Soluzioni**

Spegnere i dispositivi che si desidera connettere alla rete. Attendere circa 10 secondi, quindi accendere i dispositivi nel seguente ordine: router wireless, computer o dispositivo smart e stampante. Avvicinare la stampante e il computer o dispositivo intelligente al router wireless per facilitare la comunicazione delle onde radio, quindi provare a effettuare nuovamente le impostazioni di rete.

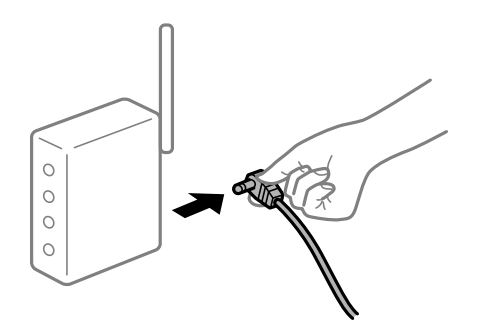

## **I dispositivi non possono ricevere segnali dal router wireless poiché sono troppo lontani. Soluzioni**

Dopo aver spostato il computer o il dispositivo intelligente e la stampante più vicini al router wireless, spegnere il router wireless, quindi accenderlo nuovamente.

#### **Quando si sostituisce il router wireless, le impostazioni non corrispondono a quelle del nuovo router.**

#### **Soluzioni**

Creare nuovamente le impostazioni di collegamento in modo che corrispondano al nuovo router wireless.

& ["Quando si sostituisce il router wireless" a pagina 159](#page-158-0)

#### **Gli SSID connessi dal computer o da dispositivi intelligenti e computer sono diversi.**

#### **Soluzioni**

Quando si utilizzano router wireless multipli contemporaneamente o il router wireless ha SSID multipli e i dispositivi sono connessi a SSID diversi, la connessione al router wireless non è possibile.

Connettere il computer o il dispositivo intelligente allo stesso SSID della stampante.

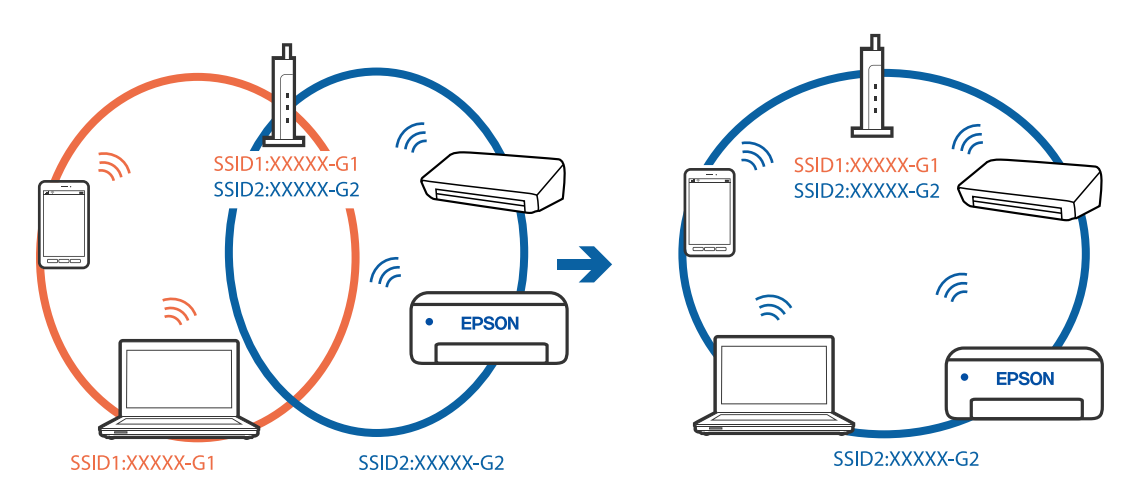

#### **È disponibile un separatore di riservatezza sul router wireless.**

#### **Soluzioni**

Molti router wireless hanno una funzione di separatore di riservatezza, che blocca la comunicazione tra dispositivi collegati. Se la comunicazione tra la stampante e il computer o il dispositivo intelligente non è possibile anche se sono collegati alla stessa rete, disabilitare il separatore di riservatezza sul router wireless. Per ulteriori dettagli, consultare il manuale fornito in dotazione con il router wireless.

#### **L'indirizzo IP non è stato assegnato correttamente.**

#### **Soluzioni**

Se l'indirizzo IP assegnato alla stampante è 169.254.XXX.XXX e la maschera di sottorete è 255.255.0.0, l'indirizzo IP potrebbe non essere stato assegnato correttamente.

Selezionare > **Impostazioni generali** > **Impostazioni di rete** > **Avanzate** sul pannello di controllo della stampante, quindi controllare l'indirizzo IP e la maschera di sottorete assegnata alla stampante.

Riavviare il router wireless o ripristinare le impostazioni di rete della stampante.

& ["Reimpostare il collegamento di rete" a pagina 159](#page-158-0)

#### **C'è un problema con le impostazioni di rete sul computer.**

#### **Soluzioni**

Provare ad accedere a qualsiasi sito web dal computer per assicurarsi che le relative impostazioni di rete siano corrette. Se non è possibile accedere a qualsiasi sito web, il problema è a livello di computer.

Verificare la connessione di rete del computer. Per i dettagli, vedere la documentazione fornita con il computer.

#### **La stampante è collegata tramite Ethernet utilizzando dispositivi che supportano IEEE 802.3az (Energy Efficient Ethernet).**

#### **Soluzioni**

Quando si connette la stampante tramite Ethernet utilizzando dispositivi che supportano IEEE 802.3az (Energy Efficient Ethernet), possono verificarsi i seguenti problemi a seconda dell'hub o del router in uso.

- ❏ La connessione diventa instabile, la stampante viene connessa e disconnessa più e più volte.
- ❏ Impossibile connettersi alla stampante.
- ❏ La velocità di comunicazione si rallenta.

Seguire la procedura seguente per disabilitare IEEE 802.3az per la stampante e quindi connettersi.

- 1. Rimuovere il cavo Ethernet collegato al computer e alla stampante.
- 2. Quando è abilitato IEEE 802.3az per il computer, disabilitarlo. Per i dettagli, vedere la documentazione fornita con il computer.
- 3. Collegare direttamente il computer alla stampante mediante un cavo Ethernet.
- 4. Sulla stampante, stampare un rapporto di connessione di rete. ["Stampa di un report di connessione di rete" a pagina 176](#page-175-0)
- 5. Verificare l'indirizzo IP della stampante sul report di connessione di rete.
- 6. Sul computer, accedere a Web Config. Avviare un browser Web e immettere l'indirizzo IP della stampante. ["Esecuzione di Web Config su un browser Web" a pagina 209](#page-208-0)
- 7. Selezionare la scheda **Rete** > **LAN cablata**.
- 8. Selezionare **DISATTIVA** per **IEEE 802.3az**.
- 9. Fare clic su **Avanti**.
- 10. Fare clic su **OK**.
- 11. Rimuovere il cavo Ethernet collegato al computer e alla stampante.
- 12. Se si è disabilitato IEEE 802.3az per il computer nel passaggio 2, abilitarlo.
- 13. Collegare i cavi Ethernet rimossi nel passaggio 1 al computer e alla stampante.

<span id="page-125-0"></span>Se il problema persiste, è possibile che il problema sia causato da dispositivi diversi dalla stampante.

#### **La stampante non può essere connessa tramite USB (Windows)**

Possono essere prese in considerazione le seguenti cause.

#### **Il cavo USB non è stato inserito correttamente nella presa elettrica.**

#### **Soluzioni**

Collegare saldamente il cavo USB alla stampante e al computer.

#### **Si è verificato un problema con il hub USB.**

#### **Soluzioni**

Se si utilizza un hub USB, provare a collegare la stampante direttamente al computer.

#### **C'è un problema con il cavo USB o con l'ingresso USB.**

#### **Soluzioni**

Se non è possibile riconoscere il cavo USB, utilizzare una porta diversa o sostituire il cavo USB.

#### **Impossibile stampare nonostante sia stato stabilito un collegamento (Windows)**

Possono essere prese in considerazione le seguenti cause.

#### **Non è stato installato un driver della stampante Epson originale.**

#### **Soluzioni**

Se non viene installato un driver della stampante Epson originale (EPSON XXXXX), le funzioni disponibili sono limitate. Si consiglia di utilizzare un driver della stampante originale Epson.

- & ["Verificare che sia installato un driver della stampante originale Epson Windows" a pagina 110](#page-109-0)
- & ["Verificare che sia installato un driver della stampante originale Epson Mac OS" a pagina 110](#page-109-0)

#### **Si è verificato un problema relativo al software o ai dati.**

#### **Soluzioni**

- ❏ Se si sta stampando un'immagine con dati di grandi dimensioni, il computer potrebbe non disporre di una quantità di memoria sufficiente. Stampare a una risoluzione inferiore o con dimensioni ridotte.
- ❏ Se il problema persiste dopo aver provato tutte le soluzioni indicate, tentare di disinstallare e reinstallare il driver della stampante
- & ["Installare o disinstallare le applicazioni separatamente" a pagina 109](#page-108-0)

#### **Si è verificato un problema relativo allo stato della stampante.**

#### **Soluzioni**

Fare clic su **EPSON Status Monitor 3** nella scheda **Utility** del driver della stampante, quindi verificare lo stato della stampante. Se **EPSON Status Monitor 3** è disattivato, fare clic su **Velocità e avanzamento** nella scheda **Utility**, quindi deselezionare **Disattiva EPSON Status Monitor 3**.

#### **Ci sono ancora lavori in attesa di stampa.**

#### **Soluzioni**

Fare clic su **Coda di stampa** nella scheda **Utility** del driver della stampante. Se rimangono dei dati non necessari, selezionare **Annulla tutti i documenti** dal menu **Stampante**.

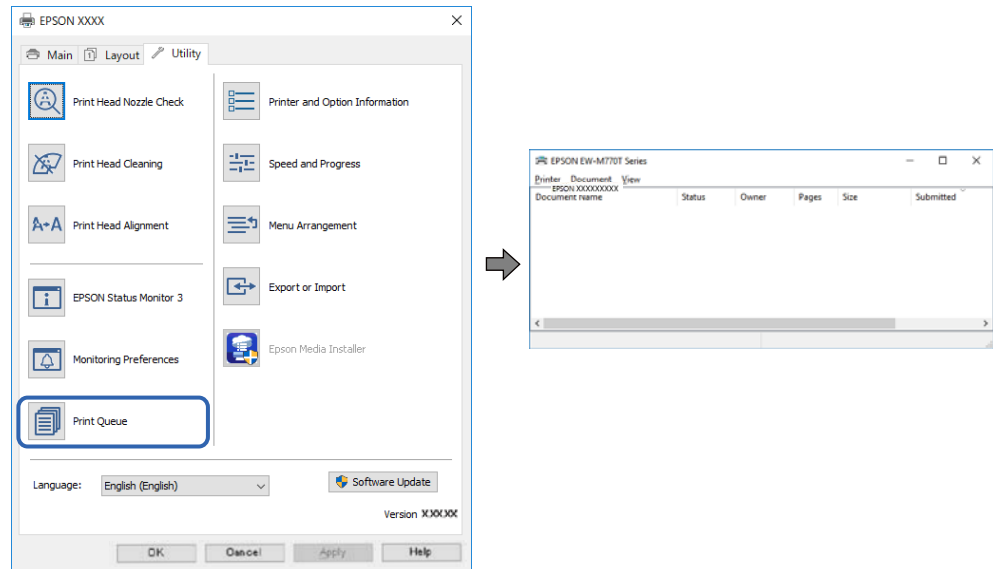

**La stampante non è in linea o è in sospeso.**

#### **Soluzioni**

Fare clic su **Coda di stampa** nella scheda **Utility** del driver della stampante.

Se la stampante non è in linea o è in sospeso, deselezionare l'impostazione corrispondente nel menu **Stampante**.

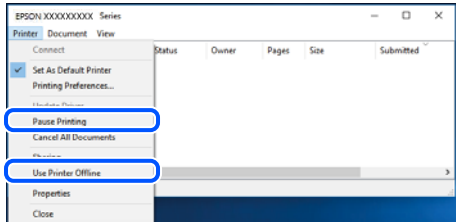

**La stampante non è sta selezionata come predefinita.**

#### **Soluzioni**

Fare clic con il tasto destro sull'icona della stampante in **Pannello di controllo** > **Visualizza dispositivi e stampanti** (o **Stampanti**, **Stampanti e fax**) e fare clic su **Imposta come stampante predefinita**.

#### *Nota:*

Se ci sono più icone di stampanti, vedere di seguito per selezionare la stampante corretta.

#### Esempio:

Connessione USB: EPSON serie XXXX

Connessione di rete: EPSON serie XXXX (rete)

Se il driver della stampante viene installato più volte, potrebbero crearsi varie copie. Se si creano delle copie come "EPSON serie XXXX (copia 1)", fare clic con il tasto destro del mouse sull'icona del driver copiato, quindi fare clic su **Rimuovi dispositivo**.

#### **La porta della stampante non è impostata correttamente.**

#### **Soluzioni**

Fare clic su **Coda di stampa** nella scheda **Utility** del driver della stampante.

Assicurarsi che la porta della stampante sia impostata correttamente in **Proprietà** > **Porta** dal menu **Stampante**.

Connessione USB: **USBXXX**, connessione rete: **EpsonNet Print Port**

#### **Improvvisamente la stampante non può stampare con una connessione di rete**

Potrebbe essersi verificato uno dei seguenti problemi.

#### **L'ambiente di rete è mutato.**

#### **Soluzioni**

Dopo aver cambiato l'ambiente di rete,come il router wireless o il provider, provare a creare di nuovo le impostazioni di rete per la stampante.

Connettere il computer o il dispositivo intelligente allo stesso SSID della stampante.

& ["Reimpostare il collegamento di rete" a pagina 159](#page-158-0)

#### **Si è verificato un problema con i dispositivi di rete per il collegamento Wi-Fi.**

#### **Soluzioni**

Spegnere i dispositivi che si desidera connettere alla rete. Attendere circa 10 secondi, quindi accendere i dispositivi nel seguente ordine: router wireless, computer o dispositivo smart e stampante. Avvicinare la stampante e il computer o dispositivo intelligente al router wireless per facilitare la comunicazione delle onde radio, quindi provare a effettuare nuovamente le impostazioni di rete.

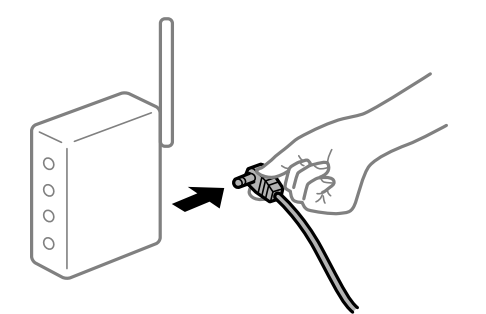

**Il computer non è collegato alla rete.**

#### **Soluzioni**

Selezionare > **Impostazioni generali** > **Impostazioni di rete** > **Controllo connessione rete**, quindi stampare il report di connessione di rete. Se il report indica che la connessione di rete non è riuscita, controllare il report connessione di rete e quindi seguire le soluzioni indicate.

& ["Stampa di un report di connessione di rete" a pagina 176](#page-175-0)

#### **C'è un problema con le impostazioni di rete sul computer.**

#### **Soluzioni**

Provare ad accedere a qualsiasi sito web dal computer per assicurarsi che le relative impostazioni di rete siano corrette. Se non è possibile accedere a qualsiasi sito web, il problema è a livello di computer.

Verificare la connessione di rete del computer. Per i dettagli, vedere la documentazione fornita con il computer.

#### **Ci sono ancora lavori in attesa di stampa.**

#### **Soluzioni**

Fare clic su **Coda di stampa** nella scheda **Utility** del driver della stampante. Se rimangono dei dati non necessari, selezionare **Annulla tutti i documenti** dal menu **Stampante**.

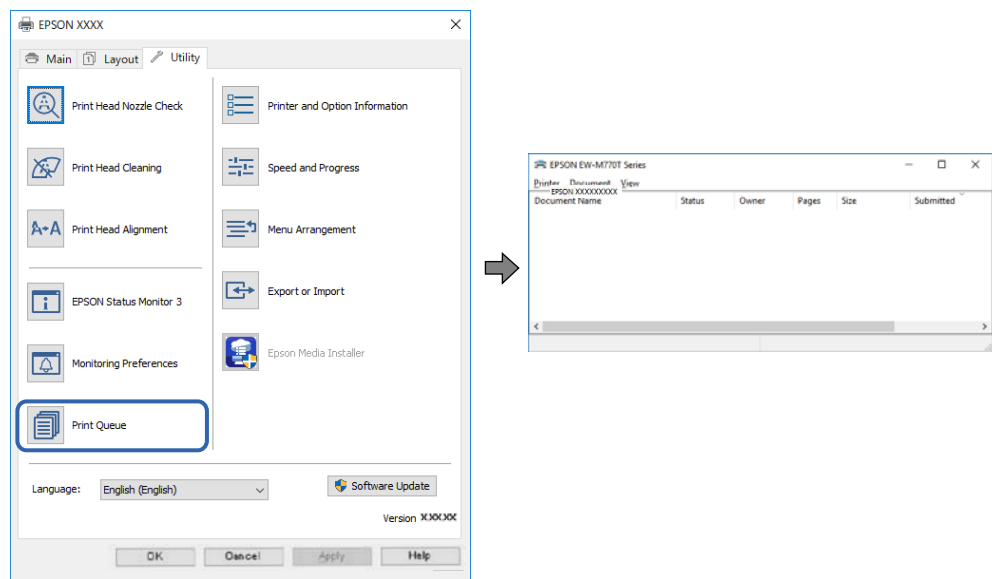

#### **La stampante non è in linea o è in sospeso.**

#### **Soluzioni**

Fare clic su **Coda di stampa** nella scheda **Utility** del driver della stampante.

Se la stampante non è in linea o è in sospeso, deselezionare l'impostazione corrispondente nel menu **Stampante**.

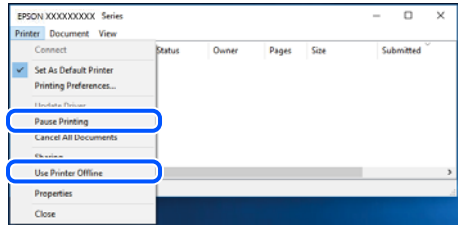

#### **La stampante non è sta selezionata come predefinita.**

#### **Soluzioni**

Fare clic con il tasto destro sull'icona della stampante in **Pannello di controllo** > **Visualizza dispositivi e stampanti** (o **Stampanti**, **Stampanti e fax**) e fare clic su **Imposta come stampante predefinita**.

#### *Nota:*

Se ci sono più icone di stampanti, vedere di seguito per selezionare la stampante corretta.

#### Esempio:

Connessione USB: EPSON serie XXXX

Connessione di rete: EPSON serie XXXX (rete)

Se il driver della stampante viene installato più volte, potrebbero crearsi varie copie. Se si creano delle copie come "EPSON serie XXXX (copia 1)", fare clic con il tasto destro del mouse sull'icona del driver copiato, quindi fare clic su **Rimuovi dispositivo**.

#### **La porta della stampante non è impostata correttamente.**

#### **Soluzioni**

Fare clic su **Coda di stampa** nella scheda **Utility** del driver della stampante.

Assicurarsi che la porta della stampante sia impostata correttamente in **Proprietà** > **Porta** dal menu **Stampante**.

Connessione USB: **USBXXX**, connessione rete: **EpsonNet Print Port**

#### **Impossibile stampare da Mac OS**

Assicurarsi che il computer e la stampante siano collegati in modo corretto.

La causa e la soluzione del problema potrebbero essere diverse a seconda che siano connessi o meno.

#### *Verifica stato della connessione*

Utilizzare EPSON Status Monitor per verificare lo stato della connessione per il computer e la stampante.

- 1. Selezionare **Preferenze di Sistema** dal menu Apple > **Stampa e Scanner** (o **Stampa e Scansione**, **Stampa e Fax**), quindi selezionare la stampante in uso.
- 2. Fare clic su **Opzioni e forniture** > **Utility** > **Apri Utility Stampante**.
- 3. Fare clic su **EPSON Status Monitor**.

Quando vengono visualizzati i livelli di inchiostro restante, significa che è stata correttamente stabilita una connessione tra il computer e la stampante.

Verificare quanto segue se non è stata stabilita una connessione.

- ❏ La stampante non viene riconosciuta attraverso una connessione di rete ["Non è possibile collegarsi a una rete" a pagina 131](#page-130-0)
- ❏ La stampante non viene riconosciuta attraverso una connessione USB

["La stampante non può essere connessa tramite USB \(Mac OS\)" a pagina 134](#page-133-0)

Verificare quanto segue se è stata stabilita una connessione.

❏ La stampante è stata riconosciuta, ma la stampa non può essere eseguita. ["Impossibile stampare nonostante sia stato stabilito un collegamento \(Mac OS\)" a pagina 134](#page-133-0)

### <span id="page-130-0"></span>**Non è possibile collegarsi a una rete**

Potrebbe essersi verificato uno dei seguenti problemi.

#### **Si è verificato un problema con i dispositivi di rete per il collegamento Wi-Fi.**

#### **Soluzioni**

Spegnere i dispositivi che si desidera connettere alla rete. Attendere circa 10 secondi, quindi accendere i dispositivi nel seguente ordine: router wireless, computer o dispositivo smart e stampante. Avvicinare la stampante e il computer o dispositivo intelligente al router wireless per facilitare la comunicazione delle onde radio, quindi provare a effettuare nuovamente le impostazioni di rete.

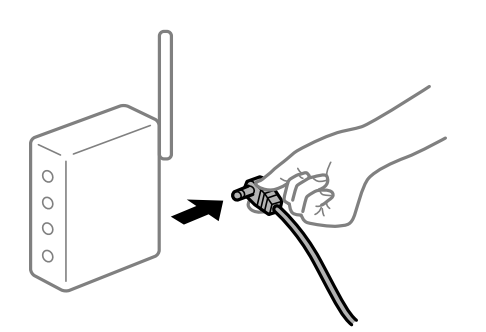

## **I dispositivi non possono ricevere segnali dal router wireless poiché sono troppo lontani. Soluzioni**

Dopo aver spostato il computer o il dispositivo intelligente e la stampante più vicini al router wireless, spegnere il router wireless, quindi accenderlo nuovamente.

#### **Quando si sostituisce il router wireless, le impostazioni non corrispondono a quelle del nuovo router.**

#### **Soluzioni**

Creare nuovamente le impostazioni di collegamento in modo che corrispondano al nuovo router wireless.

 $\rightarrow$  ["Quando si sostituisce il router wireless" a pagina 159](#page-158-0)

#### **Gli SSID connessi dal computer o da dispositivi intelligenti e computer sono diversi.**

#### **Soluzioni**

Quando si utilizzano router wireless multipli contemporaneamente o il router wireless ha SSID multipli e i dispositivi sono connessi a SSID diversi, la connessione al router wireless non è possibile.

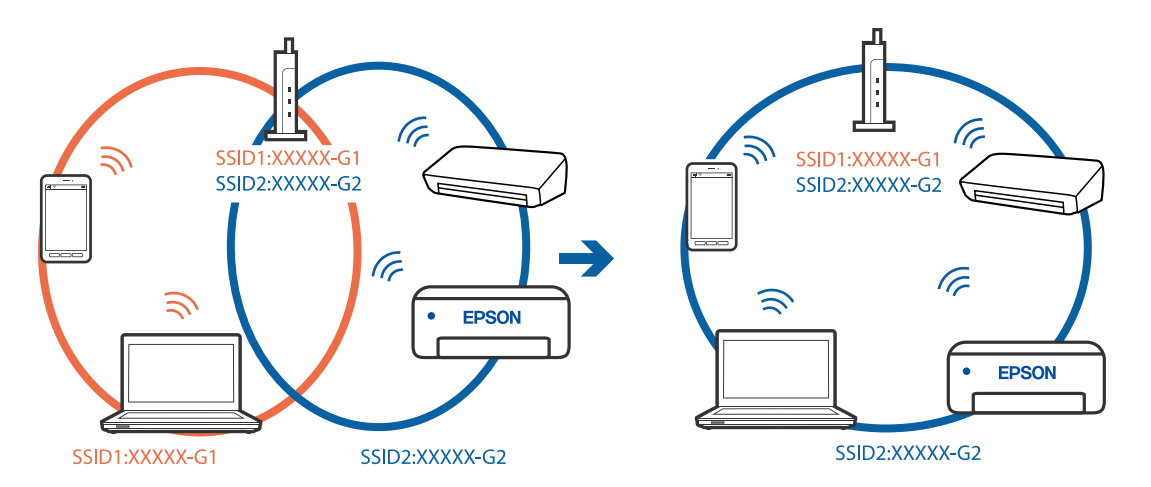

Connettere il computer o il dispositivo intelligente allo stesso SSID della stampante.

#### **È disponibile un separatore di riservatezza sul router wireless.**

#### **Soluzioni**

Molti router wireless hanno una funzione di separatore di riservatezza, che blocca la comunicazione tra dispositivi collegati. Se la comunicazione tra la stampante e il computer o il dispositivo intelligente non è possibile anche se sono collegati alla stessa rete, disabilitare il separatore di riservatezza sul router wireless. Per ulteriori dettagli, consultare il manuale fornito in dotazione con il router wireless.

#### **L'indirizzo IP non è stato assegnato correttamente.**

#### **Soluzioni**

Se l'indirizzo IP assegnato alla stampante è 169.254.XXX.XXX e la maschera di sottorete è 255.255.0.0, l'indirizzo IP potrebbe non essere stato assegnato correttamente.

Selezionare > **Impostazioni generali** > **Impostazioni di rete** > **Avanzate** sul pannello di controllo della stampante, quindi controllare l'indirizzo IP e la maschera di sottorete assegnata alla stampante.

Riavviare il router wireless o ripristinare le impostazioni di rete della stampante.

& ["Reimpostare il collegamento di rete" a pagina 159](#page-158-0)

#### **C'è un problema con le impostazioni di rete sul computer.**

#### **Soluzioni**

Provare ad accedere a qualsiasi sito web dal computer per assicurarsi che le relative impostazioni di rete siano corrette. Se non è possibile accedere a qualsiasi sito web, il problema è a livello di computer.

Verificare la connessione di rete del computer. Per i dettagli, vedere la documentazione fornita con il computer.

#### **Il dispositivo connesso alla porta USB 3.0 causa interferenze di radiofrequenza.**

#### **Soluzioni**

Quando si connette un dispositivo alla porta USB 3.0 su un Mac, potrebbero verificarsi interferenze di radiofrequenza. Provare quanto segue se non è possibile connettersi alla rete LAN wireless (Wi-Fi) o se le operazioni diventano instabili.

❏ Posizionare il dispositivo collegato alla porta USB 3.0 più lontano dal computer.

- ❏ Connettersi all'SSID dell'intervallo da 5 GHz.
- & ["Eseguire le impostazioni Wi-Fi inserendo il SSID e la password" a pagina 163](#page-162-0)

#### **La stampante è collegata tramite Ethernet utilizzando dispositivi che supportano IEEE 802.3az (Energy Efficient Ethernet).**

#### **Soluzioni**

- Quando si connette la stampante tramite Ethernet utilizzando dispositivi che supportano IEEE 802.3az (Energy Efficient Ethernet), possono verificarsi i seguenti problemi a seconda dell'hub o del router in uso.
- ❏ La connessione diventa instabile, la stampante viene connessa e disconnessa più e più volte.
- ❏ Impossibile connettersi alla stampante.
- ❏ La velocità di comunicazione si rallenta.

Seguire la procedura seguente per disabilitare IEEE 802.3az per la stampante e quindi connettersi.

- 1. Rimuovere il cavo Ethernet collegato al computer e alla stampante.
- 2. Quando è abilitato IEEE 802.3az per il computer, disabilitarlo. Per i dettagli, vedere la documentazione fornita con il computer.
- 3. Collegare direttamente il computer alla stampante mediante un cavo Ethernet.
- 4. Sulla stampante, stampare un rapporto di connessione di rete. ["Stampa di un report di connessione di rete" a pagina 176](#page-175-0)
- 5. Verificare l'indirizzo IP della stampante sul report di connessione di rete.
- 6. Sul computer, accedere a Web Config. Avviare un browser Web e immettere l'indirizzo IP della stampante. ["Esecuzione di Web Config su un browser Web" a pagina 209](#page-208-0)
- 7. Selezionare la scheda **Rete** > **LAN cablata**.
- 8. Selezionare **DISATTIVA** per **IEEE 802.3az**.
- 9. Fare clic su **Avanti**.
- 10. Fare clic su **OK**.
- 11. Rimuovere il cavo Ethernet collegato al computer e alla stampante.
- 12. Se si è disabilitato IEEE 802.3az per il computer nel passaggio 2, abilitarlo.
- 13. Collegare i cavi Ethernet rimossi nel passaggio 1 al computer e alla stampante.

Se il problema persiste, è possibile che il problema sia causato da dispositivi diversi dalla stampante.

#### <span id="page-133-0"></span>**La stampante non può essere connessa tramite USB (Mac OS)**

Possono essere prese in considerazione le seguenti cause.

#### **Il cavo USB non è stato inserito correttamente nella presa elettrica.**

#### **Soluzioni**

Collegare saldamente il cavo USB alla stampante e al computer.

#### **Si è verificato un problema con il hub USB.**

#### **Soluzioni**

Se si utilizza un hub USB, provare a collegare la stampante direttamente al computer.

#### **C'è un problema con il cavo USB o con l'ingresso USB.**

#### **Soluzioni**

Se non è possibile riconoscere il cavo USB, utilizzare una porta diversa o sostituire il cavo USB.

#### **Impossibile stampare nonostante sia stato stabilito un collegamento (Mac OS)**

Possono essere prese in considerazione le seguenti cause.

#### **Non è stato installato un driver della stampante Epson originale.**

#### **Soluzioni**

Se non viene installato un driver della stampante Epson originale (EPSON XXXXX), le funzioni disponibili sono limitate. Si consiglia di utilizzare un driver della stampante originale Epson.

- $\rightarrow$  ["Verificare che sia installato un driver della stampante originale Epson Windows" a pagina 110](#page-109-0)
- & ["Verificare che sia installato un driver della stampante originale Epson Mac OS" a pagina 110](#page-109-0)

#### **Si è verificato un problema relativo al software o ai dati.**

#### **Soluzioni**

- ❏ Se si sta stampando un'immagine con dati di grandi dimensioni, il computer potrebbe non disporre di una quantità di memoria sufficiente. Stampare a una risoluzione inferiore o con dimensioni ridotte.
- ❏ Se il problema persiste dopo aver provato tutte le soluzioni indicate, tentare di disinstallare e reinstallare il driver della stampante
- & ["Installare o disinstallare le applicazioni separatamente" a pagina 109](#page-108-0)

#### **C'è un problema con lo stato della stampante.**

#### **Soluzioni**

Verificare che lo stato della stampante non sia impostato su **Pausa**.

Selezionare **Preferenze di Sistema** dal menu **Apple** > **Stampanti e Scanner** (o **Stampa e Scansione**, **Stampa e Fax**), quindi fare doppio clic sulla stampante in uso. Se la stampante è in pausa, fare clic su **Riprendi**.

#### **Improvvisamente la stampante non può stampare con una connessione di rete**

Potrebbe essersi verificato uno dei seguenti problemi.

#### **L'ambiente di rete è mutato.**

#### **Soluzioni**

Dopo aver cambiato l'ambiente di rete,come il router wireless o il provider, provare a creare di nuovo le impostazioni di rete per la stampante.

Connettere il computer o il dispositivo intelligente allo stesso SSID della stampante.

& ["Reimpostare il collegamento di rete" a pagina 159](#page-158-0)

#### **Si è verificato un problema con i dispositivi di rete per il collegamento Wi-Fi.**

#### **Soluzioni**

Spegnere i dispositivi che si desidera connettere alla rete. Attendere circa 10 secondi, quindi accendere i dispositivi nel seguente ordine: router wireless, computer o dispositivo smart e stampante. Avvicinare la stampante e il computer o dispositivo intelligente al router wireless per facilitare la comunicazione delle onde radio, quindi provare a effettuare nuovamente le impostazioni di rete.

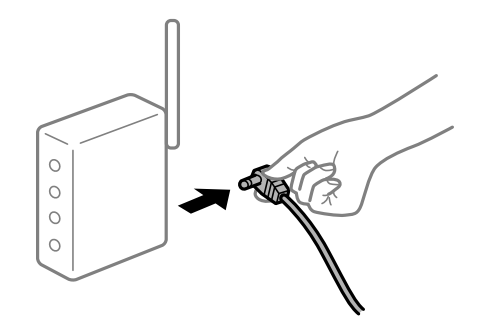

#### **Il computer non è collegato alla rete.**

#### **Soluzioni**

Selezionare > **Impostazioni generali** > **Impostazioni di rete** > **Controllo connessione rete**, quindi stampare il report di connessione di rete. Se il report indica che la connessione di rete non è riuscita, controllare il report connessione di rete e quindi seguire le soluzioni indicate.

& ["Stampa di un report di connessione di rete" a pagina 176](#page-175-0)

#### **C'è un problema con le impostazioni di rete sul computer.**

#### **Soluzioni**

Provare ad accedere a qualsiasi sito web dal computer per assicurarsi che le relative impostazioni di rete siano corrette. Se non è possibile accedere a qualsiasi sito web, il problema è a livello di computer.

Verificare la connessione di rete del computer. Per i dettagli, vedere la documentazione fornita con il computer.

#### **Impossibile stampare da dispositivi intelligenti**

Assicurarsi che il dispositivo intelligente e la stampante siano collegati in modo corretto.

La causa e la soluzione del problema potrebbero essere diverse a seconda che siano connessi o meno.

#### *Verifica stato della connessione*

Utilizzare Epson Smart Panel per verificare lo stato della connessione per i dispositivi intelligenti e la stampante.

Cercare e installare Epson Smart Panel dall'App Store o Google Play se non è già installato.

- 1. Sul dispositivo intelligente, avviare Epson Smart Panel.
- 2. Verificare che l'immagine della stampante o i livelli dell'inchiostro residuo siano visualizzati sulla schermata iniziale.

Quando vengono visualizzati l'immagine della stampante o i livelli di inchiostro restante, significa che è stata correttamente stabilita una connessione tra il dispositivo smart e la stampante.

Quando non sono visualizzati, significa che non è stata correttamente stabilita una connessione tra il computer e la stampante.

Verificare quanto segue se non è stata stabilita una connessione.

❏ La stampante non viene riconosciuta attraverso una connessione di rete "Non è possibile collegarsi a una rete" a pagina 136

Verificare quanto segue se è stata stabilita una connessione.

❏ La stampante è stata riconosciuta, ma la stampa non può essere eseguita.

["Impossibile stampare nonostante sia stato stabilito un collegamento \(iOS\)" a pagina 138](#page-137-0)

#### **Non è possibile collegarsi a una rete**

Potrebbe essersi verificato uno dei seguenti problemi.

#### **Si è verificato un problema con i dispositivi di rete per il collegamento Wi-Fi.**

#### **Soluzioni**

Spegnere i dispositivi che si desidera connettere alla rete. Attendere circa 10 secondi, quindi accendere i dispositivi nel seguente ordine: router wireless, computer o dispositivo smart e stampante. Avvicinare la stampante e il computer o dispositivo intelligente al router wireless per facilitare la comunicazione delle onde radio, quindi provare a effettuare nuovamente le impostazioni di rete.

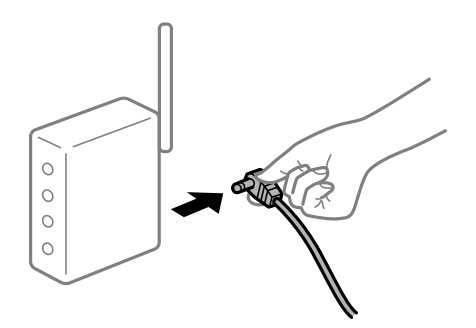

## **I dispositivi non possono ricevere segnali dal router wireless poiché sono troppo lontani. Soluzioni**

Dopo aver spostato il computer o il dispositivo intelligente e la stampante più vicini al router wireless, spegnere il router wireless, quindi accenderlo nuovamente.

#### **Quando si sostituisce il router wireless, le impostazioni non corrispondono a quelle del nuovo router.**

#### **Soluzioni**

Creare nuovamente le impostazioni di collegamento in modo che corrispondano al nuovo router wireless.

& ["Quando si sostituisce il router wireless" a pagina 159](#page-158-0)

#### **Gli SSID connessi dal computer o da dispositivi intelligenti e computer sono diversi.**

#### **Soluzioni**

Quando si utilizzano router wireless multipli contemporaneamente o il router wireless ha SSID multipli e i dispositivi sono connessi a SSID diversi, la connessione al router wireless non è possibile.

Connettere il computer o il dispositivo intelligente allo stesso SSID della stampante.

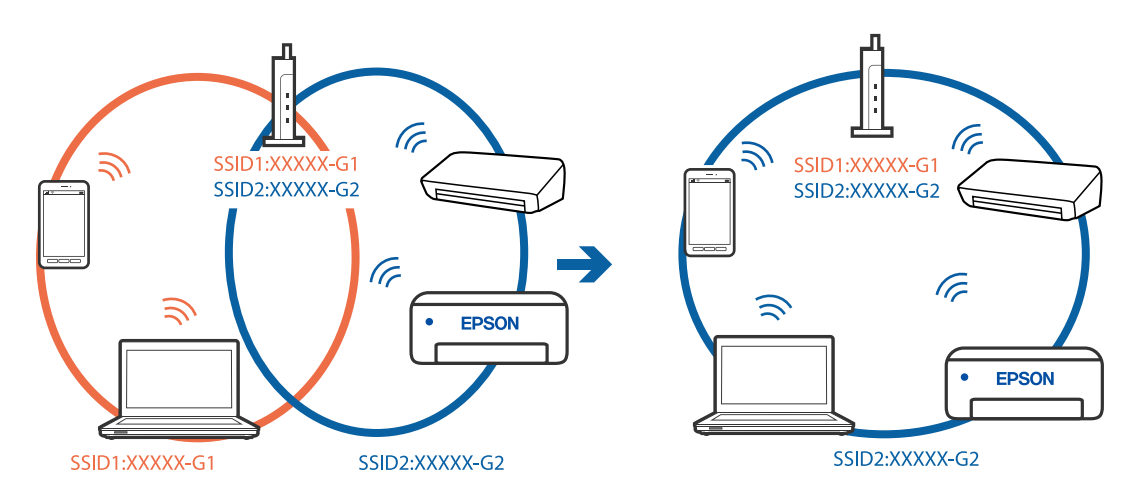

#### **È disponibile un separatore di riservatezza sul router wireless.**

#### **Soluzioni**

Molti router wireless hanno una funzione di separatore di riservatezza, che blocca la comunicazione tra dispositivi collegati. Se la comunicazione tra la stampante e il computer o il dispositivo intelligente non è possibile anche se sono collegati alla stessa rete, disabilitare il separatore di riservatezza sul router wireless. Per ulteriori dettagli, consultare il manuale fornito in dotazione con il router wireless.

#### **L'indirizzo IP non è stato assegnato correttamente.**

#### **Soluzioni**

Se l'indirizzo IP assegnato alla stampante è 169.254.XXX.XXX e la maschera di sottorete è 255.255.0.0, l'indirizzo IP potrebbe non essere stato assegnato correttamente.

Selezionare > **Impostazioni generali** > **Impostazioni di rete** > **Avanzate** sul pannello di controllo della stampante, quindi controllare l'indirizzo IP e la maschera di sottorete assegnata alla stampante.

Riavviare il router wireless o ripristinare le impostazioni di rete della stampante.

& ["Reimpostare il collegamento di rete" a pagina 159](#page-158-0)

#### <span id="page-137-0"></span>**C'è un problema con le impostazioni di rete sul dispositivo intelligente.**

#### **Soluzioni**

Provare ad accedere a qualsiasi sito web dal dispositivo intelligente per assicurarsi che le relative impostazioni di rete siano corrette. Se non è possibile accedere a qualsiasi sito web, il problema è a livello del dispositivo intelligente.

Verificare la connessione di rete del computer. Per dettagli, vedere la documentazione fornita con il dispositivo intelligente in uso.

#### **Impossibile stampare nonostante sia stato stabilito un collegamento (iOS)**

Possono essere prese in considerazione le seguenti cause.

#### **È disabilitato Visual. automatica Configurazione carta.**

#### **Soluzioni**

Abilitare **Visual. automatica Configurazione carta** nel seguente menu.

> **Impostazioni generali** > **Impostazioni stampante** > **Visual. automatica Configurazione carta**

#### **È disabilitato AirPrint.**

#### **Soluzioni**

Abilitare l'impostazione AirPrint in Web Config.

& ["Applicazione per configurare le operazioni di stampa \(Web Config\)" a pagina 208](#page-207-0)

#### **Improvvisamente la stampante non può stampare con una connessione di rete**

Potrebbe essersi verificato uno dei seguenti problemi.

#### **L'ambiente di rete è mutato.**

#### **Soluzioni**

Dopo aver cambiato l'ambiente di rete,come il router wireless o il provider, provare a creare di nuovo le impostazioni di rete per la stampante.

Connettere il computer o il dispositivo intelligente allo stesso SSID della stampante.

& ["Reimpostare il collegamento di rete" a pagina 159](#page-158-0)

#### **Si è verificato un problema con i dispositivi di rete per il collegamento Wi-Fi.**

#### **Soluzioni**

Spegnere i dispositivi che si desidera connettere alla rete. Attendere circa 10 secondi, quindi accendere i dispositivi nel seguente ordine: router wireless, computer o dispositivo smart e stampante. Avvicinare la <span id="page-138-0"></span>stampante e il computer o dispositivo intelligente al router wireless per facilitare la comunicazione delle onde radio, quindi provare a effettuare nuovamente le impostazioni di rete.

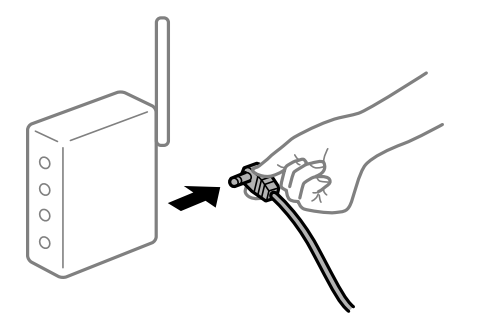

#### **Il computer non è collegato alla rete.**

#### **Soluzioni**

Selezionare > **Impostazioni generali** > **Impostazioni di rete** > **Controllo connessione rete**, quindi stampare il report di connessione di rete. Se il report indica che la connessione di rete non è riuscita, controllare il report connessione di rete e quindi seguire le soluzioni indicate.

& ["Stampa di un report di connessione di rete" a pagina 176](#page-175-0)

#### **C'è un problema con le impostazioni di rete sul dispositivo intelligente.**

#### **Soluzioni**

Provare ad accedere a qualsiasi sito web dal dispositivo intelligente per assicurarsi che le relative impostazioni di rete siano corrette. Se non è possibile accedere a qualsiasi sito web, il problema è a livello del dispositivo intelligente.

Verificare la connessione di rete del computer. Per dettagli, vedere la documentazione fornita con il dispositivo intelligente in uso.

## **Impossibile utilizzare la stampante come previsto**

#### **Le operazioni sono lente**

#### **Stampa troppo lenta**

Possono essere prese in considerazione le seguenti cause.

#### **Sono in esecuzione delle applicazioni non necessarie.**

#### **Soluzioni**

Chiudere qualsiasi applicazione non necessaria sul computer o sul dispositivo intelligente.

#### **La qualità di stampa è impostata su alta.**

#### **Soluzioni**

Diminuire l'impostazione di qualità.

#### **La stampa bidirezionale è disabilitata.**

#### **Soluzioni**

Attivare la stampa bidirezionale (o ad alta velocità). Se la funzionalità è attivata, le testine di stampa si spostano in entrambe le direzioni e la velocità di stampa aumenta.

❏ Windows

Selezionare **Opzioni qualità** come impostazione di **Livello** sulla scheda **Principale** del driver della stampante, quindi selezionare **Alta velocità**.

❏ Mac OS

Selezionare **Impostazioni di stampa** dal menu a comparsa della finestra di dialogo di stampa, quindi selezionare **Alta velocità**.

#### **Potrebbero esserci problemi di collegamento di rete con il router wireless.**

#### **Soluzioni**

Riavviare il router wireless tenendo conto degli altri utenti collegati alla rete. Se questo non risolve il problema, posizionare la stampante più vicino al router wireless o vedere la documentazione fornita con il punto di accesso.

**La stampante sta stampando dati ad alta intensità, quali le foto, su carta comune.**

#### **Soluzioni**

Se si stampano dati ad alta densità, per esempio fotografie, su carta comune, la stampa potrebbe richiedere più tempo del previsto per preservare la qualità di stampa. Non si tratta di un malfunzionamento.

## **La stampa rallenta in modo marcato durante la stampa in continuo**

#### **La funzione che evita il surriscaldamento e il danneggiamento del meccanismo della stampante è attiva.**

#### **Soluzioni**

È possibile procedere con la stampa. Per ripristinare la velocità di stampa standard, mantenere la stampante inattiva per almeno 30 minuti. Non si ripristina la velocità standard se la stampante viene spenta.

### **Lo schermo LCD si scurisce**

#### **La stampante è in modalità di sospensione.**

#### **Soluzioni**

Per ripristinare lo stato precedente del display LCD, premere il pulsante  $\bigcup$  del pannello di controllo.

## <span id="page-140-0"></span>**Il vassoio di uscita si è staccato**

Inserire il vassoio di uscita diritto nella stampante. Se il vassoio di uscita si ferma a metà, inserirlo e rimuoverlo più volte.

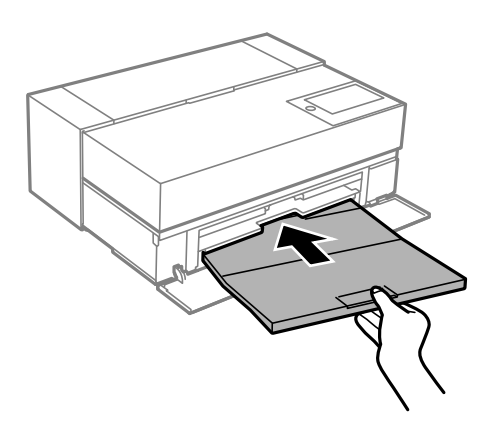

## **Il certificato root deve essere aggiornato**

#### **Il certificato root è scaduto.**

#### **Soluzioni**

Eseguire Web Config, quindi aggiornare il certificato radice.

## **Impossibile annullare la stampa da un computer con Mac OS X v10.6.8**

#### **Si è verificato un problema relativo alle impostazioni AirPrint.**

#### **Soluzioni**

Eseguire Web Config, quindi selezionare **Port9100** come impostazione di **Protocollo alta priorità** in **Impostazione AirPrint**. Selezionare **Preferenze di Sistema** dal menu Apple > **Stampanti e Scanner** (oppure **Stampa e Scansione** o **Stampa e Fax**), rimuovere la stampante e aggiungerla di nuovo.

& ["Applicazione per configurare le operazioni di stampa \(Web Config\)" a pagina 208](#page-207-0)

## **Viene visualizzato un messaggio sullo schermo LCD**

Se sullo schermo LCD viene visualizzato un messaggio di errore, seguire le istruzioni a video o consultare le soluzioni sotto riportate per risolvere il problema.

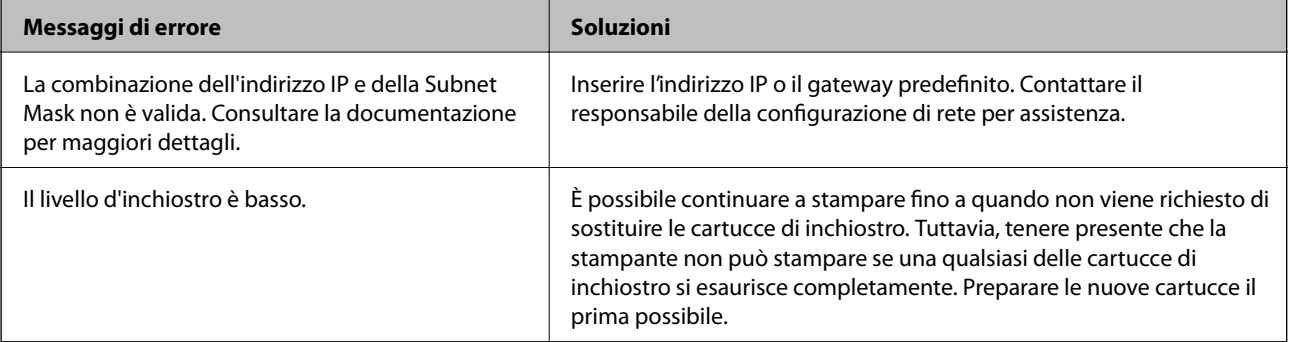

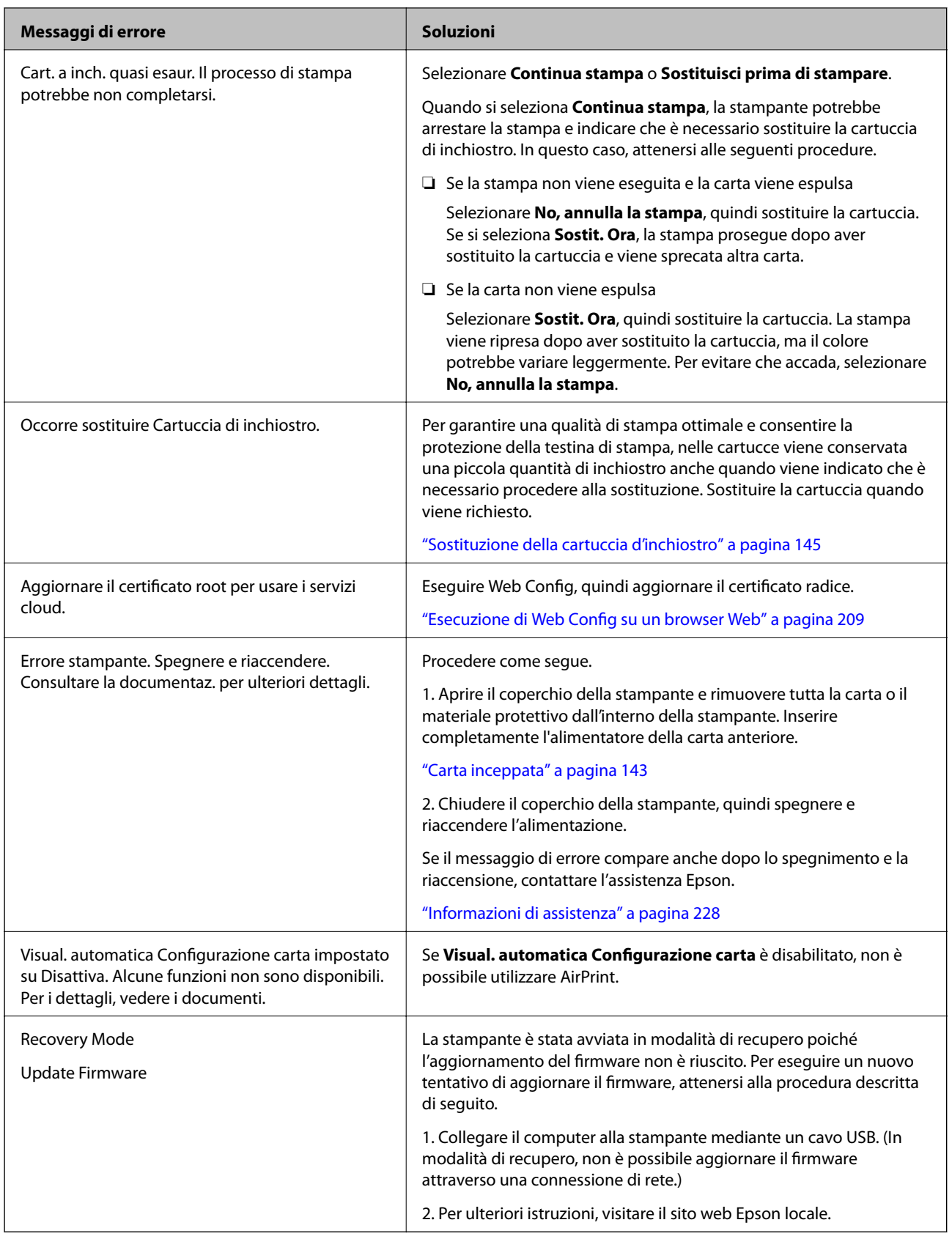

## <span id="page-142-0"></span>**Carta inceppata**

Per rimuovere la carta inceppata, inclusi eventuali pezzettini strappati, verificare l'errore visualizzato sul pannello di controllo della stampante e seguire le istruzioni visualizzate. Quindi, cancellare l'errore. Lo schermo LCD visualizza un'animazione che mostra come rimuovere la carta inceppata.

#### !*Attenzione:*

Non toccare mai i pulsanti del pannello di controllo se una mano si trova all'interno della stampante. Se la stampante inizia a funzionare, potrebbe verificarsi un infortunio. Prestare attenzione a non toccare le parti sporgenti onde evitare infortuni.

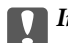

#### c*Importante:*

Rimuovere la carta inceppata con cautela. Se la carta viene rimossa con forza eccessiva, la stampante potrebbe danneggiarsi.

#### *Nota:*

Quando si rimuove la carta inceppata dall'interno della stampante, estrarre l'alimentatore della carta anteriore in modo da poterla rimuovere facilmente.

## **Evitare un inceppamento carta**

Verificare quanto segue se l'inceppamento carta si verifica con frequenza.

❏ Collocare la stampante su una superficie piana e utilizzarla nelle condizioni ambientali consigliate.

["Specifiche ambientali" a pagina 223](#page-222-0)

- ❏ Utilizzare la carta supportata da questa stampante. ["Carta disponibile e capacità" a pagina 185](#page-184-0)
- ❏ Seguire le precauzioni per la manipolazione della carta. ["Precauzioni per la manipolazione della carta" a pagina 26](#page-25-0)
- ❏ Caricare la carta nella direzione corretta e allineare la guida laterale al bordo dei fogli.

["Caricamento della carta" a pagina 26](#page-25-0)

- ❏ Non caricare più fogli di quelli consentiti per il tipo di carta in uso.
- ❏ Se si sono caricati più fogli di carta, caricarli uno alla volta.
- ❏ Assicurarsi che le impostazioni di formato e tipo di carta corrispondano con quelle effettive caricate sulla stampante.

["Elenco dei tipi di carta" a pagina 28](#page-27-0)

<span id="page-143-0"></span>❏ Inserire l'alimentatore della carta anteriore fino in fondo quando non in uso. Se non viene inserito completamente, la carta potrebbe incepparsi quando la stampante alimenta i fogli dall'alimentazione della carta posteriore.

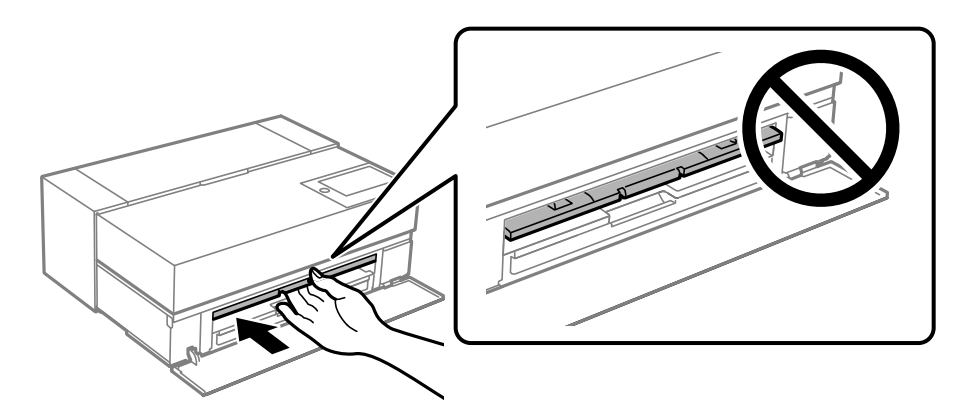

## **È necessario sostituire le cartucce di inchiostro**

## **Precauzioni per la manipolazione delle cartucce di inchiostro**

#### **Precauzioni di conservazione dell'inchiostro**

- ❏ Epson consiglia di riporre le cartucce d'inchiostro in un luogo fresco e lontano dalla luce.
- ❏ Per risultati migliori, Epson consiglia di terminare di utilizzare le cartucce di inchiostro prima della data consigliata stampata sul pacchetto o entro sei mesi dall'apertura del pacchetto, a seconda di quale viene prima.
- ❏ Dopo aver prelevato una cartuccia di inchiostro da un deposito a bassa temperatura, mantenerla a temperatura ambiente per almeno tre ore prima di utilizzarla.
- ❏ Non aprire le confezioni delle cartucce di inchiostro fino a quando non devono essere installate nel prodotto.
- ❏ Non farle cadere né farle sbattere contro oggetti duri, onde evitare fuoriuscite di inchiostro.

#### **Precauzioni per la sostituzione delle cartucce di inchiostro**

- ❏ Non toccare il chip IC nella cartuccia di inchiostro. Diversamente, potrebbe non risultare possibile eseguire operazioni o stampare correttamente.
- ❏ Per poter eseguire la stampa, è necessario installare tutte le cartucce di inchiostro.
- ❏ Non spegnere la stampante durante il caricamento dell'inchiostro. Se il caricamento dell'inchiostro non viene completato, potrebbe risultare impossibile stampare.
- ❏ Le cartucce da rimuovere potrebbero presentare inchiostro residuo in corrispondenza dell'apertura di erogazione. Prestare attenzione affinché l'inchiostro non fuoriesca nelle zone circostanti durante la rimozione.
- ❏ La stampante si serve di cartucce di inchiostro dotate di un chip verde, che consente il monitoraggio di informazioni quali la quantità di inchiostro rimanente in ogni cartuccia. Pertanto, anche se una cartuccia viene rimossa dalla stampante prima che sia esaurita, è possibile continuare a utilizzarla reinserendola nella stampante.
- ❏ Per garantire una qualità di stampa ottimale e consentire la protezione della testina di stampa, nelle cartucce viene conservata una piccola quantità di inchiostro anche quando la stampante indica che è necessario procedere alla sostituzione. I livelli visualizzati non includono questa riserva.
- ❏ Non smontare o modificare le cartucce di inchiostro, poiché ciò potrebbe impedire le normali operazioni di stampa.
- ❏ Non spostare manualmente la testina di stampa, onde evitare il danneggiamento della stampante.
- ❏ Mentre le cartucce non sono in uso, tenere le porte di erogazione dell'inchiostro libere dalla polvere. Le porte di erogazione dell'inchiostro presentano una valvola all'interno che non deve essere tappata.
- ❏ Non far cadere oggetti estranei nella sezione di installazione della cartuccia.
- ❏ Quando si spegne la stampante con il pulsante di accensione P, la testina di stampa viene tappata automaticamente per evitare che l'inchiostro asciughi. Non scollegare la spina di alimentazione o spegnere l'interruttore quando la stampante è accesa.
- ❏ Se una delle cartucce d'inchiostro installata è esaurita, la stampa non può essere eseguita.
- ❏ Se una cartuccia di inchiostro viene esaurita durante la stampa, è possibile continuare a stampare dopo averla sostituita.
- ❏ Se si continua a utilizzare cartucce di inchiostro in esaurimento, potrebbe essere necessario sostituirle durante la stampa. Se si sostituisce la cartuccia di inchiostro durante la stampa, i colori potrebbero avere un aspetto diverso in base a come asciuga l'inchiostro. Per evitare questi problemi, si consiglia di sostituire le cartucce prima della stampa.
- ❏ È sempre possibile utilizzare le cartucce di inchiostro rimosse in futuro finché non è esaurita del tutto.

#### **Consumo di inchiostro**

- ❏ Tutti i colori dell'inchiostro vengono utilizzati nella pulizia della testina e in altre operazioni di manutenzione non di stampa per garantire che le testine di stampa rimangano in buone condizioni.
- ❏ Anche per la stampa monocromatica, tutti i colori dell'inchiostro vengono utilizzati in un'operazione progettata per garantire la qualità di stampa e della testina di stampa.
- ❏ In base al tipo di carta e alle impostazioni della qualità di stampa, gli inchiostri colorati possono essere utilizzati anche per neri ad alta densità nella stampa monocromatica o in scala di grigi.
- ❏ Le cartucce di inchiostro fornite con la stampante vengono utilizzate parzialmente durante la configurazione iniziale. Per produrre stampe di elevata qualità, la testina di stampa della stampante sarà completamente piena di inchiostro. Tale processo, eseguito una sola volta, consuma una determinata quantità di inchiostro, pertanto tali cartucce potrebbero stampare un numero inferiore di pagine rispetto alle cartucce utilizzate successivamente.
- ❏ I rendimenti stimati possono variare in base alle immagini stampate, al tipo di carta utilizzato, alla frequenza di stampa e a condizioni ambientali quali la temperatura.

# **Sostituzione della cartuccia d'inchiostro**

Quando viene visualizzato un messaggio che richiede di sostituire la cartuccia di inchiostro, selezionare **Come fare per** e guardare le animazioni visualizzate sul pannello di controllo per informazioni sulla sostituzione della cartuccia di inchiostro.

#### **Informazioni correlate**

- & ["Codici delle cartucce di inchiostro per SC-P900 Series" a pagina 200](#page-199-0)
- & ["Codici delle cartucce di inchiostro per SC-P700 Series" a pagina 201](#page-200-0)
- & ["Precauzioni per la manipolazione delle cartucce di inchiostro" a pagina 144](#page-143-0)

# <span id="page-145-0"></span>**È necessario sostituire il contenitore di manutenzione**

# **Precauzioni per la manipolazione del contenitore di manutenzione**

Prima di sostituire il contenitore di manutenzione, leggere le istruzioni riportate di seguito.

- ❏ Non toccare il chip IC verde sul lato del contenitore di manutenzione. Ciò potrebbe incidere sulle normali operazioni di funzionamento e stampa.
- ❏ Non sostituire il contenitore di manutenzione mentre è in corso la stampa, onde evitare fuoriuscite di inchiostro.
- ❏ Non rimuovere il contenitore di manutenzione e il relativo coperchio ad eccezione di quando lo si sostituisce, poiché si possono verificare fuoriuscite di inchiostro.
- ❏ Non riutilizzare un contenitore di manutenzione precedentemente rimosso e rimasto inutilizzato a lungo. L'inchiostro all'interno del contenitore potrebbe solidificarsi, impedendo l'assorbimento di ulteriore inchiostro.
- ❏ Non inclinare i contenitori di manutenzione usati prima di averli chiusi ermeticamente in un sacchetto di plastica, onde evitare fuoriuscite di inchiostro.
- ❏ Non conservare il contenitore di manutenzione a temperature elevate o di congelamento.
- ❏ Tenere il contenitore di manutenzione lontano dalla luce solare diretta.
- ❏ Non far cadere il contenitore di manutenzione e non sottoporlo a urti violenti.
- ❏ Non toccare le aperture del contenitore di manutenzione per evitare di macchiarsi di inchiostro.

# **Sostituzione del contenitore di manutenzione**

Durante alcuni cicli di stampa, nel contenitore di manutenzione potrebbe accumularsi una piccola quantità di inchiostro. La stampante è stata progettata in modo che la stampa venga arrestata quando la capacità di assorbimento del contenitore di manutenzione raggiunge il limite massimo, al fine di prevenire fuoriuscite di inchiostro dal contenitore. La necessità e la frequenza di sostituzione del tampone variano in base al numero di pagine stampate, al tipo di materiale utilizzato per la stampa e al numero di cicli di pulizia eseguiti dalla stampante.

Se viene visualizzato un messaggio di richiesta di sostituzione del contenitore di manutenzione, fare riferimento alle animazioni visualizzate nel pannello di controllo. La necessità di sostituire il contenitore non implica che il funzionamento della stampante non è conforme alle relative specifiche. Pertanto, la garanzia Epson non copre il costo di tale sostituzione. Si tratta di una parte che può essere sottoposta a manutenzione dall'utente.

The Maintenance Box is at the end of its service life. You need to replace it. Refer to the following code when purchasing. Product Number: T3661

Next

#### *Nota:*

Quando è pieno, non è possibile stampare e pulire la testina di stampa fino alla sostituzione del contenitore di manutenzione, onde evitare fuoriuscite di inchiostro.

#### <span id="page-146-0"></span>**Informazioni correlate**

- & ["Codice del contenitore di manutenzione" a pagina 203](#page-202-0)
- & ["Precauzioni per la manipolazione del contenitore di manutenzione" a pagina 146](#page-145-0)

# **Qualità di stampa mediocre**

### **Nella stampa appaiono colori mancanti, strisce o colori diversi da quelli previsti**

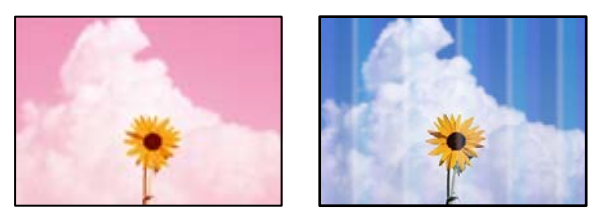

### **Gli ugelli della testina di stampa potrebbero essere ostruiti.**

#### **Soluzioni**

Effettuare un controllo degli ugelli per vedere se gli ugelli della testina di stampa sono ostruiti. Eseguire un controllo degli ugelli; se alcuni ugelli della testina di stampa sono ostruiti, pulire la testina. Se non si è utilizzata la stampante per un lungo periodo di tempo, gli ugelli della testina di stampa potrebbero essere ostruiti e potrebbero non essere scaricate gocce di inchiostro.

& ["Controllo e pulizia della testina di stampa" a pagina 103](#page-102-0)

### **La stampa è sospesa.**

#### **Soluzioni**

Non aprire il coperchio della stampante o l'alimentatore della carta anteriore durante la stampa. Se si apre il coperchio della stampante, o l'alimentatore della carta anteriore durante la stampa, la stampa è sospesa e potrebbero aversi colori diversi nelle stampe.

### **Stampe sfocate, strisce verticali o allineamento difettoso**

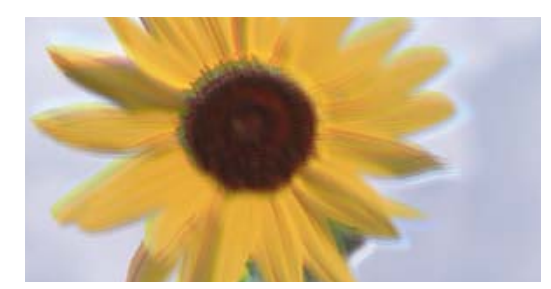

entnanen ane r Aufdruck. W ↓5008 "Regel

Possono essere prese in considerazione le seguenti cause.

#### **La posizione della testina di stampa non è allineata.**

#### **Soluzioni**

Sul pannello di controllo della stampante, selezionare > **Manutenzione** > **Allineamento testina** per allineare la testina di stampa.

#### **L'impostazione di stampa bidirezionale è abilitata.**

#### **Soluzioni**

Se la qualità di stampa non migliora anche dopo l'allineamento della testina di stampa, disabilitare l'impostazione bidirezionale.

Durante la stampa bidirezionale (o ad alta velocità), la testina di stampa esegue la stampa spostandosi in entrambe le direzioni e le righe verticali potrebbero non essere allineate. Se questa impostazione viene disabilitata, la velocità di stampa può risultare inferiore, ma la qualità potrebbe migliorare.

❏ Windows

Selezionare **Opzioni qualità** come impostazione di **Livello** sulla scheda **Principale** del driver della stampante, quindi rimuovere la spunta da **Alta velocità**.

❏ Mac OS

Selezionare **Impostazioni di stampa** dal menu a comparsa della finestra di dialogo di stampa, quindi rimuovere la spunta da **Alta velocità**.

### **La stampa esce come una pagina vuota**

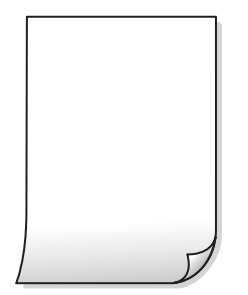

#### **Le impostazioni di stampa e il formato carta caricato nella stampante sono diversi.**

#### **Soluzioni**

Modificare le impostazioni di stampa a seconda del formato carta caricato nella stampante. Caricare la carta nella stampante che corrisponde alle impostazioni di stampa.

#### **Vengono caricati più fogli di carta nella stampante contemporaneamente.**

#### **Soluzioni**

Vedere quanto segue per evitare che vengano caricati più fogli di carta nella stampante contemporaneamente.

& ["Alimentazione contemporanea di più fogli di carta" a pagina 120](#page-119-0)

#### **Gli ugelli della testina di stampa potrebbero essere ostruiti.**

#### **Soluzioni**

Eseguire un controllo degli ugelli; se alcuni ugelli della testina di stampa sono ostruiti, eseguire la pulizia della testina o Pulizia profonda.

& ["Controllo e pulizia della testina di stampa" a pagina 103](#page-102-0)

### **Carta macchiata o segnata**

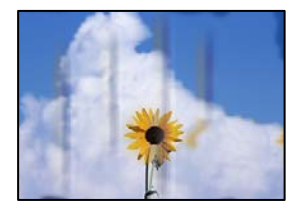

Possono essere prese in considerazione le seguenti cause.

#### **La carta è stata caricata in modo non corretto.**

#### **Soluzioni**

Quando appaiono delle strisce orizzontali (perpendicolari alla direzione di stampa) oppure la parte superiore o inferiore della carta è macchiata, caricare carta nella direzione corretta e far scorrere le guide laterali sui bordi della carta.

& ["Caricamento della carta" a pagina 26](#page-25-0)

#### **Il percorso della carta è macchiato.**

#### **Soluzioni**

Quando appaiono delle strisce verticali (orizzontali per la direzione di stampa) oppure la carta è macchiata, pulire il percorso della carta.

& ["Pulizia del percorso carta per macchie di inchiostro" a pagina 108](#page-107-0)

#### **La carta risulta piegata.**

#### **Soluzioni**

Posizionare la carta su una superficie piana per verificare l'eventuale presenza di pieghe. In caso positivo, appiattirla.

#### **La testina di stampa sta strofinando la superficie della carta.**

#### **Soluzioni**

Quando si stampa su carta spessa, la testina di stampa è vicina alla superficie di stampa e sulla carta potrebbero comparire dei segni. In questo caso, attivare l'impostazione di riduzione dei segni.

Sul pannello di controllo della stampante, selezionare **Emperi di Constazioni generali** > Impostazioni **stampante**, quindi abilitare **Carta spessa**.

#### **Il retro della carta è stato stampato prima che il lato già stampato fosse asciutto.**

#### **Soluzioni**

Se si esegue la stampa fronte/retro manuale, prima di ricaricare la carta verificare che l'inchiostro sia completamente asciutto.

### **Le foto stampate risultano appiccicose**

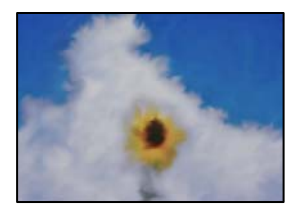

### **La stampa è stata eseguita sul lato sbagliato della carta fotografica.**

#### **Soluzioni**

Accertarsi che la stampa sia eseguita sul lato stampabile. Quando si stampa sul lato sbagliato della carta fotografica, è necessario pulire il percorso della carta.

& ["Pulizia del percorso carta per macchie di inchiostro" a pagina 108](#page-107-0)

### **Le immagini o le foto vengono stampate con colori indesiderati**

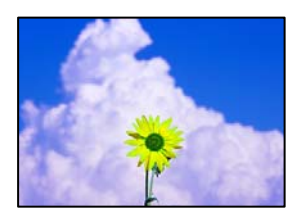

Possono essere prese in considerazione le seguenti cause.

#### **Gli ugelli della testina di stampa potrebbero essere ostruiti.**

#### **Soluzioni**

Effettuare un controllo degli ugelli per vedere se gli ugelli della testina di stampa sono ostruiti. Eseguire un controllo degli ugelli; se alcuni ugelli della testina di stampa sono ostruiti, pulire la testina. Se non si è utilizzata la stampante per un lungo periodo di tempo, gli ugelli della testina di stampa potrebbero essere ostruiti e potrebbero non essere scaricate gocce di inchiostro.

& ["Controllo e pulizia della testina di stampa" a pagina 103](#page-102-0)

#### **È stata applicata la correzione del colore.**

#### **Soluzioni**

Quando si stampa dal driver stampante di Windows, l'impostazione di regolazione foto automatica Epson (PhotoEnhance) viene applicata come impostazione predefinita a seconda del tipo di carta. Provare a cambiare l'impostazione.

Sulla scheda **Principale** del driver della stampante di Windows , selezionare **Altre impostazioni** in **Modo**. Cambiare l'impostazione di **Correzione scena** da **Correz. automatica** ad altra opzione. Se la modifica

dell'impostazione non funziona, utilizzare un metodo di correzione del colore diverso da **PhotoEnhance** in **Modo**.

& ["Regolazione del colore di stampa" a pagina 86](#page-85-0)

### **I colori della stampa sono diversi da quelli sul display**

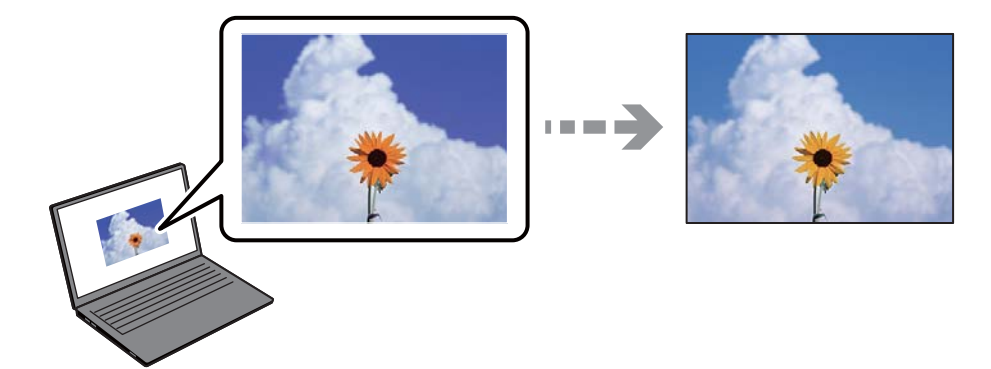

### **Le proprietà dei colori per il dispositivo di visualizzazione in uso non sono state regolate correttamente.**

#### **Soluzioni**

Visualizza dispositivi quali schermi di computer hanno le loro proprietà di visualizzazione. Se il display è sbilanciato, le immagini non vengono visualizzate con luminosità e colori corretti. Regolare le proprietà del dispositivo. Quindi, procedere come segue.

#### ❏ Windows

Selezionare **EPSON Standard (sRGB)** in **Modo**, nella scheda **Principale** del driver della stampante.

❏ Mac OS

Selezionare **EPSON Standard (sRGB)** come impostazione di **Impostazioni colore** dal menu di dialogo di stampa **Impostazioni di stampa**.

#### **Il dispositivo di visualizzazione riflette la luce esterna.**

#### **Soluzioni**

Evitare la luce solare diretta e confermare l'immagine in cui è assicurata una adeguata illuminazione.

#### **Il dispositivo di visualizzazione ha un'alta risoluzione.**

#### **Soluzioni**

I colori possono essere diversi da quello che si vede su dispositivi intelligenti come smartphone o tablet con display ad alta risoluzione.

#### **Il dispositivo di visualizzazione e la stampante hanno un processo diverso nella produzione di colori.**

#### **Soluzioni**

I colori su un display non sono del tutto identici a quelli su carta in quanto il dispositivo di visualizzazione e la stampante hanno un processo differente di riproduzione dei colori. Regolare le proprietà dei colori in modo che i colori siano identici.

### **Impossibile stampare senza margini**

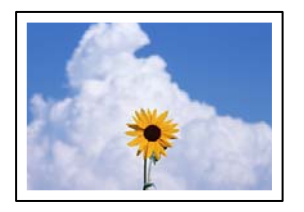

#### **La stampa senza margini non è impostata nelle impostazioni di stampa.**

#### **Soluzioni**

Configurare l'impostazione senza margini nelle impostazioni di stampa. Se si seleziona un tipo di carta che non supporta la stampa senza margini, non è possibile selezionare **Senza margini**. Selezionare un tipo di carta che supporta la stampa senza margini.

❏ Windows

Selezionare l'opzione **Senza margini** nella scheda **Principale** del driver della stampante.

❏ Mac OS

Selezionare un formato carta senza margini da **Formato carta**.

& ["Carta disponibile e capacità" a pagina 185](#page-184-0)

### **I bordi dell'immagine vengono tagliati durante la stampa senza margini**

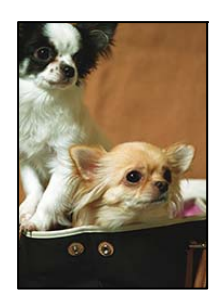

#### **Poiché l'immagine viene ingrandita leggermente, l'area che fuoriesce viene ritagliata.**

#### **Soluzioni**

Selezionare un'impostazione di ingrandimento inferiore.

#### ❏ Windows

Fare clic su **Espansione** accanto alla casella di controllo **Senza margini** nella scheda **Principale** del driver della stampante e quindi modificare le impostazioni.

❏ Mac OS

Cambiare l'impostazione **Espansione** nel menu **Impostazioni layout** della finestra di dialogo di stampa.

### **Posizione, dimensioni o margini della stampa errati**

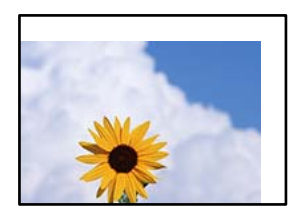

Possono essere prese in considerazione le seguenti cause.

#### **La carta è stata caricata in modo non corretto.**

#### **Soluzioni**

Caricare la carta nella direzione corretta e allineare la guida laterale al bordo dei fogli.

& ["Caricamento della carta" a pagina 26](#page-25-0)

#### **Il formato carta non è impostato correttamente.**

#### **Soluzioni**

Selezionare l'impostazione di formato carta appropriata.

#### **Il margine nel software dell'applicazione non rientra nell'area di stampa.**

#### **Soluzioni**

Regolare il margine nell'applicazione affinché rientri nell'area stampabile.

 $\blacktriangleright$  ["Area stampabile" a pagina 217](#page-216-0)

### **Stampa di caratteri errati o distorti**

<BXX] L冈·X斥彗二 ZAオ鋕・コ i2 薀・」・サー8QX/アXr **⊠b8 ⊠!\$ NB⊠X⊠• B7kBcT,⊠• B • \*; JEE⊠P7∑⊠J2; •⊠1″** M<sub>Nu</sub>

#### N ?NN ?▲N ?NNNNNNNNNNNNNNNNNNNNN

ο6æλ'HciG–<sup>T</sup>οÈο΄ oο; Çð¼!"Α; é€ο`rο υδεα HCk3— ueu ou,cox: α,eeu ru<br>δõicr^μaL¤÷‰+u)"\*mà•Ñ−hfûhãšÄ¤‱v¤ær<br>rý¤ÿ¤Ž∥,ü®ï¤—çËås—Æû¤£œwûzxıÈ}û'®—ç<br>¤ÑÂe™Ñ=¤PÉ"!?ὰ}⊂"æuž¿žáa»'(ÜÊ—¤ò£ő

Possono essere prese in considerazione le seguenti cause.

#### **Il cavo USB non è collegato correttamente.**

#### **Soluzioni**

Collegare saldamente il cavo USB alla stampante e al computer.

#### **Ci sono lavori in attesa di stampa.**

#### **Soluzioni**

Annullare eventuali lavori di stampa in sospeso.

#### **È stata attivata manualmente la modalità Iberna o la modalità Sospendi nel computer durante la stampa.**

#### **Soluzioni**

Mentre è in corso la stampa, non attivare manualmente la modalità **Iberna** o la modalità **Sospendi** nel computer. Ciò potrebbe provocare la distorsione del testo nelle pagine stampate al successivo riavvio del computer.

### **Inversione dell'immagine stampata**

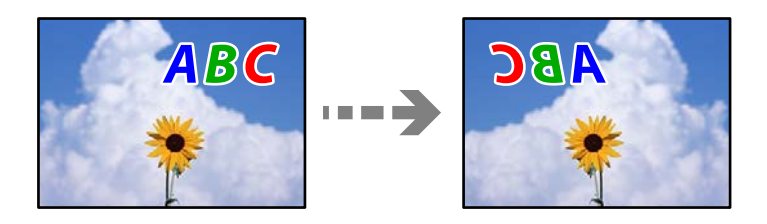

# **L'immagine è impostata per invertirsi orizzontalmente nelle impostazioni di stampa.**

#### **Soluzioni**

Deselezionare eventuali impostazioni relative a immagini speculari nel driver della stampante o nell'applicazione.

❏ Windows

Deselezionare **Immagine speculare** nella scheda **Layout** del driver della stampante.

❏ Mac OS

Deselezionare la voce **Ribaltamento orizzontale** nel menu **Layout** della finestra di dialogo di stampa.

### **Motivi a mosaico nelle stampe**

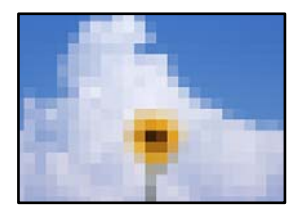

#### **Sono state stampate immagini o foto con una risoluzione bassa.**

#### **Soluzioni**

Per la stampa di immagini o fotografie, utilizzare dati ad alta risoluzione. Le immagini nei siti web spesso sono a bassa risoluzione anche se sembrano di ottima qualità quando visualizzate su schermo, pertanto i risultati di stampa potrebbero non essere ottimali.

### <span id="page-154-0"></span>**Compaiono righe verticali sulla carta in rotolo**

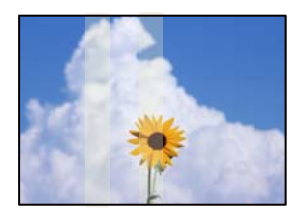

#### **I rulli sull'unità carta in rotolo sono macchiati.**

#### **Soluzioni**

Se si stampa su carta in rotolo lucida con la stampante SC-P900 Series e compaiono righe verticali irregolari, rimuovere la carta dall'unità carta in rotolo e pulire i rulli utilizzando un panno morbido e asciutto. Ruotare i rulli mentre vengono puliti per pulire tutta la superficie.

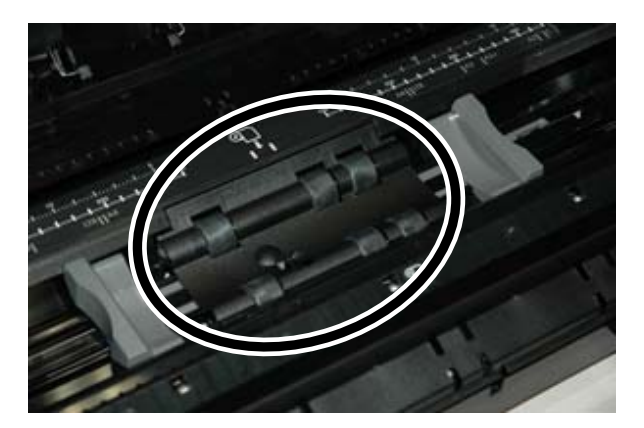

# **Problemi non risolvibili**

Se il problema non può ancora essere risolto dopo aver provato tutti i metodi sopra riportati, contattare l'assistenza Epson.

Se i problemi di stampa non possono essere risolti, vedere le seguenti informazioni.

#### **Informazioni correlate**

 $\blacktriangleright$  "Impossibile risolvere problemi di stampa" a pagina 155

# **Impossibile risolvere problemi di stampa**

Provare i seguenti problemi nell'ordine a partire dall'alto fino alla risoluzione del problema.

- ❏ Assicurarsi che il tipo di carta caricato nella stampante e il tipo di carta impostato nella stampante corrispondano alle impostazioni del tipo carta nel driver della stampante. ["Impostazioni tipo e formato carta" a pagina 27](#page-26-0)
- ❏ Utilizzare un tipo di stampa di qualità superiore nel pannello di controllo o nel driver della stampante.

❏ Reinstallare le cartucce d'inchiostro già installate nella stampante.

La reinstallazione delle cartucce d'inchiostro potrebbe pulire l'ostruzione negli ugelli della testina di stampa e permettere all'inchiostro di scorrere in modo fluido.

Tuttavia, poiché l'inchiostro è consumato quando la cartuccia d'inchiostro viene reinstallata, potrebbe essere visualizzato un messaggio in cui si richiede la sostituzione della cartuccia d'inchiostro a seconda della quantità d'inchiostro restante.

["È necessario sostituire le cartucce di inchiostro" a pagina 144](#page-143-0)

❏ Allineare la testina di stampa.

["Allineamento della testina di stampa" a pagina 107](#page-106-0)

❏ Effettuare un controllo degli ugelli per vedere se gli ugelli della testina di stampa sono ostruiti.

Se sono presenti segmenti vuoti nel motivo di controllo ugelli, gli ugelli potrebbero essere ostruiti. Ripetere il controllo degli ugelli e delle testine di stampa per 3 volte ciascuno e verificare se l'ostruzione sia stata rimossa.

Tenere presente che la pulizia della testina di stampa utilizza una parte di inchiostro.

["Controllo e pulizia della testina di stampa" a pagina 103](#page-102-0)

❏ Spegnere la stampante, attendere almeno 6 ore, quindi verificare se l'ostruzione sia stata rimossa.

Se il problema è rappresentato dall'ostruzione, non utilizzare la stampante per un certo periodo di tempo potrebbe risolvere il problema.

È possibile controllare i seguenti elementi mentre la stampante è spenta.

❏ Controllare che siano state utilizzate cartucce d'inchiostro Epson originali.

Utilizzare cartucce di inchiostro originali Epson ove possibile. Il prodotto è stato progettato per eseguire la regolazione colore in base alle cartucce di inchiostro originali Epson. L'uso di cartucce non originali potrebbe incidere negativamente sulla qualità di stampa.

["Informazioni su prodotti di consumo" a pagina 200](#page-199-0)

❏ Assicurarsi che non siano rimasti frammenti di carta all'interno della stampante.

Quando si rimuove la carta, non toccare la pellicola traslucida con le mani o con la carta.

❏ Controllare la carta.

Verificare se la carta sia piegata o caricata con il lato stampabile rivolto verso l'alto.

["Precauzioni per la manipolazione della carta" a pagina 26](#page-25-0)

["Carta disponibile e capacità" a pagina 185](#page-184-0)

["Tipi di carta non disponibili" a pagina 194](#page-193-0)

❏ Assicurarsi di non utilizzare una cartuccia d'inchiostro vecchia.

Per risultati migliori, Epson consiglia di terminare di utilizzare le cartucce di inchiostro prima della data consigliata stampata sul pacchetto o entro sei mesi dall'apertura del pacchetto, a seconda di quale viene prima.

❏ Se si spegne la stampante, attendere almeno 6 ore. Se non si osserva un miglioramento della qualità di stampa, eseguire una Pulizia profonda.

["Esecuzione di Pulizia profonda" a pagina 105](#page-104-0)

Se non è possibile risolvere il problema controllando le soluzioni riportate sopra, potrebbe essere necessaria una riparazione. Contattare l'assistenza Epson.

#### **Informazioni correlate**

- & ["Prima di contattare Epson" a pagina 229](#page-228-0)
- & ["Come contattare l'assistenza Epson" a pagina 229](#page-228-0)

# <span id="page-156-0"></span>**Aggiunta o sostituzione del computer o di dispositivi**

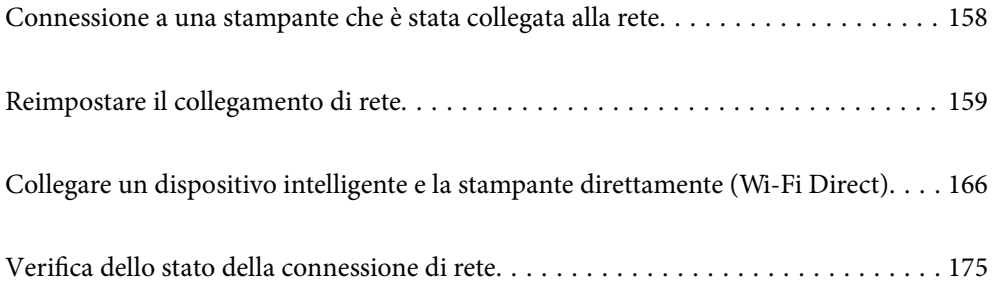

# <span id="page-157-0"></span>**Connessione a una stampante che è stata collegata alla rete**

Quando la stampante è già stata collegata alla rete, è possibile collegare un computer o dispositivo intelligente alla stampante tramite la rete.

# **Uso della stampante di rete da un secondo computer**

Si consiglia di utilizzare il programma di installazione per collegare la stampante al computer. Per avviare il programma di installazione, seguire uno dei metodi indicati.

❏ Impostazione da sito web

Accedere al seguente sito web, quindi immettere il nome del prodotto. Andare su **Impostazione**, quindi avviare la procedura di impostazione.

[http://epson.sn](http://epson.sn/?q=2)

❏ Configurazione tramite il disco del software (solo per i modelli dotati di un disco software e per gli utenti in possesso di computer Windows con unità di lettura disco).

Inserire nel computer il disco del software e seguire le istruzioni visualizzate sullo schermo.

#### **Selezionare la stampante**

Seguire le istruzioni a video finché non compare la seguente schermata, selezionare il nome della stampante a cui connettersi e fare clic su **Avanti**.

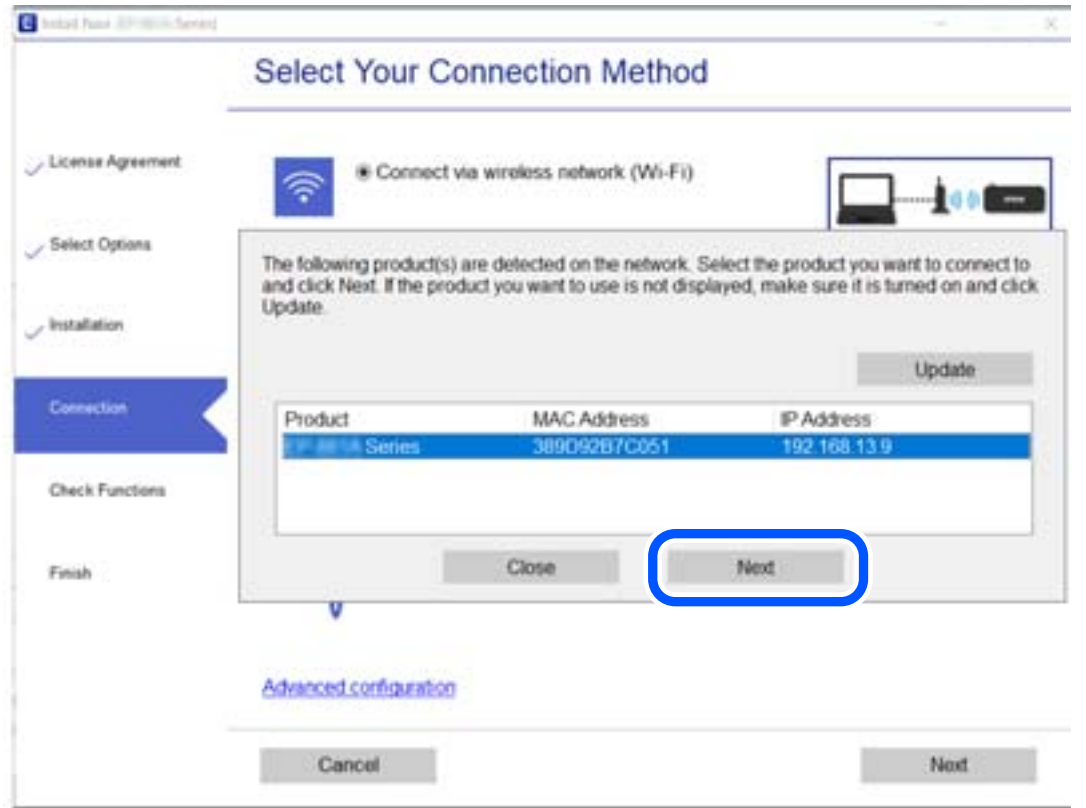

Seguire le istruzioni a video.

# <span id="page-158-0"></span>**Uso della stampante di rete da un dispositivo intelligente**

È possibile connettere un dispositivo intelligente alla stampante tramite uno dei seguenti metodi.

#### **Connessione di un router wireless**

Connettere il dispositivo intelligente alla stessa rete Wi-Fi (SSID) della stampante. Per maggiori dettagli, fare riferimento a quanto segue. ["Creazione di impostazioni per la connessione a dispositivi intelligenti" a pagina 160](#page-159-0)

#### **Connessione tramite Wi-Fi Direct**

Connetterre il dispositivo intelligente direttamente alla stampante senza router wireless.

Per maggiori dettagli, fare riferimento a quanto segue.

["Collegare un dispositivo intelligente e la stampante direttamente \(Wi-Fi Direct\)" a pagina 166](#page-165-0)

# **Reimpostare il collegamento di rete**

Questa sezione spiega come creare le impostazioni del collegamento di rete e modificare il metodo di connessione quando viene sostituito il router wireless o il computer.

# **Quando si sostituisce il router wireless**

Quando si sostituisce il router wireless, creare impostazioni per il collegamento tra il computer o il dispositivo intelligente e la stampante.

È necessario regolare queste impostazioni se cambia il fornitore del servizio internet, ecc.

# **Creazione di impostazioni per la connessione al computer**

Si consiglia di utilizzare il programma di installazione per collegare la stampante al computer. Per avviare il programma di installazione, seguire uno dei metodi indicati.

❏ Impostazione da sito web

Accedere al seguente sito web, quindi immettere il nome del prodotto. Andare su **Impostazione**, quindi avviare la procedura di impostazione.

[http://epson.sn](http://epson.sn/?q=2)

❏ Configurazione tramite il disco del software (solo per i modelli dotati di un disco software e per gli utenti in possesso di computer Windows con unità di lettura disco).

Inserire nel computer il disco del software e seguire le istruzioni visualizzate sullo schermo.

#### **Selezione dei metodi di connessione**

Seguire le istruzioni sullo schermo fino a visualizzare la seguente schermata.

<span id="page-159-0"></span>Selezionare **Modifica metodo di connessione del stampante (per un nuovo router di rete o il passaggio da USB a rete, ecc.)** nella schermata Seleziona l'operazione, quindi fare clic su **Avanti**.

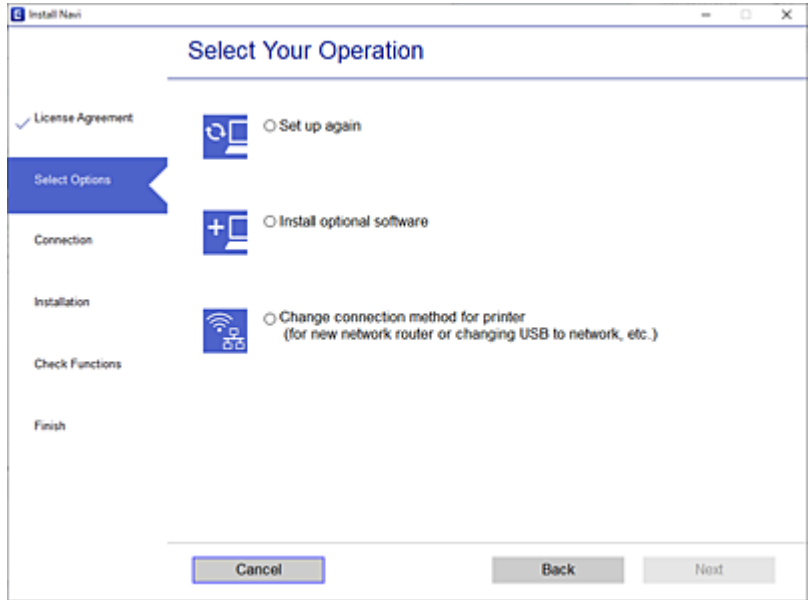

Seguire le istruzioni a video.

Se non è possibile eseguire la connessione, vedere quanto segue per cercare di risolvere il problema.

- ❏ Windows: ["Non è possibile collegarsi a una rete" a pagina 123](#page-122-0)
- ❏ Mac OS: ["Non è possibile collegarsi a una rete" a pagina 131](#page-130-0)

## **Creazione di impostazioni per la connessione a dispositivi intelligenti**

È possibile utilizzare la stampante da un dispositivo intelligente quando si collega la stampante alla stessa rete Wi-Fi (SSID) del dispositivo intelligente. Per utilizzare la stampante da un dispositivo intelligente, effettuare la configurazione dal seguente sito web. Accedere al sito dal dispositivo intelligente che si desidera collegare alla stampante.

[http://epson.sn](http://epson.sn/?q=2) > **Impostazione**

# **Quando si sostituisce il computer**

Quando si sostituisce il computer, creare le impostazioni di collegamento tra il computer e la stampante.

## **Creazione di impostazioni per la connessione al computer**

Si consiglia di utilizzare il programma di installazione per collegare la stampante al computer. Per avviare il programma di installazione, seguire uno dei metodi indicati.

❏ Impostazione da sito web

Accedere al seguente sito web, quindi immettere il nome del prodotto. Andare su **Impostazione**, quindi avviare la procedura di impostazione.

[http://epson.sn](http://epson.sn/?q=2)

<span id="page-160-0"></span>❏ Configurazione tramite il disco del software (solo per i modelli dotati di un disco software e per gli utenti in possesso di computer Windows con unità di lettura disco).

Inserire nel computer il disco del software e seguire le istruzioni visualizzate sullo schermo.

Seguire le istruzioni a video.

# **Modifica del metodo di connessione sul computer**

Questa sezione illustra come modificare il metodo di connessione quando il computer e la stampante sono collegati.

## **Modifica della connessione di rete da Ethernet a Wi-Fi**

Passare dalla connessione Ethernet alla connessione Wi-Fi dal pannello di controllo della stampante. La modifica del metodo di connessione è sostanzialmente equivalente alle impostazioni di connessione Wi-Fi.

#### **Informazioni correlate**

& ["Effettuare le impostazioni Wi-Fi manualmente dal pannello di controllo" a pagina 163](#page-162-0)

## **Modifica della connessione di rete da Wi-Fi a Ethernet**

Seguire i passaggi riportati sotto per la modifica dalla connessione Wi-Fi alla connessione Ethernet.

- 1. Toccare sul pannello di controllo della stampante.
- 2. Toccare **Impostazioni generali** > **Impostazioni di rete** > **Configurazione LAN cablata**.
- 3. Toccare **Avvia configuraz.**.
- 4. Controllare il messaggio, quindi selezionare **OK**.
- 5. Collegare la stampante al router utilizzando un cavo Ethernet.

## **Modifica da USB a connessione di rete**

Utilizzo del programma di installazione e reimpostazione di un metodo di connessione diverso.

❏ Impostazione da sito web

Accedere al seguente sito web, quindi immettere il nome del prodotto. Andare su **Impostazione**, quindi avviare la procedura di impostazione.

[http://epson.sn](http://epson.sn/?q=2)

❏ Configurazione tramite il disco del software (solo per i modelli dotati di un disco software e per gli utenti in possesso di computer Windows con unità di lettura disco).

Inserire nel computer il disco del software e seguire le istruzioni visualizzate sullo schermo.

#### **Selezione di modifica dei metodi di connessione**

Seguire le istruzioni sullo schermo fino a visualizzare la seguente schermata.

Selezionare **Modifica metodo di connessione del stampante (per un nuovo router di rete o il passaggio da USB a rete, ecc.)** nella schermata Seleziona l'operazione, quindi fare clic su **Avanti**.

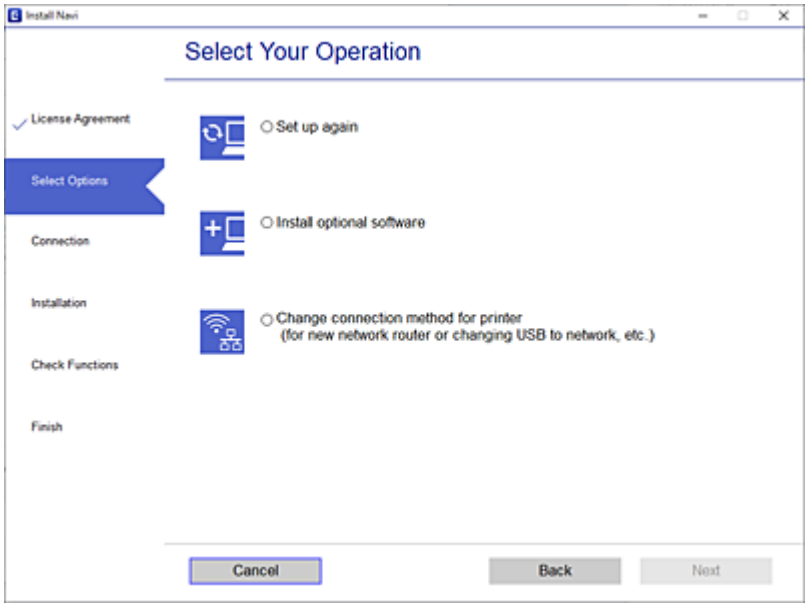

Selezionare la connessione di rete che si desidera utilizzare, **Connetti tramite rete wireless (Wi-Fi)** o **Connetti tramite LAN cablata (Ethernet)**, quindi fare clic su **Avanti**.

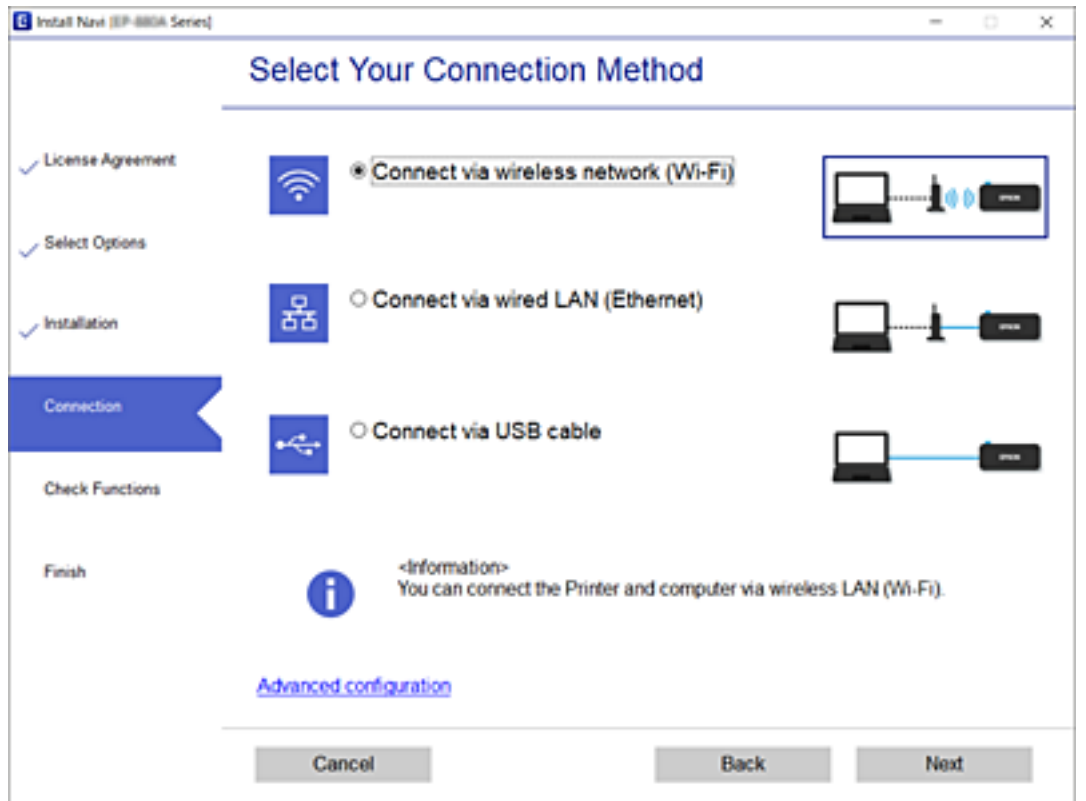

Seguire le istruzioni a video.

# <span id="page-162-0"></span>**Effettuare le impostazioni Wi-Fi manualmente dal pannello di controllo**

È possibile configurare le impostazioni di rete dal pannello di controllo della stampante in diversi modi. Scegliere il metodo di connessione che corrisponde all'ambiente e alle condizioni in uso.

Se si conoscono le informazioni relative al router wireless, per esempio SSID e password, è possibile configurare le impostazioni manualmente.

Se il router wireless supporta WPS, è possibile effettuare le impostazioni tramite pulsante push.

Dopo avere collegato la stampante alla rete, connettersi alla stampante dal dispositivo che si desidera utilizzare (computer, dispositivo intelligente, tablet e così via.)

# **Eseguire le impostazioni Wi-Fi inserendo il SSID e la password**

È possibile impostare una rete Wi-Fi inserendo le informazioni necessarie per connettersi ad un router wireless dal pannello di controllo della stampante. Per eseguire la configurazione tramite questo metodo, occorrono l'SSID e la password per il router wireless.

#### *Nota:*

Se si utilizza un router wireless con le relative impostazioni predefinite, l'SSID e la password sono riportati sull'etichetta. Se non si conoscono l'SSID e la password, consultare la documentazione fornita con il router wireless.

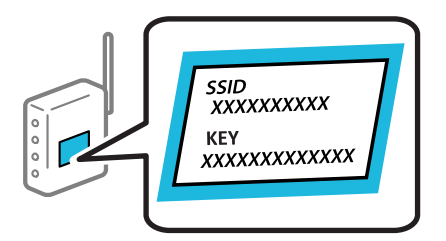

1. Toccare **nella** schermata iniziale.

#### 2. Toccare **Wi-Fi (consigliato)**.

Se la stampante è già stata connessa tramite Ethernet, toccare **Router**.

#### 3. Toccare **Avvia configurazione**.

Se la connessione di rete è già impostata, vengono visualizzati i dettagli sulla connessione. Toccare **Modifica impostazioni** per modificare le impostazioni.

Se la stampante è già stata connessa tramite Ethernet, toccare **Modifica a connessione Wi-Fi.**, quindi toccare **Sì** dopo aver verificato il messaggio.

#### 4. Toccare **Procedura guidata configurazione Wi-Fi**.

5. Selezionare l'SSID per il router wireless.

#### *Nota:*

- ❏ Se l'SSID a cui connettersi non viene visualizzato nel pannello di controllo della stampante, toccare *Cerca di nuovo* per aggiornare l'elenco. Se non è ancora visualizzato, toccare *Inserisci manualmente* e immettere direttamente l'SSID.
- ❏ Se non si conosce il nome della rete (SSID), verificare se tale informazione sia riportata sull'etichetta del router wireless. Se si utilizzano le impostazioni predefinite del router wireless, utilizzare l'SSID sull'etichetta. Se non è possibile trovare alcuna informazione, consultare la documentazione fornita con il router wireless.
- 6. Toccare il campo **Inserisci Password**, quindi immettere la password.

#### *Nota:*

- ❏ La password distingue tra caratteri maiuscoli e minuscoli.
- ❏ Se non si conosce la password, controllare se tale informazione si trova sull'etichetta del router wireless. Sull'etichetta, la password potrebbe essere definita come "Network Key", "Wireless Password" e così via. Se si utilizzano le impostazioni predefinite del router wireless, utilizzare la password presente sull'etichetta.
- 7. Al termine dell'impostazione, toccare **Avvia configuraz.**.
- 8. Toccare **Chiudi**.

Se non si tocca **Chiudi**, la schermata si chiude automaticamente dopo un determinato periodo di tempo.

#### *Nota:*

In caso di errore di connessione, caricare carta comune di formato A4, quindi toccare *Stampa rapporto di verifica* per stampare un report di connessione.

9. Toccare **Chiudi** nella schermata delle impostazioni della connessione di rete.

#### **Informazioni correlate**

- & ["Immissione di caratteri" a pagina 24](#page-23-0)
- & ["Verifica dello stato della connessione di rete" a pagina 175](#page-174-0)

## **Effettuare le impostazioni Wi-Fi mediante la configurazione pulsante push (WPS)**

È possibile impostare automaticamente una rete Wi-Fi premendo un pulsante sul router wireless. Se si verificano le seguenti condizioni, è possibile effettuare l'impostazione utilizzando questo metodo.

❏ Il router wireless deve essere compatibile con WPS (Wi-Fi Protected Setup).

❏ La connessione Wi-Fi corrente è stata stabilita premendo un pulsante sul router wireless.

- 1. Toccare  $\prod_{n=1}^{\infty}$  nella schermata iniziale.
- 2. Toccare **Wi-Fi (consigliato)**.

Se la stampante è già stata connessa tramite Ethernet, toccare **Router**.

3. Toccare **Avvia configurazione**.

Se la connessione di rete è già impostata, vengono visualizzati i dettagli sulla connessione. Toccare **Modifica impostazioni** per modificare le impostazioni.

Se la stampante è già stata connessa tramite Ethernet, toccare **Modifica a connessione Wi-Fi.**, quindi selezionare **Sì** dopo aver verificato il messaggio.

- 4. Toccare **Configurazione tasto (WPS)**.
- 5. Tenere premuto il pulsante [WPS] del router wireless finché la spia di protezione non lampeggia.

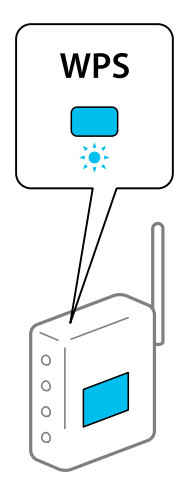

Se non si conosce la posizione del pulsante [WPS] o non sono presenti pulsanti sul router wireless, vedere la documentazione fornita con il router wireless per i dettagli.

- 6. Toccare **Avvia configuraz.**.
- 7. Toccare **Chiudi**.

Se non si tocca **Chiudi**, la schermata si chiude automaticamente dopo un determinato periodo di tempo.

*Nota:*

Se la connessione non riesce, riavviare il router del wireless, avvicinarlo alla stampante e riprovare. Se il problema persiste, stampare un report di connessione di rete e controllare le possibili soluzioni.

8. Toccare **Chiudi** nella schermata delle impostazioni della connessione di rete.

#### **Informazioni correlate**

& ["Verifica dello stato della connessione di rete" a pagina 175](#page-174-0)

## **Effettuare le impostazioni Wi-Fi mediante configurazione codice PIN (WPS)**

È possibile connettersi automaticamente a un router wireless tramite un codice PIN. È possibile utilizzare questo metodo di impostazione se un router wireless è dotato della funzionalità WPS (Wi-Fi Protected Setup). Utilizzare un computer per immettere un codice PIN nel router wireless.

- 1. Toccare  $\mathbb{F}$  nella schermata iniziale.
- 2. Toccare **Wi-Fi (consigliato)**.

Se la stampante è già stata connessa tramite Ethernet, toccare **Router**.

<span id="page-165-0"></span>3. Toccare **Avvia configurazione**.

Se la connessione di rete è già impostata, vengono visualizzati i dettagli sulla connessione. Toccare **Modifica impostazioni** per modificare le impostazioni.

Se la stampante è già stata connessa tramite Ethernet, toccare **Modifica a connessione Wi-Fi.**, quindi selezionare **Sì** dopo aver verificato il messaggio.

- 4. Toccare **Altri** > **Configurazione PIN (WPS)**.
- 5. Utilizzare il computer per immettere il codice PIN (numero di otto cifre) visualizzato sul pannello di controllo della stampante nel router wireless entro due minuti.

*Nota:*

Per ulteriori informazioni sull'immissione di un codice PIN, vedere la documentazione fornita con il router wireless in  $\mu$ so.

- 6. Toccare **Avvia configuraz.** sul pannello di controllo della stampante.
- 7. Toccare **Chiudi**.

Se non si tocca **Chiudi**, la schermata si chiude automaticamente dopo un determinato periodo di tempo.

#### *Nota:*

Se la connessione non riesce, riavviare il router del wireless, avvicinarlo alla stampante e riprovare. Se il problema persiste, stampare un report di connessione e controllare le possibili soluzioni.

8. Toccare **Chiudi** nella schermata delle impostazioni della connessione di rete.

#### **Informazioni correlate**

& ["Verifica dello stato della connessione di rete" a pagina 175](#page-174-0)

# **Collegare un dispositivo intelligente e la stampante direttamente (Wi-Fi Direct)**

Wi-Fi Direct (AP semplice) permette di connettere un dispositivo intelligente direttamente alla stampante senza un router wireless e stampare dal dispositivo intelligente.

# **Informazioni su Wi-Fi Direct**

Utilizzare questo metodo di connessione quando non si utilizza Wi-Fi in ambiente domestico o aziendale o quando si desidera connettere direttamente la stampante e il dispositivo intelligente. In questa modalità, la stampante funziona come un router wireless ed è possibile connettere i dispositivi alla stampante senza l'ausilio di un router

wireless standard. Tuttavia, i dispositivi connessi direttamente alla stampante non possono comunicare tra loro tramite la stampante.

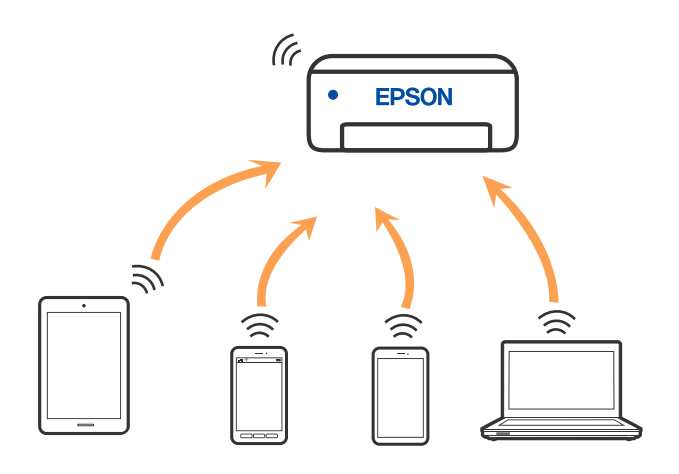

È possibile connettere la stampante simultaneamente tramite Wi-Fi o Ethernet e in modalità Wi-Fi Direct (AP semplice). Tuttavia, se si inizia una connessione di rete in modalità Wi-Fi Direct (AP semplice) quando la stampante è connessa tramite Wi-Fi, la connessione Wi-Fi viene temporaneamente disconnessa.

# **Collegamento a un iPhone, iPad o iPod touch tramite Wi-Fi Direct**

Questo metodo consente di collegare la stampante direttamente a un iPhone, iPad o iPod touch senza l'uso di un router wireless. Per utilizzare questa funzione sono necessarie le seguenti condizioni. Se il proprio ambiente non presenta queste condizioni, è possibile connettersi selezionando **Dispositivi con altri sistemi operativi**. Per maggiori dettagli sulla connessione, consultare le informazioni correlate qui sotto.

- ❏ iOS 11 o successivo
- ❏ Utilizzare l'applicazione fotocamera standard per eseguire la scansione del codice QR
- ❏ Versione Smart Panel 1.0 o successiva

Un'app di stampa Epson, come Epson Smart Panel, viene utilizzata per stampare da un dispositivo smart. Installare l'app di stampa Epson sul dispositivo smart in anticipo.

#### *Nota:*

È sufficiente configurare queste impostazioni solo per la stampante e il dispositivo intelligente a cui si desidera connettersi. A meno che non si disabiliti Wi-Fi Direct o si ripristinino le impostazioni di rete ai valori predefiniti, non è necessario eseguire nuovamente queste impostazioni.

- 1. Toccare **nella schermata iniziale.**
- 2. Toccare **Wi-Fi Direct**.
- 3. Toccare **Avvia configurazione**.

4. Toccare **iOS**.

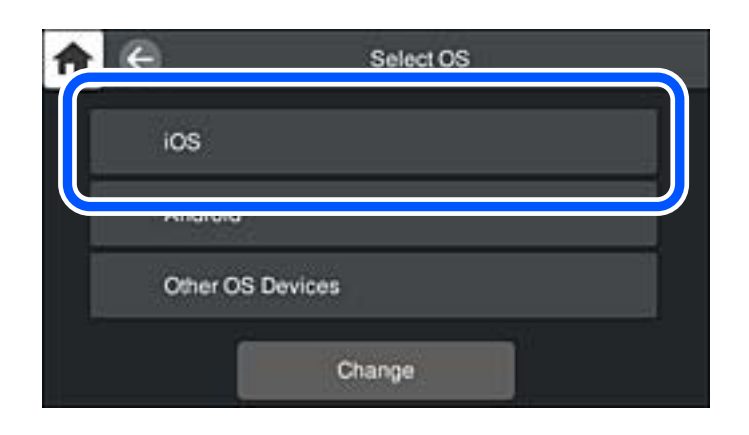

Il codice QR viene visualizzato sul pannello di controllo della stampante.

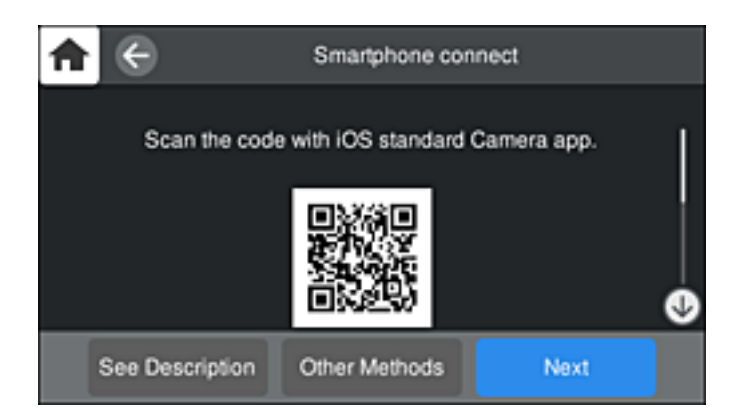

5. Avviare l'app Fotocamera standard sull'iPhone, iPad o iPod touch, quindi eseguire la scansione del codice QR visualizzato sul pannello di controllo della stampante in modalità FOTO.

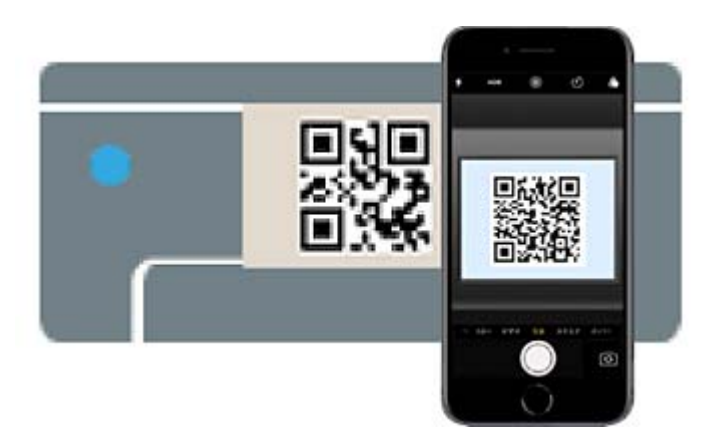

Utilizzare l'app Fotocamera per iOS 11 o versioni successive. Non è possibile connettersi alla stampante utilizzando l'app Fotocamera per iOS 10 o versioni precedenti. Inoltre, non è possibile connettersi utilizzando un'app per la scansione dei codici QR. Se non è possibile connettersi, selezionare **Altri metodi** sul pannello di controllo della stampante. Per maggiori dettagli sulla connessione, consultare le informazioni correlate qui sotto.

6. Toccare la notifica visualizzata sulla schermata dell'iPhone, iPad o iPod touch.

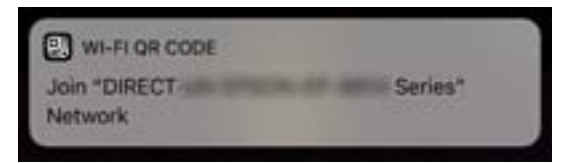

7. Tocca **Iscriviti**.

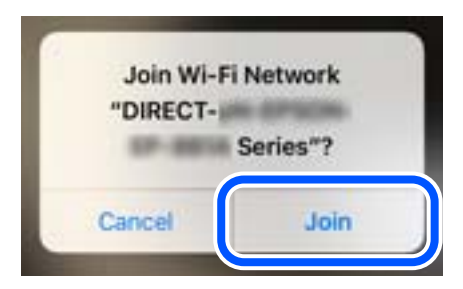

- 8. Nel pannello di controllo della stampante, selezionare **Avanti**.
- 9. Avviare l'app di stampa Epson dall'iPhone, iPad o iPod touch. Esempi di app di stampa Epson

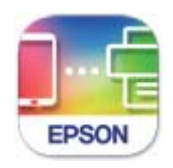

**Epson Smart** Panel

- 10. Sulla schermata dell'app di stampa Epson, toccare **La stampante non è selezionata.** Su Epson Smart Panel, il dispositivo smart si connette automaticamente alla stampante all'avvio.
- 11. Selezionare la stampante a cui connettersi.

Vedere le informazioni visualizzate sul pannello di controllo della stampante per selezionare la stampante.

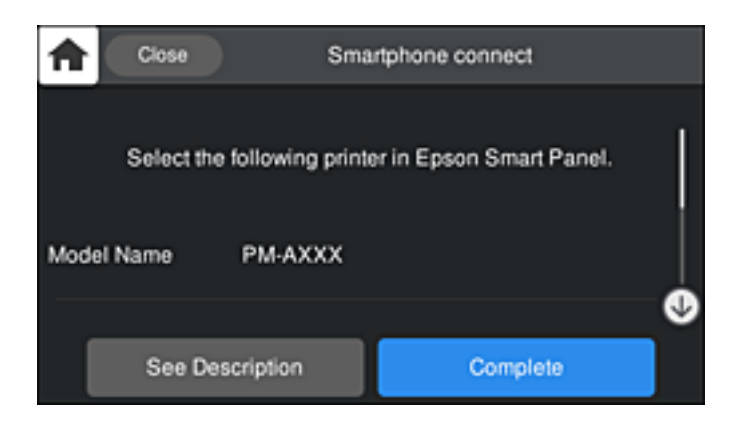

12. Nel pannello di controllo della stampante, selezionare **Completo**.

Per i dispositivi intelligenti che sono già stati collegati alla stampante in precedenza, selezionare il nome di rete (SSID) sulla schermata Wi-Fi del dispositivo intelligente per collegarli nuovamente.

#### **Informazioni correlate**

- & ["Applicazione per un facile uso della stampante da un dispositivo smart \(Epson Smart Panel\)" a pagina 207](#page-206-0)
- & ["Connessione a dispositivi diversi da iOS e Android utilizzando Wi-Fi Direct" a pagina 172](#page-171-0)

# **Connessione a dispositivi Android che utilizzano Wi-Fi Direct**

Questo metodo consente di connettere la stampante direttamente al proprio dispositivo Android senza l'uso di un router wireless. Per utilizzare questa funzione sono necessarie le seguenti condizioni.

- ❏ Android 4.4 o successivo
- ❏ Epson Smart Panel versione 1.0 o successiva

Epson Smart Panel è usato per stampare da un dispositivo intelligente. Installare Epson Smart Panel sul dispositivo intelligente in anticipo.

#### *Nota:*

È sufficiente configurare queste impostazioni solo per la stampante e il dispositivo intelligente a cui si desidera connettersi. A meno che non si disabiliti Wi-Fi Direct o si ripristinino le impostazioni di rete ai valori predefiniti, non è necessario eseguire nuovamente queste impostazioni.

- 1. Toccare **nella** schermata iniziale.
- 2. Toccare **Wi-Fi Direct**.
- 3. Toccare **Avvia configurazione**.
- 4. Toccare **Android**.

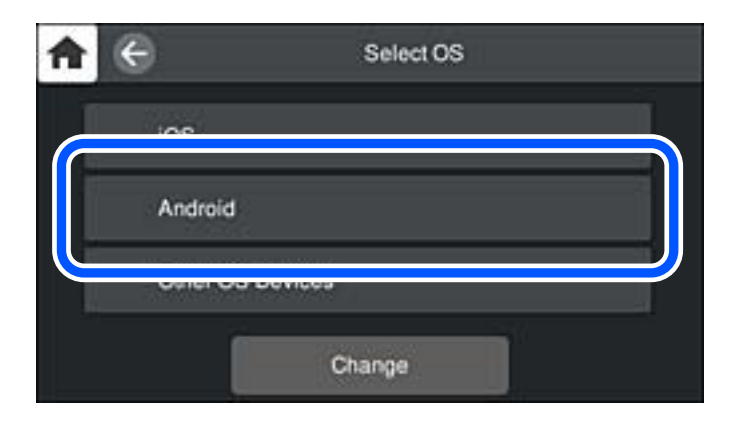

5. Sul dispositivo intelligente, avviare l'app di stampa Epson. Esempi di app di stampa Epson

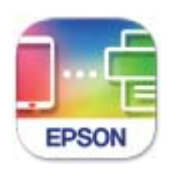

Epson Smart Panel

- 6. Sulla schermata dell'app di stampa Epson, toccare **La stampante non è selezionata.** Su Epson Smart Panel, il dispositivo smart si connette automaticamente alla stampante all'avvio.
- 7. Selezionare la stampante a cui connettersi.

Vedere le informazioni visualizzate sul pannello di controllo della stampante per selezionare la stampante.

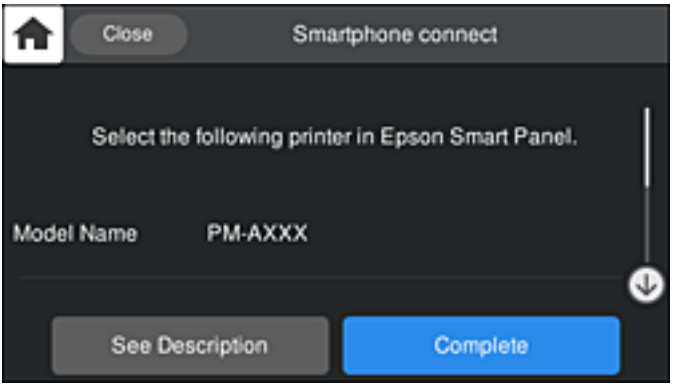

#### *Nota:*

Le stampanti potrebbero non essere visualizzate a seconda del dispositivo Android. Se le stampanti non sono visualizzate, connettersi selezionando *Dispositivi con altri sistemi operativi*. Consultare le informazioni correlate qui sotto per la connessione.

- 8. Quando viene visualizzata la schermata di approvazione della connessione, selezionare **Approva**.
- 9. Nel pannello di controllo della stampante, selezionare **Completo**.

Per i dispositivi intelligenti che sono già stati collegati alla stampante in precedenza, selezionare il nome di rete (SSID) sulla schermata Wi-Fi del dispositivo intelligente per collegarli nuovamente.

#### **Informazioni correlate**

- & ["Applicazione per un facile uso della stampante da un dispositivo smart \(Epson Smart Panel\)" a pagina 207](#page-206-0)
- & ["Connessione a dispositivi diversi da iOS e Android utilizzando Wi-Fi Direct" a pagina 172](#page-171-0)

# <span id="page-171-0"></span>**Connessione a dispositivi diversi da iOS e Android utilizzando Wi-Fi Direct**

Questo metodo consente di connettere la stampante direttamente ai dispositivi intelligenti senza l'uso di un router wireless.

#### *Nota:*

È sufficiente configurare queste impostazioni solo per la stampante e il dispositivo intelligente a cui si desidera connettersi. A meno che non si disabiliti Wi-Fi Direct o si ripristinino le impostazioni di rete ai valori predefiniti, non è necessario eseguire nuovamente queste impostazioni.

- 1. Toccare **in France nella schermata iniziale.**
- 2. Toccare **Wi-Fi Direct**.
- 3. Toccare **Avvia configurazione**.
- 4. Toccare **Dispositivi con altri sistemi operativi**.

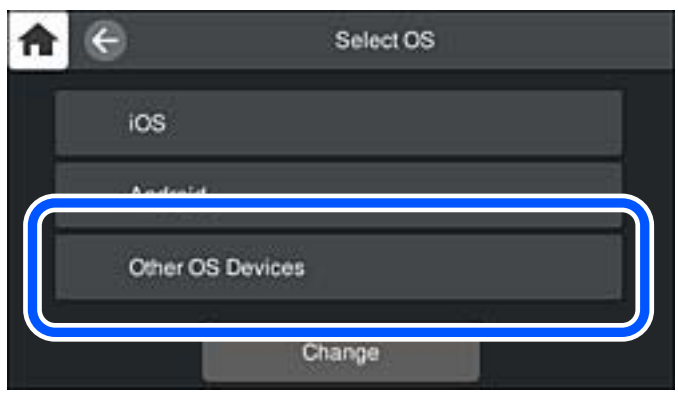

Vengono visualizzati il Nome rete (SSID) e Password per Wi-Fi Direct per la stampante.

5. Nella schermata Wi-Fi del dispositivo intelligente, selezionare SSID sul pannello di controllo della stampante e poi inserire la password.

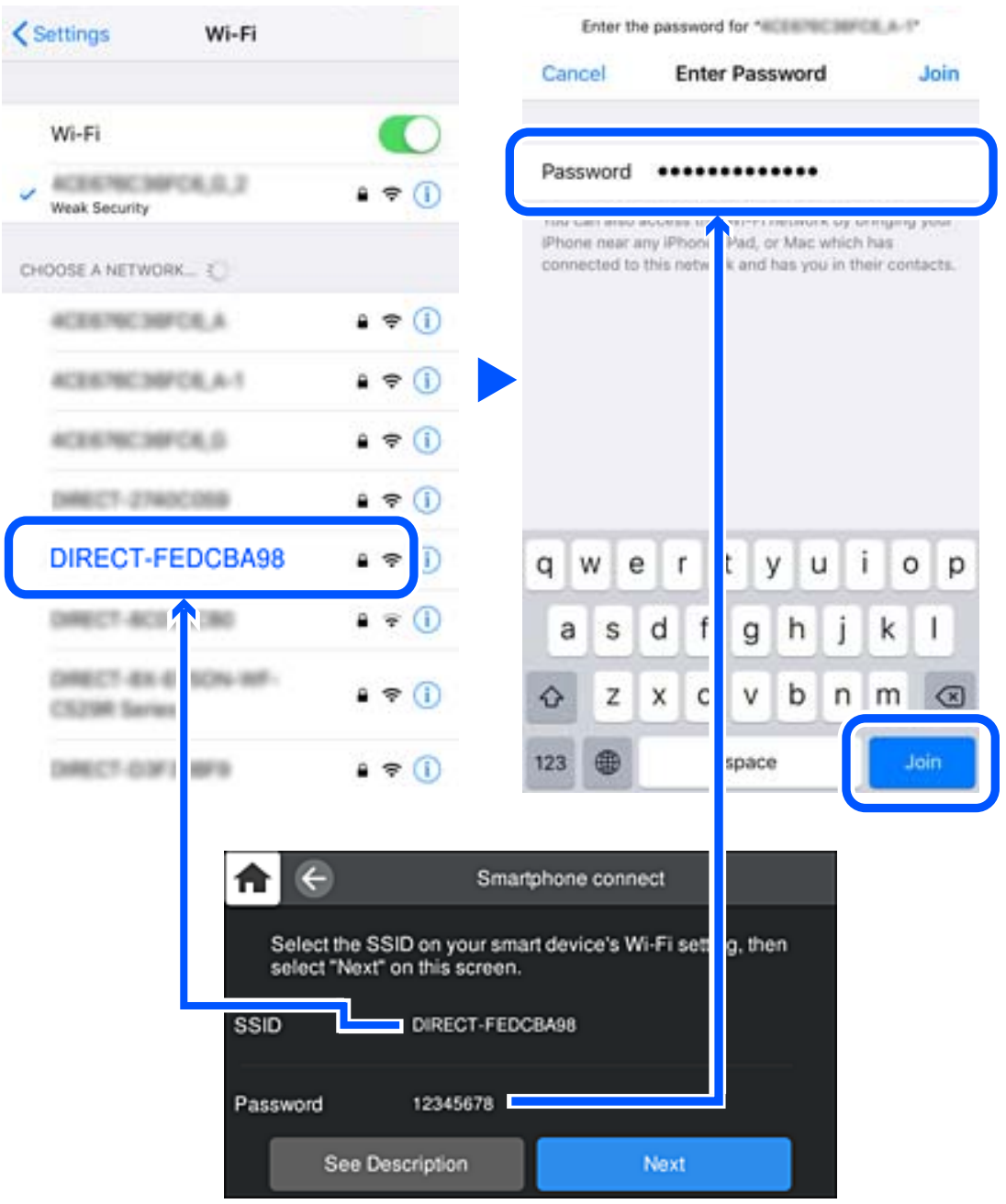

6. Nel pannello di controllo della stampante, selezionare **Avanti**.

7. Sulla schermata dell'app di stampa del dispositivo smart, selezionare la stampante a cui connettersi. Vedere le informazioni visualizzate sul pannello di controllo della stampante per selezionare la stampante.

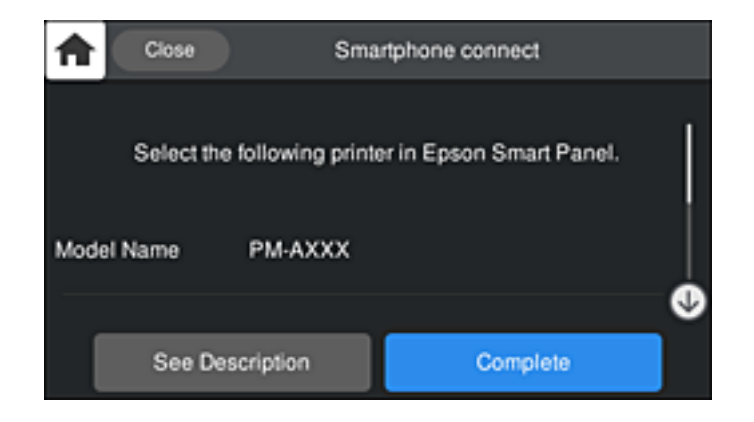

8. Nel pannello di controllo della stampante, selezionare **Completo**.

Per i dispositivi intelligenti che sono già stati collegati alla stampante in precedenza, selezionare il nome di rete (SSID) sulla schermata Wi-Fi del dispositivo intelligente per collegarli nuovamente.

# **Disconnessione Wi-Fi Direct (AP semplice)**

Esistono due metodi disponibili per disabilitare una connessione Wi-Fi Direct (AP semplice); è possibile disabilitare tutte le connessioni utilizzando il pannello di controllo della stampante o disabilitare ciascuna connessione dal computer o dal dispositivo intelligente. Quando si desidera disabilitare tutte le connessioni, consultare il seguente collegamento alle informazioni correlate per i dettagli.

#### c*Importante:*

Quando la connessione Wi-Fi Direct (AP semplice) è disattivata, tutti i computer e i dispositivi intelligenti connessi alla stampante con la connessione Wi-Fi Direct (AP semplice) sono disconnessi.

#### *Nota:*

Se si desidera disconnettere un dispositivo specifico, effettuare la disconnessione dal dispositivo invece che dalla stampante. Utilizzare uno dei seguenti metodi per disconnettere la connessione Wi-Fi Direct (AP semplice) dal dispositivo.

- ❏ Disconnettere la connessione Wi-Fi al nome di rete della stampante (SSID).
- ❏ Connettere a un altro nome di rete (SSID).

#### **Informazioni correlate**

& "Modifica delle impostazioni Wi-Fi Direct (AP semplice) quali l'SSID" a pagina 174

# **Modifica delle impostazioni Wi-Fi Direct (AP semplice) quali l'SSID**

Quando è abilitata la connessione Wi-Fi Direct (AP semplice), è possibile modificare le impostazioni da > **Wi-Fi Direct** > **Avvia configurazione** > **Modifica** e successivamente vengono visualizzate le seguenti voci di menu.

#### <span id="page-174-0"></span>**Cambia nome rete**

Modificare il nome della rete (SSID) Wi-Fi Direct (AP semplice) utilizzato per collegarsi alla stampante nel proprio nome casuale. È possibile impostare il nome della rete (SSID) usando i caratteri ASCII visualizzati nella tastiera software sul pannello di controllo. È possibile inserire fino a 22 caratteri.

Quando si cambia il nome della rete (SSID), tutti i dispositivi collegati vengono disconnessi. Utilizzare il nuovo nome della rete (SSID) se si desidera ricollegare il dispositivo.

#### **Modifica password**

Cambiare la password per Wi-Fi Direct (AP semplice) per collegarsi alla stampante al proprio valore arbitrario. È possibile impostare la password usando i caratteri ASCII visualizzati sulla tastiera software sul pannello di controllo. È possibile inserire da 8 a 22 caratteri.

Quando si modifica la password, tutti i dispositivi collegati vengono disconnessi. Utilizzare la nuova password se si desidera ricollegare il dispositivo.

#### **Cambia gamma di frequenza**

Modificare l'intervallo di frequenza di Wi-Fi Direct utilizzato per collegarsi alla stampante. È possibile selezionare 2,4 GHz o 5 GHz.

Quando si modifica l'intervallo di frequenza, tutti i dispositivi collegati vengono disconnessi. Ricollegare il dispositivo.

Tenere presente che non è possibile connettersi nuovamente utilizzando dispositivi che non supportano l'intervallo di frequenza da 5 GHz quando si passa a 5 GHz.

L'impostazione potrebbe non essere visualizzata in alcune regioni.

#### **Disabilita Wi-Fi Direct**

Disattivare le impostazioni Wi-Fi Direct (AP semplice) della stampante. Quando le si disabilita, tutti i dispositivi collegati alla stampante in connessione Wi-Fi Direct (AP semplice) sono disconnessi.

#### **Ripristina impostaz. predef.**

Ripristinare tutte le impostazioni predefinite di Wi-Fi Direct (AP semplice).

Le informazioni sulla connessione Wi-Fi Direct (AP semplice) del dispositivo intelligente salvate sulla stampante vengono eliminate.

#### *Nota:*

È inoltre possibile impostare la scheda *Rete* > *Wi-Fi Direct* su Web Config per le seguenti impostazioni.

- ❏ Abilitazione o disabilitazione di Wi-Fi Direct (AP semplice)
- ❏ Modifica del nome della rete (SSID)
- ❏ Modifica della password
- ❏ Modifica dell'intervallo di frequenza

L'impostazione potrebbe non essere visualizzata in alcune regioni.

❏ Ripristino delle impostazioni di Wi-Fi Direct (AP semplice)

# **Verifica dello stato della connessione di rete**

È possibile controllare lo stato della connessione di rete nel modo seguente.

# **Verifica dello stato del collegamento di rete dal pannello di controllo**

È possibile verificare lo stato di collegamento della rete tramite l'icona di rete nel pannello di controllo della stampante.

# **Controllare lo stato di collegamento della rete usando l'icona rete**

È possibile verificare lo stato di connessione e la potenza delle onde radio tramite l'icona di rete nella schermata iniziale della stampante.

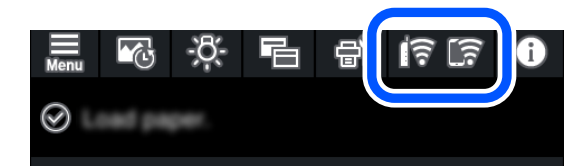

#### **Informazioni correlate**

& ["Guida all'icona di rete" a pagina 21](#page-20-0)

# **Visualizzazione delle informazioni dettagliate sulla rete dal pannello di controllo**

Quando la stampante è connessa alla rete, è possibile visualizzare anche altre informazioni relative alla rete selezionando i menu della rete da verificare.

- 1. Toccare sul pannello di controllo della stampante.
- 2. Selezionare **Impostazioni generali** > **Impostazioni di rete** > **Stato rete**.
- 3. Per controllare altre informazioni, selezionare i menu da controllare.
	- ❏ Stato LAN cablata/Wi-Fi

Consente di visualizzare le informazioni di rete (nome del dispositivo, connessione, potenza del segnale, ottenimento dell'indirizzo IP e altro ancora) per connessioni Ethernet o Wi-Fi.

❏ Stato di Wi-Fi Direct

Consente di visualizzare se l'opzione Wi-Fi Direct (AP semplice) sia abilitata o meno per le connessioni Wi-Fi Direct (AP semplice).

❏ Foglio di stato

Stampa un foglio di stato rete. Le informazioni per Ethernet, Wi-Fi Wi-Fi Direct (AP semplice) e altro ancora sono stampate su due o più pagine.

# **Stampa di un report di connessione di rete**

È possibile stampare un report di connessione di rete per verificare lo stato tra la stampante e il router wireless.

1. Caricare la carta.

- 2. Toccare sul pannello di controllo della stampante.
- 3. Toccare **Impostazioni generali** > **Impostazioni di rete** > **Controllo connessione rete**. Si avvia la verifica della connessione.
- 4. Toccare **Stampa rapporto di verifica**.
- 5. Seguire le istruzioni visualizzate sullo schermo della stampante per stampare il report di connessione di rete. Se si è verificato un errore, controllare il report di connessione di rete e seguire le soluzioni stampate.
- 6. Toccare **Chiudi**.

# **Messaggi e soluzioni sul report di connessione rete**

Controllare i messaggi e i codici di errore sul report di connessione rete, quindi seguire le soluzioni.

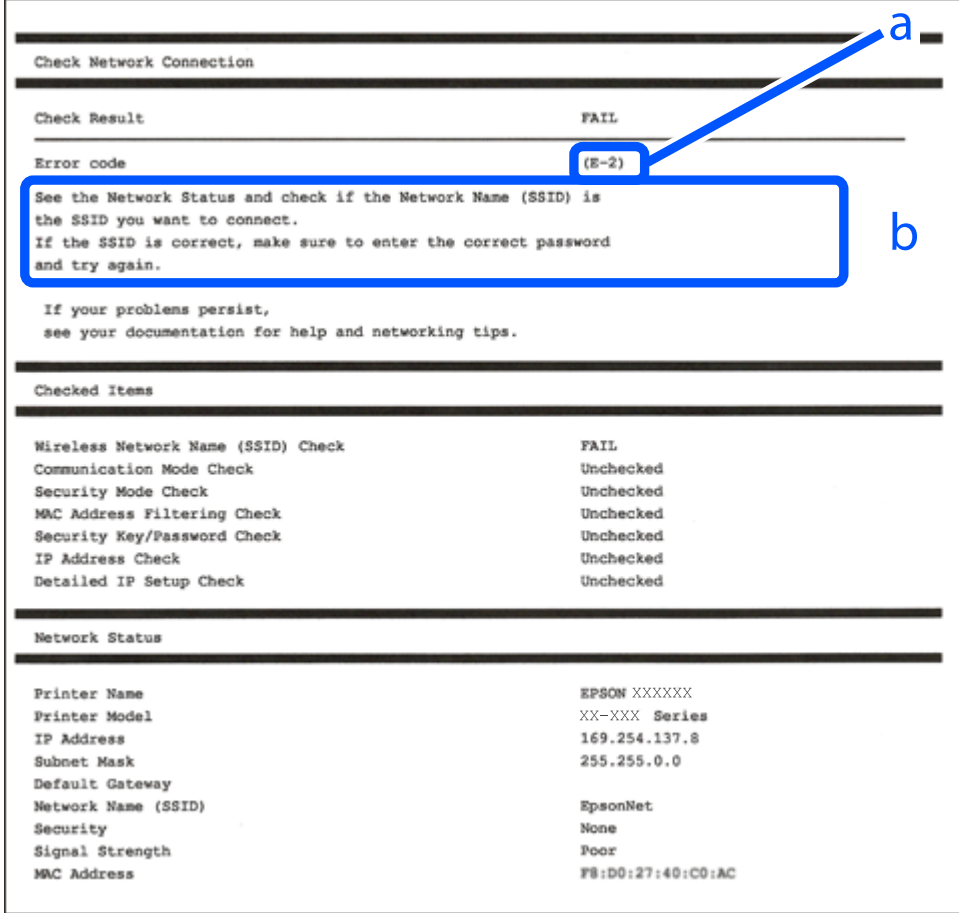

a. Codice di errore

b. Messaggi sull'ambiente di rete

#### **Informazioni correlate**

- $\blacktriangleright$  ["E-1" a pagina 178](#page-177-0)
- $\blacktriangleright$  ["E-2, E-3, E-7" a pagina 178](#page-177-0)
- <span id="page-177-0"></span> $\blacktriangleright$  ["E-5" a pagina 179](#page-178-0)
- $\blacktriangleright$  ["E-6" a pagina 179](#page-178-0)
- $\blacktriangleright$  ["E-8" a pagina 180](#page-179-0)
- $\blacktriangleright$  ["E-9" a pagina 180](#page-179-0)
- $\blacktriangleright$  ["E-10" a pagina 180](#page-179-0)
- $\blacktriangleright$  ["E-11" a pagina 181](#page-180-0)
- $\blacktriangleright$  ["E-12" a pagina 181](#page-180-0)
- $\blacktriangleright$  ["E-13" a pagina 182](#page-181-0)
- & ["Messaggio sull'ambiente di rete" a pagina 182](#page-181-0)

# **E-1**

#### **Soluzioni:**

- ❏ Assicurarsi che il cavo Ethernet sia collegato saldamente alla stampante, all'hub in uso o a un altro dispositivo di rete.
- ❏ Assicurarsi che l'hub o l'altro dispositivo di rete siano accesi.
- ❏ Se si desidera connettere la stampante tramite Wi-Fi, effettuare nuovamente le impostazioni Wi-Fi per la stampante, in quanto era disattivato.

# **E-2, E-3, E-7**

#### **Soluzioni:**

- ❏ Accertarsi che il router wireless sia acceso.
- ❏ Assicurarsi che il computer o il dispositivo sia connesso correttamente al router wireless.
- ❏ Spegnere il router wireless. Attendere circa 10 secondi, quindi riaccenderlo.
- ❏ Posizionare la stampante più vicina al router wireless e rimuovere eventuali ostacoli tra i due dispositivi.
- ❏ Se si è immesso l'SSID manualmente, verificare che sia corretto. Controllare SSID nella parte **Stato della rete** sul rapporto di connessione alla rete.
- ❏ Se un router wireless dispone di più SSID, selezionare l'SSID visualizzato. Quando un SSID utilizza una frequenza non conforme, la stampante non li visualizza.
- ❏ Se si utilizza la configurazione tramite interruttore per stabilire una connessione di rete, accertarsi che il router wireless supporti WPS. Non è possibile utilizzare l'interruttore se il router wireless non supporta WPS.
- ❏ Accertarsi che l'SSID utilizzi solo caratteri ASCII (caratteri alfanumerici e simboli). La stampante non è in grado di visualizzare un SSID che contiene caratteri diversi da quelli ASCII.
- ❏ Accertarsi di conoscere SSID e password prima di connettersi al router wireless. Se si utilizza un router wireless con le sue impostazioni predefinite, SSID e password sono presenti sull'etichetta del router wireless. Se non si conoscono SSID e password, contattare la persona che ha configurato il router wireless o fare riferimento alla documentazione fornita con il router wireless.
- ❏ Quando ci si connette all'SSID generato tramite tethering di un dispositivo smart, verificare SSID e password sulla documentazione fornita con il dispositivo smart.

<span id="page-178-0"></span>❏ Se la connessione Wi-Fi si scollega improvvisamente, controllare quanto segue. Se si verifica quanto segue, ripristinare le impostazioni di rete scaricando ed eseguendo il software dal seguente sito web.

#### [http://epson.sn](http://epson.sn/?q=2) > **Impostazione**

- ❏ Un altro dispositivo smart è stato aggiunto alla rete tramite Impostazione con interruttore.
- ❏ La rete Wi-Fi è stata configurata utilizzando un metodo diverso da Impostazione con interruttore.

#### **Informazioni correlate**

- & ["Creazione di impostazioni per la connessione al computer" a pagina 160](#page-159-0)
- & ["Effettuare le impostazioni Wi-Fi manualmente dal pannello di controllo" a pagina 163](#page-162-0)

## **E-5**

#### **Soluzioni:**

Assicurarsi che il tipo di sicurezza del router wireless sia impostato su una delle seguenti opzioni. In caso contrario, modificare il tipo di sicurezza del router wireless, quindi ripristinare le impostazioni di rete della stampante.

- ❏ WEP-64 bit (40 bit)
- ❏ WEP-128 bit (104 bit)
- $\Box$  WPA PSK (TKIP/AES)<sup>\*</sup>
- ❏ WPA2 PSK (TKIP/AES)\*
- ❏ WPA (TKIP/AES)
- ❏ WPA2 (TKIP/AES)
- ❏ WPA3-SAE (AES)
- \* WPA PSK è noto anche come WPA Personal. WPA2 PSK è noto anche come WPA2 Personal.

## **E-6**

#### **Soluzioni:**

- ❏ Controllare se l'indirizzo MAC è disabilitato. Se è abilitato, registrare l'indirizzo MAC della stampante in modo che non sia filtrato. Per i dettagli, vedere la documentazione fornita in dotazione con il router wireless. È possibile verificare l'indirizzo MAC della stampante da **Stato della rete** sul rapporto di connessione di rete.
- ❏ Se il router wireless utilizza l'autenticazione condivisa con protezione WEP, accertarsi che la chiave e l'indice di autenticazione siano corretti.
- ❏ Se il numero di dispositivi collegabili sul router wireless è minore del numero di dispositivi di rete che si desidera connettere, importare il router wireless in modo da aumentare il numero di dispositivi collegabili. Per eseguire le impostazioni, vedere la documentazione fornita in dotazione con il router wireless.

#### **Informazioni correlate**

& ["Creazione di impostazioni per la connessione al computer" a pagina 160](#page-159-0)

# <span id="page-179-0"></span>**E-8**

#### **Soluzioni:**

- ❏ Abilitare DHCP sul router wireless se l'impostazione Ottieni indirizzo IP è impostata su Automatico.
- ❏ Se l'opzione Ottieni indirizzo IP della stampante è impostata su Manuale, l'indirizzo IP impostato manualmente non è valido poiché è fuori intervallo (ad esempio: 0.0.0.0). Impostare un indirizzo IP valido dal pannello di controllo della stampante.

#### **Informazioni correlate**

& ["Impostazioni di rete" a pagina 213](#page-212-0)

### **E-9**

#### **Soluzioni:**

Controllare quanto segue.

- ❏ I dispositivi sono accesi.
- ❏ L'accesso a Internet e ad altri computer o dispositivi di rete presenti sulla stessa rete può essere effettuato dai dispositivi che si desidera connettere alla stampante.

Se non è ancora possibile connettere la stampante e i dispositivi di rete dopo aver controllato quanto sopra, spegnere il router wireless. Attendere circa 10 secondi, quindi riaccenderlo. Quindi ripristinare le impostazioni di rete scaricando ed eseguendo il software di installazione dal seguente sito web.

[http://epson.sn](http://epson.sn/?q=2) > **Impostazione**

#### **Informazioni correlate**

& ["Creazione di impostazioni per la connessione al computer" a pagina 160](#page-159-0)

# **E-10**

#### **Soluzioni:**

Controllare quanto segue.

- ❏ Sono accesi altri dispositivi di rete.
- ❏ Gli indirizzi di rete (indirizzo IP, maschera di sottorete e gateway predefinito) sono corretti se Ottieni indirizzo IP della stampante è stato impostato a Manuale.

Se non sono corretti, ripristinare l'indirizzo di rete. È possibile verificare l'indirizzo IP, maschera di sottorete e gateway predefinito nella parte **Stato della rete** del report di connessione di rete.

Se DHCP è abilitato, impostare Ottieni indirizzo IP della stampante su Automatico. Se si desidera impostare l'indirizzo IP manualmente, controllare l'indirizzo IP della stampante dalla parte **Stato della rete** del report di connessione di rete, quindi selezionare Manuale sullo schermo delle impostazioni di rete. Impostare la maschera di sottorete su [255.255.255.0].

Se non è ancora possibile collegare la stampante e i dispositivi di rete, spegnere il router wireless. Attendere circa 10 secondi, quindi accenderlo nuovamente.
#### **Informazioni correlate**

& ["Impostazioni di rete" a pagina 213](#page-212-0)

## **E-11**

#### **Soluzioni:**

Controllare quanto segue.

- ❏ L'indirizzo gateway predefinito è corretto se si imposta Impost. TCP/IP della stampante su Manuale.
- ❏ Il dispositivo impostato come gateway predefinito è acceso.

Impostare l'indirizzo gateway predefinito corretto. È possibile verificare l'indirizzo del gateway predefinito da **Stato della rete** sul rapporto di connessione di rete.

#### **Informazioni correlate**

 $\blacktriangleright$  ["Impostazioni di rete" a pagina 213](#page-212-0)

## **E-12**

#### **Soluzioni:**

Controllare quanto segue.

- ❏ Sono accesi altri dispositivi di rete.
- ❏ Gli indirizzi di rete (indirizzo IP, subnet mask e gateway predefinito) sono corretti, se vengono inseriti manualmente.
- ❏ Gli indirizzi di rete di altri dispositivi (subnet mask e gateway predefinito) sono uguali.
- ❏ L'indirizzo IP non crea conflitti con altri dispositivi.

Se non è ancora possibile connettere la stampante e i dispositivi di rete dopo aver controllato quanto sopra, provare quanto segue.

- ❏ Spegnere il router wireless. Attendere circa 10 secondi, quindi riaccenderlo.
- ❏ Eseguire di nuovo le impostazioni di rete tramite il software di installazione. È possibile eseguirlo dal seguente sito web.

#### [http://epson.sn](http://epson.sn/?q=2) > **Impostazione**

❏ È possibile registrare varie password su un router wireless che adotta il tipo di protezione WEP. Se vengono registrate varie password, controllare se la prima password registrata è impostata sulla stampante.

#### **Informazioni correlate**

- & ["Impostazioni di rete" a pagina 213](#page-212-0)
- $\blacktriangleright$  ["Creazione di impostazioni per la connessione al computer" a pagina 160](#page-159-0)

## **E-13**

#### **Soluzioni:**

Controllare quanto segue.

- ❏ I dispositivi di rete, quali router wireless, hub e router, sono accesi.
- ❏ L'impostazione di TCP/IP per i dispositivi di rete non è stata impostata manualmente. (Se l'impostazione TCP/IP della stampante viene impostata automaticamente, mentre l'impostazione TCP/IP di altri dispositivi di rete viene eseguita manualmente, la rete della stampante potrebbe differire da quella di altri dispositivi.)
- Se il problema persiste dopo la verifica precedente, provare quanto segue.
- ❏ Spegnere il router wireless. Attendere circa 10 secondi, quindi riaccenderlo.
- ❏ Effettuare le impostazioni di rete sul computer che è sulla stessa rete della stampante utilizzando il software d'installazione. È possibile eseguirlo dal seguente sito web.

[http://epson.sn](http://epson.sn/?q=2) > **Impostazione**

❏ È possibile registrare varie password su un router wireless che adotta il tipo di protezione WEP. Se vengono registrate varie password, controllare se la prima password registrata è impostata sulla stampante.

#### **Informazioni correlate**

- $\blacktriangleright$  ["Impostazioni di rete" a pagina 213](#page-212-0)
- & ["Creazione di impostazioni per la connessione al computer" a pagina 160](#page-159-0)

## **Messaggio sull'ambiente di rete**

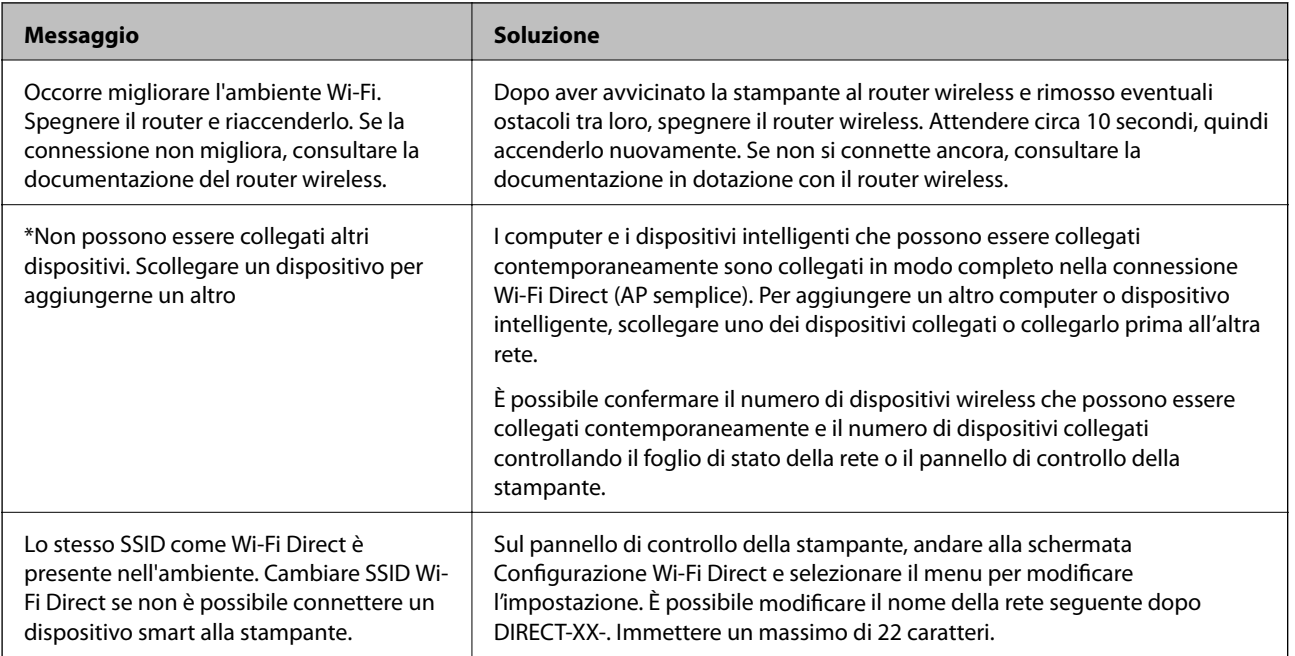

# **Stampa di un foglio di stato rete**

È possibile controllare le informazioni dettagliate della rete stampate.

- 1. Caricare la carta.
- 2. Toccare sul pannello di controllo della stampante.
- 3. Toccare **Impostazioni generali** > **Impostazioni di rete** > **Stato rete**.
- 4. Toccare **Foglio di stato**.
- 5. Leggere il messaggio e stampare il foglio di stato rete.
- 6. Toccare **Chiudi**.

# <span id="page-183-0"></span>**Informazioni sul prodotto**

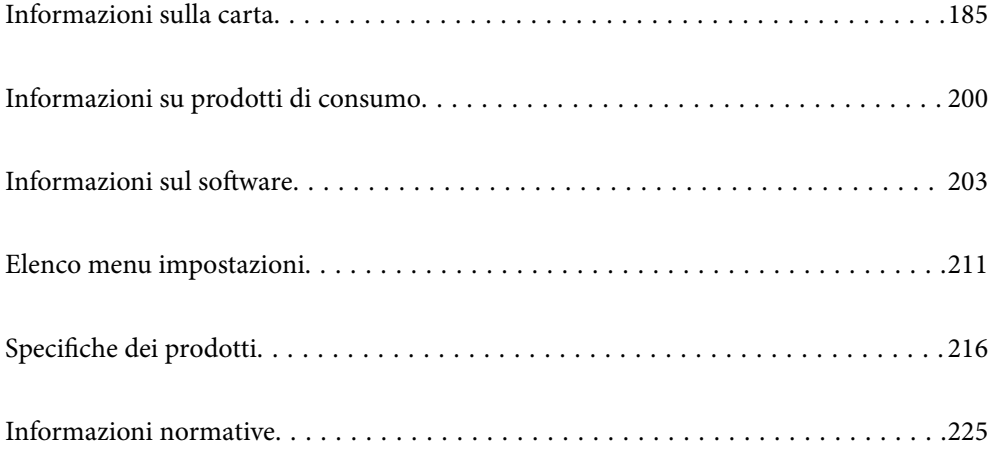

# <span id="page-184-0"></span>**Informazioni sulla carta**

## **Carta disponibile e capacità**

## **Carta originale Epson per SC-P900 Series**

Per ottenere una qualità di stampa ottimale, Epson consiglia di utilizzare carta originale Epson.

#### *Nota:*

La disponibilità della carta varia a seconda dei paesi. Per informazioni aggiornate sui tipi di carta disponibili nella propria area, contattare l'assistenza Epson.

Anche se "✓" indica la disponibilità di stampa senza margini, questa potrebbe non essere disponibile in base al **Livello** selezionato nel driver della stampante.

#### **Carta adatta per la stampa di documenti**

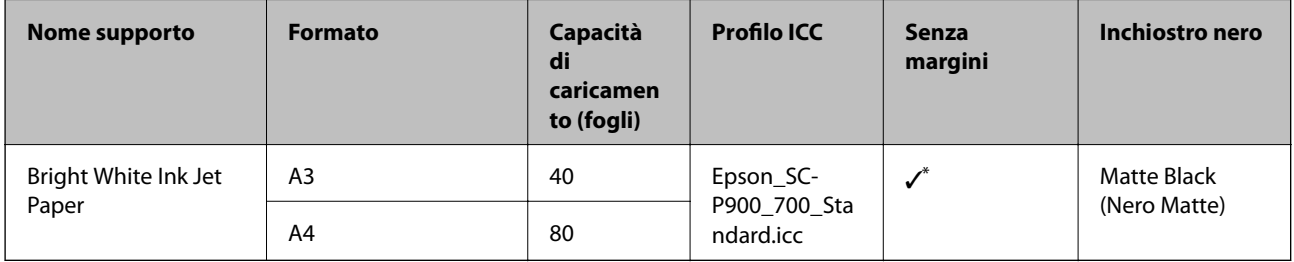

È possibile specificare ed eseguire la stampa senza margini; tuttavia, i margini potrebbero essere visibili o la qualità di stampa ridursi a causa dell'espansione e contrazione della carta.

## **Carta adatta per la stampa di foto**

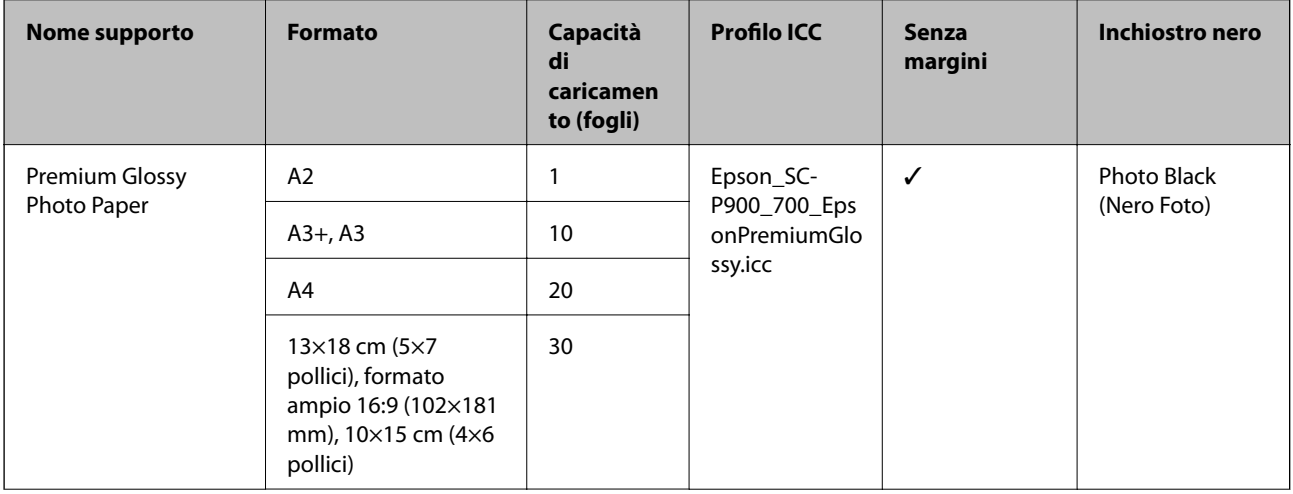

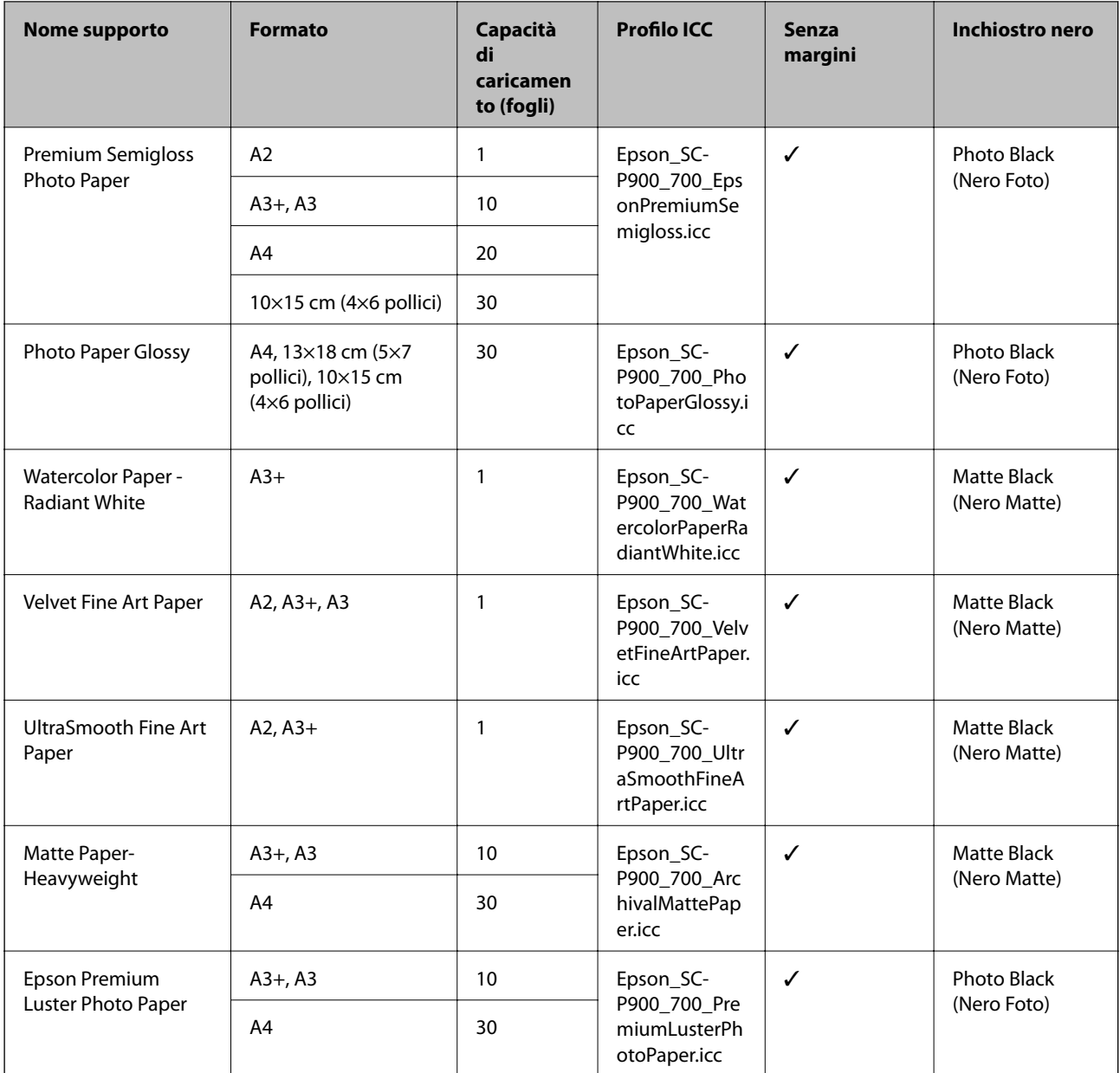

# **Carta adatta per la stampa di documenti e foto**

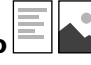

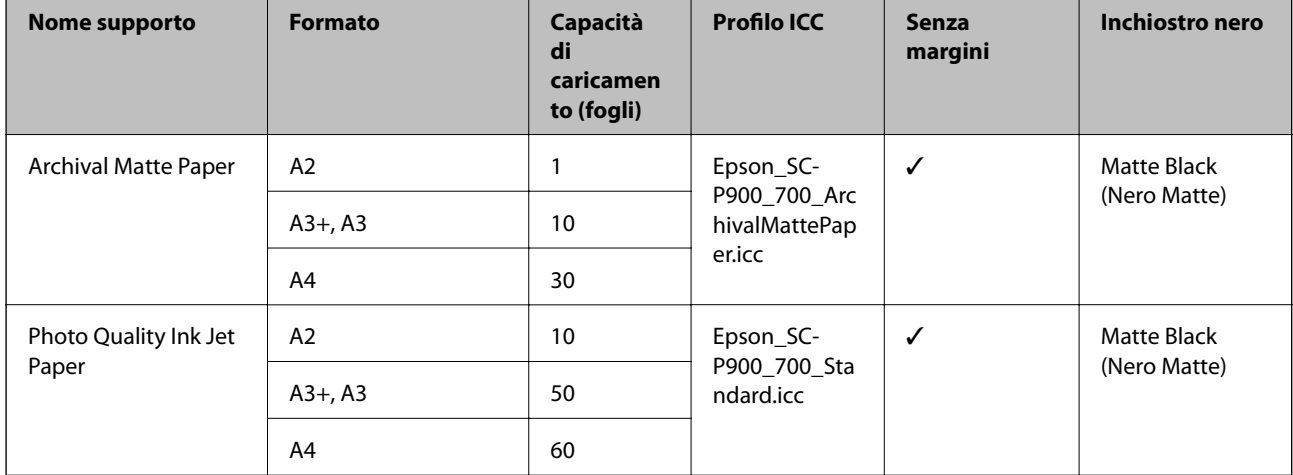

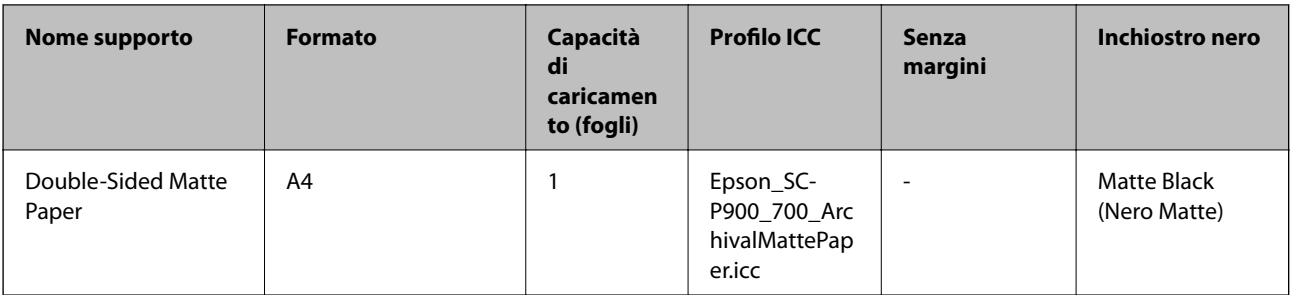

# **Vari altri tipi di carta**

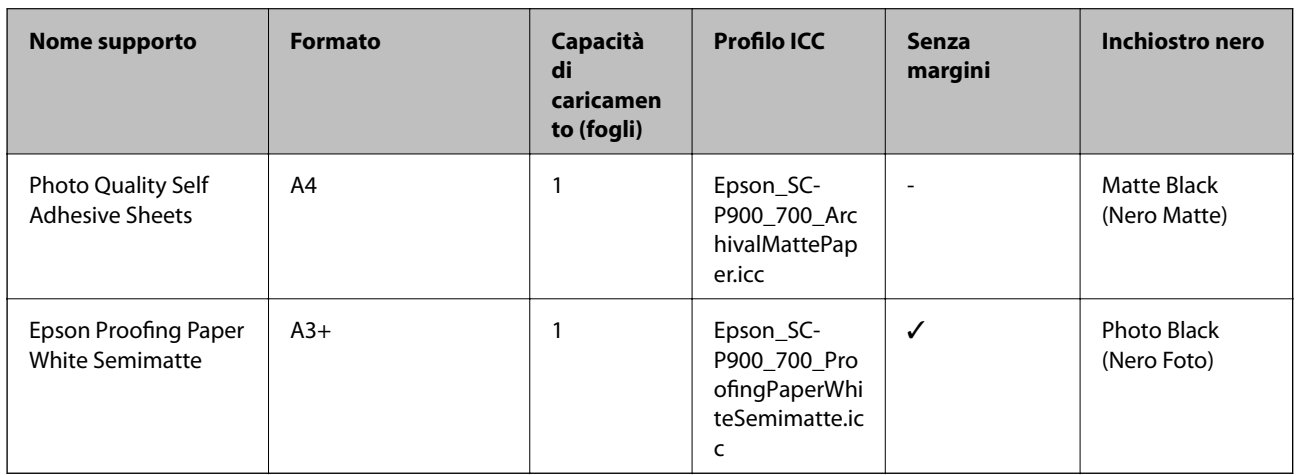

## **Carta in rotolo**  $\hat{\infty}$

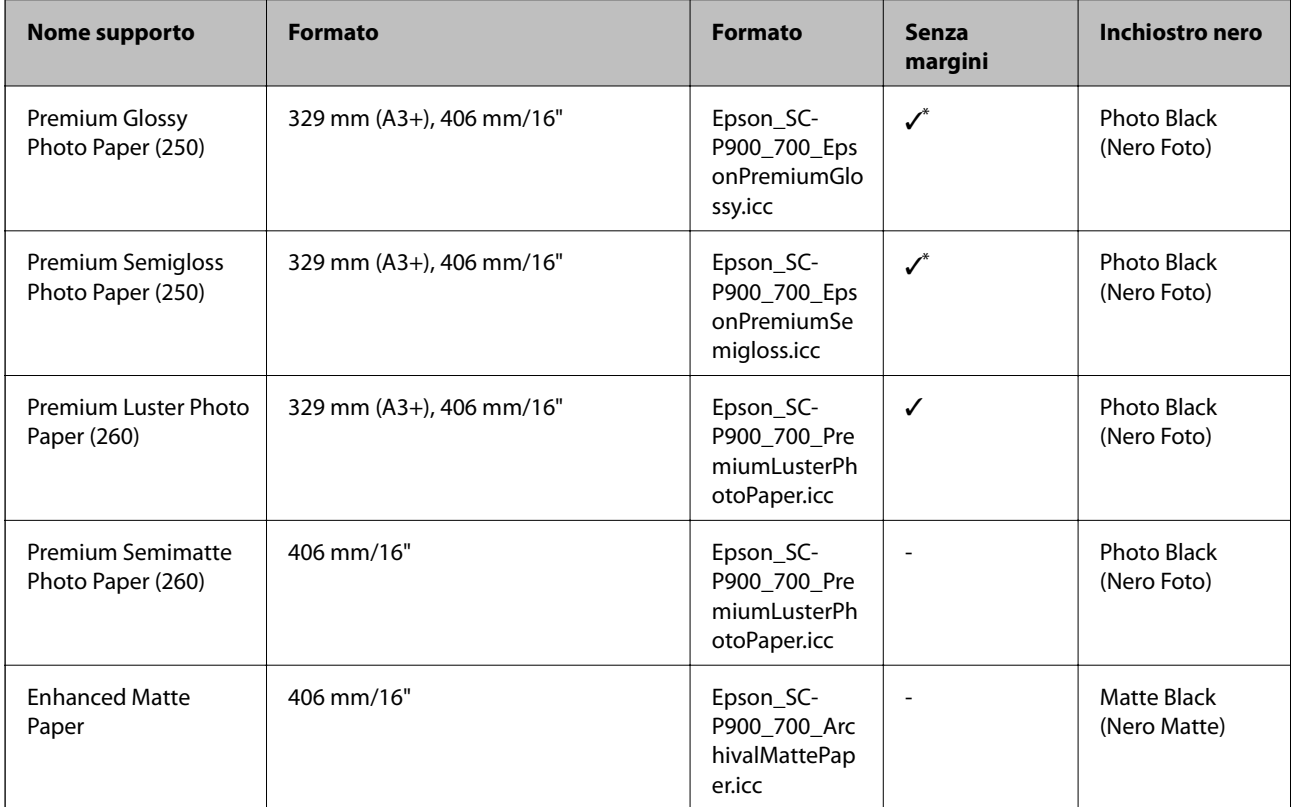

Non sono presenti margini a sinistra e a destra.

## **Carta originale Epson per SC-P700 Series**

Per ottenere una qualità di stampa ottimale, Epson consiglia di utilizzare carta originale Epson.

#### *Nota:*

La disponibilità della carta varia a seconda dei paesi. Per informazioni aggiornate sui tipi di carta disponibili nella propria area, contattare l'assistenza Epson.

Anche se "✓" indica la disponibilità di stampa senza margini, questa potrebbe non essere disponibile in base al **Livello** selezionato nel driver della stampante.

#### **Carta adatta per la stampa di documenti**

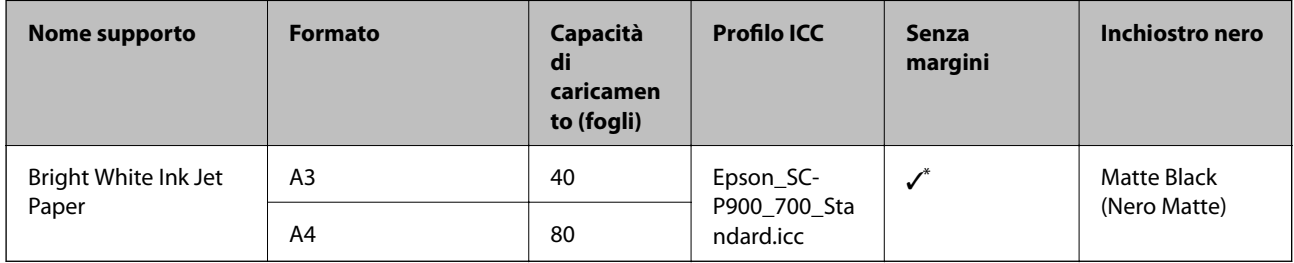

\* È possibile specificare ed eseguire la stampa senza margini; tuttavia, i margini potrebbero essere visibili o la qualità di stampa ridursi a causa dell'espansione e contrazione della carta.

### **Carta adatta per la stampa di foto**

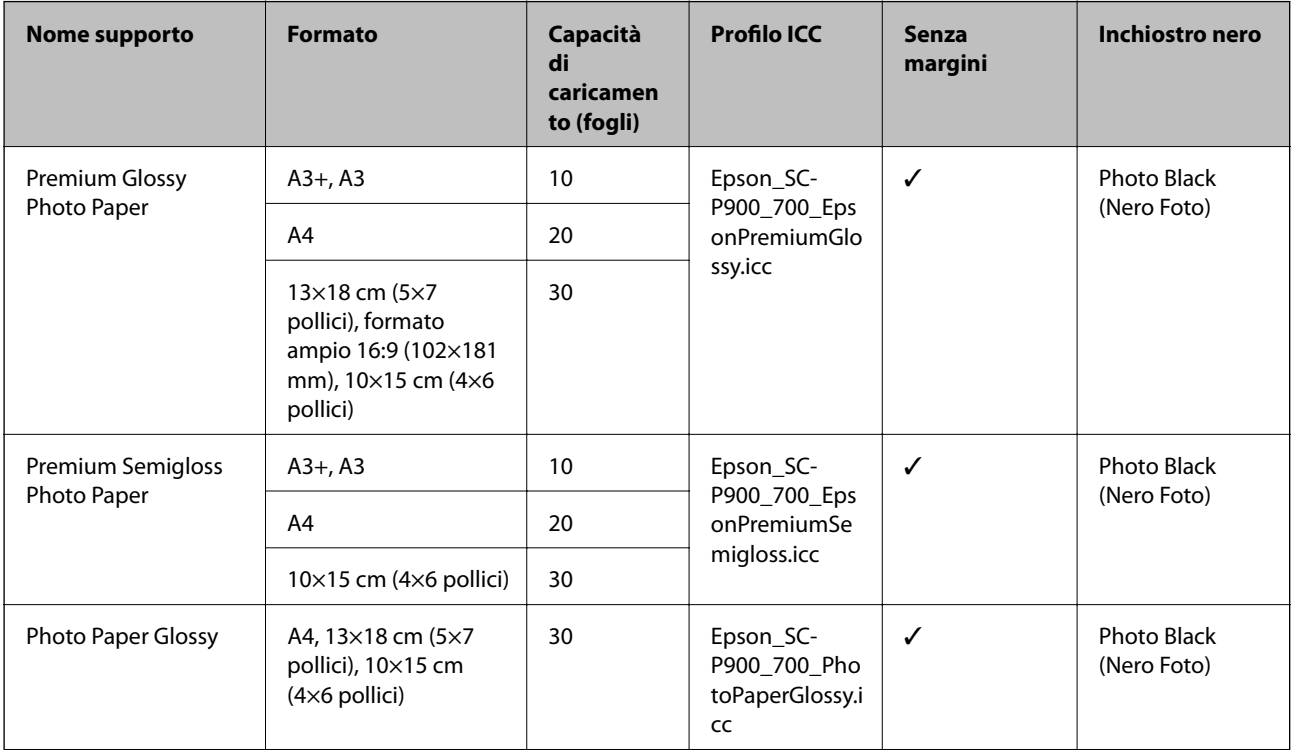

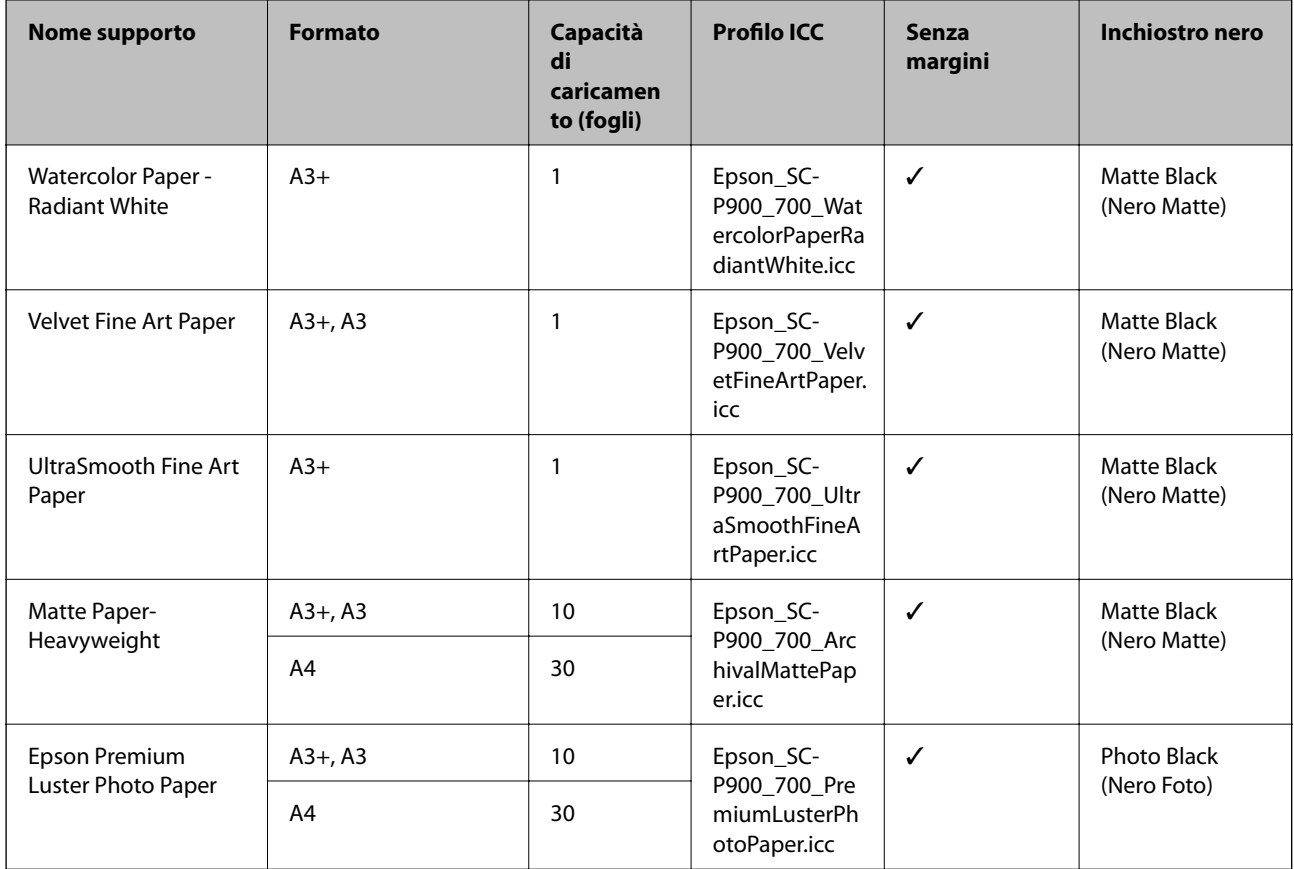

# **Carta adatta per la stampa di documenti e foto**

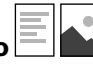

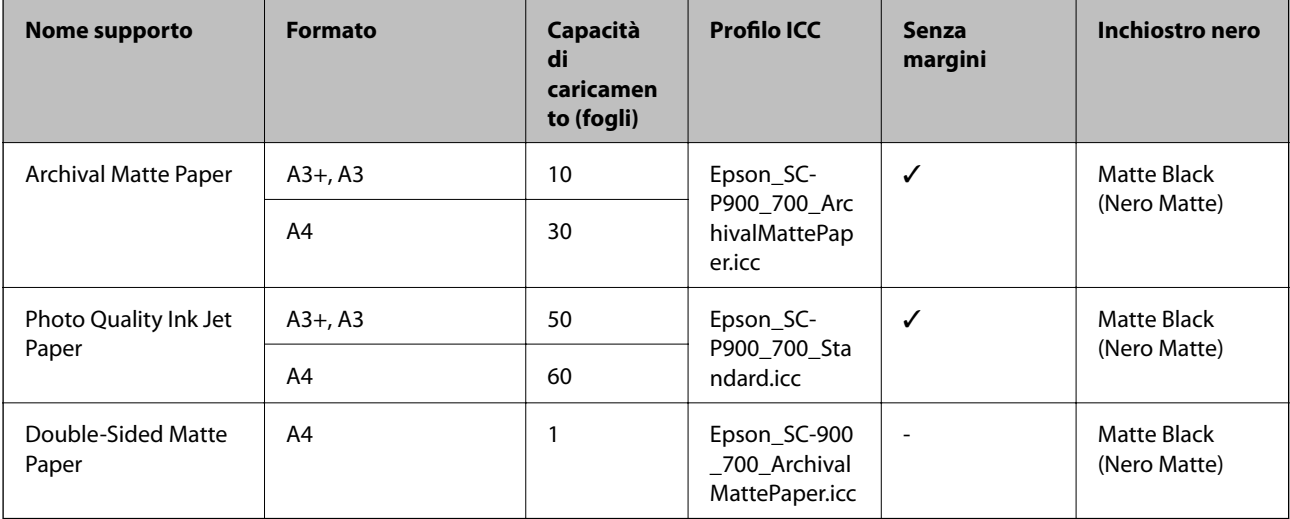

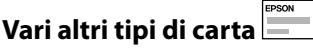

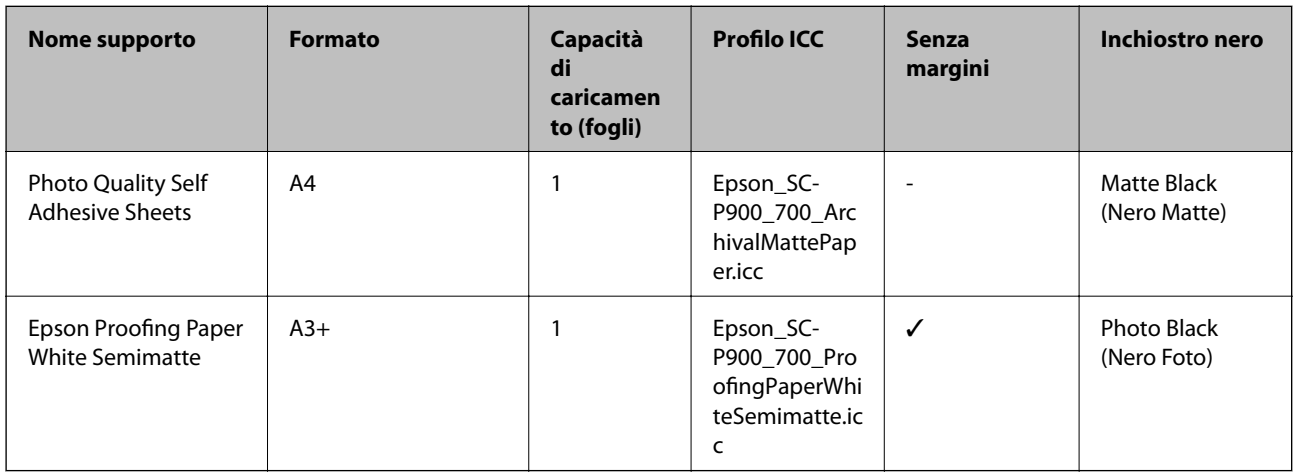

#### **Carta in rotolo**  $\hat{\infty}$

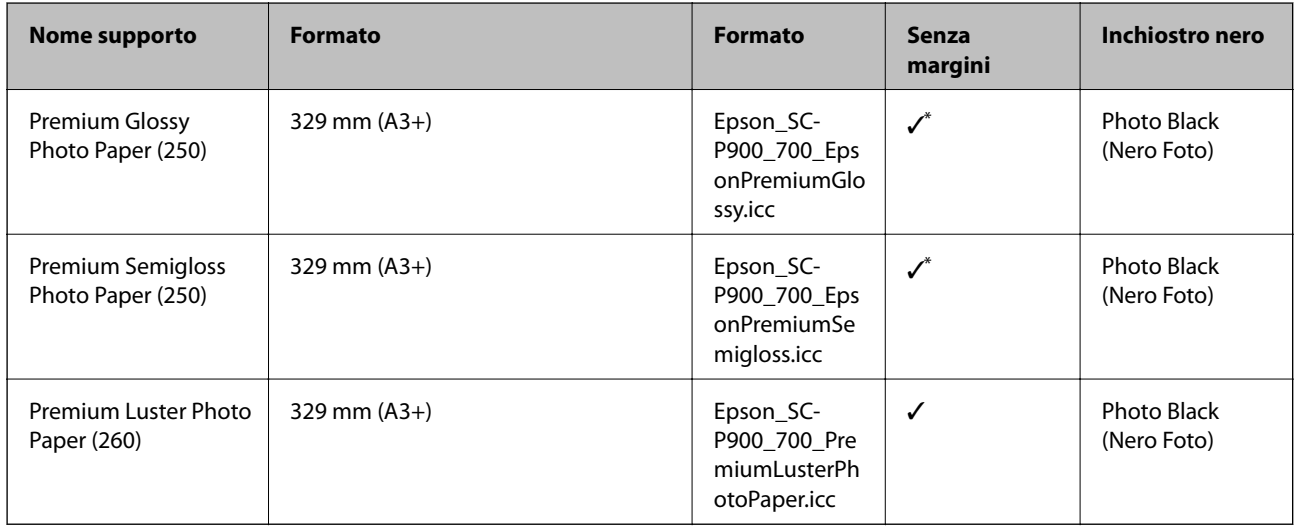

\* Non sono presenti margini a sinistra e a destra.

## **Carta disponibile in commercio per SC-P900 Series**

Anche se "✓" indica la disponibilità di stampa senza margini, questa potrebbe non essere disponibile in base al **Livello** selezionato nel driver della stampante.

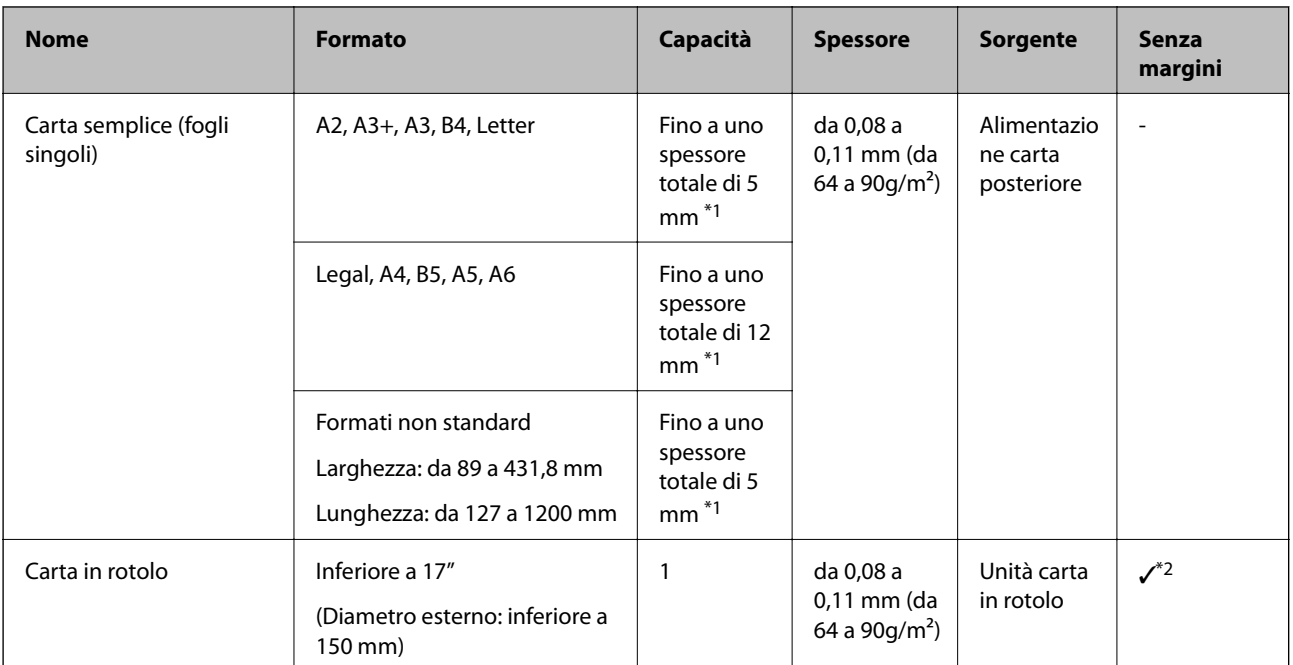

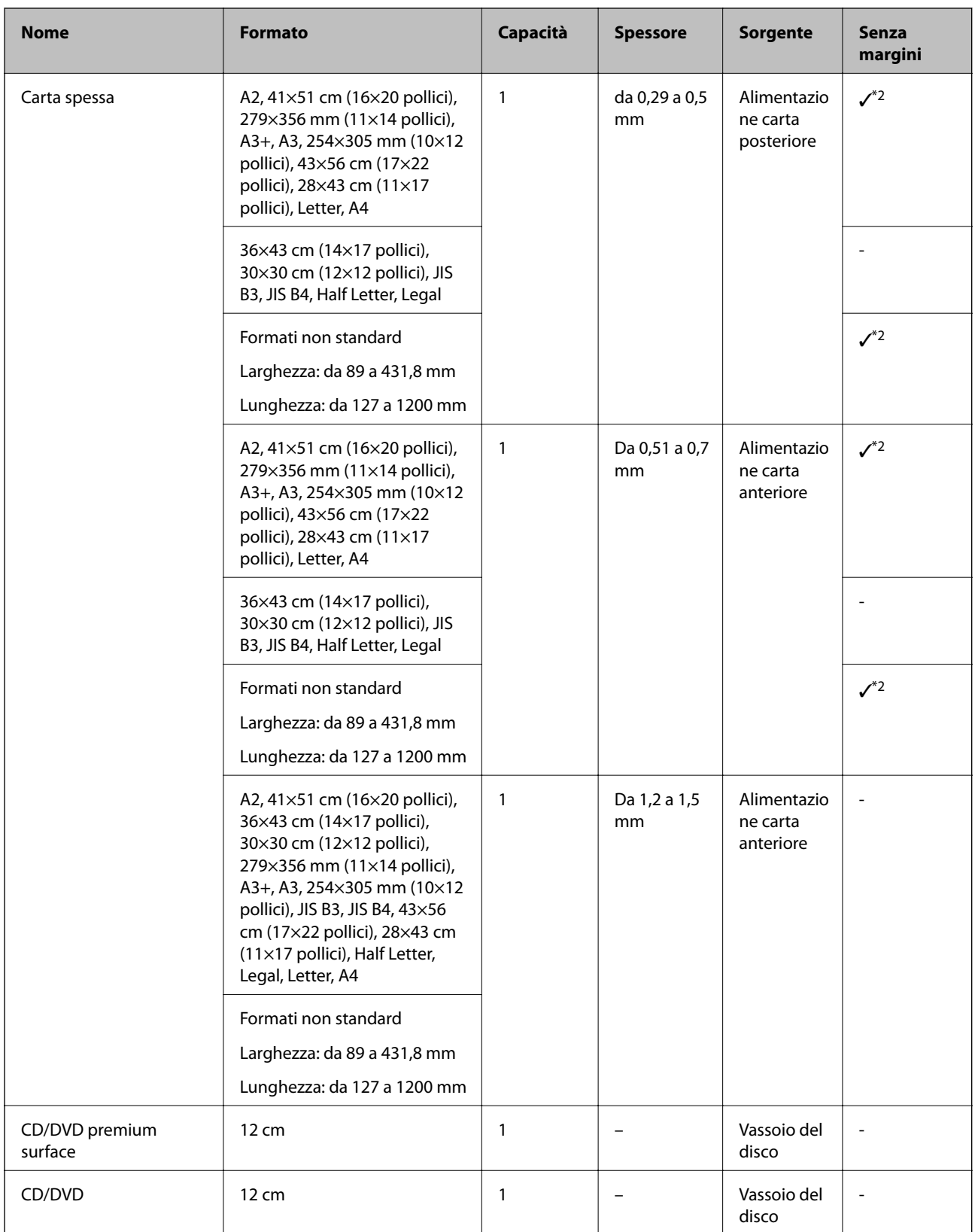

\*1: Il numero di fogli che è possibile impostare varia in base allo spessore della carta.

\*2: È possibile specificare ed eseguire la stampa senza margini; tuttavia, i margini potrebbero essere visibili o la qualità di stampa ridursi a causa dell'espansione e contrazione della carta. Consultare il manuale fornito con la carta e regolare le impostazioni come necessario.

## **Carta disponibile in commercio per SC-P700 Series**

Anche se "✓" indica la disponibilità di stampa senza margini, questa potrebbe non essere disponibile in base al **Livello** selezionato nel driver della stampante.

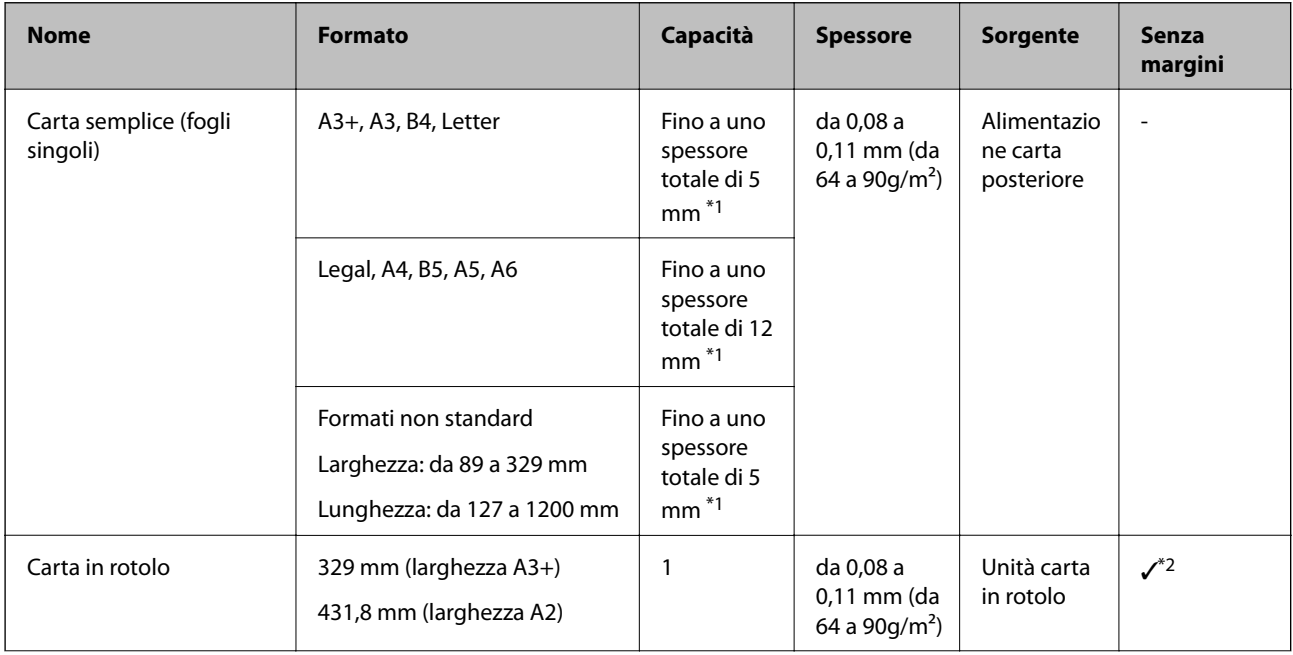

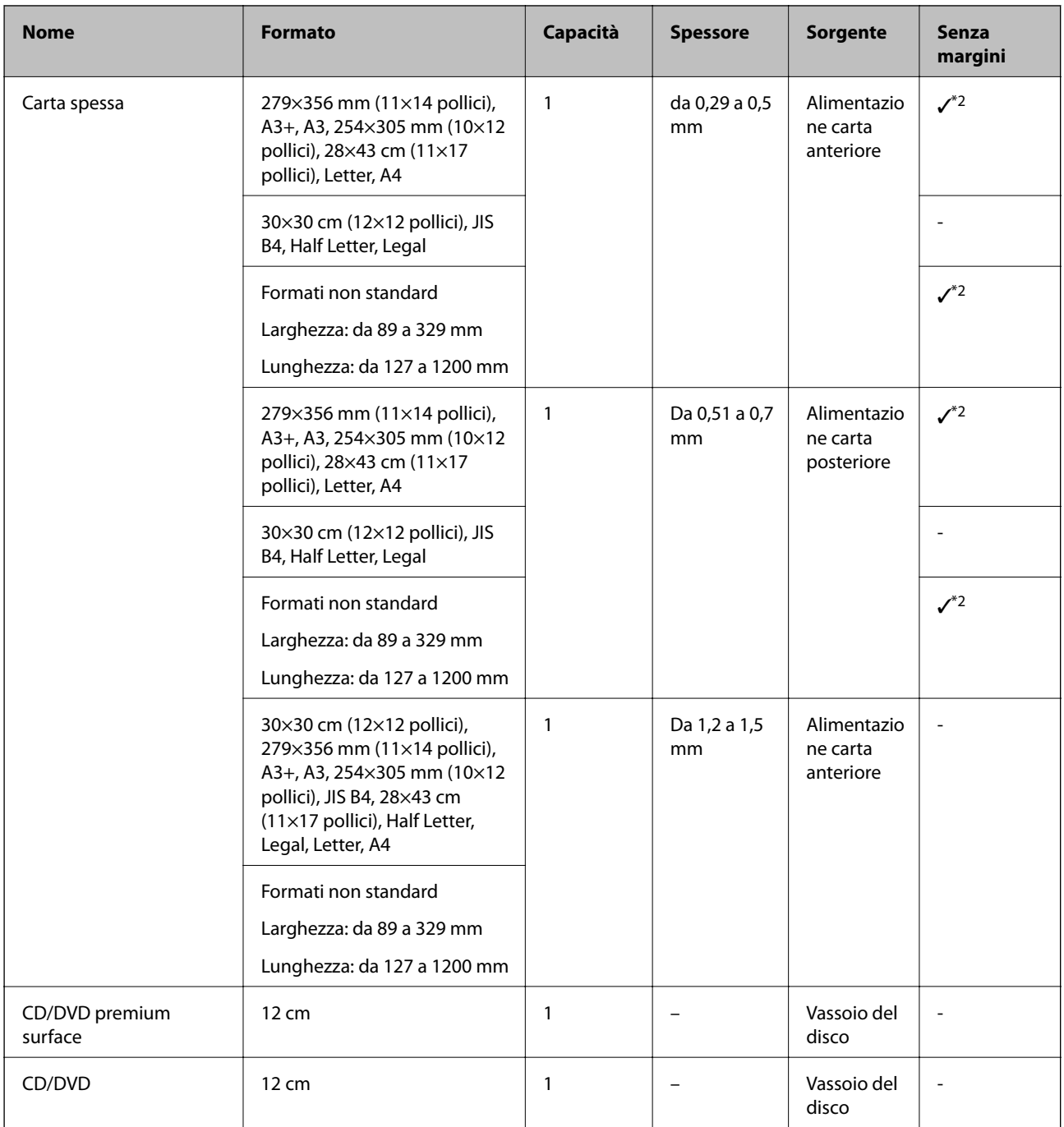

\*1: Il numero di fogli che è possibile impostare varia in base allo spessore della carta.

\*2: È possibile specificare ed eseguire la stampa senza margini; tuttavia, i margini potrebbero essere visibili o la qualità di stampa ridursi a causa dell'espansione e contrazione della carta. Consultare il manuale fornito con la carta e regolare le impostazioni come necessario.

# **Tipi di carta non disponibili**

Non utilizzare i seguenti tipi di carta. Per evitare inceppamenti o macchie di inchiostro sulle stampe.

❏ Carta ondulata

❏ Carta strappata o tagliata

- <span id="page-194-0"></span>❏ Carta piegata
- ❏ Carta umida
- ❏ Carta troppo sottile o troppo spessa
- ❏ Carta con adesivi
- ❏ La stampa su tipi di carta diversi da quella per stampanti a getto di inchiostro che è ad asciugatura lenta possono provocare macchie sulle stampe.

## **Stampa su tipi di carta diversi da quella originale**

## **Aggiunta di informazioni sulla carta (impostazioni di stampa)**

Sono necessarie impostazioni della carta ottimali per utilizzarne appieno le capacità. Quando si stampa su carta diversa da quella originale, aggiungerne le informazioni (impostazioni del supporto) sulla stampante e selezionare l'impostazione della carta che meglio si adatta.

#### c*Importante:*

- ❏ Utilizzare un computer con connessione a internet ed eseguire le operazioni dopo aver connesso il computer alla stampante.
- ❏ Le informazioni sulla carta vengono aggiunte al computer e alla stampante tramite internet da un server Epson dedicato.
- 1. Visualizzare la schermata di informazioni sulla carta aggiunta da Epson Print Layout o dal driver della stampante.
	- ❏ Epson Print Layout

Selezionare **Supporto** > **Download supporto**.

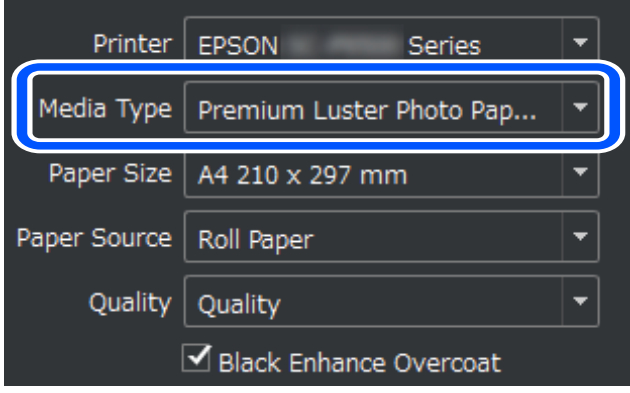

❏ Windows

Selezionare Epson Media Installer nella scheda **Utility**.

È possibile inoltre eseguire l'avvio dall'icona di scelta rapida sul desktop del computer.

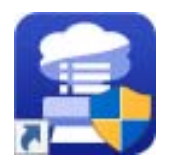

#### ❏ Mac OS

Avviare Epson Media Installer come indicato di seguito.

#### **Applicazioni** > **Epson Software** > **Epson Utilities** > **Epson Media Installer.app**

Viene visualizzato un elenco di informazioni sulla carta che è possibile aggiungere.

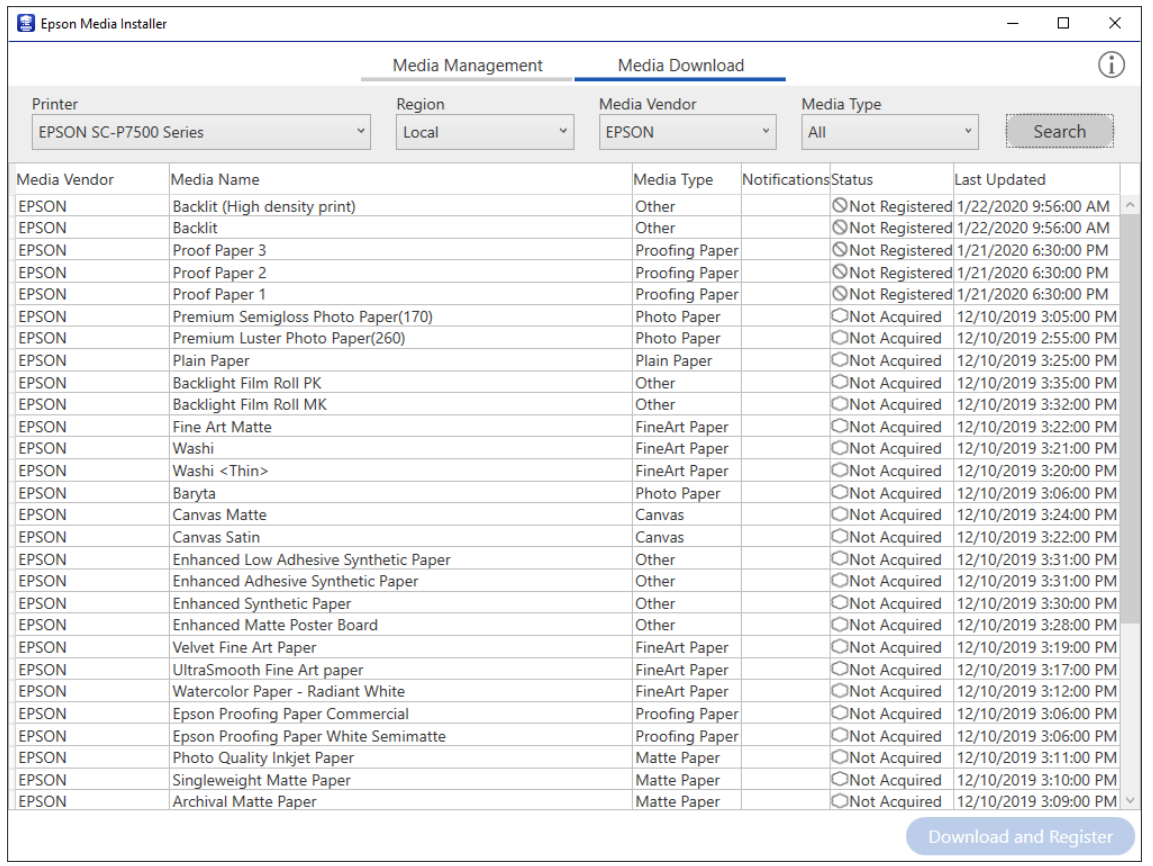

Se le informazioni sulla carta desiderata non sono disponibili, consultare il sito web del produttore e impostare la carta.

2. Aggiungere le informazioni sulla carta.

Selezionare la carta desiderata e fare clic su **Scarica e registra**.

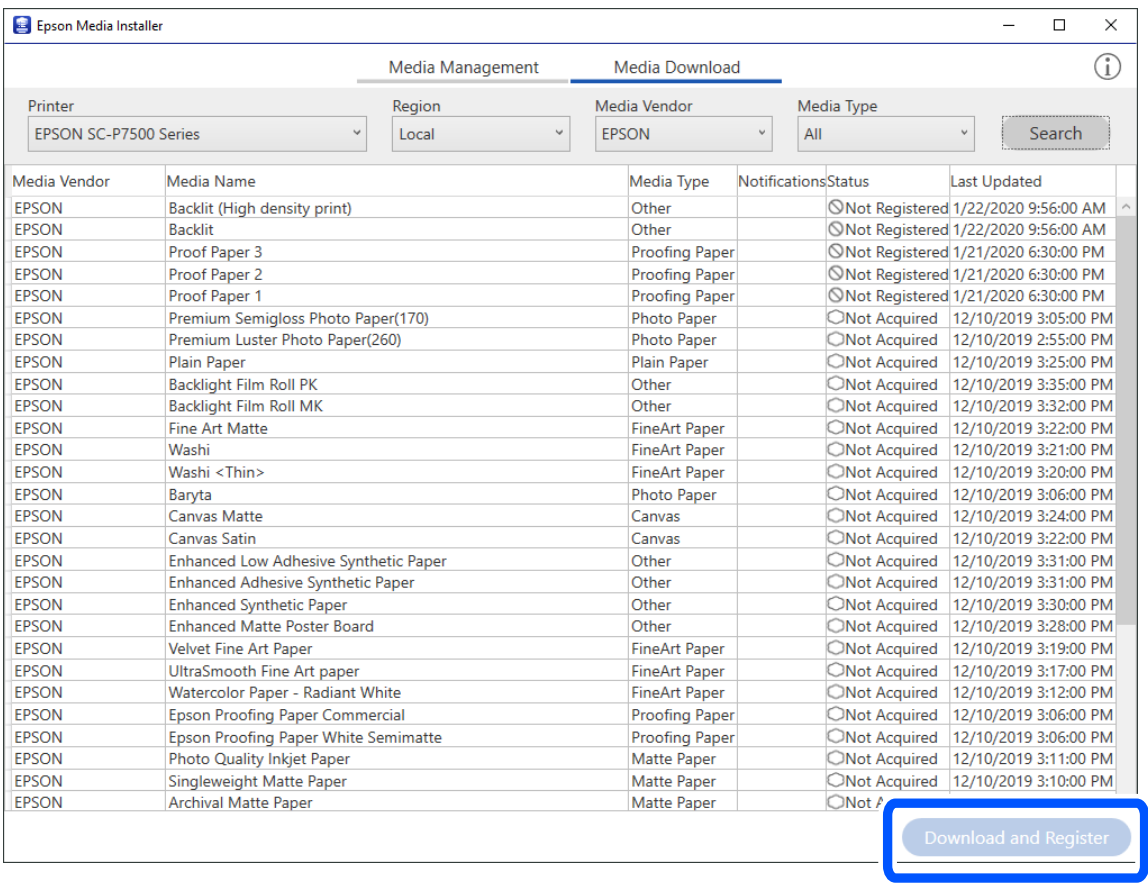

È possibile selezionare le informazioni sulla carta aggiunta da Epson Print Layout, dal driver della stampante e dai menu di impostazioni della carta sul pannello di controllo della stampante.

3. Selezionare la carta desiderata nell'impostazione del tipo di carta in Epson Print Layout o dal driver della stampante, quindi stampare.

Se sono state aggiunte informazioni sulla carta, è possibile utilizzare il profilo ICC della carta aggiunta in Epson Print Layout, nei driver della stampante e altre applicazioni.

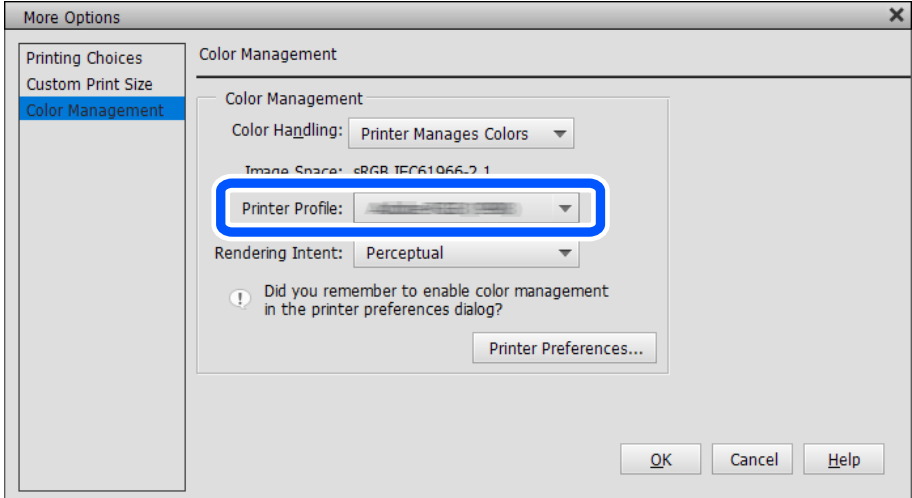

## **Modifica delle informazioni sulla carta**

È possibile modificare le informazioni sulla carta e stampare tramite le impostazioni preferite.

1. Avviare Epson Media Installer e selezionare **Gestione supporti**. Selezionare le impostazioni della carta (impostazioni del supporto) da modificare, quindi selezionare $\Box$ .

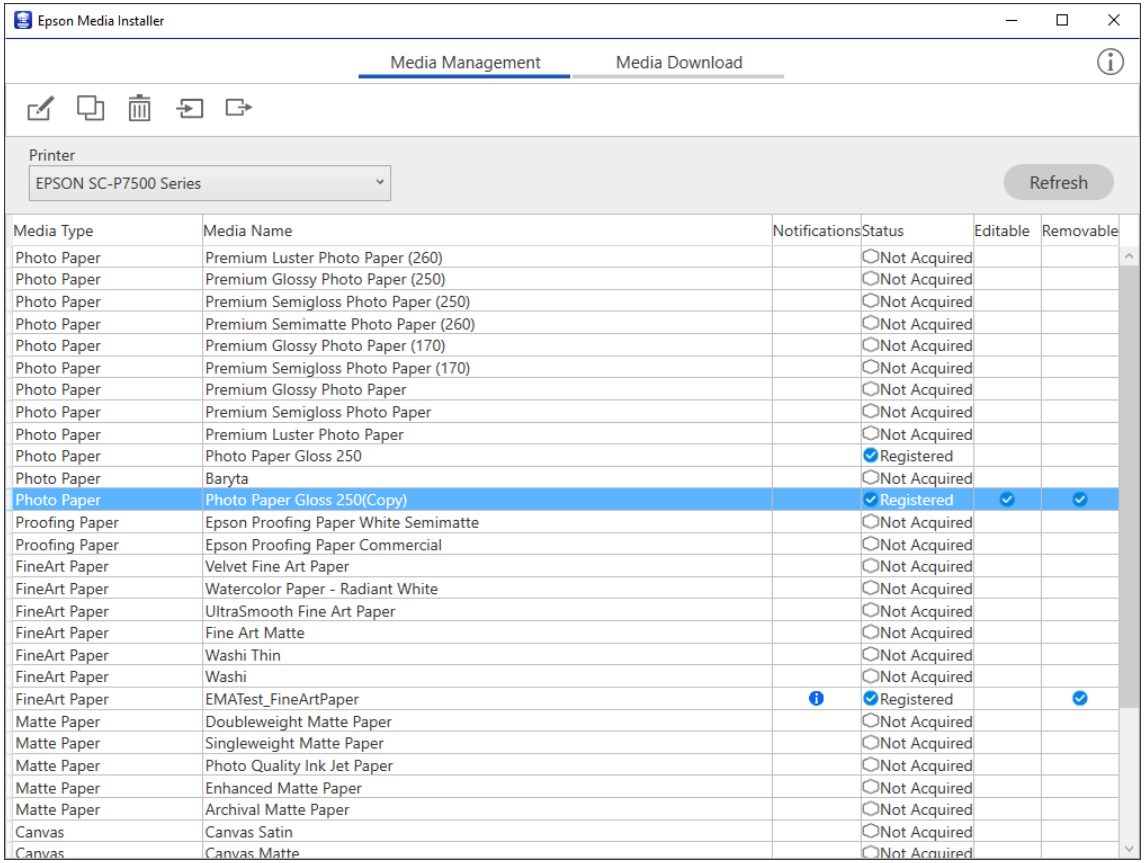

2. Selezionare le informazioni sulla carta copiate e selezionare  $\Box$ .

#### *Nota:*

Le modifiche sono solo eseguite sulle informazioni sulla carta copiate (impostazioni sul supporto). Non è possibile modificare direttamente le informazioni sulla carta originali. È possibile copiare le informazioni sulla carta per la carta con stato Registrato.

3. Specificare ciascuna impostazione sulla schermata di modifica, quindi selezionare **OK**.

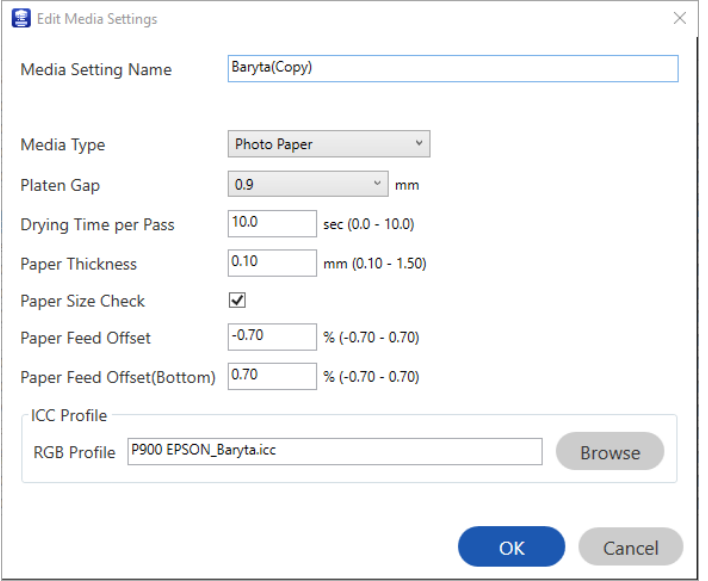

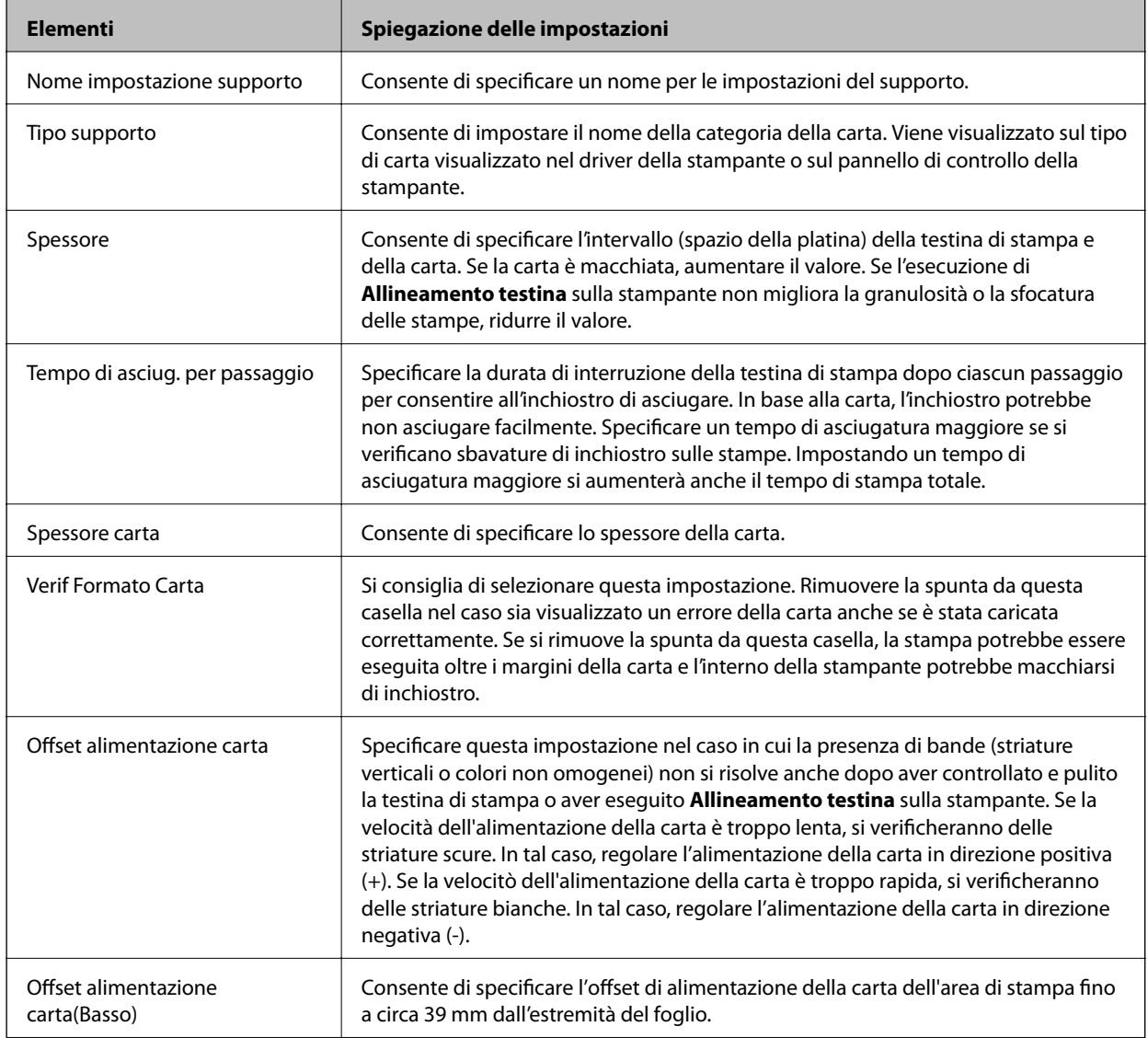

<span id="page-199-0"></span>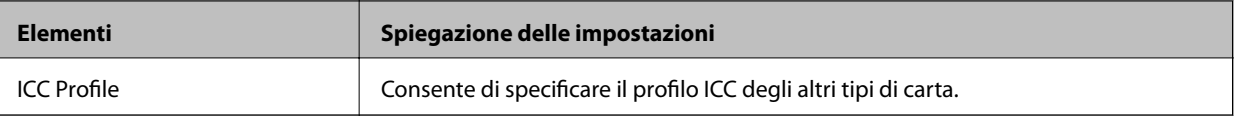

4. Selezionare la carta modificata dal tipo di carta in Epson Print Layout o dal driver della stampante, quindi stampare.

# **Informazioni su prodotti di consumo**

## **Codici delle cartucce di inchiostro per SC-P900 Series**

Di seguito vengono forniti i codici delle cartucce di inchiostro originali Epson.

Per l'Europa, l'Australia e la Nuova Zelanda

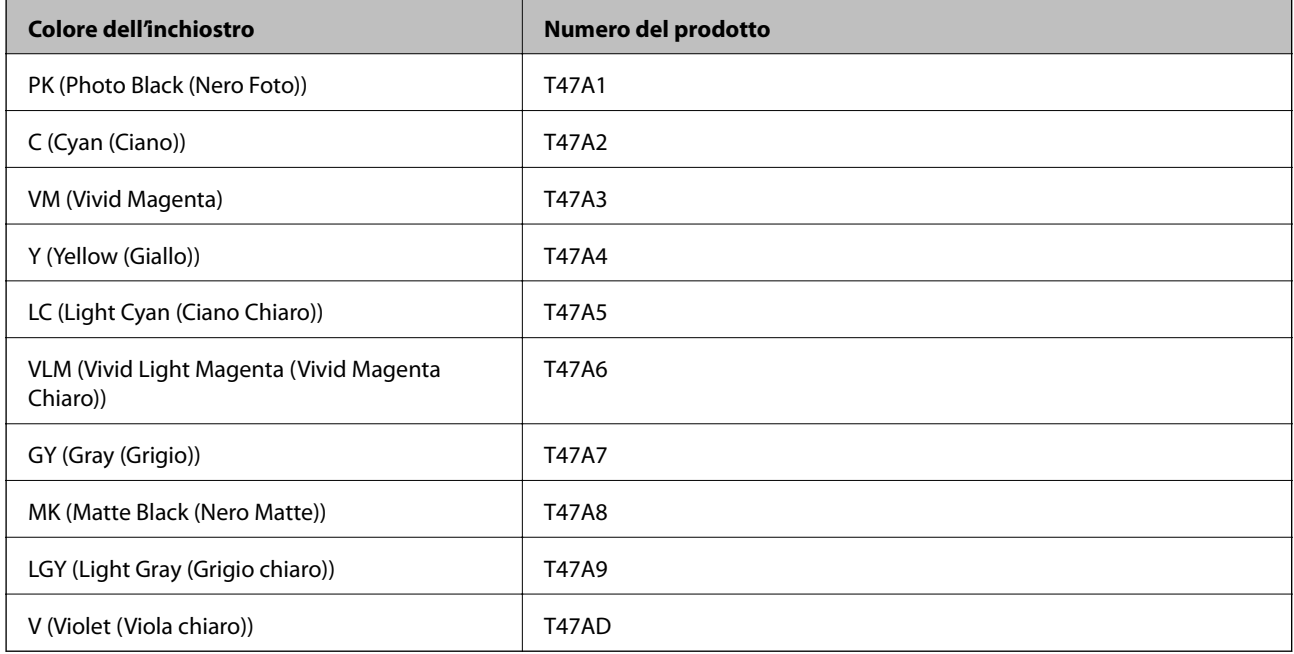

#### Per Hong Kong e Mongolia

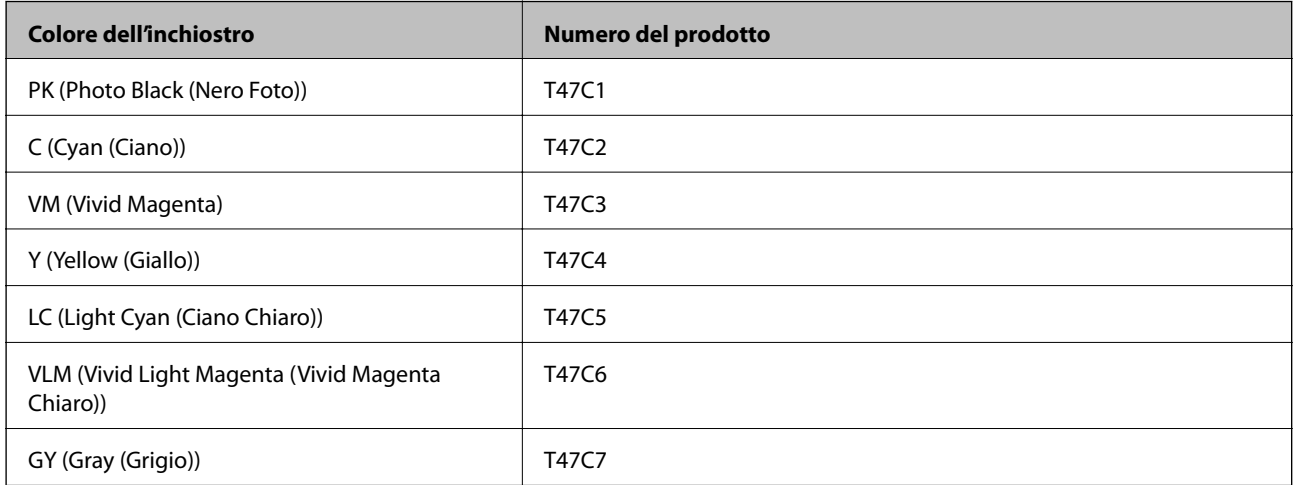

<span id="page-200-0"></span>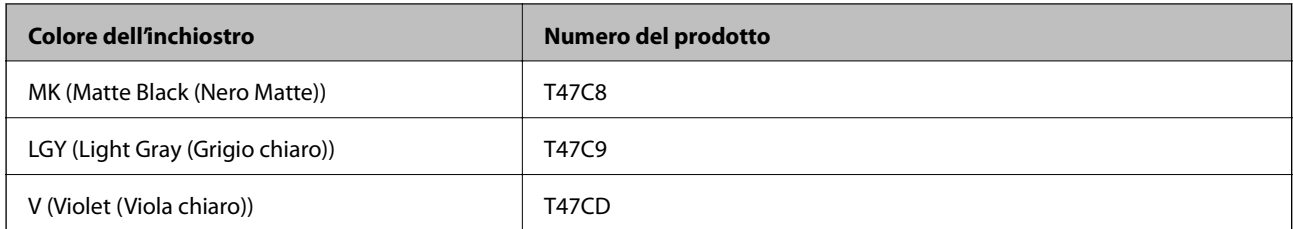

Per i paesi asiatici tranne Hong Kong e la Mongolia

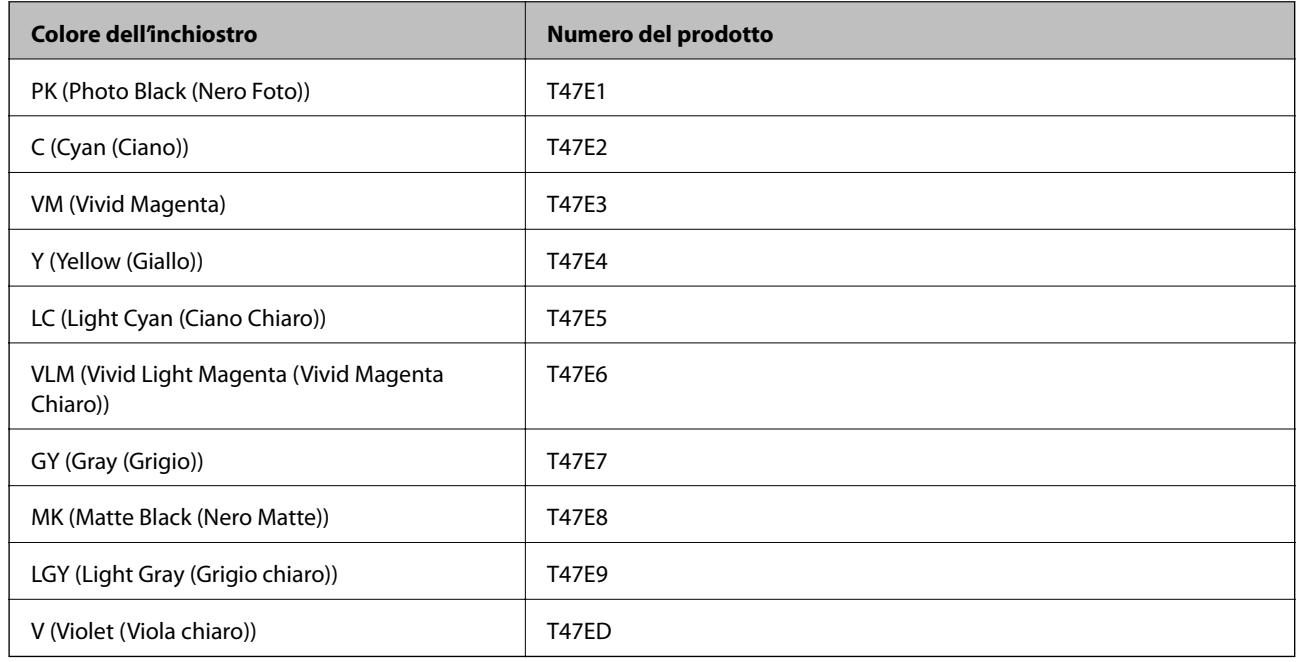

Epson raccomanda l'uso di cartucce di inchiostro originali Epson. Epson non garantisce la qualità o l'affidabilità di inchiostro non originale. L'impiego di inchiostro non originale può causare danni non coperti dalle garanzie Epson e in alcune situazioni può causare un comportamento anomalo della stampante. Le informazioni relative ai livelli di inchiostro non originali potrebbero non essere visualizzate.

#### *Nota:*

- ❏ I codici delle cartucce di inchiostro possono variare a seconda della località. Per ottenere i codici corretti per la propria area, contattare l'assistenza Epson.
- ❏ Alcune cartucce non sono disponibili in tutti i paesi.
- ❏ Per gli utenti in Europa, visitare il seguente sito web per informazioni sulle capacità delle cartucce di inchiostro Epson. <http://www.epson.eu/pageyield>
- ❏ Sebbene le cartucce di inchiostro possano contenere materiale riciclato, ciò non influisce sulle funzionalità o sulle prestazioni della stampante.
- ❏ Le specifiche e l'aspetto delle cartucce di inchiostro sono soggetti a modifica a scopo di miglioramento senza preavviso.

## **Codici delle cartucce di inchiostro per SC-P700 Series**

Di seguito vengono forniti i codici delle cartucce di inchiostro originali Epson.

Per l'Europa, l'Australia e la Nuova Zelanda

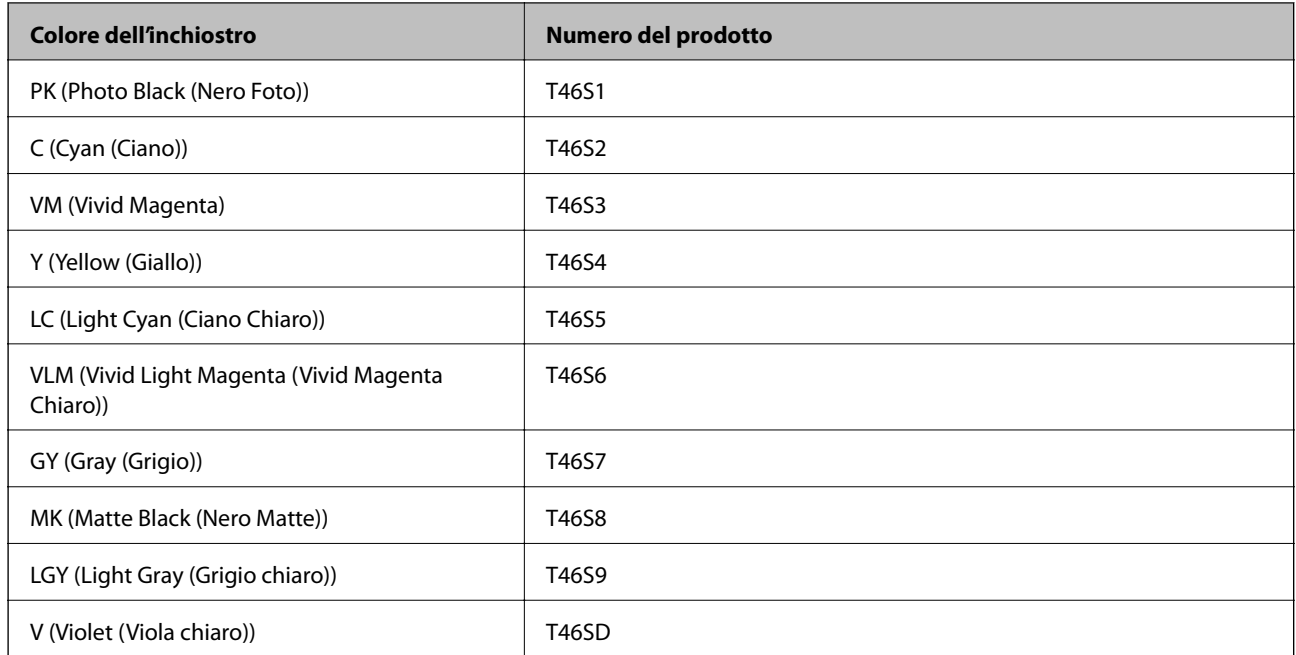

## Per Hong Kong

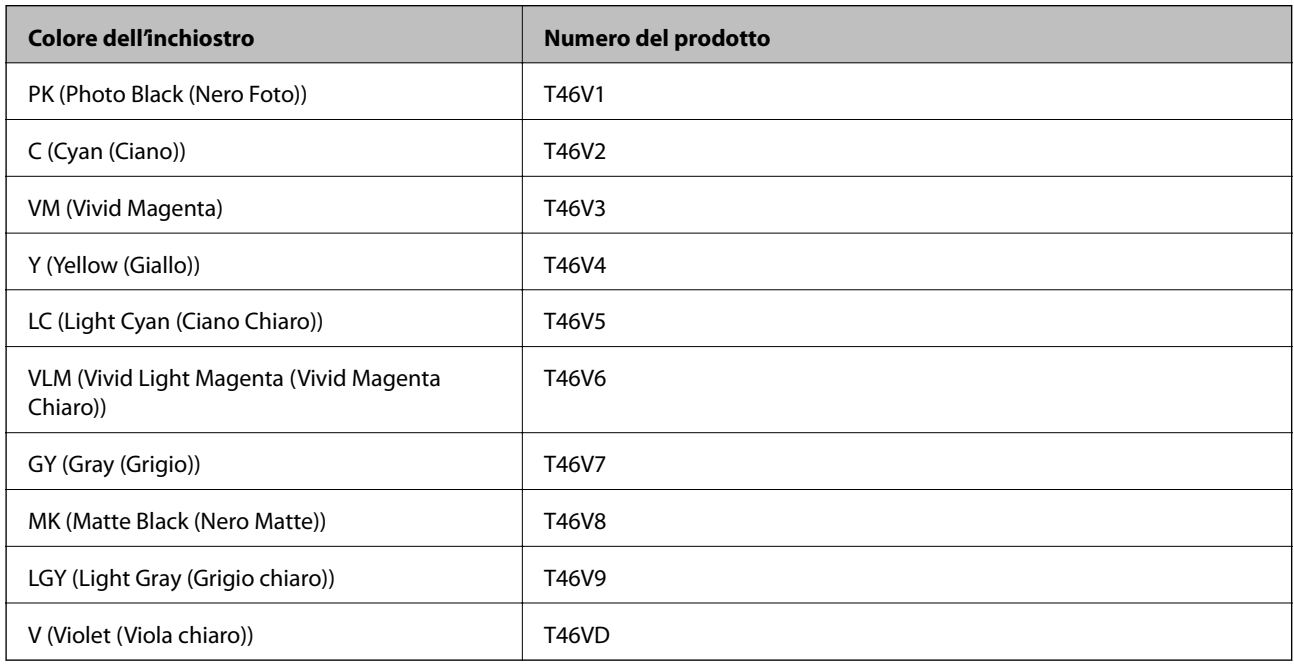

### Per i paesi asiatici tranne Hong Kong

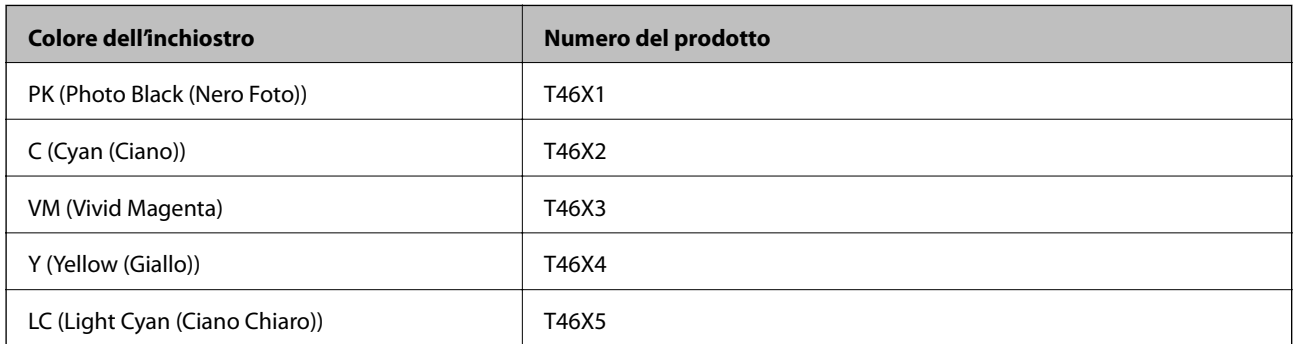

<span id="page-202-0"></span>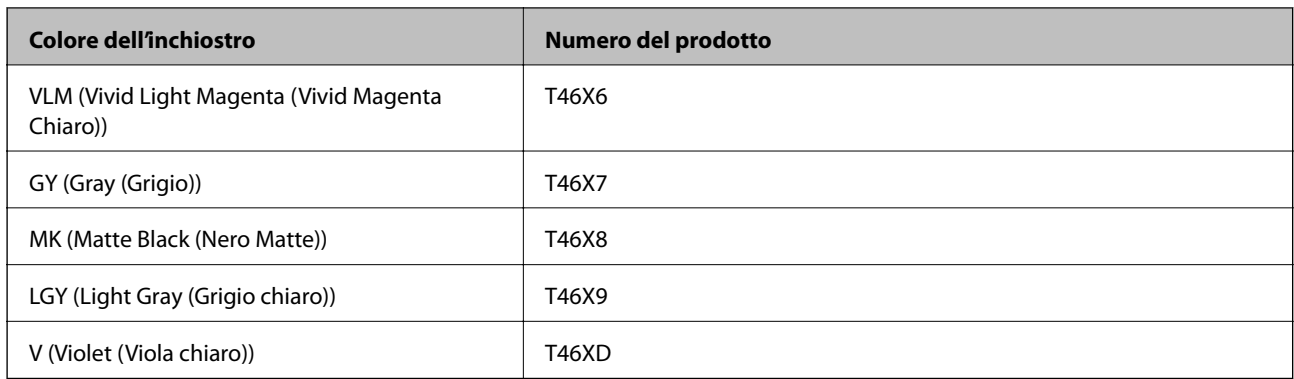

Epson raccomanda l'uso di cartucce di inchiostro originali Epson. Epson non garantisce la qualità o l'affidabilità di inchiostro non originale. L'impiego di inchiostro non originale può causare danni non coperti dalle garanzie Epson e in alcune situazioni può causare un comportamento anomalo della stampante. Le informazioni relative ai livelli di inchiostro non originali potrebbero non essere visualizzate.

#### *Nota:*

- ❏ I codici delle cartucce di inchiostro possono variare a seconda della località. Per ottenere i codici corretti per la propria area, contattare l'assistenza Epson.
- ❏ Alcune cartucce non sono disponibili in tutti i paesi.
- ❏ Per gli utenti in Europa, visitare il seguente sito web per informazioni sulle capacità delle cartucce di inchiostro Epson. <http://www.epson.eu/pageyield>
- ❏ Sebbene le cartucce di inchiostro possano contenere materiale riciclato, ciò non influisce sulle funzionalità o sulle prestazioni della stampante.
- ❏ Le specifiche e l'aspetto delle cartucce di inchiostro sono soggetti a modifica a scopo di miglioramento senza preavviso.

## **Codice del contenitore di manutenzione**

Il contenitore di manutenzione può essere acquistato e sostituito dall'utente. Epson consiglia di utilizzare un contenitore di manutenzione originale Epson.

Di seguito viene fornito il codice del contenitore di manutenzione originale Epson.

C9357

#### c*Importante:*

Una volta che un contenitore di manutenzione viene installato nella stampante, non può essere usato con altre stampanti.

# **Informazioni sul software**

In questa sezione vengono descritti i servizi di rete e i prodotti software disponibili per la stampante dal sito Web Epson.

## <span id="page-203-0"></span>**Software per la stampa**

## **Applicazione per la stampa da computer (Driver stampante Windows)**

Il driver della stampante controlla la stampante in base ai comandi di stampa da un'applicazione. La configurazione di impostazioni nel driver della stampante fornisce i risultati di stampa migliori. È inoltre possibile verificare lo stato della stampante o mantenere la stampante in condizioni ottimali di funzionamento tramite le utility del driver.

È possibile modificare la lingua della stampante. Selezionare la lingua da utilizzare in **Lingua** nella scheda **Utility**.

#### **Accesso al driver della stampante dalle applicazioni**

Per configurare delle impostazioni valide soltanto per l'applicazione attiva, accedere da tale applicazione.

Scegliere **Stampa** o **Imposta stampante** dal menu **File**. Selezionare la stampante in uso e quindi fare clic su **Preferenze** o **Proprietà**.

#### *Nota:*

Le operazioni da eseguire differiscono a seconda dell'applicazione in uso. Per ulteriori informazioni, consultare la guida in linea dell'applicazione.

#### **Accesso al driver della stampante dal pannello di controllo**

Per configurare impostazioni valide per tutte le applicazioni, è necessario accedere al driver della stampante dal pannello di controllo.

❏ Windows 10

Fare clic sul pulsante Start, quindi selezionare **Sistema Windows** > **Pannello di controllo** > **Visualizza dispositivi e stampanti** in **Hardware e suoni**. Fare clic con il tasto destro del mouse sulla stampante in uso o tenere premuto il pulsante corrispondente, quindi scegliere **Preferenze stampa**

❏ Windows 8.1/Windows 8

Scegliere **Desktop** > **Impostazioni** > **Pannello di controllo** > **Visualizza dispositivi e stampanti** in **Hardware e suoni**. Fare clic con il tasto destro del mouse sulla stampante in uso o tenere premuto il pulsante corrispondente, quindi scegliere **Preferenze stampa**

❏ Windows 7

Fare clic sul pulsante Start e scegliere **Pannello di controllo** > **Visualizza dispositivi e stampanti** in **Hardware e suoni**. Fare clic con il pulsante destro del mouse sulla stampante in uso e scegliere **Preferenze stampa**.

#### **Accesso al driver della stampante dall'icona della stampante nella barra delle applicazioni**

L'icona di stampante nella barra delle applicazioni del desktop è un'icona di collegamento che consente di accedere rapidamente al driver della stampante.

Se si fa clic sull'icona di stampante e si seleziona **Impostazioni stampante**, è possibile accedere alla stessa finestra delle impostazioni stampante visualizzata dal pannello di controllo. Se si fa doppio clic su questa icona, è possibile verificare lo stato della stampante.

#### *Nota:*

Se l'icona di stampante non è visualizzata nella barra delle applicazioni, accedere alla finestra del driver della stampante, fare clic su *Preferenze di controllo* nella scheda *Utility* e quindi selezionare *Registrare l'icona di collegamento sulla barra delle applicazioni*.

#### **Avvio dell'utility**

Accedere alla finestra del driver della stampante. Fare clic sulla scheda **Utility**.

#### **Informazioni correlate**

& ["Opzioni di menu per il driver della stampante" a pagina 70](#page-69-0)

#### *Configurazione delle impostazioni di funzionamento del driver della stampante (sistemi Windows)*

È possibile configurare impostazioni quali l'attivazione di **EPSON Status Monitor 3**.

- 1. Accedere alla finestra del driver della stampante.
- 2. Fare clic su **Velocità e avanzamento** nella scheda **Utility**.
- 3. Configurare le impostazioni desiderate e fare clic su **OK**.

Per informazioni sull'impostazione delle opzioni, vedere la guida in linea.

## **Applicazione per la stampa da computer (Driver stampante Mac OS)**

Il driver della stampante controlla la stampante in base ai comandi di stampa da un'applicazione. La configurazione di impostazioni nel driver della stampante fornisce i risultati di stampa migliori. È inoltre possibile verificare lo stato della stampante o mantenere la stampante in condizioni ottimali di funzionamento tramite le utility del driver.

#### **Accesso al driver della stampante dalle applicazioni**

Fare clic su **Formato di stampa** o **Stampa** nel menu **File** dell'applicazione. Se necessario, fare clic su **Mostra**

dettagli (o su  $\nabla$ ) per espandere la finestra di stampa.

#### *Nota:*

A seconda dell'applicazione utilizzata, *Formato di stampa* potrebbe non essere visualizzato nel menu *File* e le operazioni di visualizzazione della schermata di stampa potrebbero variare. Vedere la guida in linea dell'applicazione.

#### **Avvio dell'utility**

Selezionare **Preferenze di Sistema** dal menu Apple > **Stampa e Scanner** (o **Stampa e Scansione**, **Stampa e Fax**), quindi selezionare la stampante in uso. Fare clic su **Opzioni e forniture** > **Utility** > **Apri Utility Stampante**.

#### **Informazioni correlate**

& ["Opzioni di menu per il driver della stampante" a pagina 90](#page-89-0)

#### *Guida del driver della stampante in Mac OS*

#### **Epson Printer Utility**

È possibile eseguire una funzione di manutenzione quali il controllo degli ugelli e la pulizia della testina di stampa e, avviando **EPSON Status Monitor**, è possibile controllare lo stato della stampante e le informazioni di errore.

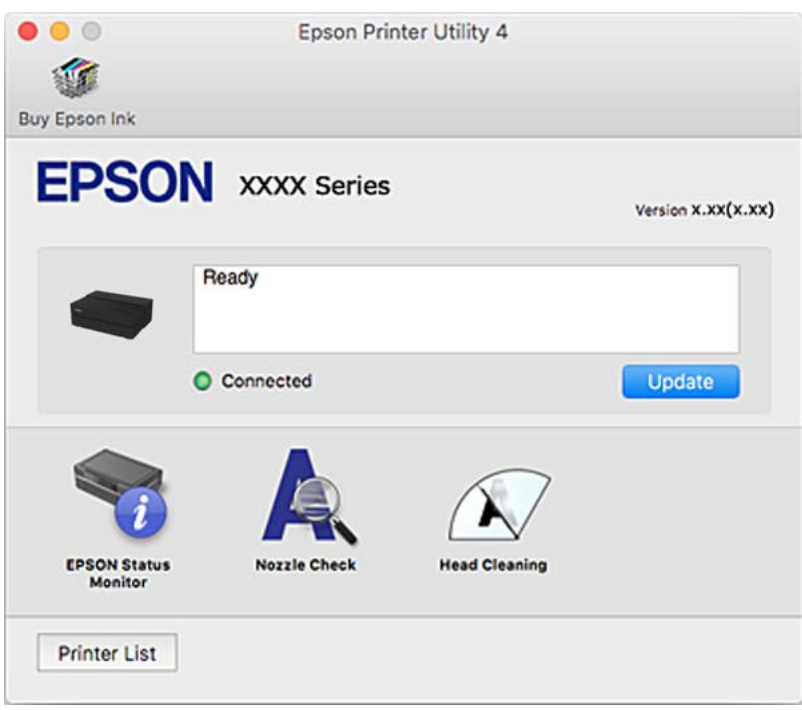

## **Applicazione per la stampa di semplici layout e foto (Epson Print Layout)**

Epson Print Layout è un'applicazione che consente di stampare foto ritoccate o elaborate tramite una procedura semplice. Inoltre può essere utilizzato come software plug-in per Adobe Photoshop, Adobe Lightroom, Nikon ViewNX-i e SILKYPIX. Per i dettagli sulle applicazioni supportate e i formati di dati supportati, consultare il manuale in dotazione con Epson Print Layout.

È possibile scaricare Epson Print Layout dal sito web di Epson.

#### [http://www.epson.com](http://www.epson.com/)

*Nota:*

- ❏ Affinché sia possibile utilizzare questa applicazione è necessario installare il driver per questa stampante.
- ❏ Consultare il manuale del software per i dettagli su come avviare un software applicativo disponibile in commercio come Adobe Photoshop e Adobe Lightroom.
- ❏ È possibile utilizzare Epson Print Layout su iPad. In questo modo è possibile spostare il proprio progetto su altre posizioni.
- ❏ Cercare e installare Epson Print Layout da App Store.

#### **Informazioni correlate**

& ["Installazione delle applicazioni separatamente" a pagina 109](#page-108-0)

## **Applicazione per la stampa rapida e divertente da un computer (Epson Photo +)**

Epson Photo+ è un'applicazione che consente di stampare immagini con diversi layout in tutta semplicità. È inoltre possibile eseguire la correzione dell'immagine e regolare la posizione durante la visualizzazione di un'anteprima del documento. È anche possibile ravvivare le immagini aggiungendo testo e indicatori dove lo si preferisce. È inoltre possibile stampare una copertina CD/DVD per custodie di CD/DVD. Quando si stampa su carta fotografica originale Epson, le prestazioni dell'inchiostro vengono ottimizzate creando una finitura bellissima con una colorazione eccellente.

Per ulteriori informazioni, consultare la guida in linea dell'applicazione. È possibile scaricare Epson Photo+ dal sito web di Epson.

#### [http://www.epson.com](http://www.epson.com/)

#### *Nota:*

Affinché sia possibile utilizzare questa applicazione è necessario installare il driver per questa stampante.

#### **Avvio in sistemi Windows**

❏ Windows 10

Fare clic sul pulsante Start e selezionare **Epson Software** > **Epson Photo+**.

❏ Windows 8.1/Windows 8

Immettere il nome dell'applicazione nell'accesso alla ricerca, quindi selezionare l'icona visualizzata.

❏ Windows 7

Fare clic sul pulsante Start e scegliere **Tutti i programmi** o **Programmi** > **Epson Software** > **Epson Photo+**.

#### **Avvio in sistemi Mac OS**

Selezionare **Vai** > **Applicazioni** > **Epson Software** > **Epson Photo+**.

#### **Informazioni correlate**

 $\rightarrow$  ["Installazione delle applicazioni separatamente" a pagina 109](#page-108-0)

## **Applicazione per un facile uso della stampante da un dispositivo smart (Epson Smart Panel)**

Epson Smart Panel è un'applicazione che consente di eseguire le operazioni di una stampante tra cui di stampare da dispositivi intelligenti quali smartphone o tablet. È possibile connettere la stampante e il dispositivo intelligente su una rete wireless, controllare i livelli di inchiostro e lo stato della stampante e verificare la presenza di soluzioni in caso di errore.

Cercare e installare Epson Smart Panel da App Store o Google Play.

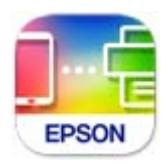

#### <span id="page-207-0"></span>*Guida alla schermata Epson Smart Panel*

Avviare Epson Smart Panel nel dispositivo intelligente in uso. Nella schermata iniziale, selezionare l'elemento che si desidera utilizzare.

Le schermate illustrate di seguito sono soggette a modifica senza preavviso. I contenuti possono variare a seconda del prodotto.

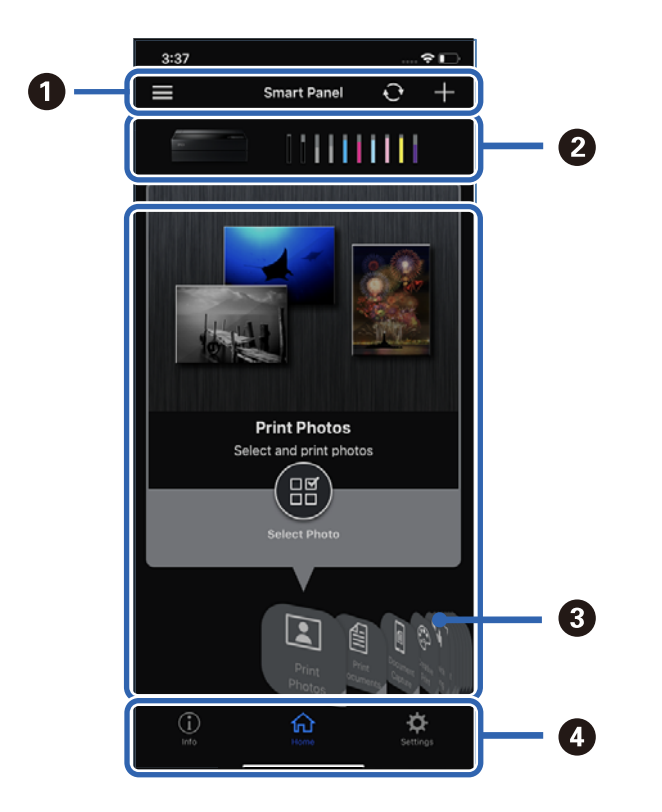

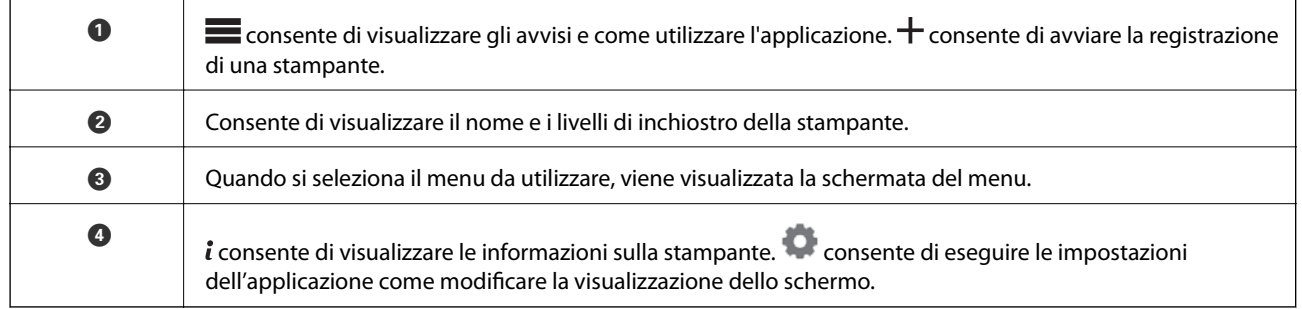

## **Software per effettuare impostazioni o gestire dispositivi**

## **Applicazione per configurare le operazioni di stampa (Web Config)**

Web Config è un'applicazione che viene eseguita in un browser Web, quale Internet Explorer e Safari, su un computer o un dispositivo intelligente. È possibile confermare lo stato della stampante e modificare le impostazioni della stampante e del servizio di rete. Affinché sia possibile utilizzare Web Config, la stampante e il computer o dispositivo devono essere connessi alla stessa rete.

Sono supportati i browser seguenti.

Microsoft Edge, Internet Explorer 8 o versioni successive, Firefox\*, Chrome\*, Safari\*

Utilizzare la versione più recente.

#### *Esecuzione di Web Config su un browser Web*

1. Verificare l'indirizzo IP della stampante.

Selezionare l'icona della rete sulla schermata iniziale della stampante, quindi selezionare il metodo di connessione attiva per confermare l'indirizzo IP della stampante.

```
Nota:
```
È inoltre possibile controllare l'indirizzo IP stampando il report di connessione di rete.

2. Avviare un browser Web da un computer o un dispositivo intelligente e immettere l'indirizzo IP della stampante.

Formato:

IPv4: http://indirizzo IP della stampante/

IPv6: http://[indirizzo IP della stampante]/

Esempi:

IPv4: http://192.168.100.201/

IPv6: http://[2001:db8::1000:1]/

Poiché la stampante utilizza un certificato autofirmato quando si accede a HTTPS, viene visualizzato un avvertimento sul browser quando si avvia Web Config; tuttavia ciò non indica un problema e può essere ignorato.

#### **Informazioni correlate**

& ["Stampa di un report di connessione di rete" a pagina 176](#page-175-0)

#### *Esecuzione di Web Config in sistemi Windows*

Quando si collega un computer alla stampante tramite WSD, attenersi alle procedure di seguito per eseguire Web Config.

- 1. Aprire l'elenco delle stampanti sul computer.
	- ❏ Windows 10

Fare clic sul pulsante Start, quindi selezionare **Sistema Windows** > **Pannello di controllo** > **Visualizza dispositivi e stampanti** in **Hardware e suoni**.

❏ Windows 8.1/Windows 8

Selezionare **Desktop** > **Impostazioni** > **Pannello di controllo** > **Visualizza dispositivi e stampanti** in **Hardware e suoni** (o in **Hardware**).

❏ Windows 7

Fare clic sul pulsante Start e scegliere **Pannello di controllo** > **Visualizza dispositivi e stampanti** in **Hardware e suoni**.

2. Fare clic con il pulsante destro del mouse sulla stampante in uso e scegliere **Proprietà**.

3. Selezionare la scheda **Servizio Web** e fare clic sull'URL visualizzato.

Poiché la stampante utilizza un certificato autofirmato quando si accede a HTTPS, viene visualizzato un avvertimento sul browser quando si avvia Web Config; tuttavia ciò non indica un problema e può essere ignorato.

#### *Esecuzione di Web Config in sistemi Mac OS*

- 1. Selezionare **Preferenze di Sistema** dal menu Apple > **Stampa e Scanner** (o **Stampa e Scansione**, **Stampa e Fax**), quindi selezionare la stampante in uso.
- 2. Fare clic su **Opzioni e forniture** > **Mostra pagina web stampante**.

Poiché la stampante utilizza un certificato autofirmato quando si accede a HTTPS, viene visualizzato un avvertimento sul browser quando si avvia Web Config; tuttavia ciò non indica un problema e può essere ignorato.

## **Software per l'aggiornamento**

## **Applicazione per l'aggiornamento di software e Firmware (EPSON Software Updater)**

EPSON Software Updater è un'applicazione che installa un nuovo software e aggiorna firmware e manuali su Internet. Per controllare regolarmente le informazioni di aggiornamento, impostare l'intervallo di controllo degli aggiornamenti in Impostazioni aggiornamento automatico di EPSON Software Updater.

#### **Avvio in sistemi Windows**

❏ Windows 10

Fare clic sul pulsante start e selezionare **Epson Software** > **EPSON Software Updater**.

❏ Windows 8.1/Windows 8

Immettere il nome dell'applicazione nell'accesso alla ricerca, quindi selezionare l'icona visualizzata.

❏ Windows 7

Fare clic sul pulsante Start e selezionare **Tutti i programmi** (o **Programmi**) > **Epson Software** > **EPSON Software Updater**.

#### *Nota:*

È inoltre possibile avviare EPSON Software Updater facendo clic sull'icona di stampante nella barra delle applicazioni sul desktop e selezionando *Aggiornamento software*.

#### **Avvio in sistemi Mac OS**

Selezionare **Vai** > **Applicazioni** > **Epson Software** > **EPSON Software Updater**.

#### **Informazioni correlate**

 $\rightarrow$  ["Installazione delle applicazioni separatamente" a pagina 109](#page-108-0)

# <span id="page-210-0"></span>**Elenco menu impostazioni**

Selezionare **Empostazioni generali** sulla schermata iniziale della stampante per effettuare le varie impostazioni.

## **Personalizzazione schermo**

Selezionare i menu sul pannello di controllo come descritto di seguito.

#### > **Impostazioni generali** > **Personalizzazione schermo**

#### Colore sfondo:

Modificare il colore dello sfondo dello schermo LCD.

#### Schermata principale:

Impostare la schermata predefinita da visualizzare come schermata iniziale.

#### Standard:

Consente di visualizzare informazioni come le impostazioni della carta, lo stato di espulsione e le informazioni sull'inchiostro.

#### Stato rifornimento:

Consente di visualizzare i livelli di inchiostro approssimativi e la durata utile approssimativa del contenitore di manutenzione.

#### Stampa schermo:

Impostare la schermata predefinita da visualizzare durante la stampa.

Foto:

Consente di visualizzare le miniature delle immagini quando si stampa tramite il driver della stampante e Epson Print Layout.

#### Impostazioni di stampa:

Consente di visualizzare le impostazioni di stampa del driver della stampante e di Epson Print Layout.

#### Stato stampa:

Consente di visualizzare i livelli di inchiostro approssimativi e una barra di avanzamento durante la stampa.

## **Impostazioni stampante**

Selezionare i menu sul pannello di controllo come descritto di seguito.

#### > **Impostazioni generali** > **Impostazioni stampante**

#### Visual. automatica Configurazione carta:

Selezionare **Attiva** per visualizzare la schermata **Impostazione carta** quando si carica la carta nell'alimentazione della carta posteriore. Se si disabilita questa funzionalità, non è possibile stampare da un iPhone, iPad o iPod utilizzando AirPrint.

#### Avviso di errore:

Mancata corrispondenza carta:

Visualizza un avviso se le impostazioni della carta (impostazioni di stampa) per il lavoro di stampa non corrispondono alle impostazioni carta della stampante definite quando la carta è stata caricata. Questa impostazione evita stampe errate. Tuttavia, la schermata di impostazione carta non viene visualizzata se è stato disabilitato **Visual. automatica Configurazione carta** nei menu che seguono. Se si disabilita questa funzionalità, non è possibile stampare da un iPhone, iPad o iPod utilizzando AirPrint.

#### Rileva increspatura carta:

Selezionare **Attiva** per visualizzare un messaggio quando la carta viene alimentata storta.

#### Orizzontale centrato:

Selezionare **Attiva** per stampare l'immagine al centro della pagina.

#### Carta spessa:

Selezionare **Attiva** per evitare che l'inchiostro macchi le stampe.

## **Impostazioni base**

Selezionare i menu sul pannello di controllo come descritto di seguito.

#### > **Impostazioni generali** > **Impostazioni base**

Luce interna:

Selezionare **Auto** per accendere automaticamente la luce interna durante la stampa.

#### Luminosità LCD:

Consente di regolare la luminosità del display LCD.

#### Suoni:

Consente di regolare il volume e selezionare il tipo di suono.

❏ Mute

- ❏ Premere il tasto
- ❏ Tono di errore
- ❏ Tipo di suono

#### Timer sospens.:

Regolare il periodo di tempo per entrare in modalità di sospensione (modalità di risparmio energetico) quando la stampante non ha eseguito alcuna operazione. Una volta trascorso l'intervallo di tempo impostato, lo schermo LCD si spegne.

#### <span id="page-212-0"></span>Imp. di spegn.:

Il prodotto può avere questa funzionalità o avere la funzionalità **Timer spegnimento** a seconda del luogo di acquisto.

❏ Spegni se inattivo

Selezionare questa impostazione per spegnere automaticamente la stampante se non viene utilizzata per un periodo di tempo specificato. Un intervallo di attesa maggiore incide sul consumo energetico del prodotto. Prima di apportare qualsiasi modifica, valutare le eventuali ripercussioni ambientali.

❏ Spegni se disconnesso

Selezionare questa impostazione per spegnere la stampante dopo 30 minuti quando tutte le porte compresa la porta USB sono scollegate. Questa funzione potrebbe non essere disponibile in alcune aree geografiche.

#### Timer spegnimento:

Il prodotto può avere questa funzionalità o avere la funzionalità **Imp. di spegn.** a seconda del luogo di acquisto.

Selezionare questa impostazione per spegnere automaticamente la stampante quando non viene utilizzata per un periodo di tempo specificato. È possibile regolare l'intervallo di tempo che deve trascorrere prima che venga attivato il risparmio energetico. Un intervallo di attesa maggiore incide sul consumo energetico del prodotto. Prima di apportare qualsiasi modifica, valutare le eventuali ripercussioni ambientali.

#### Impostazioni data/ora:

❏ Data/Ora

Immettere la data e l'ora correnti.

❏ Ora legale

Selezionare l'impostazione di ora legale applicabile al luogo di residenza.

❏ Differenza oraria

Immettere la differenza oraria tra l'ora locale e l'ora UTC (Coordinated Universal Time).

#### Lingua/Language:

Selezionare la lingua utilizzata nello schermo LCD.

Unità di lunghezza:

Selezionare l'unità di lunghezza.

#### **Informazioni correlate**

 $\blacktriangleright$  ["Risparmio energia" a pagina 108](#page-107-0)

## **Impostazioni di rete**

Selezionare i menu sul pannello di controllo come descritto di seguito.

#### > **Impostazioni generali** > **Impostazioni di rete**

#### Configurazione Wi-Fi:

Impostare o modificare le impostazioni della rete wireless. Scegliere il metodo di connessione tra quelli proposti di seguito, quindi seguire le istruzioni visualizzate sul pannello di controllo.

- Wi-Fi (consigliato):
	- ❏ Procedura guidata configurazione Wi-Fi
	- ❏ Configurazione tasto (WPS)
	- ❏ Altri
		- ❏ Configurazione PIN (WPS)
		- ❏ Connessione autom. Wi-Fi
		- ❏ Disabilita Wi-Fi

Eventuali problemi di rete potrebbero essere risolti mediante la disattivazione o la

riconfigurazione delle impostazioni Wi-Fi. Toccare  $\left( \widehat{\mathbb{R}} \right)$  > **Wi-Fi** (consigliato) > **Modifica impostazioni** > **Altri** > **Disabilita Wi-Fi** > **Avvia configuraz.**.

#### Wi-Fi Direct:

 $\square$  iOS

- ❏ Android
- ❏ Dispositivi con altri sistemi operativi
- ❏ Modifica
	- ❏ Cambia nome rete
	- ❏ Modifica password
	- ❏ Disabilita Wi-Fi Direct
	- ❏ Ripristina impostaz. predef.

#### Configurazione LAN cablata:

Impostare o modificare una connessione di rete che utilizza un cavo LAN e un router. Quando viene scelta questa opzione le connessioni Wi-Fi sono disabilitate.

#### Stato rete:

Visualizza o stampa le impostazioni di rete correnti.

- ❏ Stato LAN cablata/Wi-Fi
- ❏ Stato di Wi-Fi Direct
- ❏ Foglio di stato

#### Controllo connessione rete:

Controlla la connessione di rete attuale e stampa un report. Se si verificano problemi di connessione, è possibile consultare il report per informazioni sulla relativa risoluzione.

#### Avanzate:

Effettuare le seguenti impostazioni dettagliate.

❏ Nome dispositivo

❏ TCP/IP ❏ Server Proxy

## **Impostazioni servizio web**

Selezionare i menu sul pannello di controllo come descritto di seguito.

#### > **Impostazioni generali** > **Impostazioni servizio web**

Servizi Epson Connect:

Indica se la stampante è registrata e connessa a Epson Connect. È possibile effettuare la registrazione al servizio selezionando **Registra** e seguendo le istruzioni. Dopo la registrazione, è possibile modificare le seguenti impostazioni.

- ❏ Sospendi/Riprendi
- ❏ Non registrato

Per ulteriori informazioni, consultare il seguente sito web.

<https://www.epsonconnect.com/>

[http://www.epsonconnect.eu](http://www.epsonconnect.eu/) (solo Europa)

## **Ricerca clienti**

Selezionare i menu sul pannello di controllo come descritto di seguito.

#### > **Impostazioni generali** > **Ricerca clienti**

Selezionare **Approva** per fornire informazioni sull'utilizzo del prodotto, come il numero di stampe, a Seiko Epson Corporation.

## **Ripristina impostaz. predef.**

Selezionare i menu sul pannello di controllo come descritto di seguito.

#### > **Impostazioni generali** > **Ripristina impostaz. predef.**

Ripristina le impostazioni predefinite nei seguenti menu.

- ❏ Impostazioni di rete
- ❏ Tutto tranne Impostazioni di rete
- ❏ Cancellare dati e impostazioni

## **Stato della stampante/Stampa**

Selezionare i menu sul pannello di controllo come descritto di seguito.

#### > **Impostazioni generali** > **Stato della stampante/Stampa**

<span id="page-215-0"></span>Stam. fog. di stato:

Configurazione foglio di stato:

Stampare fogli informativi indicanti lo stato e le impostazioni correnti della stampante.

Foglio di stato alimentazione:

Stampare fogli informativi indicanti lo stato dei materiali di consumo.

Foglio di cronologia uso:

Stmapare fogli informativi indicanti la cronologia di utilizzo della stampante.

Rete:

Visualizza le impostazioni di rete correnti. È possibile stampare anche il foglio di stato.

#### Checklist problemi:

Stampare i fogli per la verifica dei problemi della stampante. Se la stampante non funziona correttamente, stampare i "fogli diagnostici del cliente (3 fogli)" e inserire le informazioni necessarie sul primo e secondo foglio. L'inclusione dei risultati di controllo degli ugelli sul terzo foglio con i primi due consente di agevolare le riparazioni.

#### Versione firmware:

Visualizza la versione corrente del firmware della stampante.

## **Aggiornamento firmware**

Selezionare i menu sul pannello di controllo come descritto di seguito.

#### > **Impostazioni generali** > **Aggiornamento firmware**

#### Aggiorna:

Verificare se sul server di rete è stata caricata la versione più recente del firmware. Il firmware è aggiornato quando viene trovato il nuovo firmware. Una volta che l'aggiornamento è iniziato non può essere interrotto.

Notifica:

Selezionare **Attiva** per ricevere una notifica se è disponibile un aggiornamento del firmware.

#### **Informazioni correlate**

& ["Aggiornamento del firmware della stampante tramite il pannello di controllo" a pagina 113](#page-112-0)

# **Specifiche dei prodotti**

## **Specifiche della stampante**

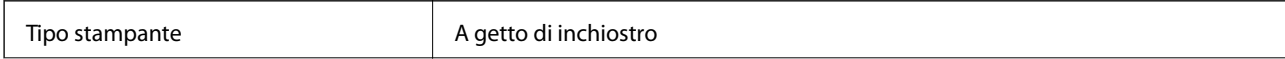
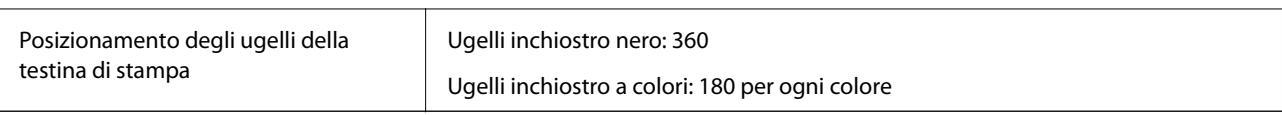

## **Area stampabile**

#### *Area stampabile per fogli singoli*

La qualità di stampa potrebbe risultare inferiore nelle aree ombreggiate a causa del meccanismo della stampante.

#### **Stampa con margini**

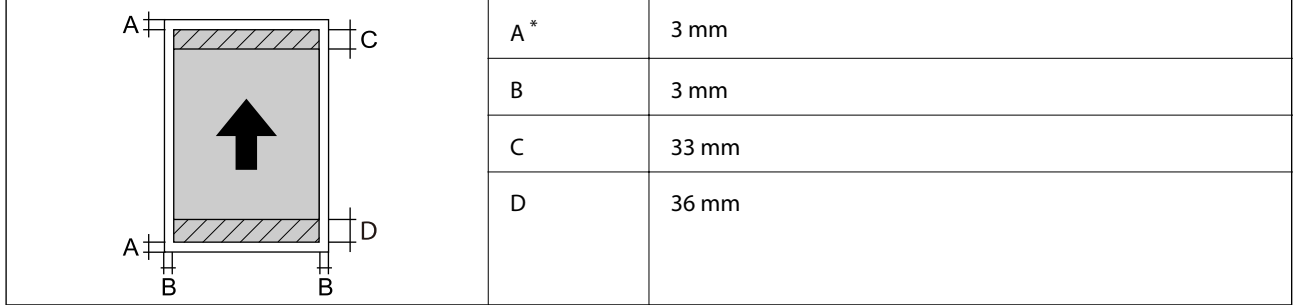

\*: il cartoncino rigido stampato con 20.0 mm di margine.

#### **Stampa senza margini\***

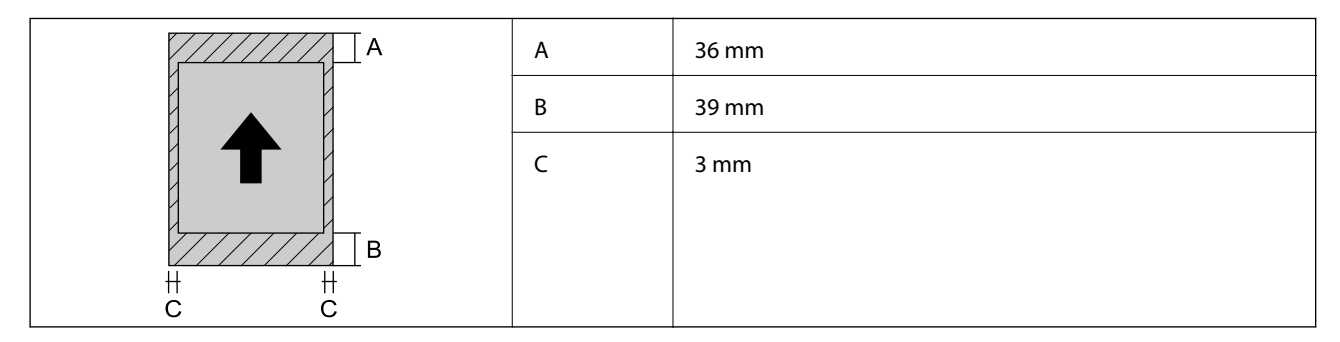

\*: la stampa senza margini non è supportata con il cartoncino rigido.

#### *Area stampabile del rotolo*

La qualità di stampa potrebbe risultare inferiore nelle aree ombreggiate a causa del meccanismo della stampante.

#### **Stampa con margini**

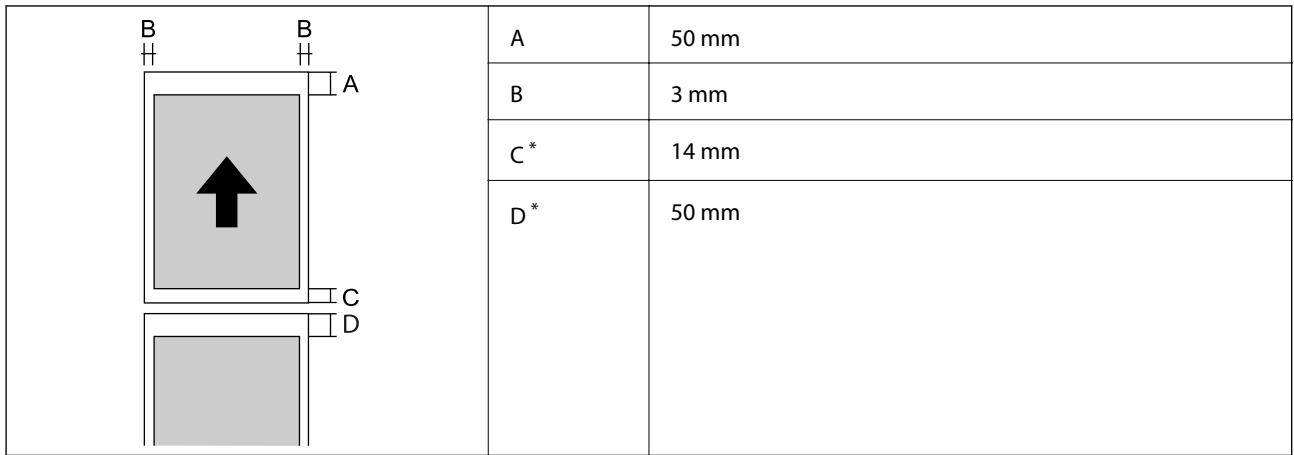

\*: 0 mm per i lavori di stampa continui.

#### **Stampa senza margini**

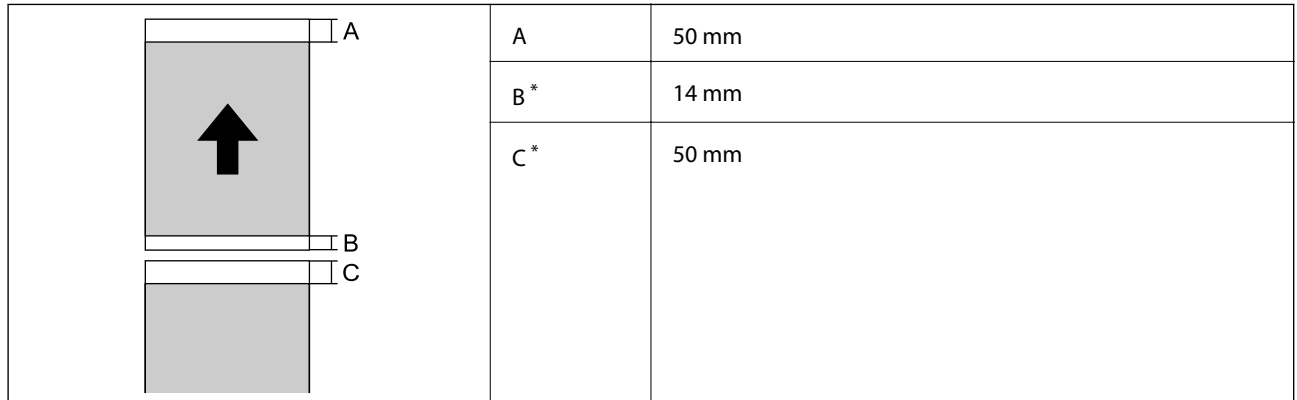

\*: 0 mm per i lavori di stampa continui.

### *Area stampabile per CD/DVD*

La qualità di stampa potrebbe risultare inferiore nelle aree ombreggiate a causa del meccanismo della stampante.

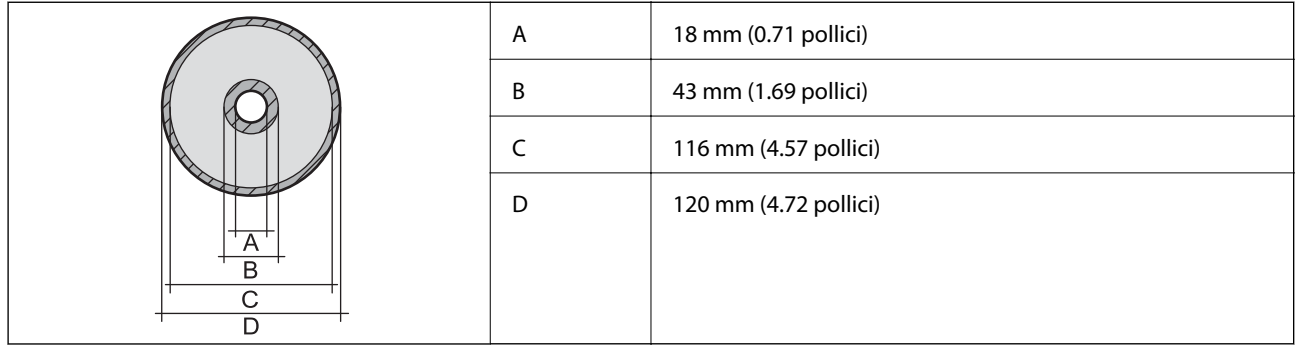

# <span id="page-218-0"></span>**Specifiche dell'interfaccia**

Per computer and a set of the USB SuperSpeed

# **Specifiche di rete**

# **Specifiche del Wi-Fi**

Consultare la tabella seguente per le specifiche Wi-Fi.

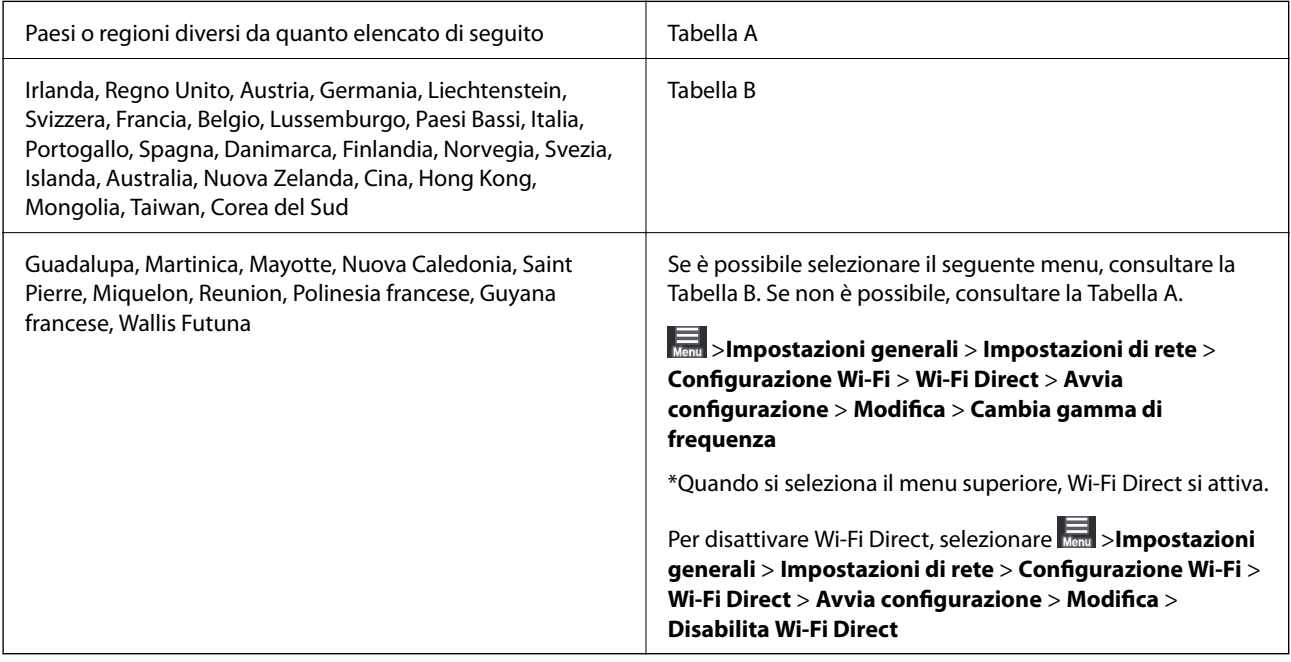

#### **Tabella A**

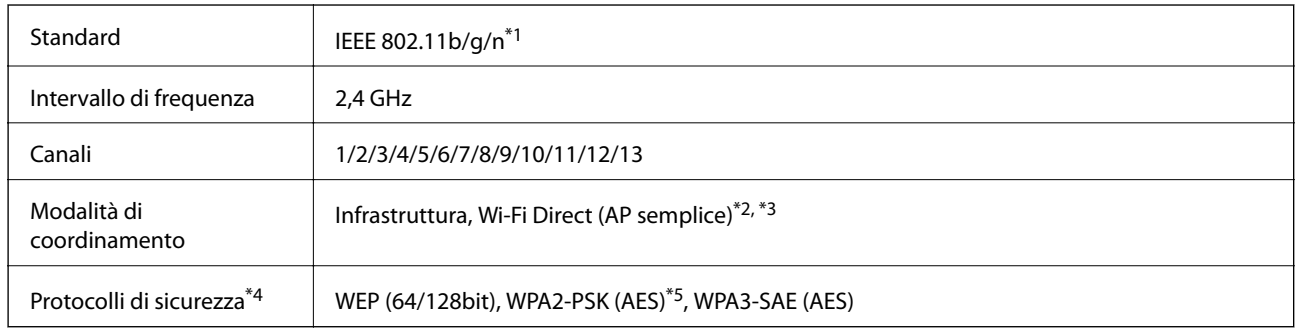

\*1: Disponibile solo per HT20

\*2: Non supportato per IEEE 802.11b

\*3: È possibile utilizzare contemporaneamente le modalità Infrastruttura e Wi-Fi Direct o una connessione Ethernet.

\*4: Wi-Fi Direct supporta solo WPA2-PSK (AES).

\*5: Conforme agli standard WPA2 con supporto per WPA/WPA2 Personal.

#### **Tabella B**

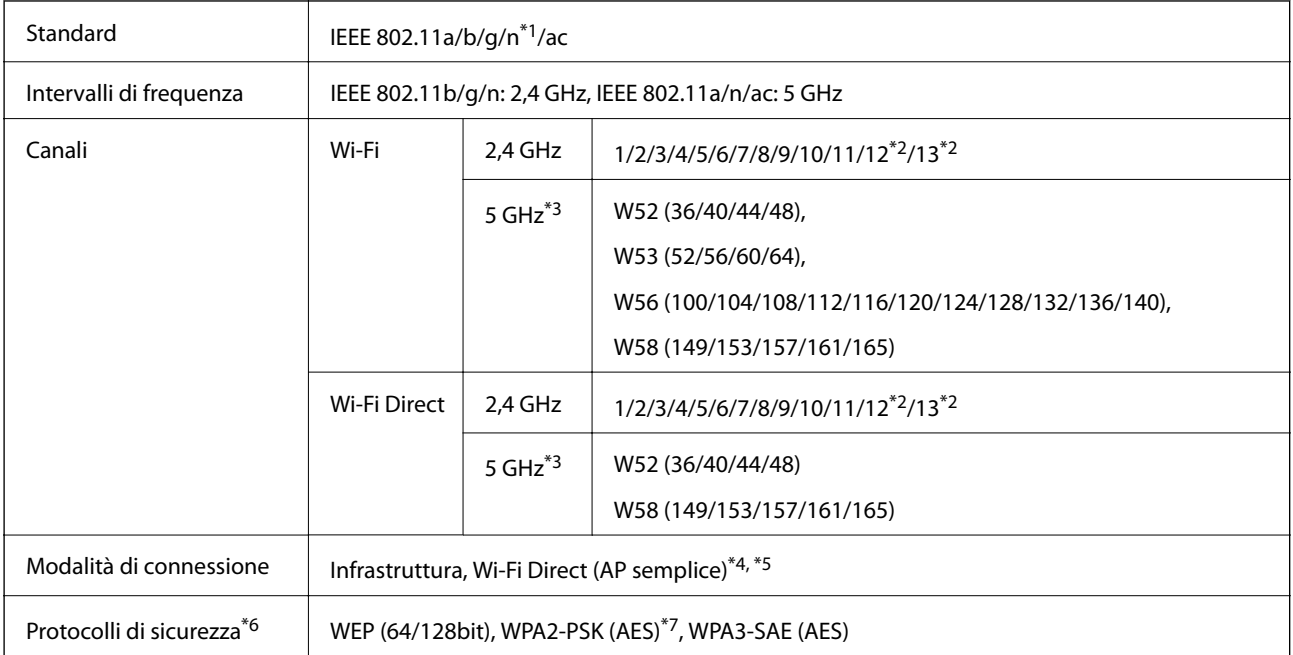

- \*1: Disponibile solo per HT20
- \*2: Non disponibile a Taiwan
- \*3: La disponibilità di questi canali e la possibilità di utilizzo del prodotto all'esterno variano a seconda dell'area geografica. Per ulteriori informazioni, vedere <http://support.epson.net/wifi5ghz/>
- \*4: Non supportato per IEEE 802.11b
- \*5: È possibile utilizzare contemporaneamente le modalità Infrastruttura e Wi-Fi Direct o una connessione Ethernet.
- \*6: Wi-Fi Direct supporta solo WPA2-PSK (AES).
- \*7: Conforme agli standard WPA2 con supporto per WPA/WPA2 Personal.

## **Specifiche Ethernet**

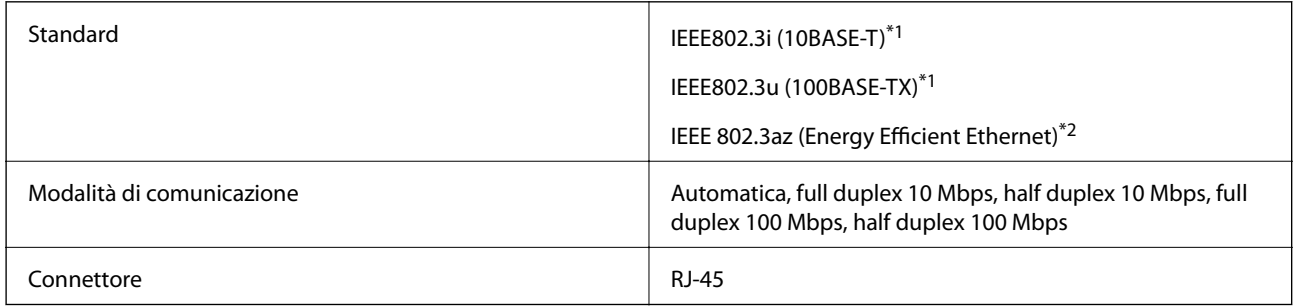

- \*1 Per prevenire il rischio di interferenze radio, si consiglia di utilizzare un cavo a doppino intrecciato (STP) di categoria 5e o superiore.
- \*2 Il dispositivo connesso deve essere conforme agli standard IEEE 802.3az.

# **Funzioni di rete e IPv4/IPv6**

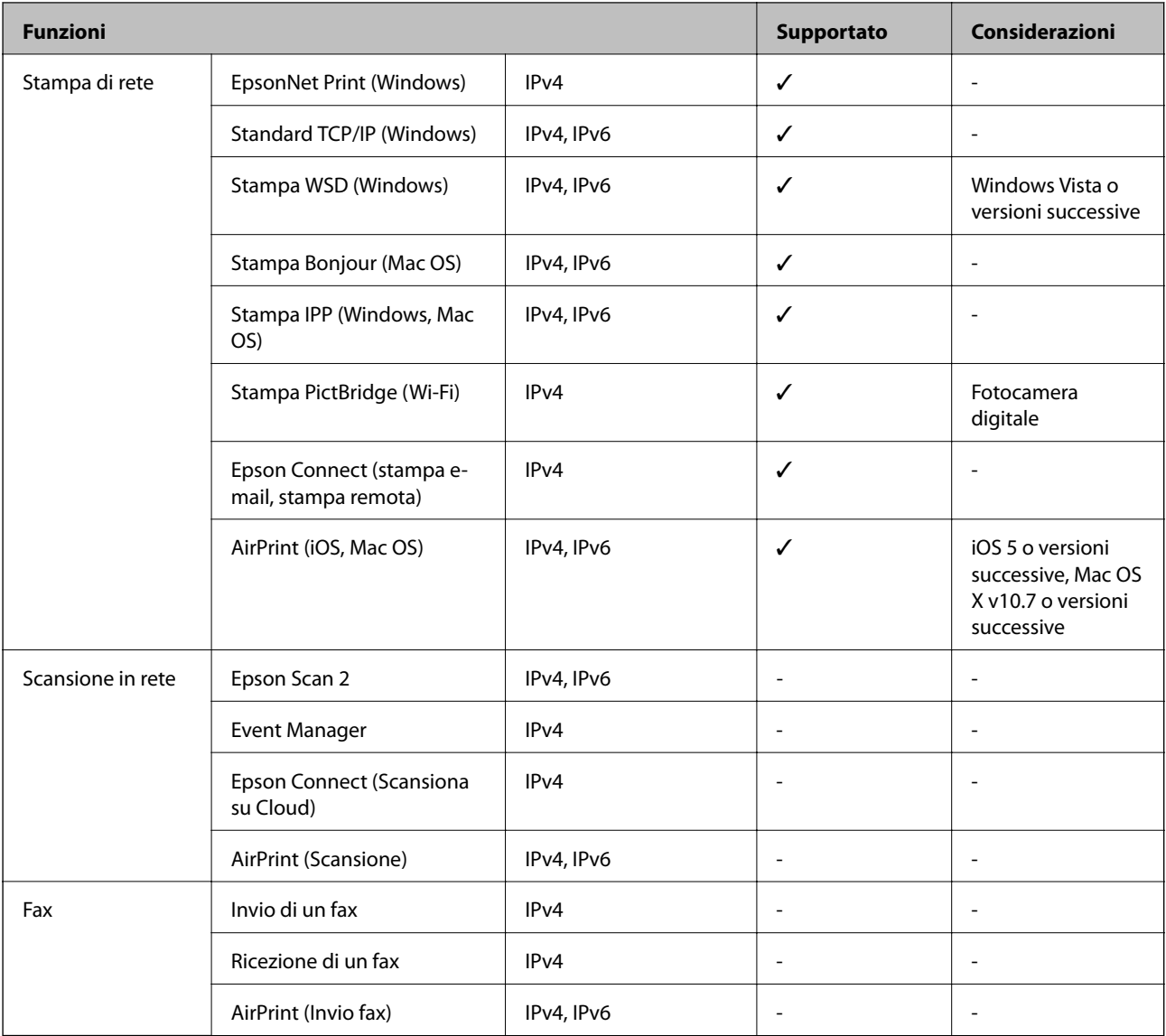

# **Protocollo di sicurezza**

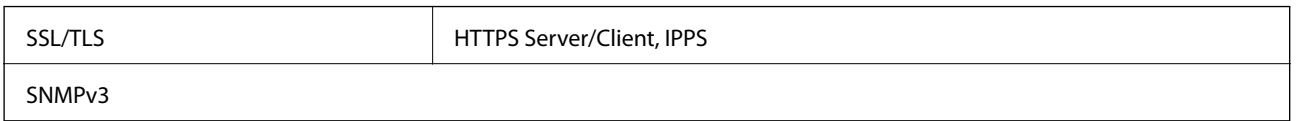

# **Servizi di terze parti supportati**

AirPrint iOS 5 o versioni successive/Mac OS X v10.7.x o versioni successive

# **Dimensioni**

#### **SC-P900 Series**

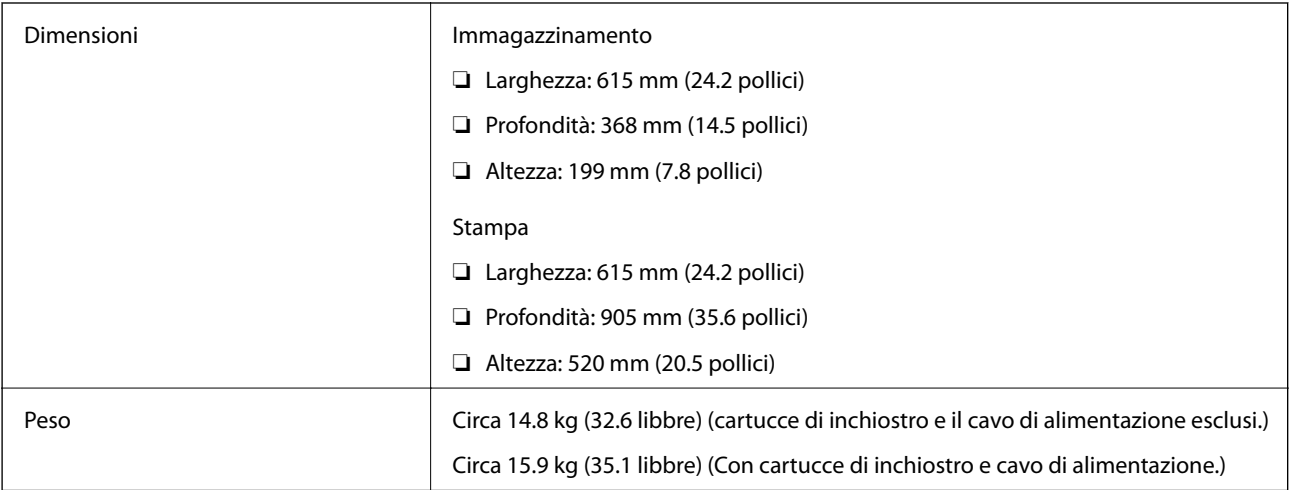

#### **SC-P700 Series**

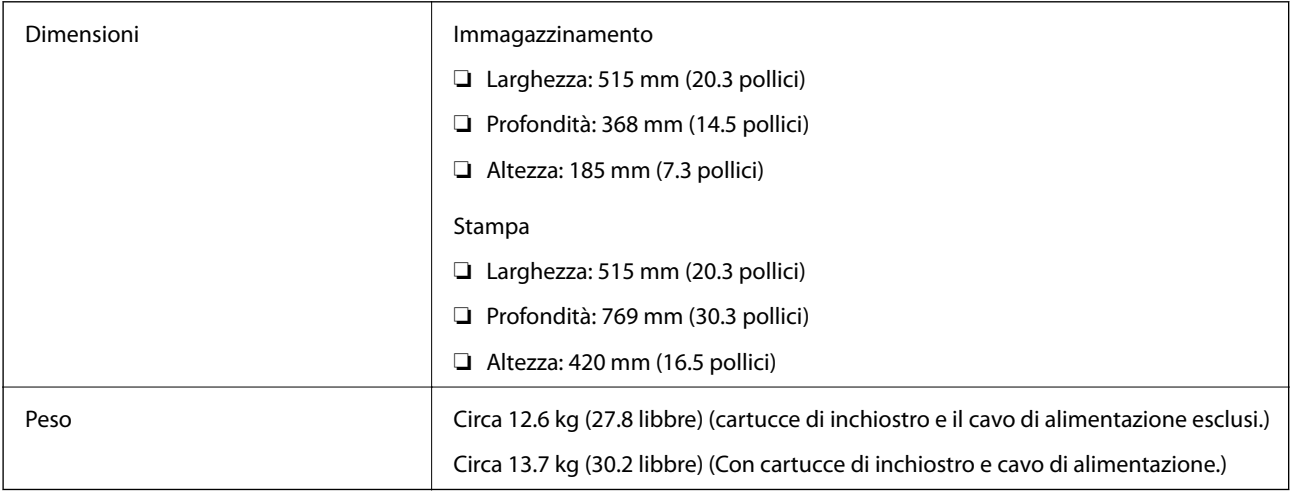

# **Specifiche elettriche**

#### **SC-P900 Series**

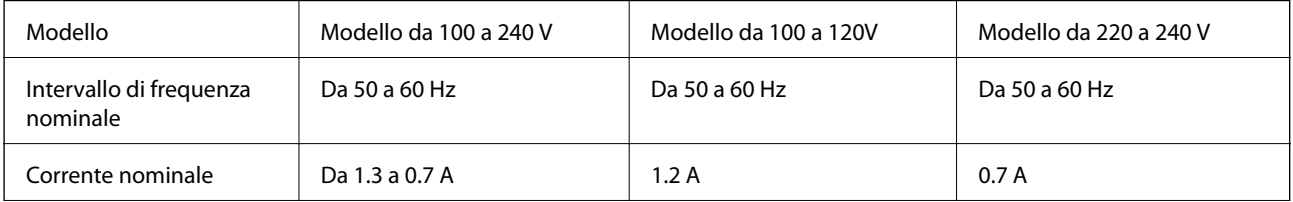

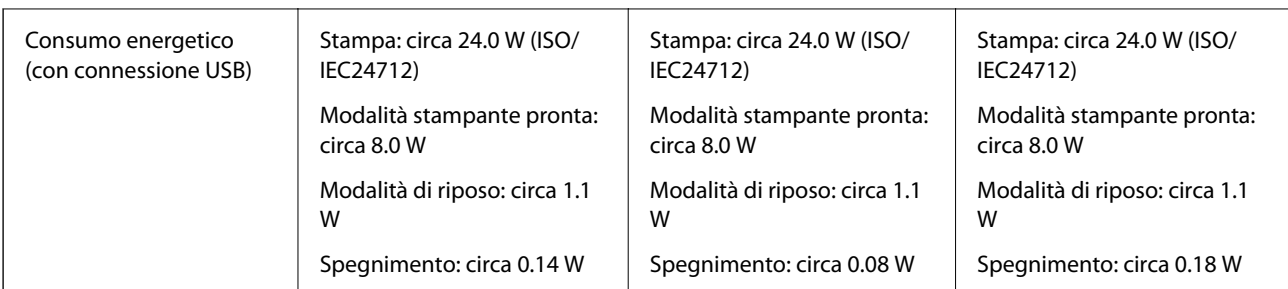

#### *Nota:*

- ❏ Per informazioni sulla tensione, verificare l'etichetta sulla stampante.
- ❏ Per gli utenti europei, visitare il seguente sito web per informazioni sul consumo energetico. <http://www.epson.eu/energy-consumption>

#### **SC-P700 Series**

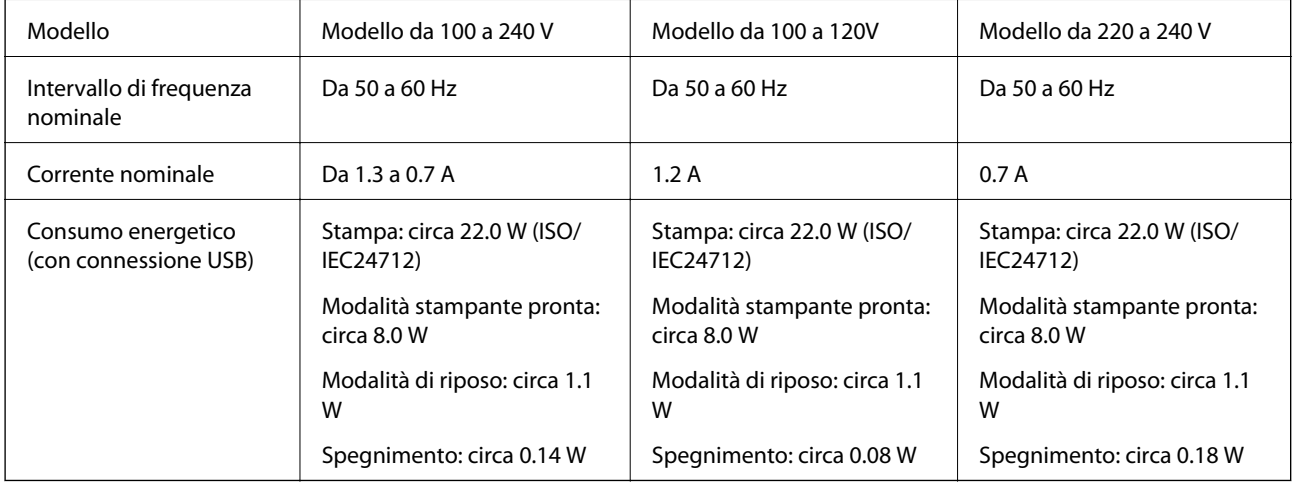

#### *Nota:*

- ❏ Per informazioni sulla tensione, verificare l'etichetta sulla stampante.
- ❏ Per gli utenti europei, visitare il seguente sito web per informazioni sul consumo energetico. <http://www.epson.eu/energy-consumption>

# **Specifiche ambientali**

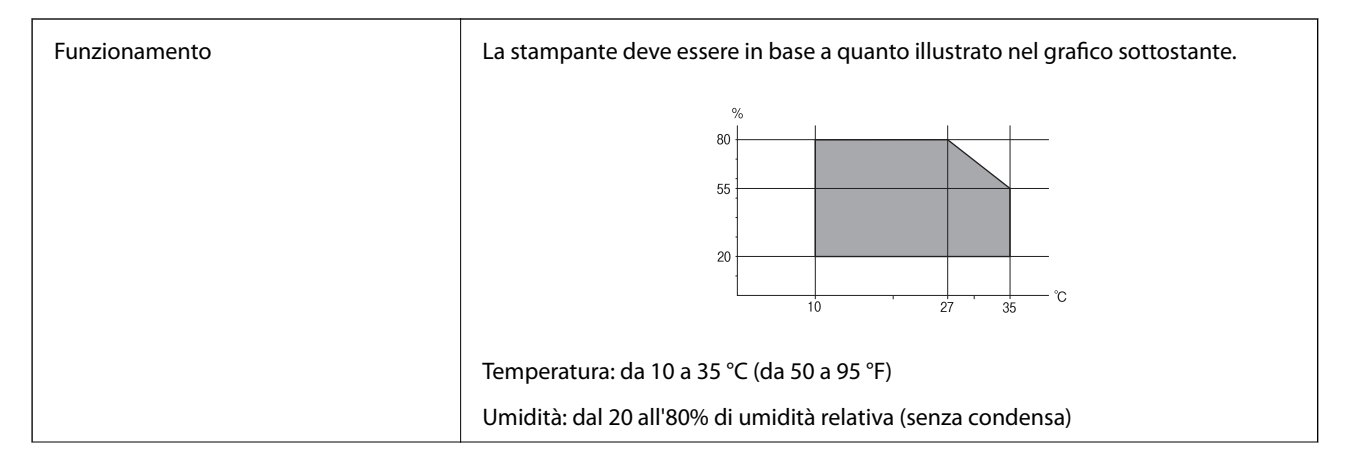

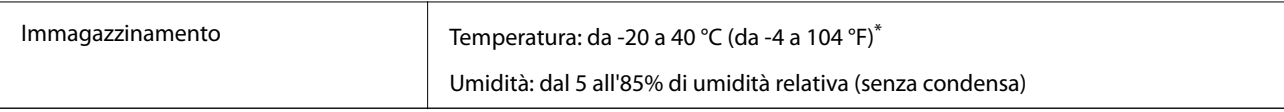

\* È possibile eseguire la conservazione per un mese a 40°C (104°F).

# **Specifiche ambientali per le cartucce di inchiostro**

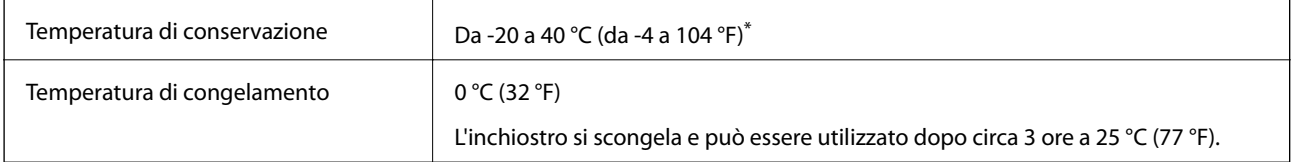

È possibile conservare la stampante per un mese a 40 °C (104 °F).

# **Luogo di installazione**

Assicurarsi che ci sia lo spazio sufficiente per installare e utilizzare correttamente la stampante.

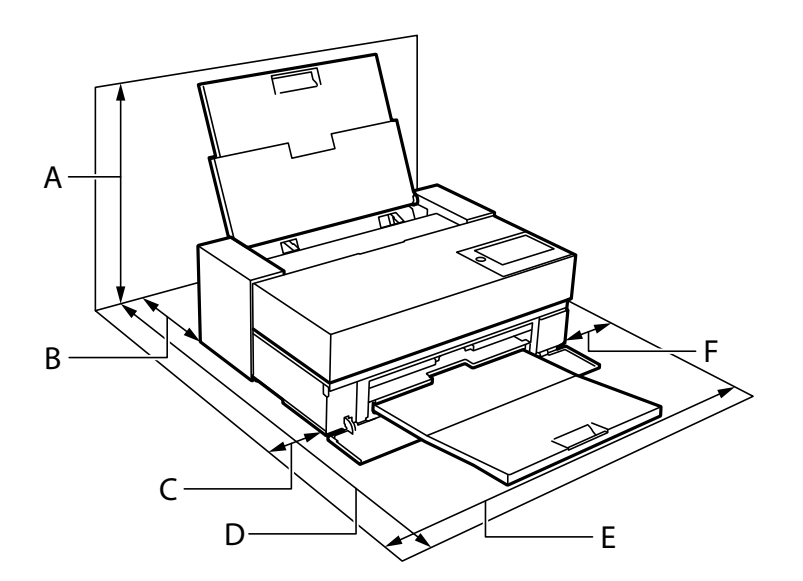

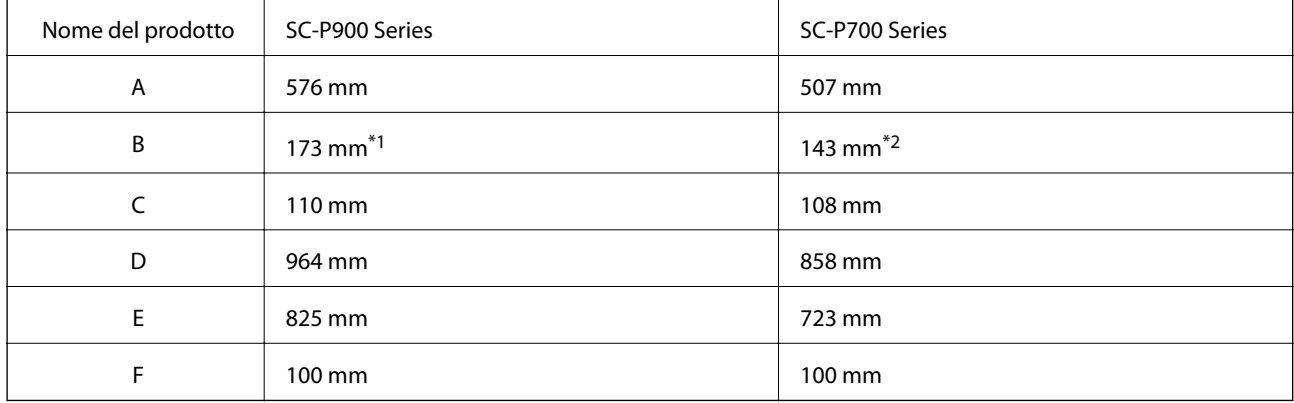

\*1: Quando si carica la carta nell'alimentatore della carta anteriore, lasciare più di 405 mm, e quando si imposta l'unità carta in rotolo opzionale e si carica il rotolo, lasciare più di 332 mm dietro alla stampante.

<span id="page-224-0"></span>\*2: Quando si carica la carta nell'alimentatore della carta anteriore, lasciare più di 330 mm, e quando si carica il rotolo, lasciare più di 164 mm dietro alla stampante.

Vedere "Istruzioni di sicurezza" in questo manuale per verificare le condizioni ambientali.

#### **Informazioni correlate**

& ["Avvertenze per la sicurezza" a pagina 11](#page-10-0)

# **Requisiti di sistema**

- ❏ Windows 10 (32 bit, 64 bit)/Windows 8.1 (32 bit, 64 bit)/Windows 8 (32 bit, 64 bit)/Windows 7 (32 bit, 64 bit)
- ❏ macOS Catalina(10.15)/macOS Mojave(10.14)/macOS High Sierra(10.13)/macOS Sierra(10.12)/OS X El Capitan(10.11)/OS X Yosemite(10.10)/OS X Mavericks(10.9)

#### *Nota:*

- ❏ Mac OS potrebbe non supportare alcune applicazioni e funzioni.
- ❏ UNIX File System (UFS) per Mac OS non è supportato.

# **Informazioni normative**

# **Standard e approvazioni**

#### **Standard e approvazioni per il modello statunitense**

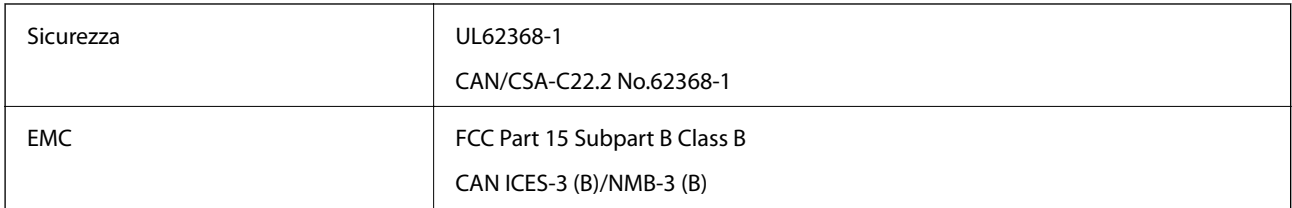

L'apparecchiatura contiene il modulo wireless indicato di seguito.

Produttore: Seiko Epson Corporation

#### Tipo: J26H005

Il prodotto è conforme alla Parte 15 dei regolamenti FCC e RSS-210 dei regolamenti IC. Epson non può essere ritenuta responsabile per eventuali inadempienze ai requisiti di protezione derivanti da una modifica sconsigliata del prodotto. Il funzionamento è soggetto alle due condizioni seguenti: (1) il dispositivo non deve causare interferenze dannose e (2) il dispositivo deve accettare le interferenze ricevute, incluse quelle che possono provocarne il malfunzionamento.

Per prevenire interferenze radio al servizio autorizzato, il dispositivo deve essere utilizzato in ambienti interni e lontano dalle finestre, in modo da garantire la massima schermatura. L'apparecchiatura (o la relativa antenna di trasmissione) può essere installata all'esterno previa autorizzazione.

Questa apparecchiatura rispetta i limiti di esposizione alle radiazioni FCC/IC stabiliti per un ambiente non controllato ed è conforme alle linee guida sull'esposizione alla frequenza radio (RF) FCC contenute nel Supplemento C delle norme sull'esposizione alla frequenza radio IC (RF) OET65 e RSS-102. Questa

<span id="page-225-0"></span>apparecchiatura deve essere installata e messa in funzione a una distanza minima di 7,9 pollici (20 cm) e oltre tra il radiatore e il corpo di una persona (escludendo le estremità: mani, polsi, piedi e caviglie).

## **Standard e approvazioni per il modello europeo**

#### Per utenti europei

Con la presente, Seiko Epson Corporation dichiara che il modello di apparecchiature radio è conforme alla direttiva 2014/53/EU. Il testo integrale della dichiarazione di conformità UE è disponibile presso il seguente sito web.

#### <http://www.epson.eu/conformity>

#### K371A

Per l'uso esclusivo in Irlanda, Regno Unito, Austria, Germania, Liechtenstein, Svizzera, Francia, Belgio, Lussemburgo, Paesi Bassi, Italia, Portogallo, Spagna, Danimarca, Finlandia, Norvegia, Svezia, Islanda, Croazia, Cipro, Grecia, Slovenia, Malta, Bulgaria, Repubblica Ceca, Estonia, Ungheria, Lettonia, Lituania, Polonia, Romania e Slovacchia.

Epson non può essere ritenuta responsabile per eventuali inadempienze ai requisiti di protezione derivanti da una modifica sconsigliata dei prodotti.

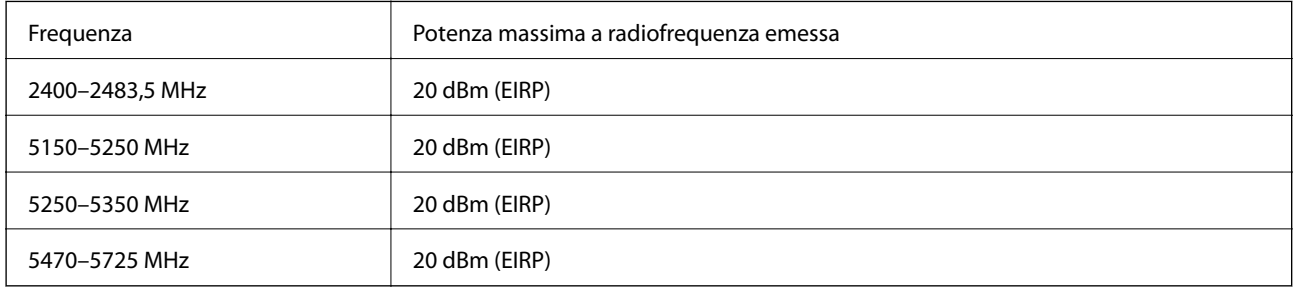

# $c\epsilon$

### **Standard e approvazioni per il modello australiano**

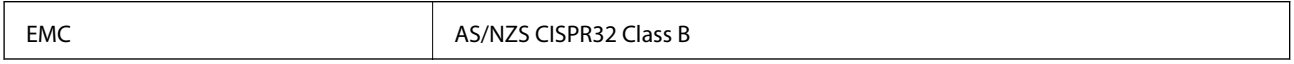

Epson dichiara che l'apparecchiatura indicata di seguito è conforme ai requisiti essenziali e alle altre disposizioni pertinenti della direttiva AS/NZS4268:

K371A

Epson non può essere ritenuta responsabile per eventuali inadempienze ai requisiti di protezione derivanti da una modifica sconsigliata dei prodotti.

# **Limitazioni sulla copia**

Per garantire un uso responsabile e legale della stampante, è necessario rispettare le limitazioni seguenti.

La copia dei seguenti articoli è proibita dalla legge:

❏ Banconote, monete, titoli di stato e buoni del tesoro, titoli emessi da autorità municipali

- ❏ Francobolli non affrancati, cartoline preaffrancate e altri titoli postali con valore postale
- ❏ Marche da bollo governative e titoli emessi in base a procedura legale

La copia dei seguenti articoli deve essere eseguita con cautela:

- ❏ Titoli trasferibili privati (certificati azionari, buoni negoziabili, assegni e così via), tessere con validità mensile, biglietti scontati e così via.
- ❏ Passaporti, patenti di guida, certificati di sana costituzione, abbonamenti stradali, buoni pasto, biglietti e così via.

#### *Nota:*

La copia di tali articoli può anche risultare proibita dalla legge.

Uso responsabile di materiali protetti da copyright:

Le stampanti possono dare luogo a comportamenti illegali se vengono copiati materiali protetti dal diritto d'autore (copyright). A meno che non si operi dietro consiglio di un avvocato, prima di copiare materiale pubblicato è necessario agire in modo responsabile e rispettoso, ottenendo il permesso del detentore del copyright.

# <span id="page-227-0"></span>**Informazioni di assistenza**

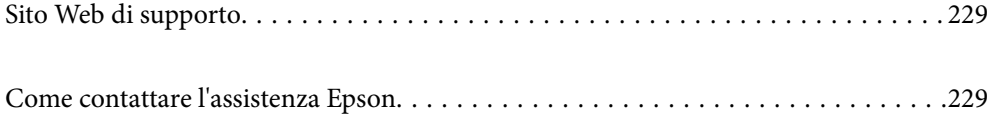

# <span id="page-228-0"></span>**Sito Web di supporto**

Per ulteriore assistenza, visitare il sito Web di supporto Epson indicato di seguito. Selezionare il paese o la regione di residenza e visitare la sezione relativa al supporto del sito Web Epson locale. Nel sito sono disponibili anche driver, domande frequenti, manuali e altro materiale scaricabile.

<http://support.epson.net/>

<http://www.epson.eu/Support> (Europa)

Se il prodotto Epson non funziona correttamente e non è possibile risolvere il problema, contattare i servizi di assistenza Epson.

# **Come contattare l'assistenza Epson**

# **Prima di contattare Epson**

Se il prodotto Epson in uso non funziona correttamente e non è possibile risolvere il problema attenendosi alle procedure di risoluzione dei problemi indicate nella documentazione del prodotto, contattare i servizi di assistenza Epson. Se l'elenco seguente non contiene alcun centro di assistenza Epson per l'area di residenza, contattare il rivenditore presso cui è stato acquistato il prodotto.

Il centro di assistenza Epson può rispondere più rapidamente se vengono fornite le seguenti informazioni:

❏ Numero di serie del prodotto

(L'etichetta con il numero di serie in genere si trova sul retro del prodotto.)

- ❏ Modello del prodotto
- ❏ Versione del software del prodotto

(Fare clic su **About**, **Version Info** o pulsanti simili nel software del prodotto.)

- ❏ Marca e modello del computer in uso
- ❏ Nome e versione del sistema operativo del computer
- ❏ Nome e versione delle applicazioni software generalmente utilizzate con il prodotto

#### *Nota:*

A seconda del prodotto, le impostazioni di rete potrebbero essere memorizzate nell'apparecchio. In seguito a eventuali guasti o riparazioni del prodotto, le impostazioni potrebbero andare perse. Anche durante il periodo di garanzia, Epson non può essere ritenuta responsabile della perdita di dati e non è tenuta a eseguire il backup o il recupero impostazioni. Si consiglia pertanto di eseguire un backup dei dati o di prenderne nota.

# **Assistenza utenti — Europa**

Per informazioni su come contattare l'assistenza Epson, consultare il documento di garanzia paneuropeo.

# **Assistenza utenti - Taiwan**

Per informazioni, supporto e servizi di assistenza, contattare:

#### **World Wide Web**

#### [http://www.epson.com.tw](http://www.epson.com.tw/)

Sono disponibili informazioni su specifiche dei prodotti, driver da scaricare e domande sui prodotti.

#### **HelpDesk Epson**

Telefono: +886-2-80242008

Gli operatori dell'HelpDesk sono in grado di rispondere per telefono ai seguenti quesiti:

❏ Richieste di informazioni commerciali e sui prodotti

- ❏ Domande sull'utilizzo dei prodotti o su eventuali problemi
- ❏ Richieste di informazioni sui centri di assistenza e sulla garanzia

#### **Centro assistenza riparazioni**

#### <http://www.tekcare.com.tw/branchMap.page>

Tekcare Corporation è un centro assistenza autorizzato per Epson Taiwan Technology & Trading Ltd.

# **Assistenza utenti - Australia**

Epson Australia è lieta di mettere a disposizione dei propri utenti un servizio clienti di alta qualità. Oltre alla documentazione del prodotto, sono disponibili le seguenti fonti di informazioni:

#### **URL Internet**

#### [http://www.epson.com.au](http://www.epson.com.au/)

Si consiglia agli utenti di visitare le pagine del sito Web di Epson Australia. Il sito può risultare estremamente utile, poiché mette a disposizione degli utenti un'area per il download di driver, punti di contatto Epson, informazioni sui nuovi prodotti e supporto tecnico (tramite e-mail).

#### **HelpDesk Epson**

Telefono: 1300-361-054

Per garantire assistenza ai nostri clienti è infine disponibile l'HelpDesk Epson. Gli operatori dell'HelpDesk possono fornire assistenza agli utenti per le operazioni relative a installazione, configurazione e utilizzo del prodotto Epson acquistato. Gli operatori dell'HelpDesk responsabili delle informazioni commerciali possono fornire brochure sui nuovi prodotti Epson e indicare l'ubicazione dei rivenditori o dei centri di assistenza più vicini. Contattando l'HelpDesk, gli utenti troveranno risposta a numerosi quesiti.

Si consiglia di tenere a portata di mano tutte le informazioni necessarie al momento della chiamata. Maggiore è il numero di informazioni a disposizione, più in fretta sarà possibile risolvere il problema. Tra le informazioni fondamentali rientrano la documentazione del prodotto Epson, il tipo di computer, il sistema operativo e le applicazioni in uso, nonché qualsiasi altro tipo di informazione ritenuto necessario.

#### **Trasporto del prodotto**

Epson consiglia di conservare la confezione del prodotto per un futuro trasporto.

# **Assistenza utenti - Nuova Zelanda**

Epson Nuova Zelanda è lieta di mettere a disposizione dei propri utenti un servizio clienti di alta qualità. Oltre alla documentazione del prodotto, per ricevere informazioni vengono messi a disposizione i seguenti canali:

#### **URL Internet**

#### [http://www.epson.co.nz](http://www.epson.co.nz/)

Si consiglia agli utenti di visitare le pagine del sito Web di Epson Nuova Zelanda. Il sito può risultare estremamente utile, poiché mette a disposizione degli utenti un'area per il download di driver, punti di contatto Epson, informazioni sui nuovi prodotti e supporto tecnico (tramite e-mail).

#### **HelpDesk Epson**

#### Telefono: 0800 237 766

Per garantire assistenza ai nostri clienti è infine disponibile l'HelpDesk Epson. Gli operatori dell'HelpDesk possono fornire assistenza agli utenti per le operazioni relative a installazione, configurazione e utilizzo del prodotto Epson acquistato. Gli operatori dell'HelpDesk responsabili delle informazioni commerciali possono fornire brochure sui nuovi prodotti Epson e indicare l'ubicazione dei rivenditori o dei centri di assistenza più vicini. Contattando l'HelpDesk, gli utenti troveranno risposta a numerosi quesiti.

Si consiglia di tenere a portata di mano tutte le informazioni necessarie al momento della chiamata. Maggiore è il numero di informazioni a disposizione, più in fretta sarà possibile risolvere il problema. Tra le informazioni da preparare: documentazione del prodotto Epson, tipo di computer, sistema operativo, programmi applicativi e tutti i dati ritenuti necessari.

#### **Trasporto del prodotto**

Epson consiglia di conservare la confezione del prodotto per un futuro trasporto.

# **Assistenza utenti - Singapore**

Le fonti di informazione, supporto e servizi di assistenza presso Epson Singapore sono:

#### **World Wide Web**

#### [http://www.epson.com.sg](http://www.epson.com.sg/)

Sono disponibili informazioni su specifiche dei prodotti, driver da scaricare, risposte alle domande frequenti, informazioni commerciali e supporto tecnico tramite e-mail.

#### **HelpDesk Epson**

Numero gratuito: 800-120-5564

Gli operatori dell'HelpDesk sono in grado di rispondere per telefono ai seguenti quesiti:

- ❏ Richieste di informazioni commerciali e sui prodotti
- ❏ Domande sull'utilizzo dei prodotti e risoluzione di problemi
- ❏ Richieste di informazioni sui centri di assistenza e sulla garanzia

# <span id="page-231-0"></span>**Assistenza utenti — Thailandia**

Per informazioni, supporto e servizi di assistenza, contattare:

#### **World Wide Web**

#### [http://www.epson.co.th](http://www.epson.co.th/)

Sono disponibili informazioni su specifiche dei prodotti, driver da scaricare e risposte alle domande frequenti; inoltre, è possibile richiedere informazioni tramite e-mail.

#### **Call center Epson**

Telefono: 66-2685-9899

Email: support@eth.epson.co.th

Gli operatori del Call center sono in grado di rispondere per telefono ai seguenti quesiti:

- ❏ Richieste di informazioni commerciali e sui prodotti
- ❏ Domande sull'utilizzo dei prodotti o su eventuali problemi
- ❏ Richieste di informazioni sui centri di assistenza e sulla garanzia

## **Assistenza utenti — Vietnam**

Per informazioni, supporto e servizi di assistenza, contattare:

#### **Centro riparazioni Epson**

65 Truong Dinh Street, District 1, Hochiminh City, Vietnam. Telefono (Ho Chi Minh City): 84-8-3823-9239, 84-8-3825-6234 29 Tue Tinh, Quan Hai Ba Trung, Hanoi City, Vietnam Telefono (Hanoi City): 84-4-3978-4785, 84-4-3978-4775

# **Assistenza utenti — Indonesia**

Per informazioni, supporto e servizi di assistenza, contattare:

#### **World Wide Web**

#### [http://www.epson.co.id](http://www.epson.co.id/)

- ❏ Informazioni su specifiche dei prodotti e driver da scaricare
- ❏ Domande frequenti, informazioni commerciali, domande tramite e-mail

#### **Hotline Epson**

Telefono: +62-1500-766

Fax: +62-21-808-66-799

Gli operatori della Hotline sono in grado di rispondere per telefono o per fax ai seguenti quesiti:

❏ Richieste di informazioni commerciali e sui prodotti

#### ❏ Supporto tecnico

## **Centro riparazioni Epson**

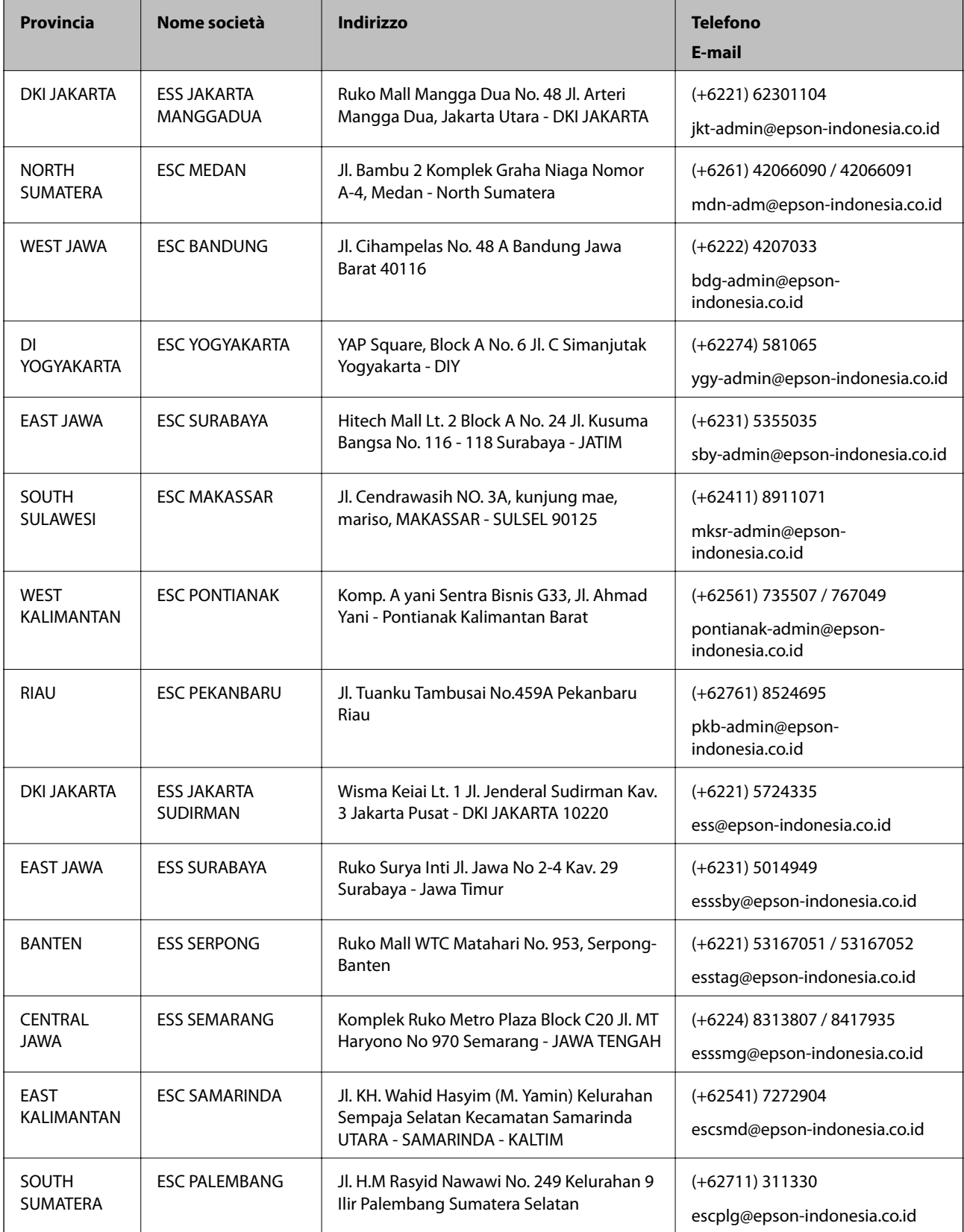

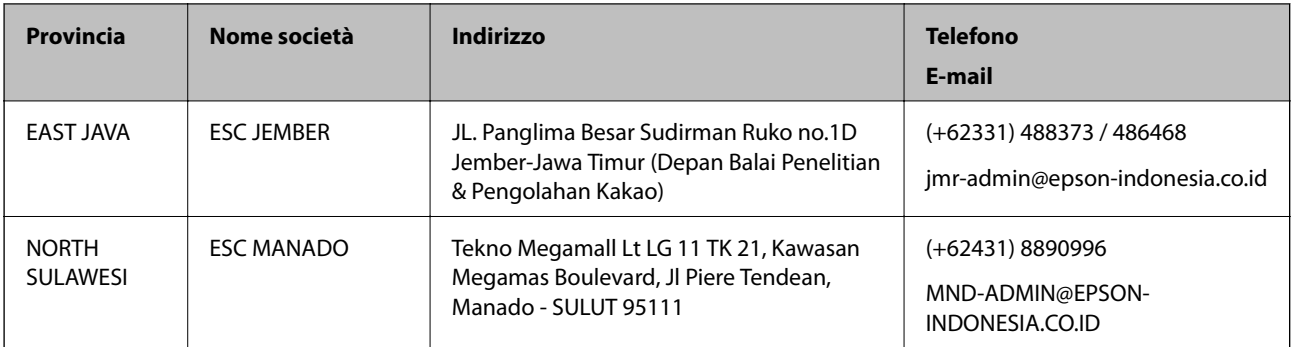

Per altre città non elencate qui, chiamare la Hotline: 08071137766.

# **Assistenza utenti - Hong Kong**

Per ottenere supporto tecnico e altri servizi post vendita, gli utenti sono invitati a contattare Epson Hong Kong Limited.

#### **Sito Internet**

#### [http://www.epson.com.hk](http://www.epson.com.hk/)

Epson Hong Kong ha messo a disposizione in Internet un sito locale in cinese e in inglese per fornire agli utenti le informazioni seguenti:

- ❏ Informazioni sui prodotti
- ❏ Risposte alle domande frequenti
- ❏ Versioni più recenti dei driver per prodotti Epson

#### **Hotline di assistenza tecnica**

È inoltre possibile contattare il personale tecnico presso i seguenti numeri di telefono e fax:

Telefono: 852-2827-8911

Fax: 852-2827-4383

## **Assistenza utenti - Malaysia**

Per informazioni, supporto e servizi di assistenza, contattare:

#### **World Wide Web**

#### [http://www.epson.com.my](http://www.epson.com.my/)

- ❏ Informazioni su specifiche dei prodotti e driver da scaricare
- ❏ Domande frequenti, informazioni commerciali, domande tramite e-mail

#### **Call center Epson**

Telefono: +60 1800-8-17349

- ❏ Richieste di informazioni commerciali e sui prodotti
- ❏ Domande sull'utilizzo dei prodotti o su eventuali problemi

<span id="page-234-0"></span>❏ Richieste di informazioni sui centri di assistenza e sulla garanzia

#### **Sede centrale**

Telefono: 603-56288288 Fax: 603-5628 8388/603-5621 2088

# **Assistenza utenti - India**

Per informazioni, supporto e servizi di assistenza, contattare:

#### **World Wide Web**

#### [http://www.epson.co.in](http://www.epson.co.in/)

Sono disponibili informazioni su specifiche dei prodotti, driver da scaricare e domande sui prodotti.

#### **Helpline**

❏ Assistenza, informazioni sul prodotto e ordini di materiali di consumo (Linee BSNL) Numero gratuito: 18004250011 Accessibile dalle 9 alle 18, da lunedì a sabato (tranne festivi)

❏ Assistenza (utenti CDMA e mobile)

Numero gratuito: 186030001600

Accessibile dalle 9 alle 18, da lunedì a sabato (tranne festivi)

## **Assistenza utenti — Filippine**

Per ottenere assistenza tecnica e altri servizi post vendita, gli utenti sono invitati a contattare Epson Philippines Corporation presso i seguenti numeri di telefono e fax, nonché il seguente indirizzo e-mail:

#### **World Wide Web**

#### [http://www.epson.com.ph](http://www.epson.com.ph/)

Sono disponibili informazioni su specifiche dei prodotti, driver da scaricare e risposte alle domande frequenti; inoltre, è possibile richiedere informazioni tramite e-mail.

#### **Assistenza clienti Epson Philippines**

Numero gratuito: (PLDT) 1-800-1069-37766

Numero gratuito: (Digitale) 1-800-3-0037766

Metro Manila: (+632)441-9030

Sito Web: <https://www.epson.com.ph/contact>

E-mail: customercare@epc.epson.som.ph

Accessibile dalle 9 alle 18, da lunedì a sabato (tranne festivi)

Gli operatori dell'HelpDesk sono in grado di rispondere per telefono ai seguenti quesiti:

❏ Richieste di informazioni commerciali e sui prodotti

❏ Domande sull'utilizzo dei prodotti o su eventuali problemi

❏ Richieste di informazioni sui centri di assistenza e sulla garanzia

#### **Epson Philippines Corporation**

Linea esterna: +632-706-2609

Fax: +632-706-2663